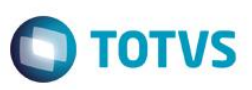

#### **Integração do Easy Import Control via Mensagem Única – EAI**

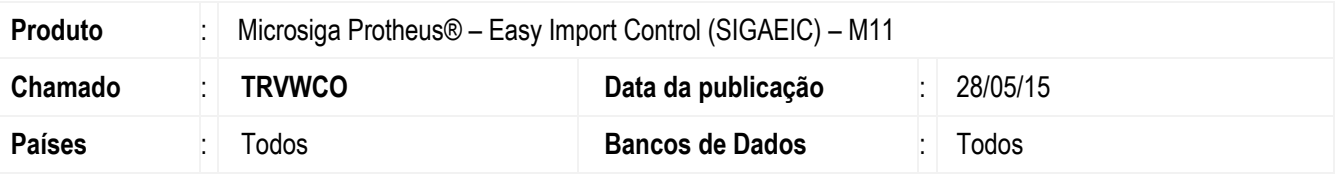

#### **Importante**

Esta melhoria depende de execução do *update* de base *UIEICEAI*, conforme **Procedimentos para Implementação**.

Implementação da funcionalidade de integração via mensagem única - EAI - para o Easy Import Control (Protheus), com o objetivo de flexibilizar a comunicação entre as soluções TOTVS com a utilização da tecnologia de WEB Services, o que ocorrerá com a troca de informações (mensagens) no formato XML entre esses sistemas.

Estão previstas nessa atualização as seguintes integrações:

- Cadastro da unidade de medida (recebimento).
- Cadastro de produtos (recebimento).
- Cadastro de Cliente/ Fornecedor (recebimento).
- Relacionamento produto x fornecedor (recebimento).
- Conversão da unidade de medida do fornecedor (recebimento).
- Banco (recebimento).
- Transportadora (recebimento).
- Cotação das moedas (recebimento).
- Solicitação de importação/ ordem de compra (recebimento).
- Cotação de preços (envio e recebimento).
- Purchase order/ programação de entregas (envio).
- Geração de título de adiantamento ao fornecedor (envio).
- Geração de títulos efetivos ao fornecedor (envio).
- Baixa e estorno da baixa dos títulos efetivos e compensação contra os títulos de adiantamento ao fornecedor (envio).
- Geração de títulos provisórios (envio).
- Geração de títulos de adiantamento de despesas numerários (envio).
- Geração de títulos efetivos de despesas (envio).
- Prestação de contas / compensação e estorno da compensação dos títulos de despesa contra o título de adiantamento da despesa (envio).
- Geração de notas fiscais de recebimento (envio).
- Contabilização em trânsito (envio).

Para viabilizar essa melhoria, é necessário aplicar o pacote de atualizações (*Patch*) deste chamado, bem como seguir suas orientações para realização das configurações necessárias.

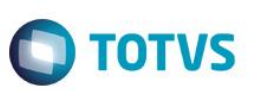

#### **Procedimento para Implementação**

O sistema é atualizado logo após a aplicação do pacote de atualizações (*Patch*) deste chamado e a execução do compatibilizador, bem como dos procedimentos, conforme instruções que seguem.

#### **Importante**

Antes de executar o compatibilizador **UIEICEAI** é imprescindível:

- a) Realizar o *backup* da base de dados do produto que será executado o compatibilizador (diretório **\PROTHEUS11\_DATA\DATA**) e dos dicionários de dados SXs (diretório **\PROTHEUS11\_DATA\SYSTEM**).
- b) Os diretórios acima mencionados correspondem à **instalação padrão** do Protheus, portanto, devem ser alterados conforme o produto instalado na empresa.
- c) Essa rotina deve ser executada em **modo exclusivo**, ou seja, nenhum usuário deve estar utilizando o sistema.
- d) Se os dicionários de dados possuírem índices personalizados (criados pelo usuário), antes de executar o compatibilizador, certifique-se de que estão identificados pelo *nickname*. Caso o compatibilizador necessite criar índices, irá adicioná-los a partir da ordem original instalada pelo Protheus, o que poderá sobrescrever índices personalizados, caso não estejam identificados pelo *nickname*.
- e) O compatibilizador deve ser executado com a **Integridade Referencial desativada\***.

#### **Atenção**

**O procedimento a seguir deve ser realizado por um profissional qualificado como Administrador de Banco de Dados (DBA) ou equivalente!** 

**A ativação indevida da Integridade Referencial pode alterar drasticamente o relacionamento entre tabelas no banco de dados. Portanto, antes de utilizá-la, observe atentamente os procedimentos a seguir:**

- i. No **Configurador (SIGACFG)**, veja **se a empresa utiliza** Integridade Referencial, selecionando a opção **Integridade/Verificação (APCFG60A)**.
- ii. Se **não há** Integridade Referencial **ativa**, são relacionadas em uma nova janela todas as empresas e filiais cadastradas para o sistema e nenhuma delas estará selecionada. Neste caso, **E SOMENTE NESTE, não é necessário** qualquer outro procedimento de **ativação ou desativação** de integridade, basta finalizar a verificação e aplicar normalmente o compatibilizador, conforme instruções.
- iii. **Se há** Integridade Referencial **ativa** em **todas as empresas e filiais**, é exibida uma mensagem na janela **Verificação de relacionamento entre tabelas**. Confirme a mensagem para que a verificação seja concluída, **ou**;
- iv. **Se há** Integridade Referencial **ativa** em **uma ou mais empresas**, que não na sua totalidade, são relacionadas em uma nova janela todas as empresas e filiais cadastradas para o sistema e, somente, a(s) que possui(em) integridade está(arão) selecionada(s). Anote qual(is) empresa(s) e/ou filial(is) possui(em) a integridade ativada e reserve esta anotação para posterior consulta na reativação (ou ainda, contate nosso Help Desk Framework para informações quanto a um arquivo que contém essa informação).
- v. Nestes casos descritos nos itens **"iii"** ou **"iv", E SOMENTE NESTES CASOS**, é necessário **desativar** tal integridade, selecionando a opção **Integridade/ Desativar (APCFG60D)**.
- vi. Quando desativada a Integridade Referencial, execute o compatibilizador, conforme instruções.
- vii. Aplicado o compatibilizador, a Integridade Referencial deve ser reativada, **SE E SOMENTE SE tiver sido desativada**, através da opção **Integridade/Ativar (APCFG60)**. Para isso, tenha em mãos as informações da(s) empresa(s) e/ou filial(is) que possuía(m) ativação da integridade, selecione-a(s) novamente e confirme a ativação.

#### **Contate o Help Desk Framework EM CASO DE DÚVIDAS!**

 $\bullet$ 

1. Em **Microsiga Protheus TOTVS Smart Client** (se versão 10) ou **ByYou Smart Client** (se versão 11), digite **U\_UIEICEAI** no campo **Programa Inicial**.

#### **Importante**

Para a correta atualização do dicionário de dados, certifique-se que a data do compatibilizador seja igual ou superior a **16/09/2014**.

**TOTVS** 

- 2. Clique em **OK** para continuar.
- 3. Depois da confirmação, é exibida uma tela para a seleção da empresa em que o dicionário de dados será modificado*.*
- 4. Ao confirmar, é exibida uma mensagem de advertência sobre o *backup* e a necessidade de sua execução em **modo exclusivo**.
- 5. Clique em **Processar** para iniciar o processamento. O primeiro passo da execução é a preparação dos arquivos. É apresentada uma mensagem explicativa na tela.
- 6. Em seguida, é exibida a janela **Atualização concluída** com o histórico (*log*) de todas as atualizações processadas. Nesse *log* de atualização são apresentados somente os campos atualizados pelo programa. O compatibilizador cria os campos que ainda não existem no dicionário de dados.
- 7. Clique em **Gravar** para salvar o histórico (*log*) apresentado.
- 8. Clique em **OK** para encerrar o processamento.

#### **Atualizações do Compatibilizador**

1. Criação de **Perguntas** no arquivo **SX1 – Cadastro de Perguntes**:

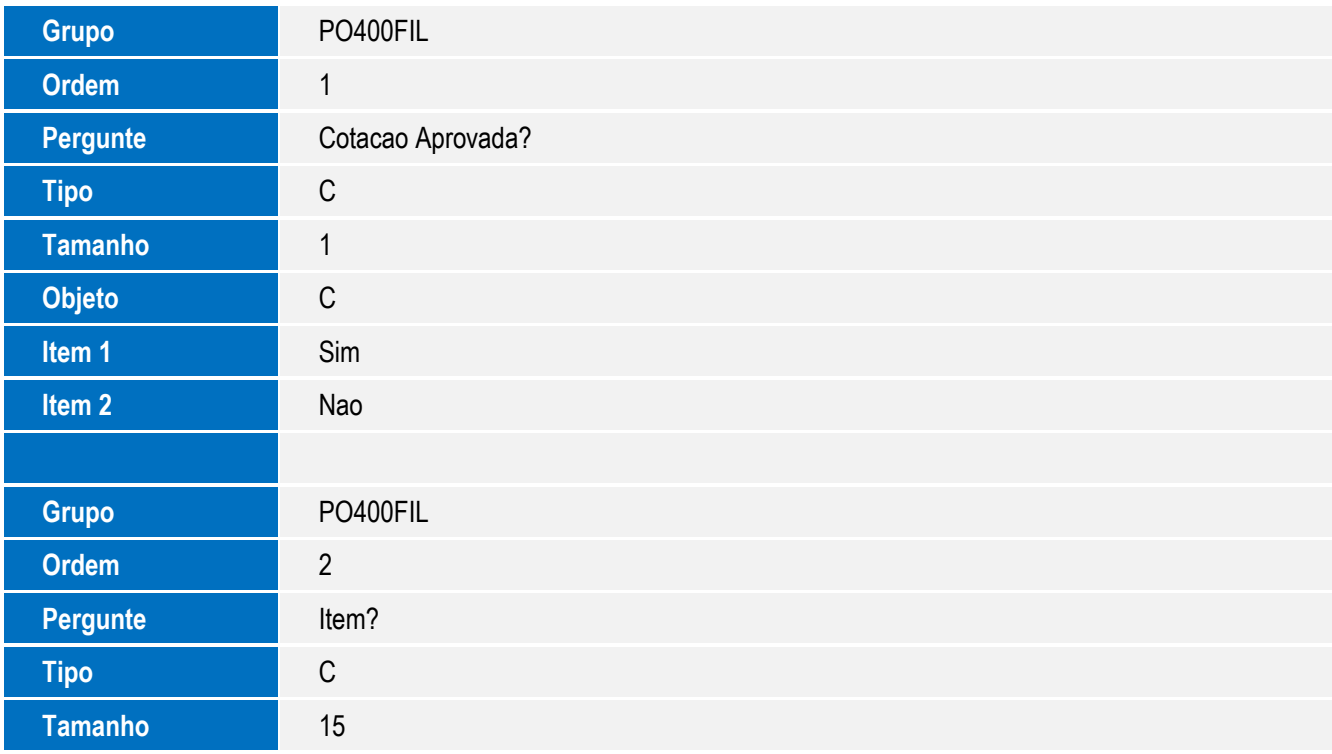

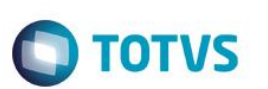

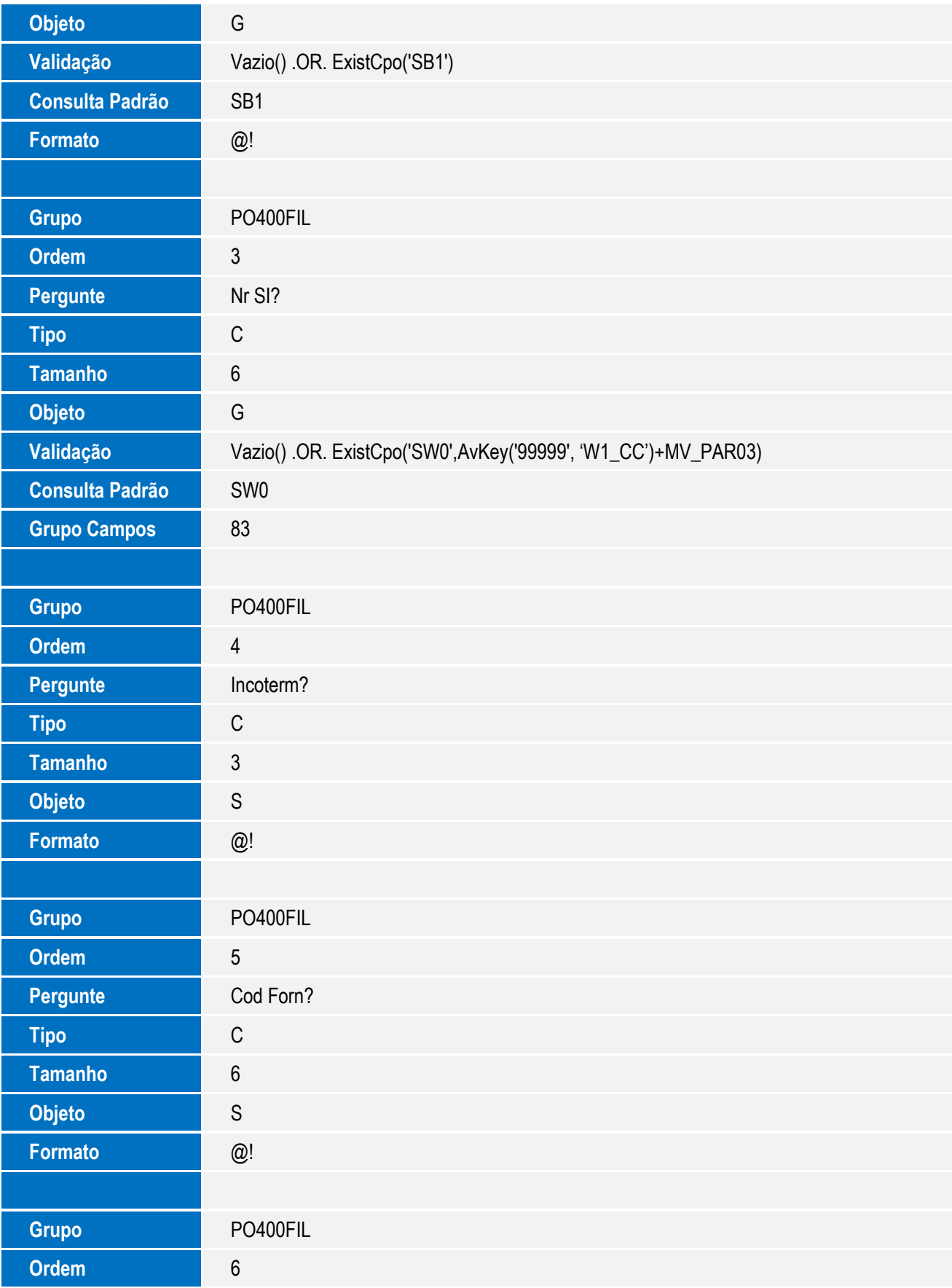

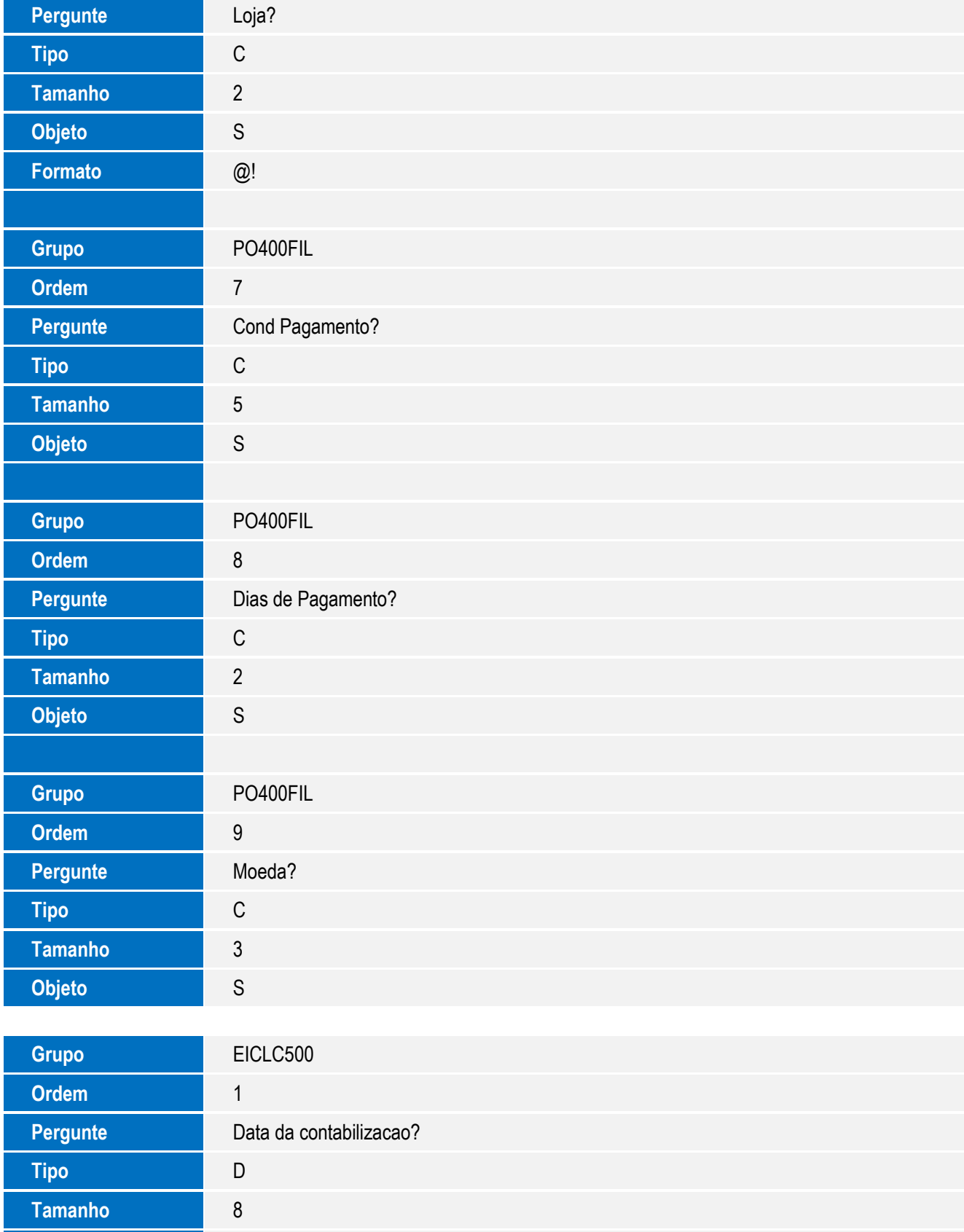

**Objeto** G

5

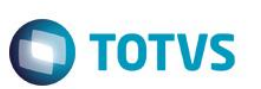

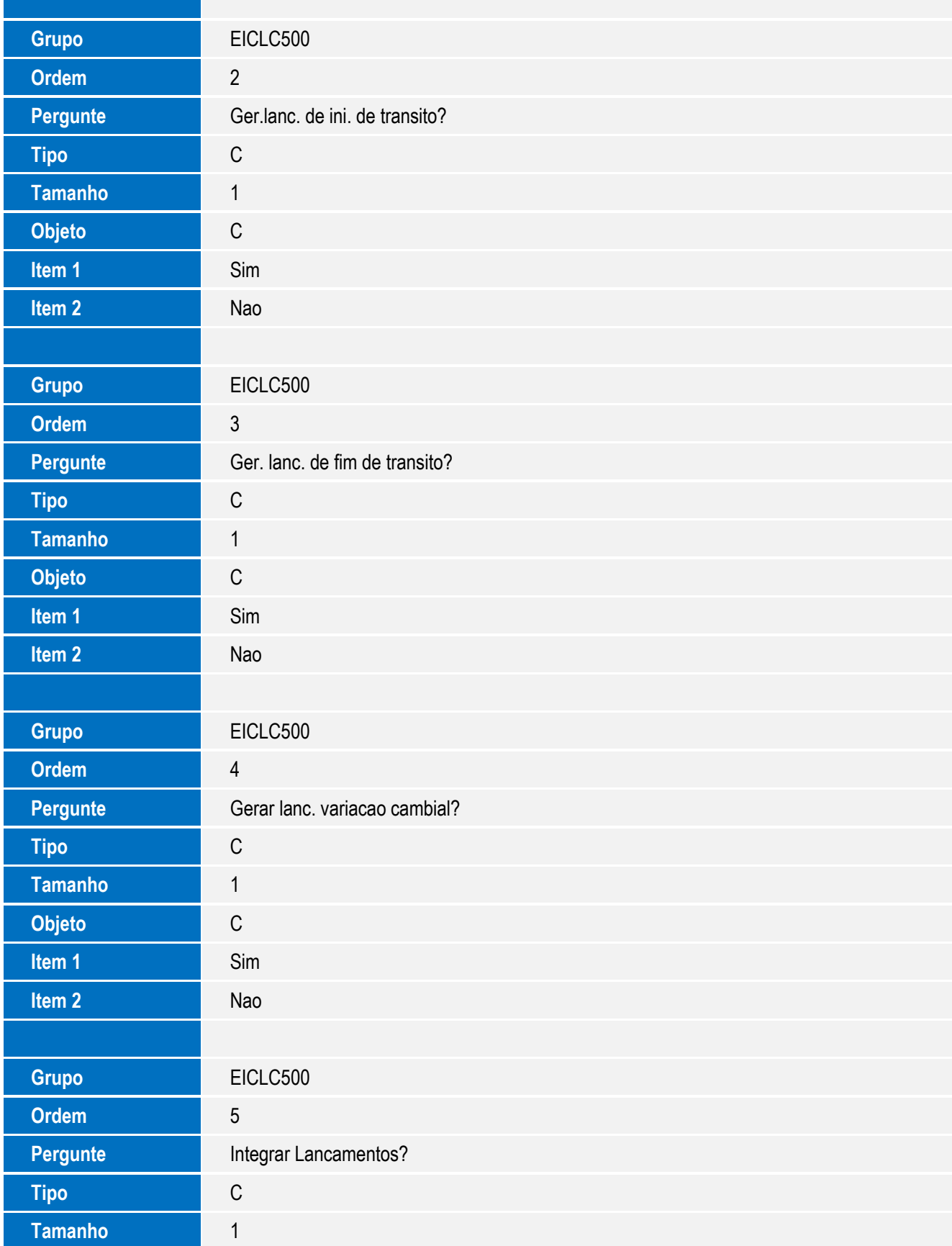

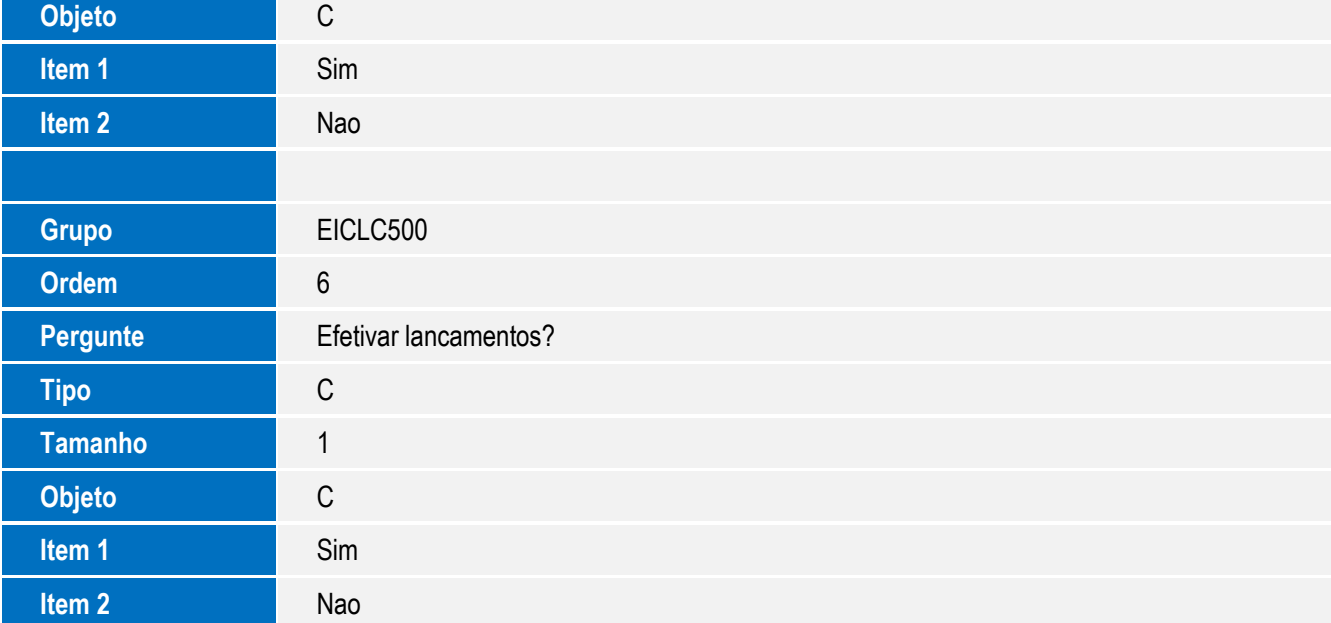

#### 2. Criação de tabela no arquivo **SX2– Tabelas**:

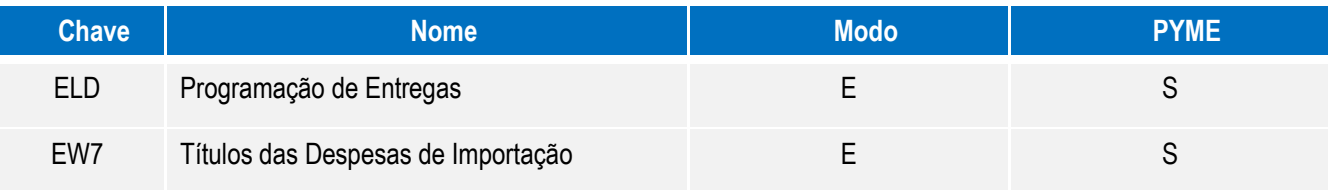

#### 3. Criação de **Campos** no arquivo **SX3 – Campos:**

Tabela ECF - Eventos Pagamento Antec/Adiant:

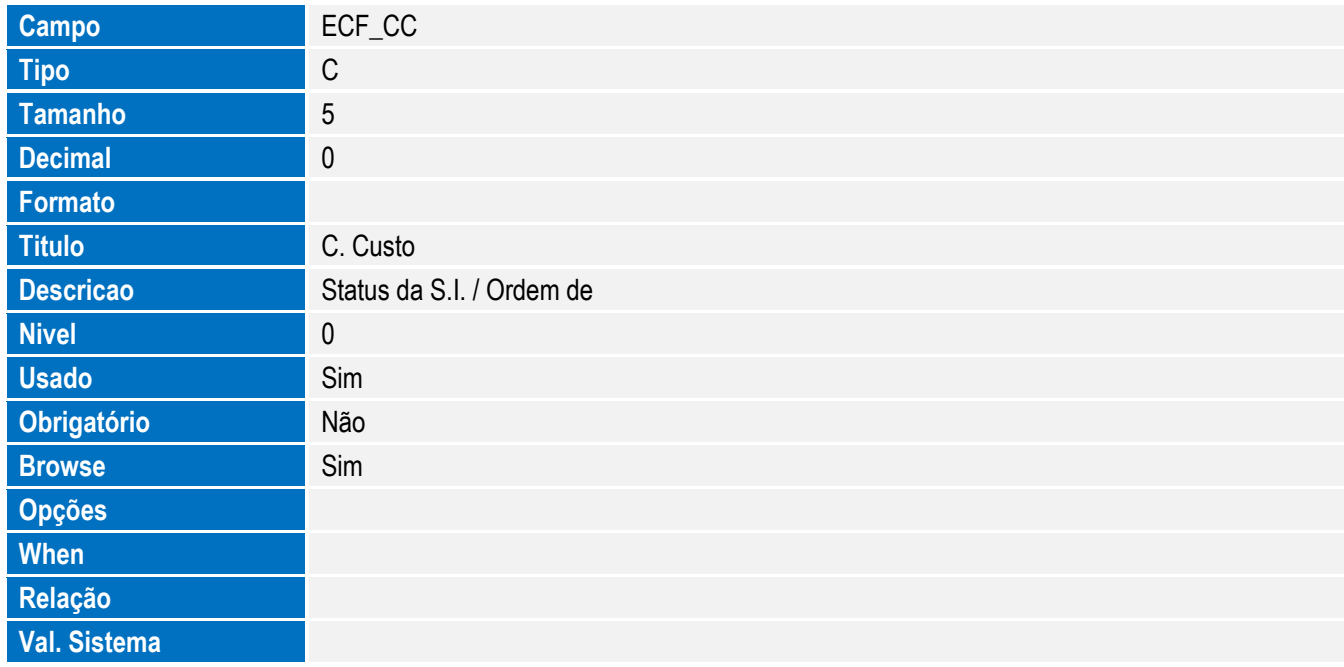

**Help**

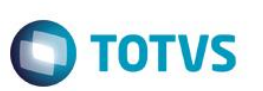

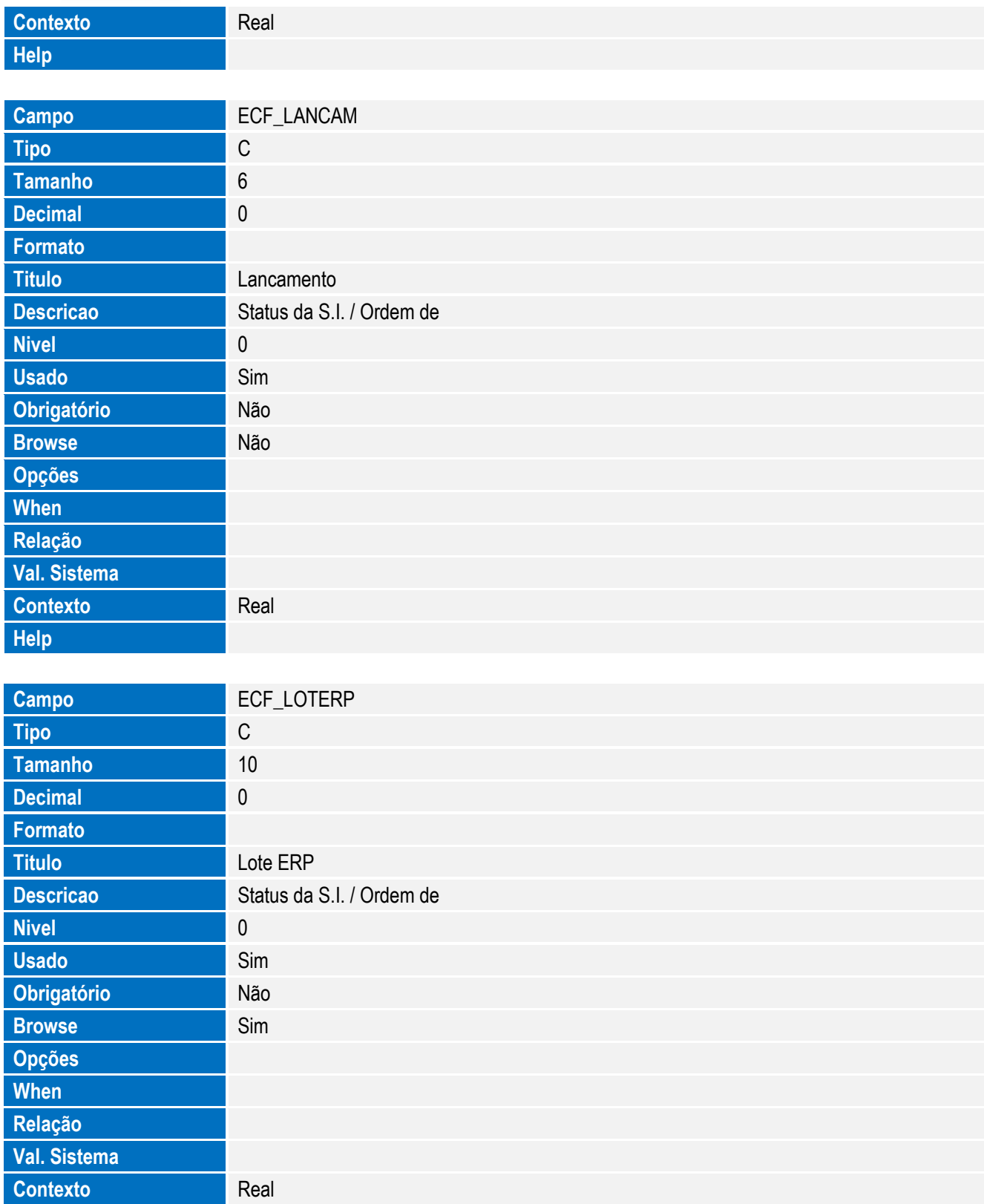

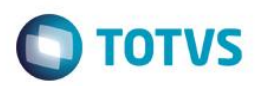

**Este docum** 

ento é de propriedade da TOTVS. Todos os direitos reservados.

 $\overline{\bullet}$ 

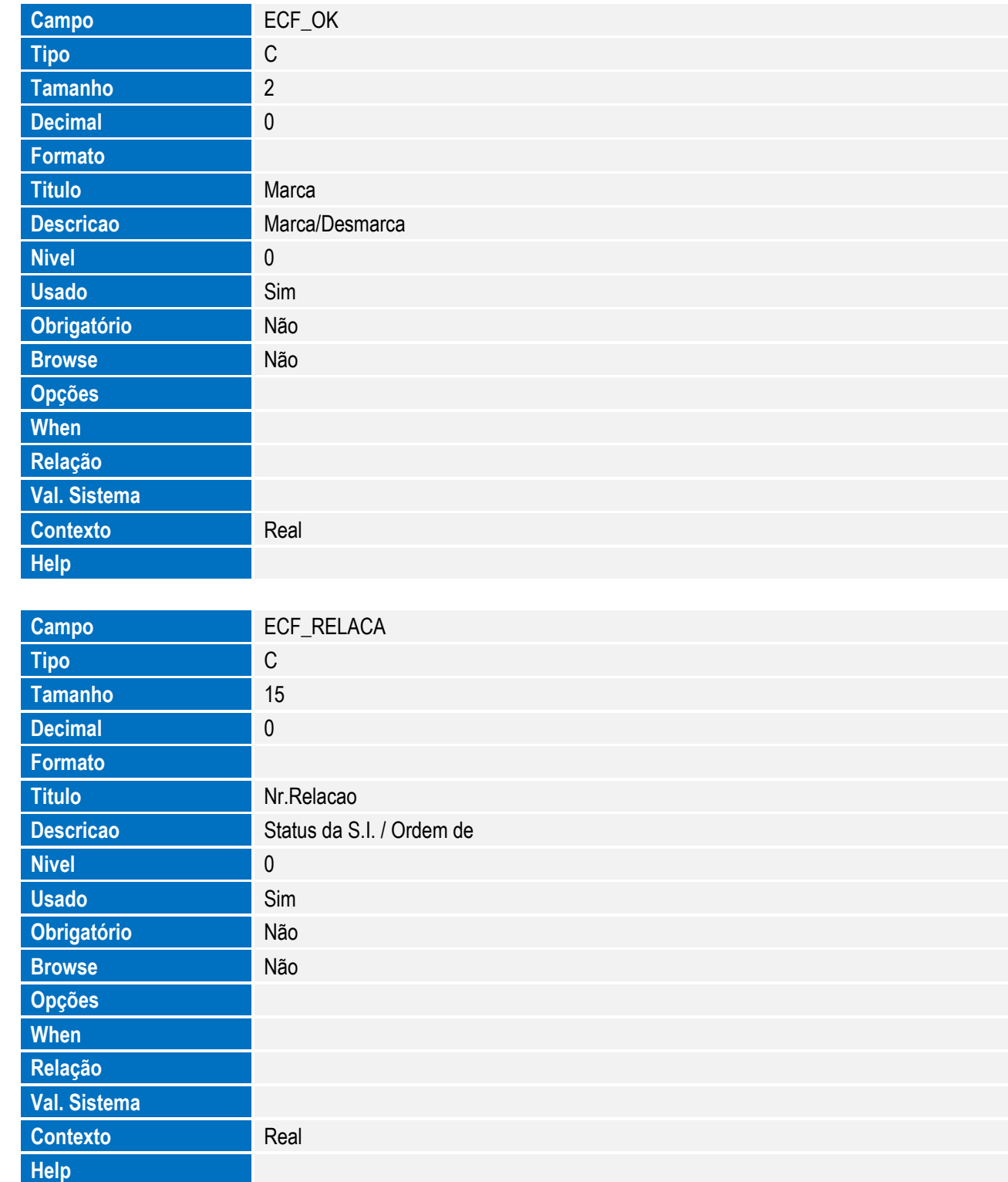

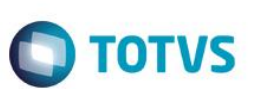

Tabela EF7 - Tipos de Financiamento:

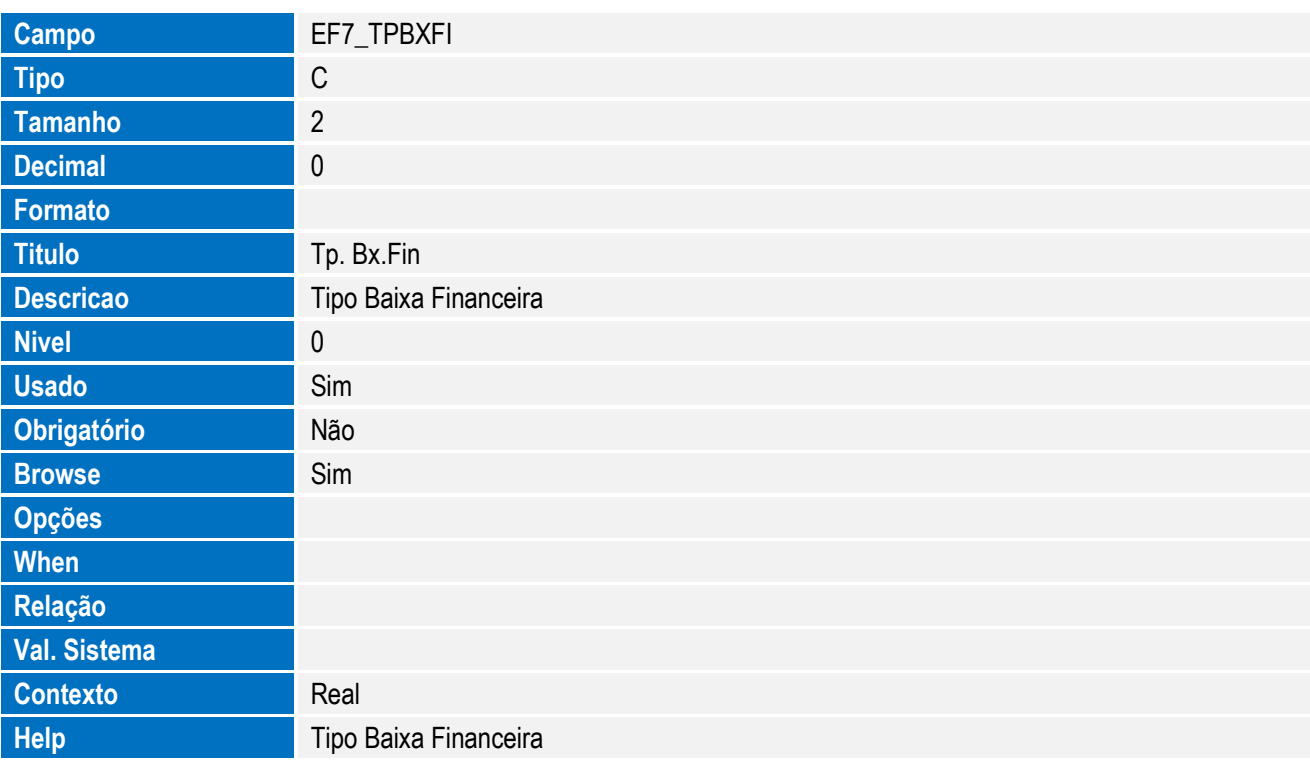

Tabela ELD - Programação de Entregas:

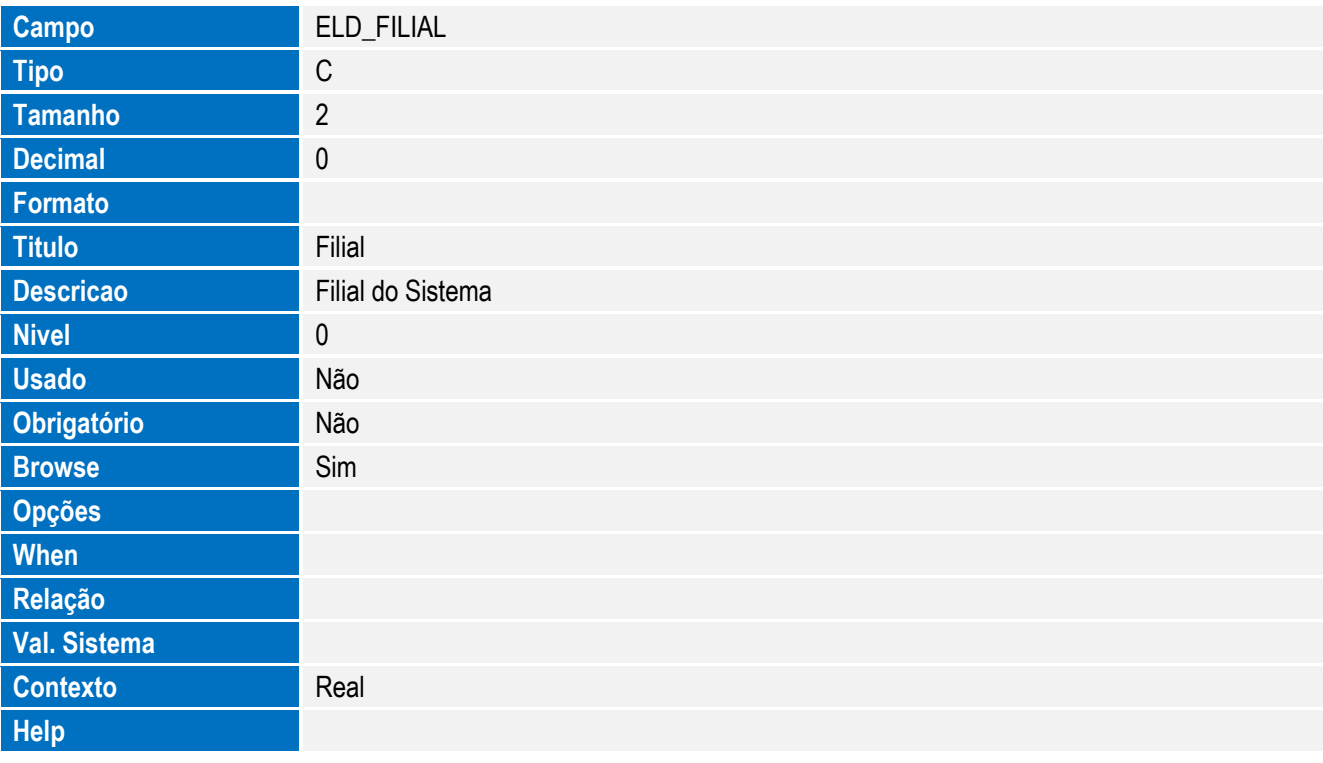

**Campo ELD\_SI\_NUM** 

**Tipo** C

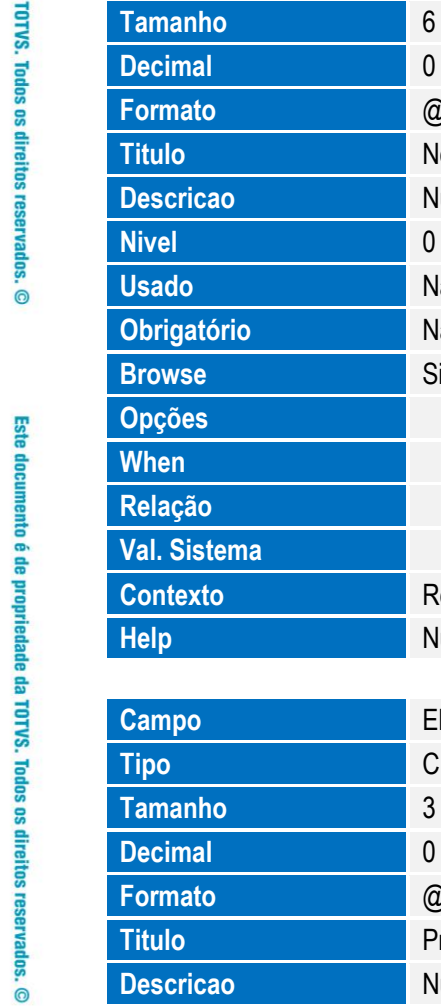

Este documento é de propriedade da TOTVS. Todos os direitos reservados. ©

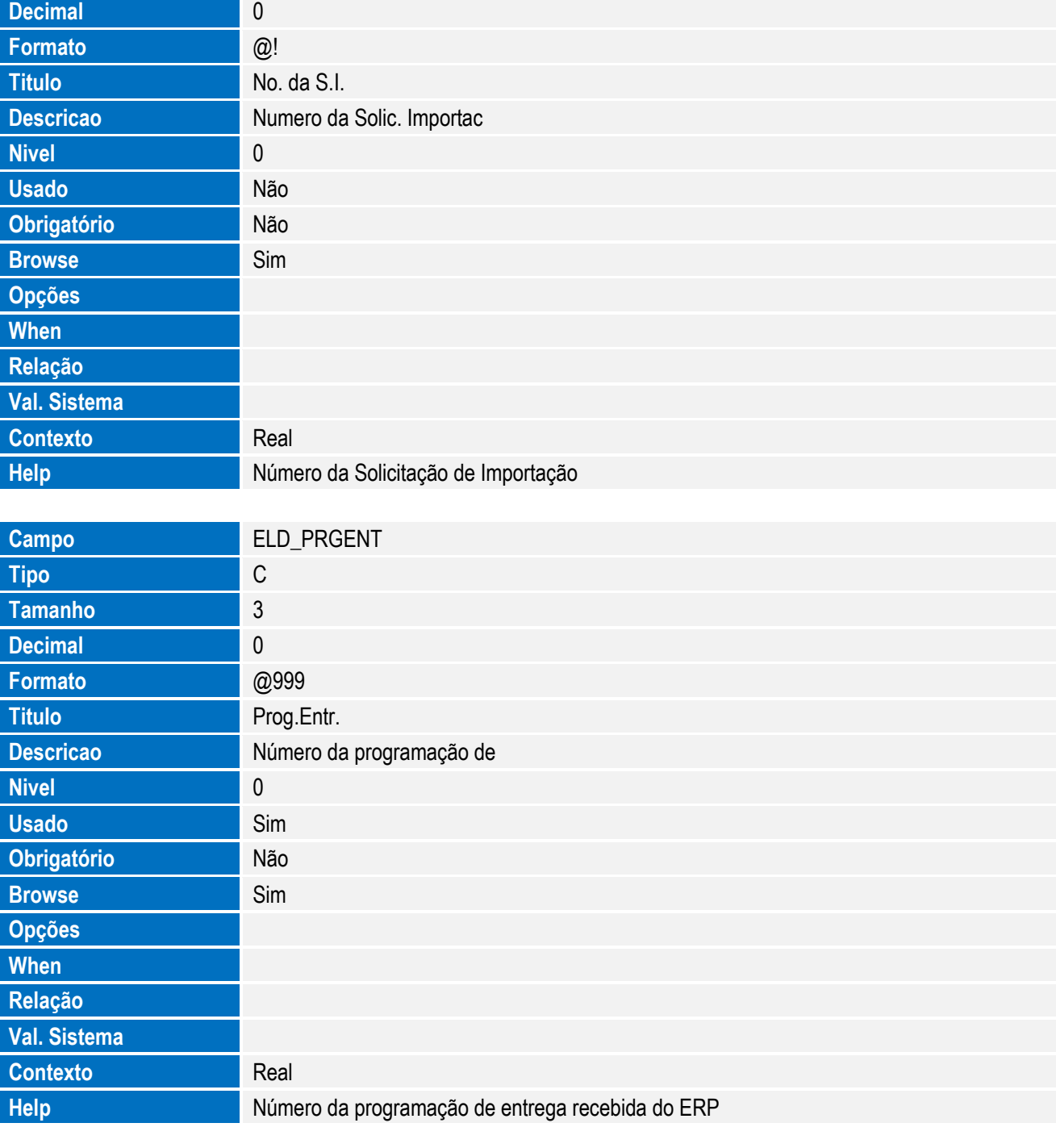

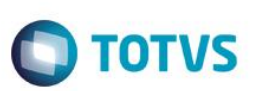

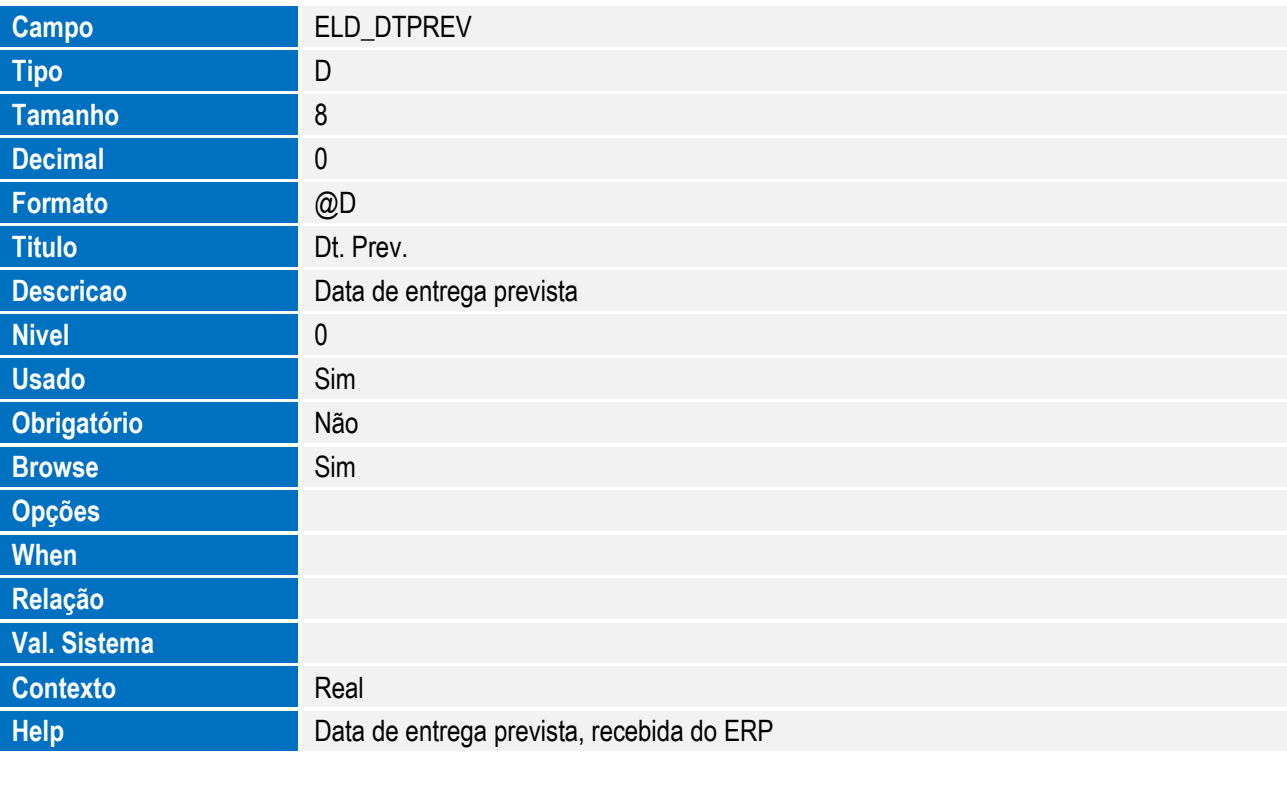

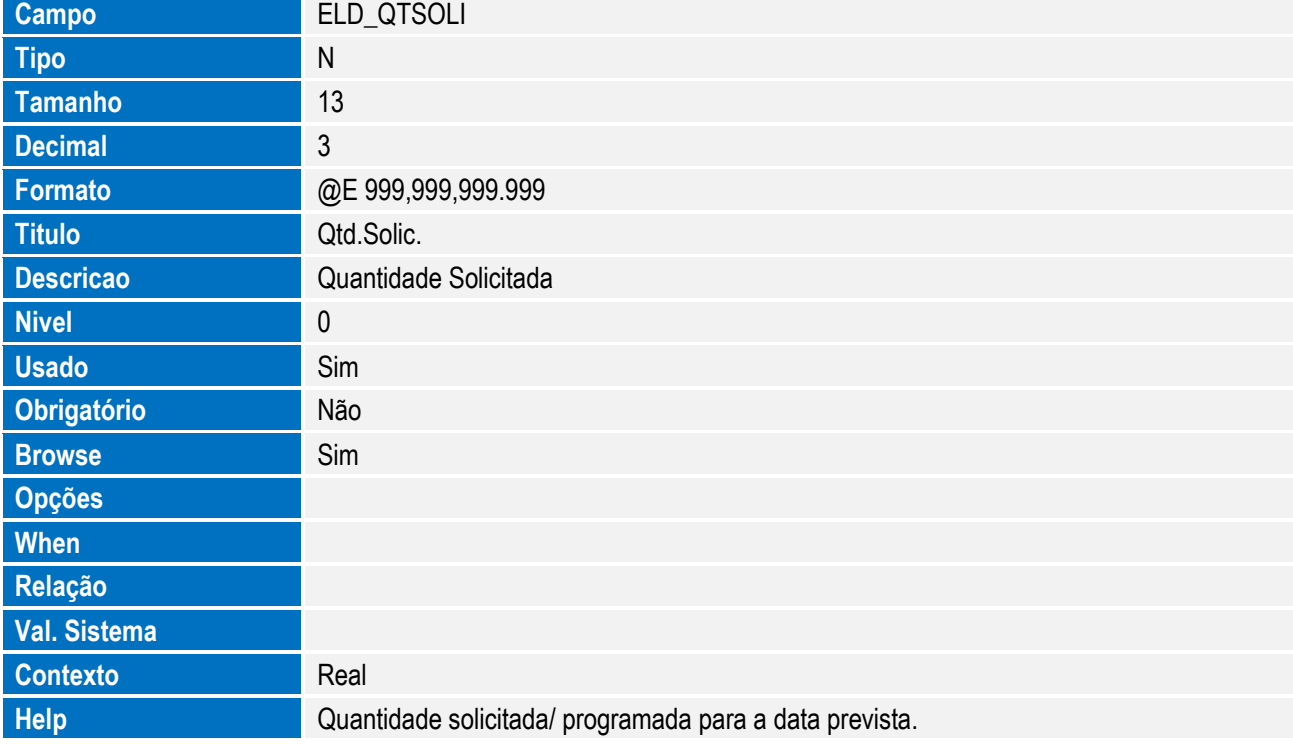

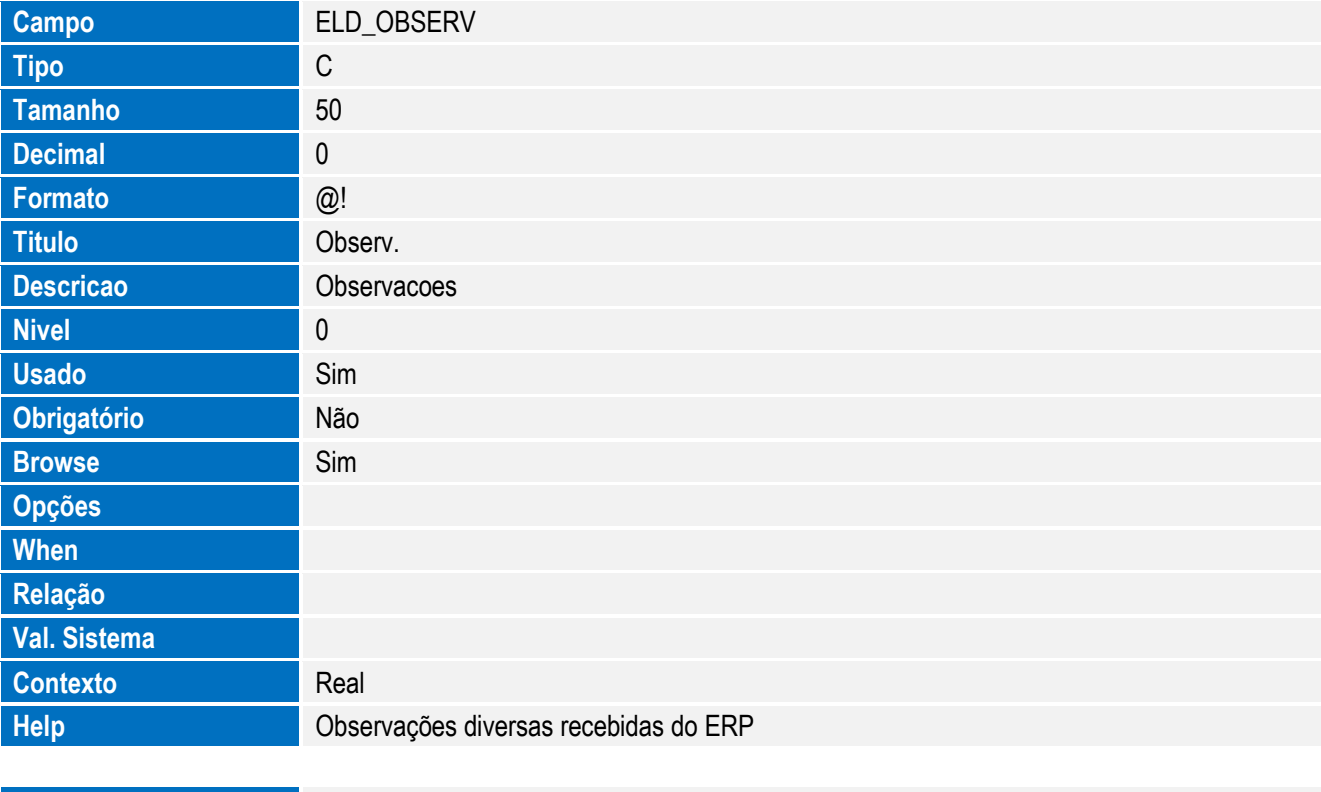

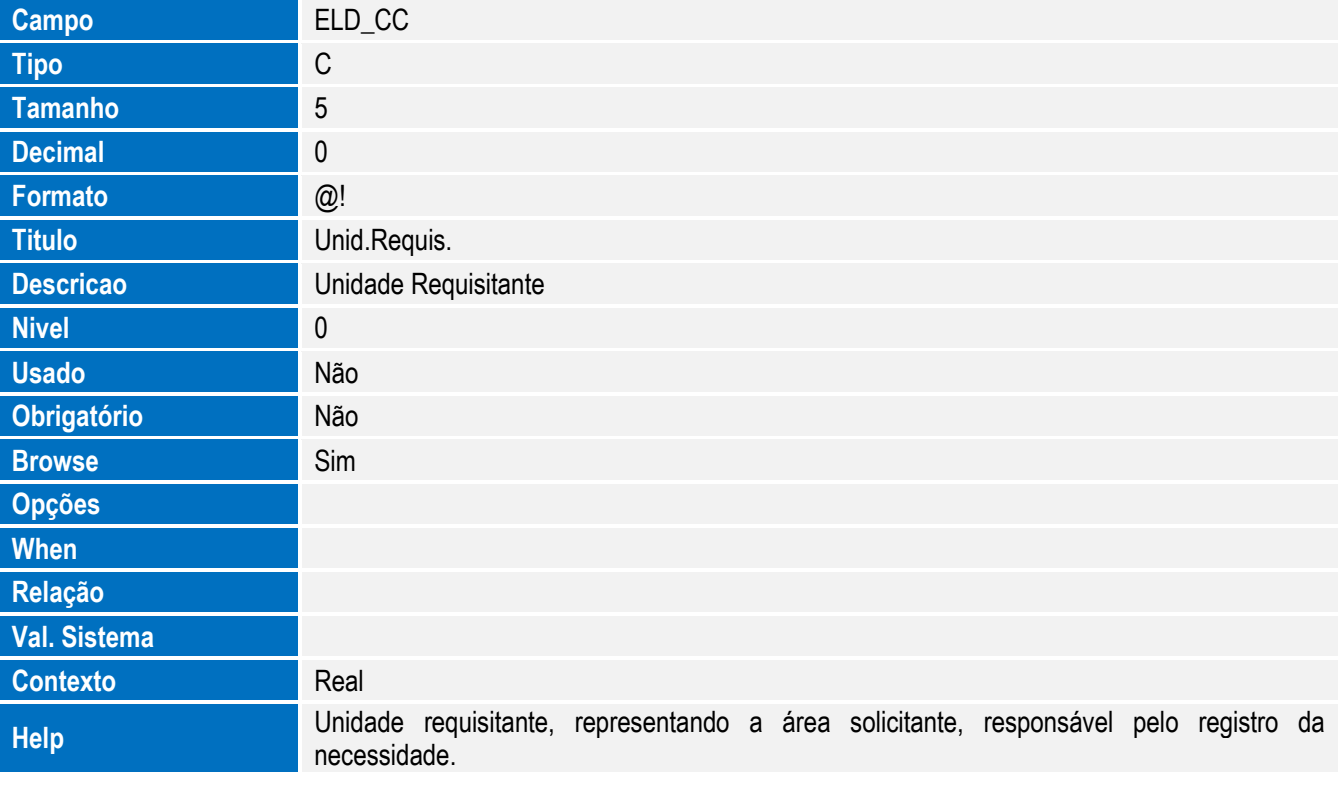

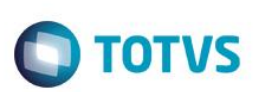

Tabela EW7 - Títulos das Despesas de Importação:

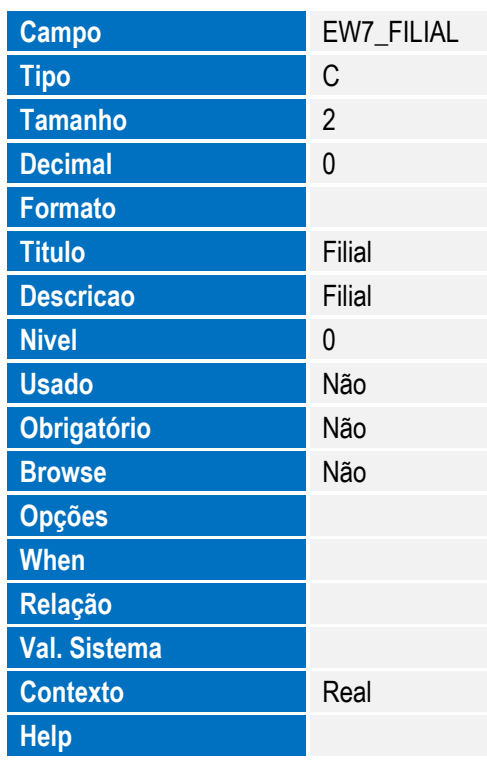

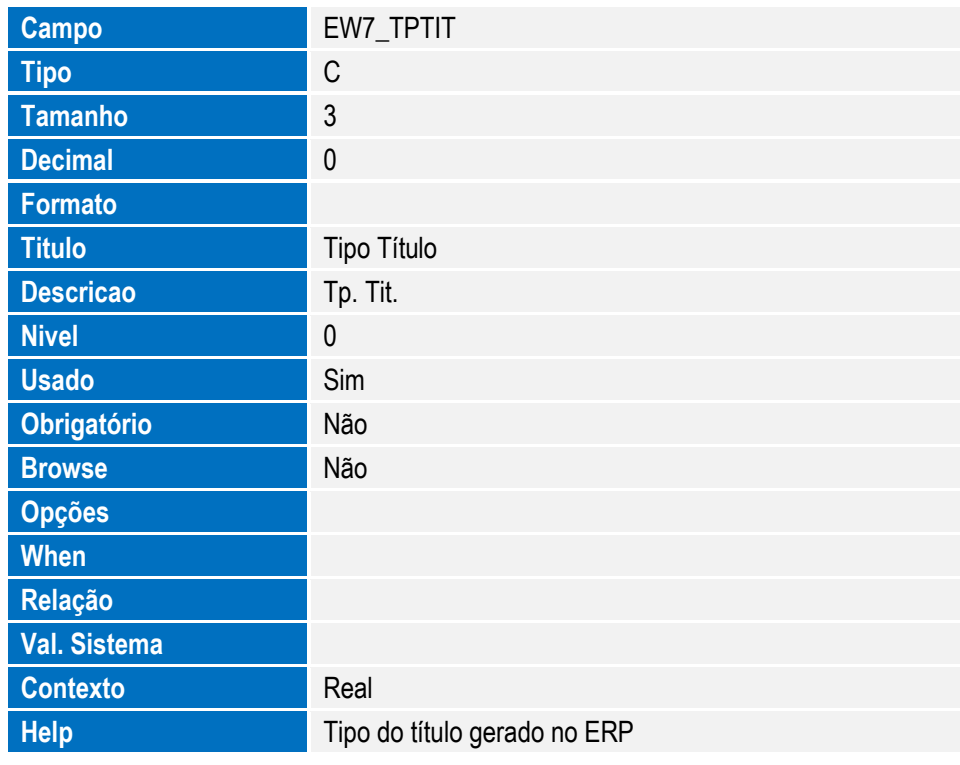

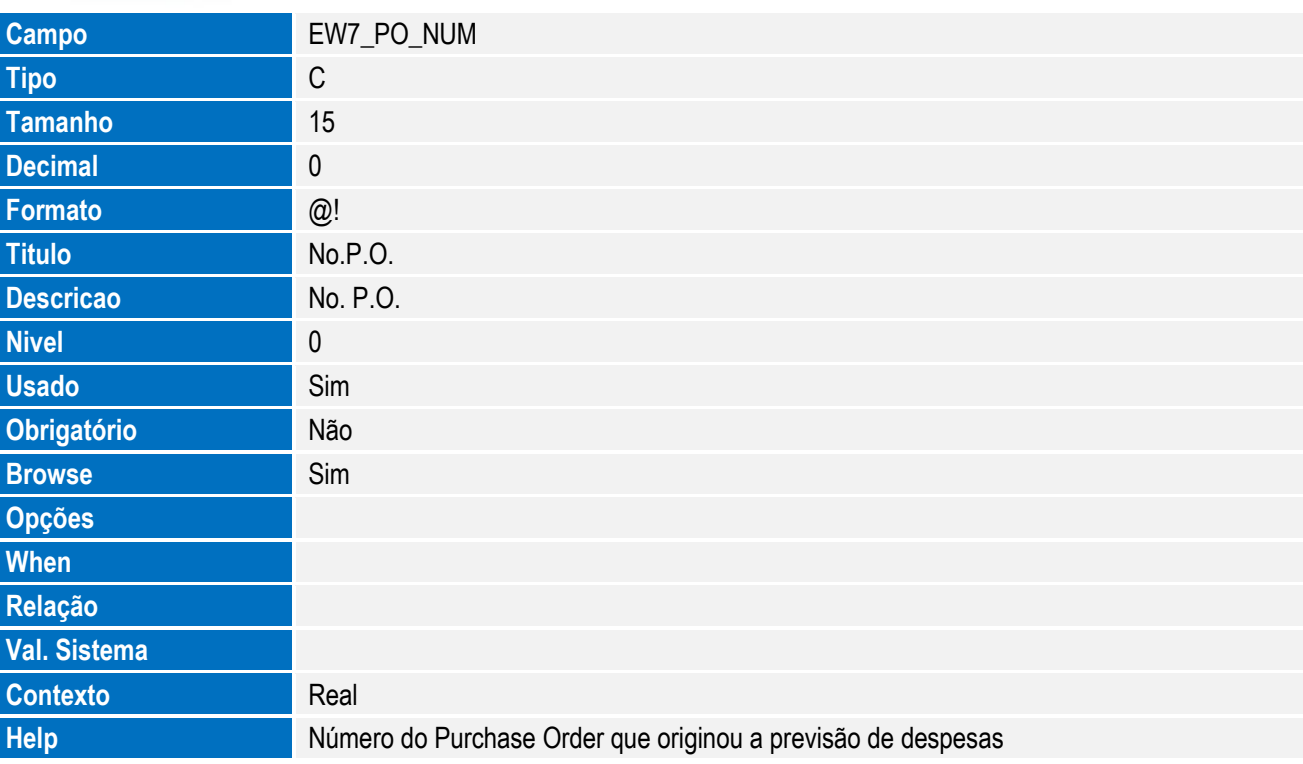

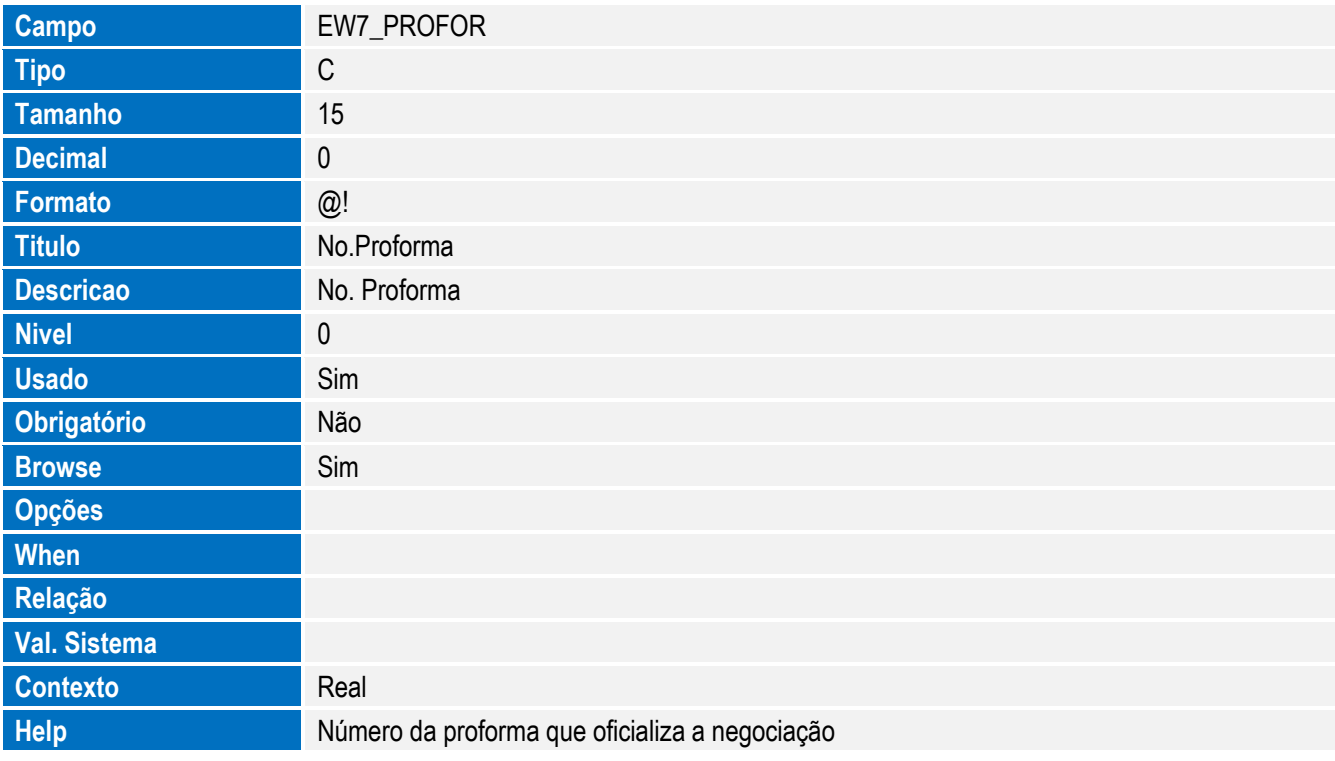

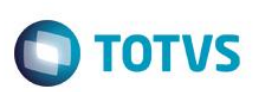

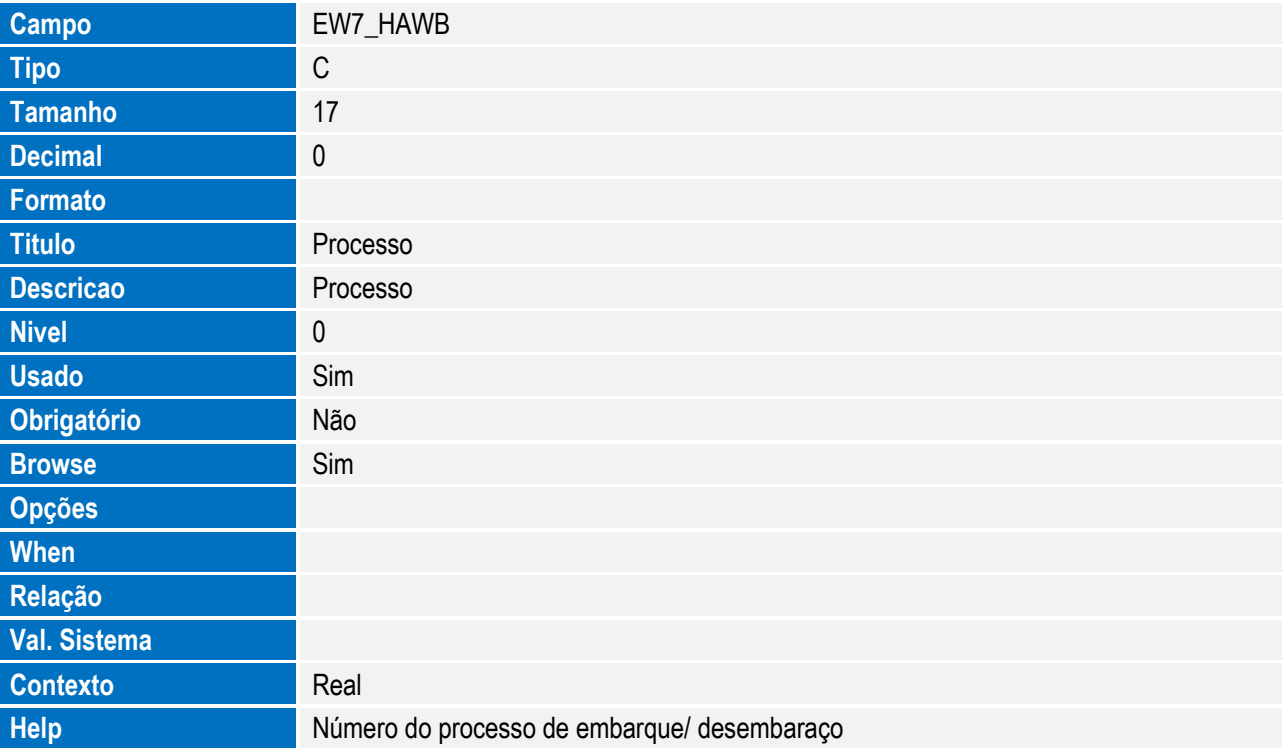

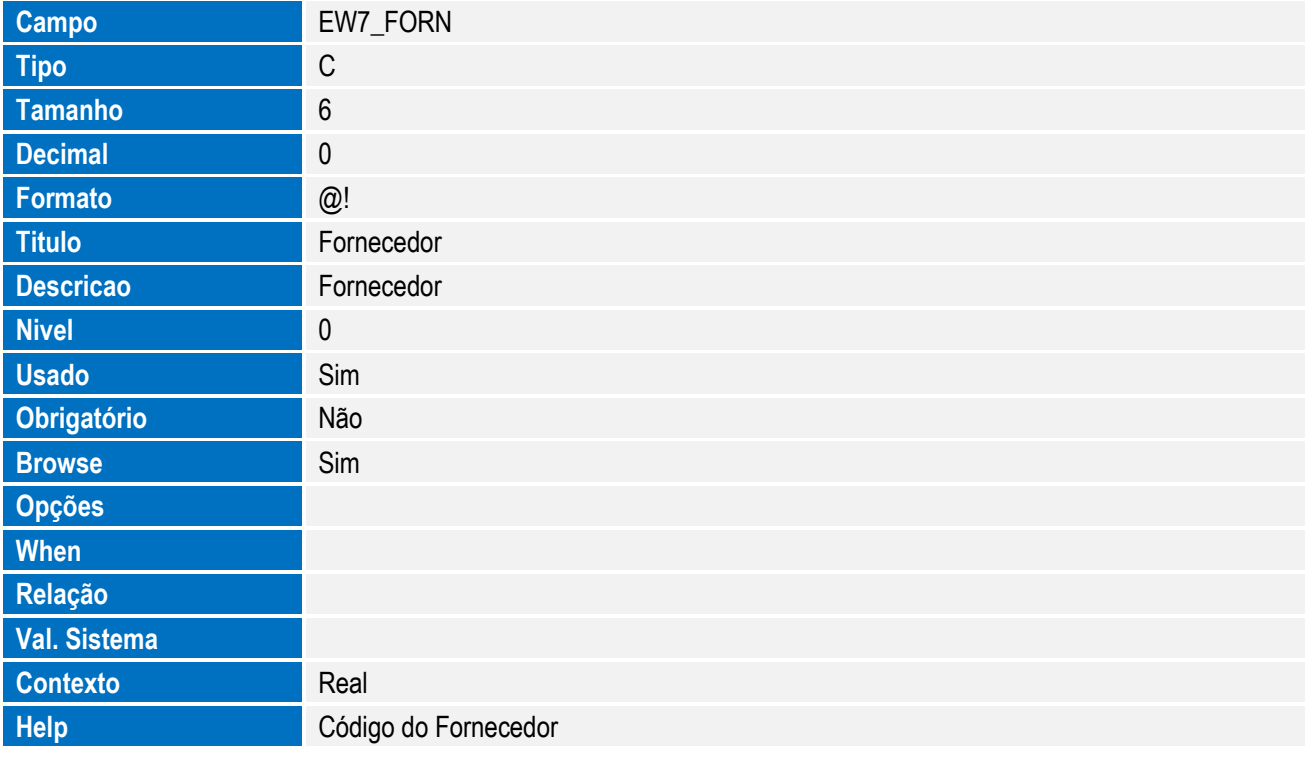

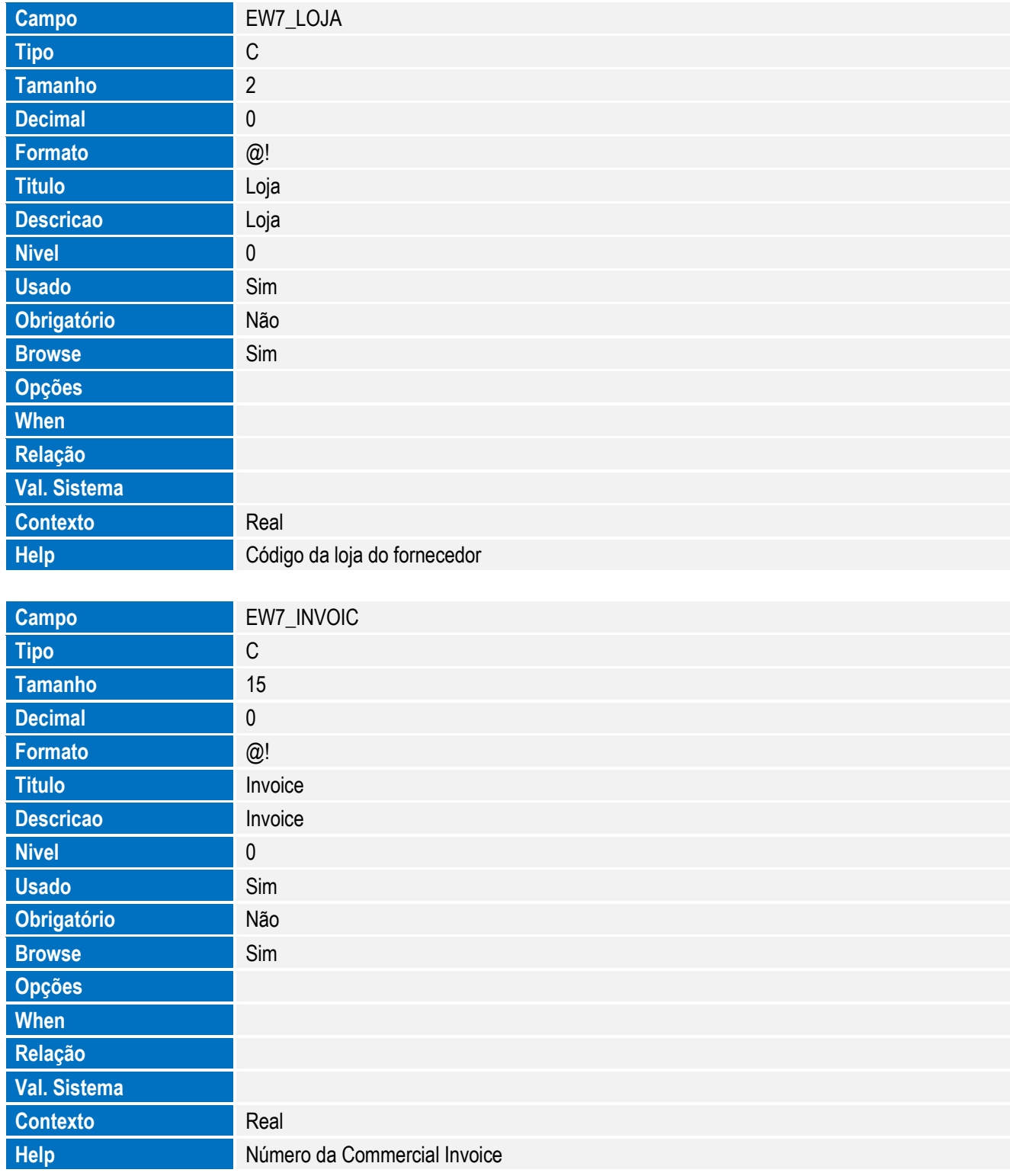

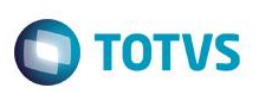

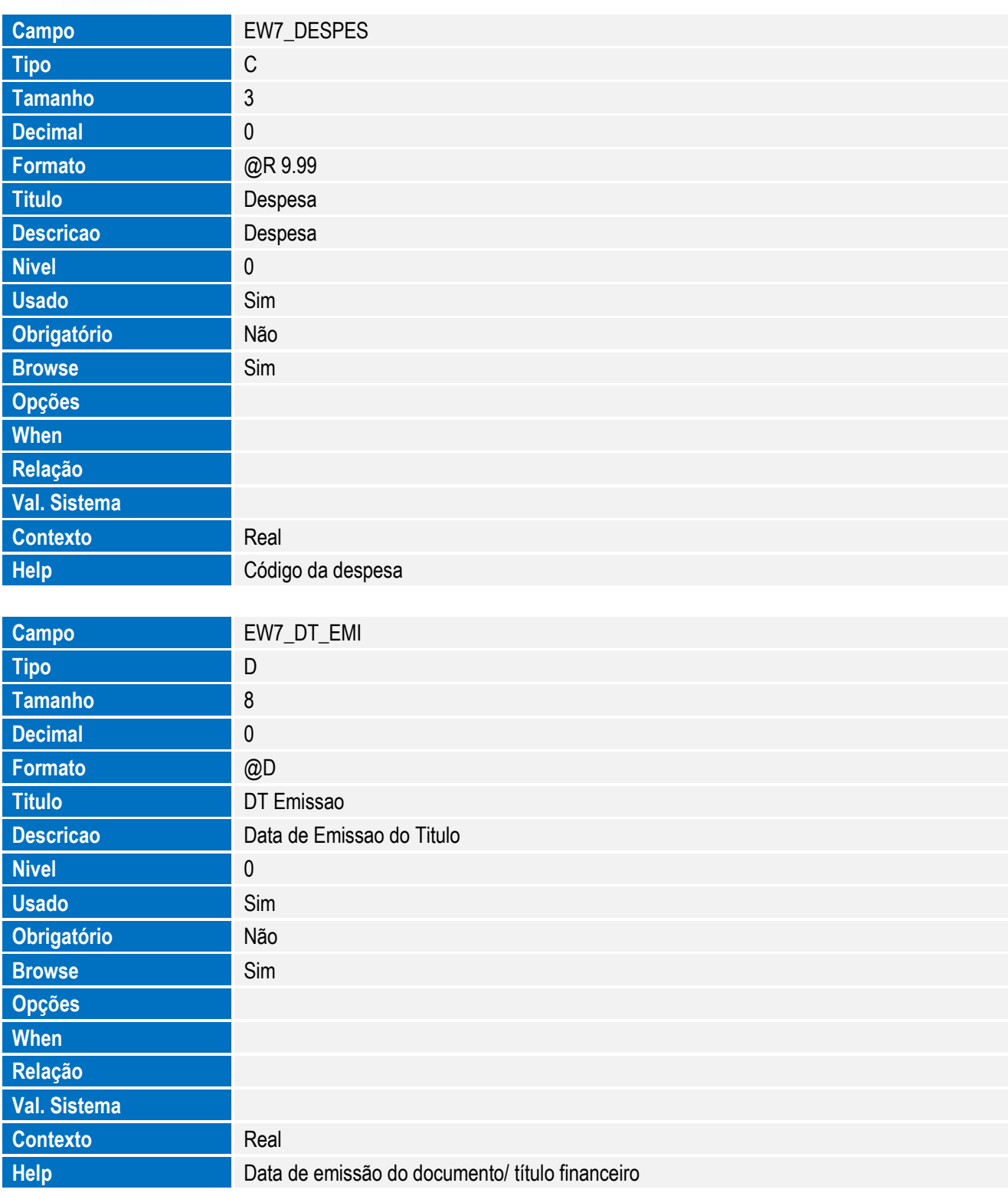

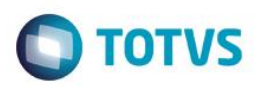

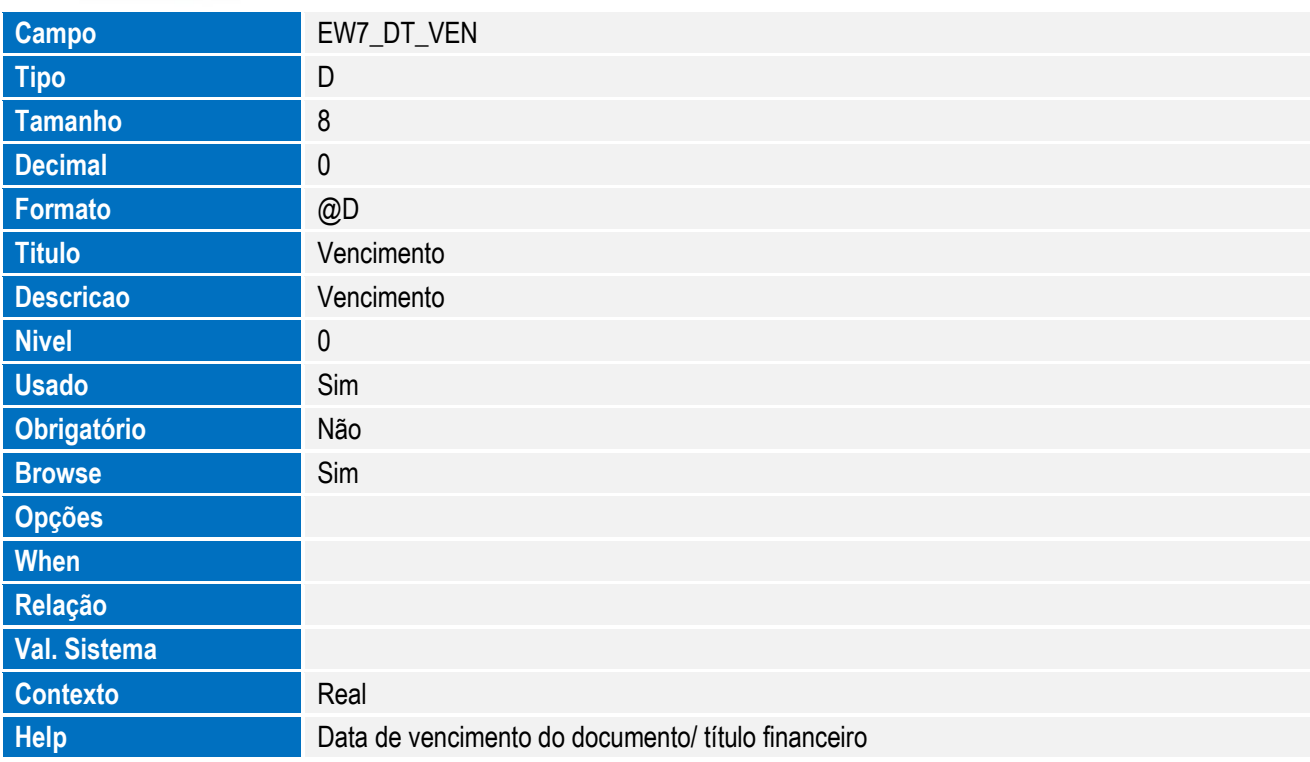

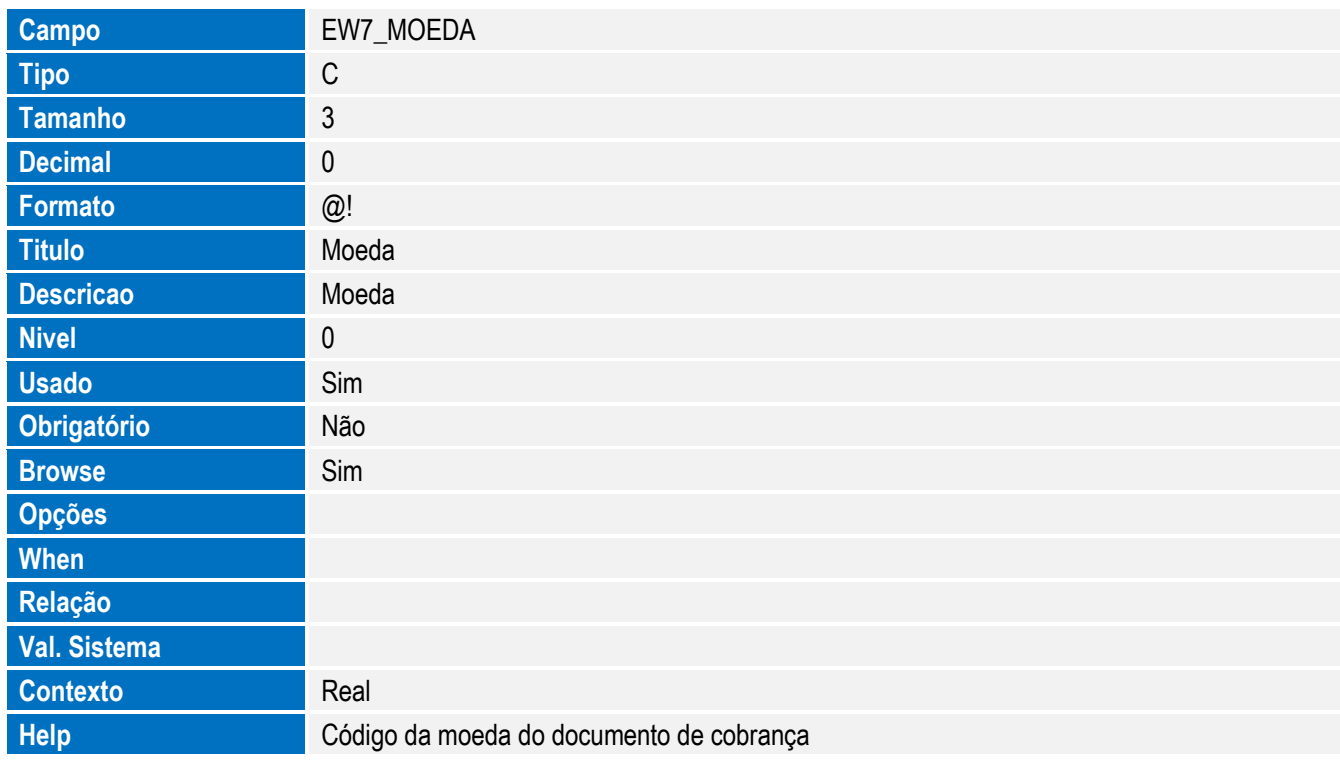

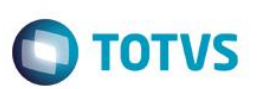

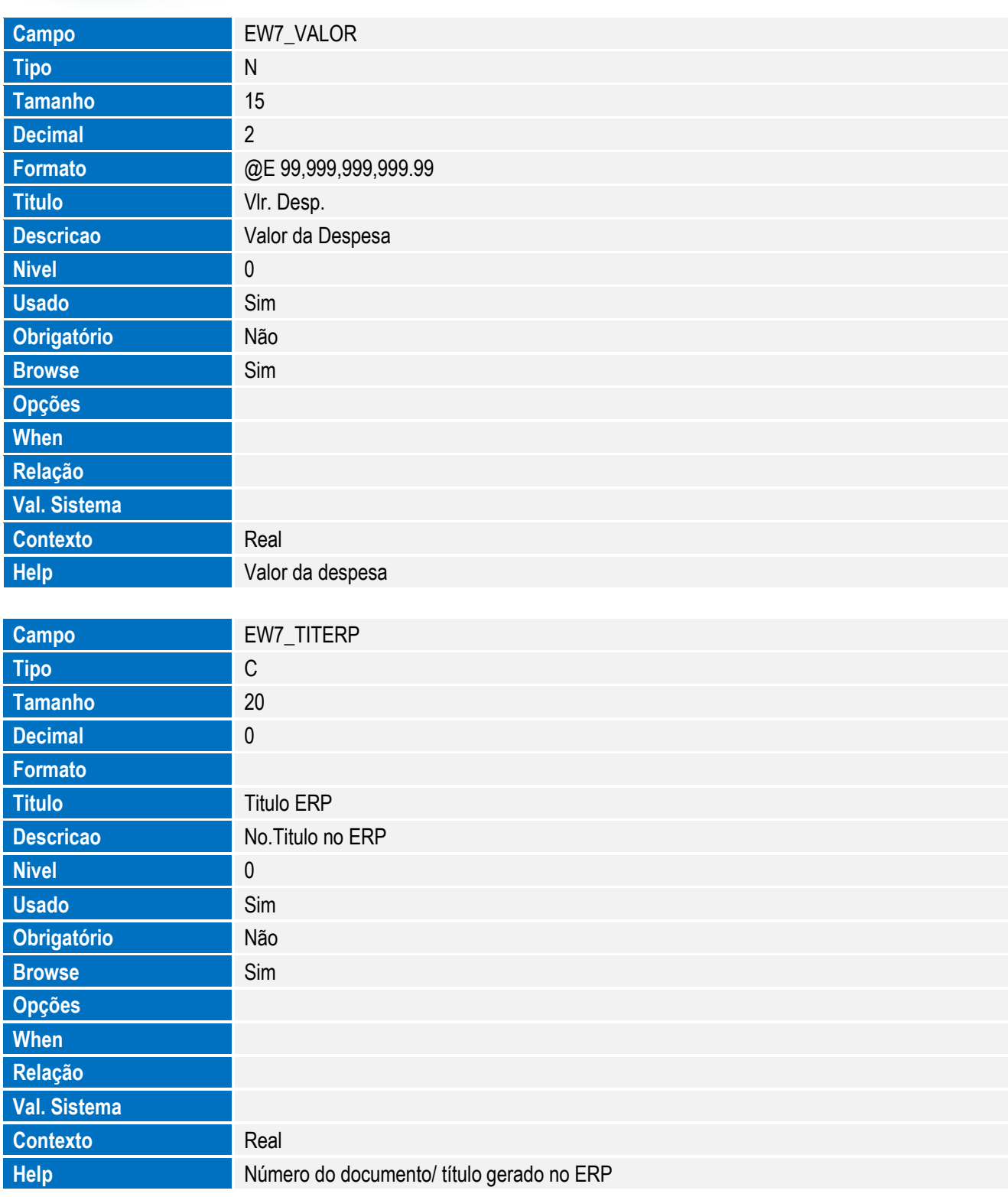

Este documento é de propriedade da TOTVS. Todos os direitos reservados. ©

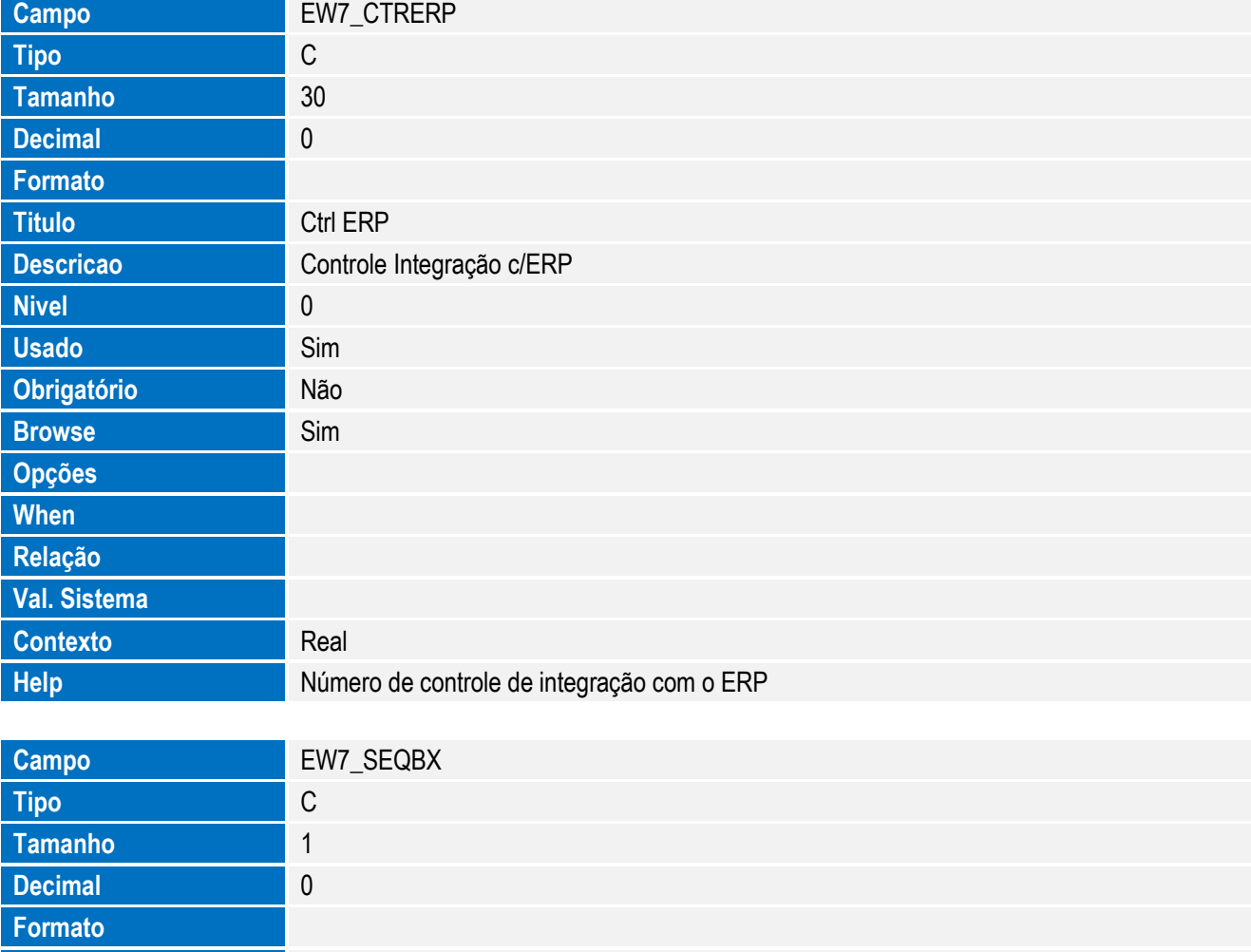

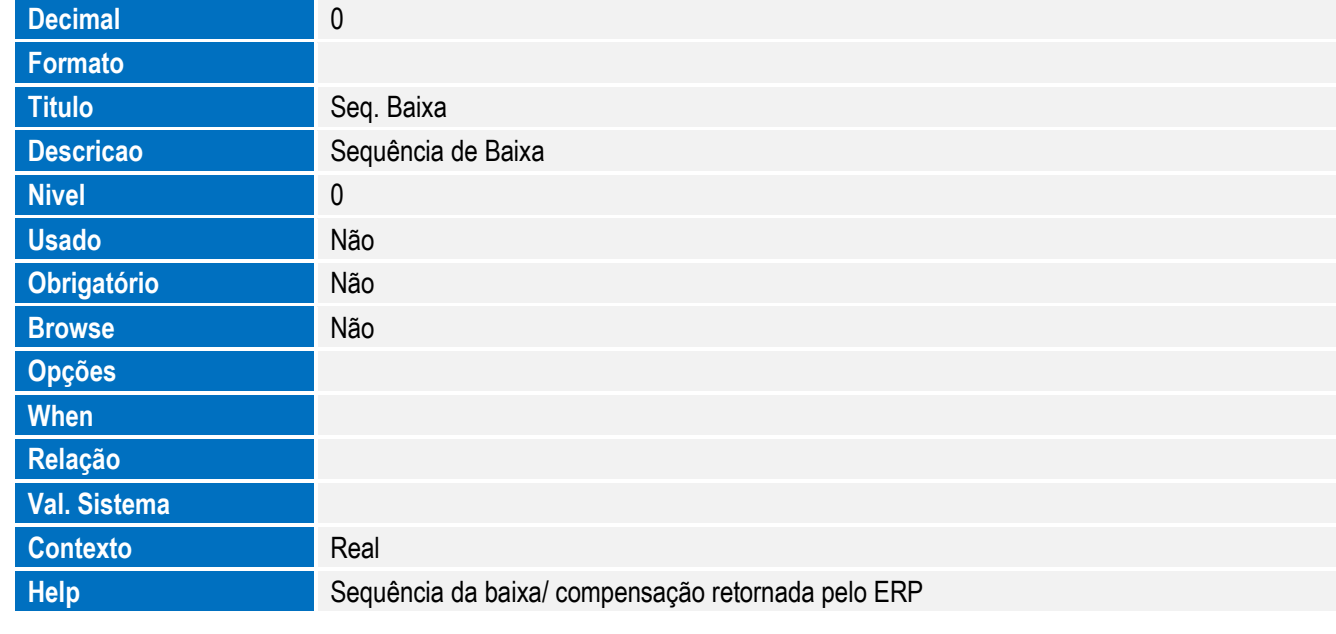

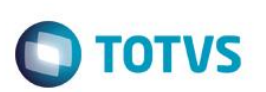

Tabela SJ5 - Conversões de Unidades de Medidas:

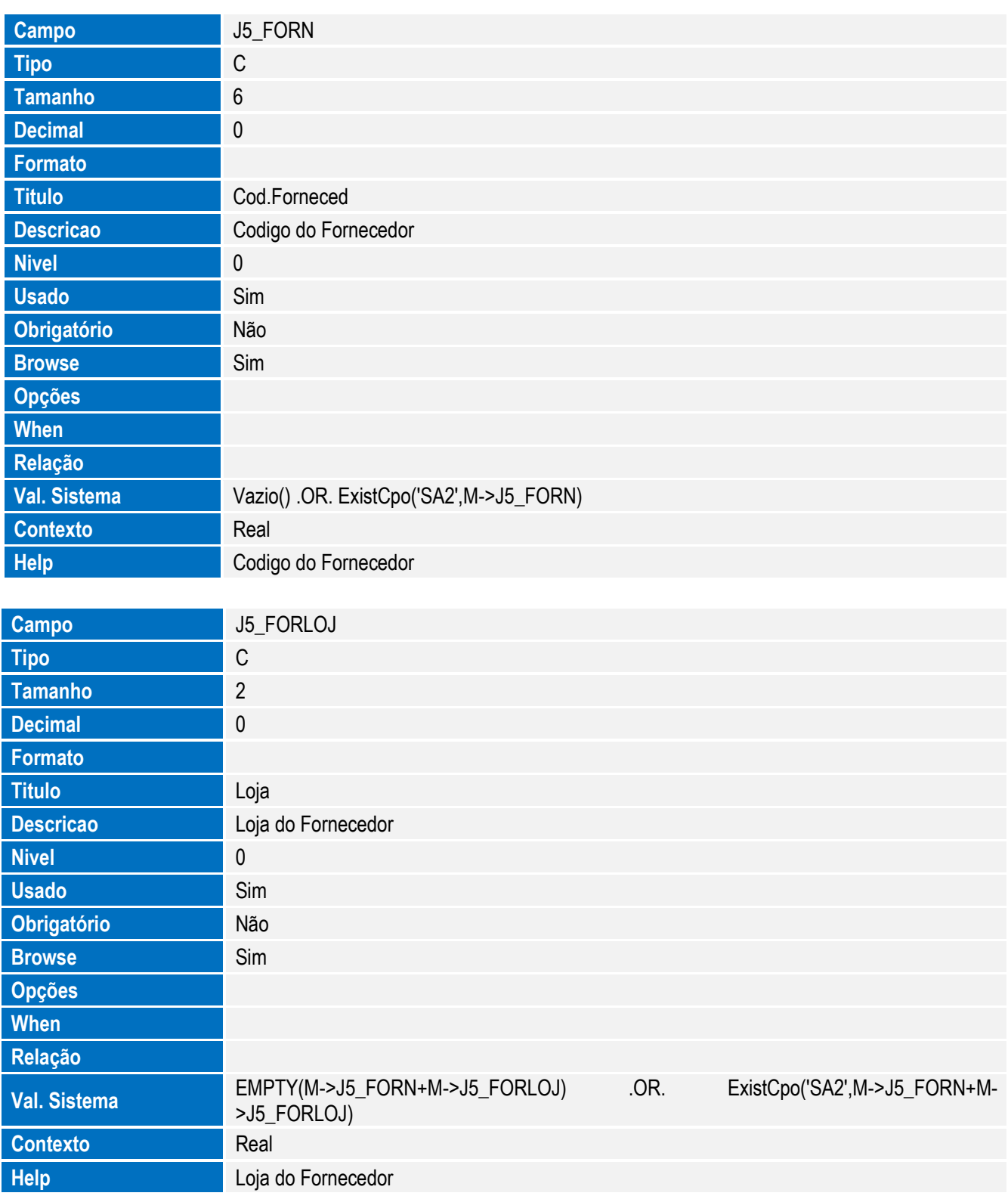

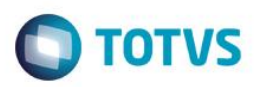

Tabela SW1 - Itens da Solicitação de Importação:

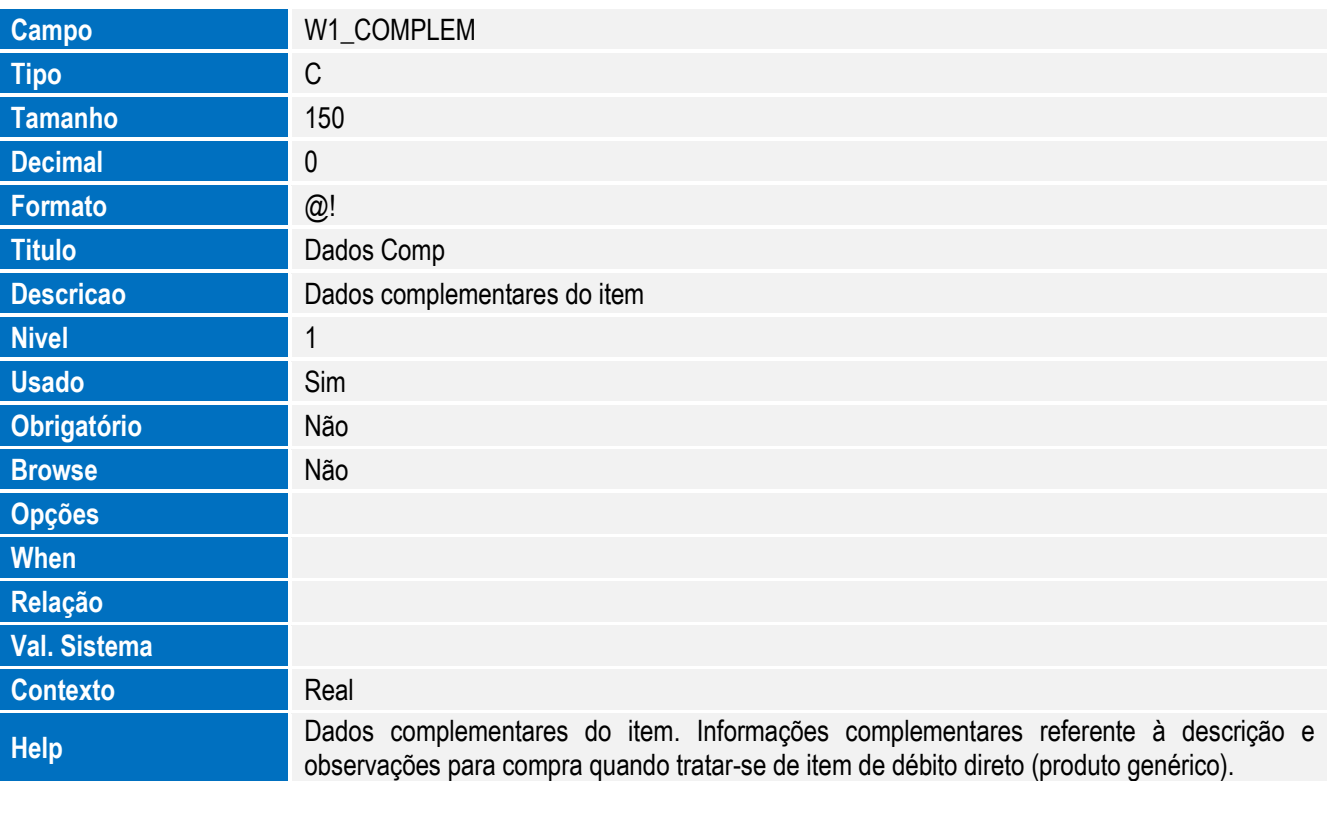

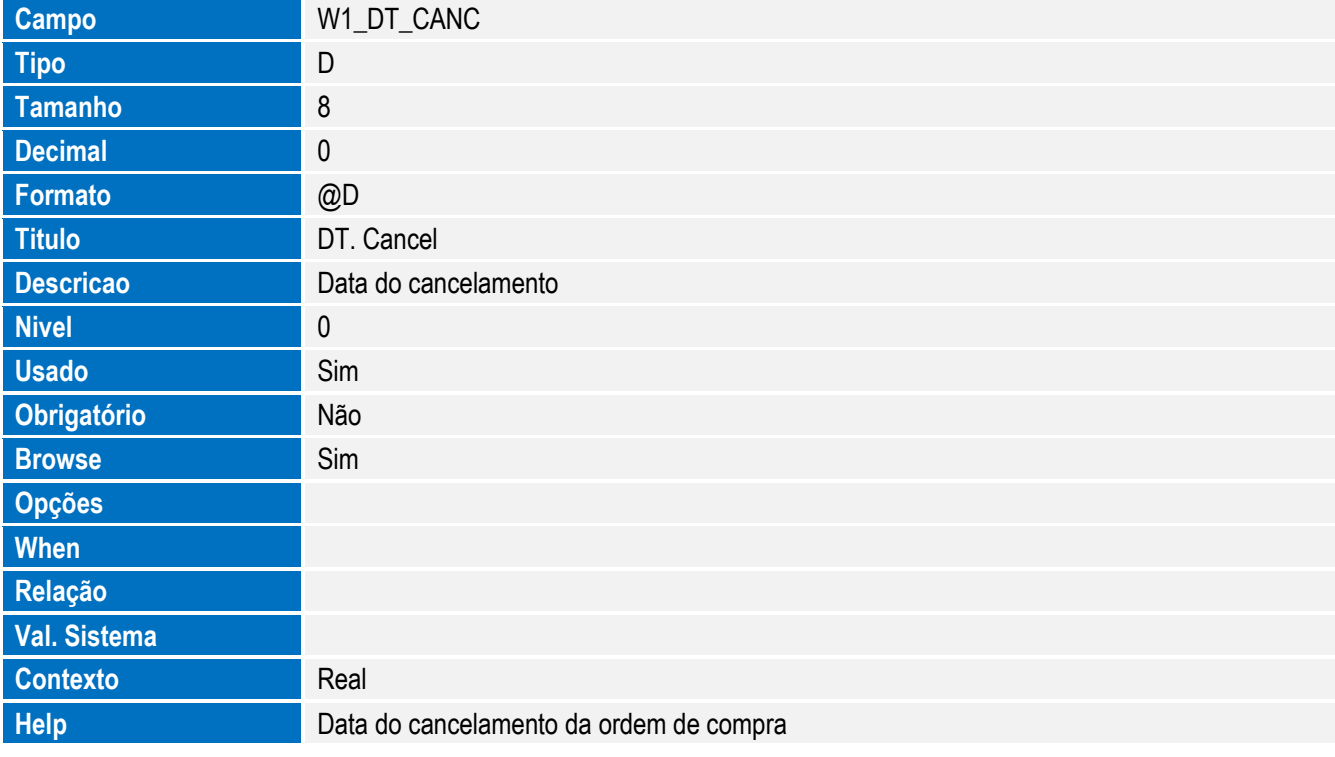

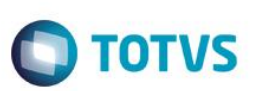

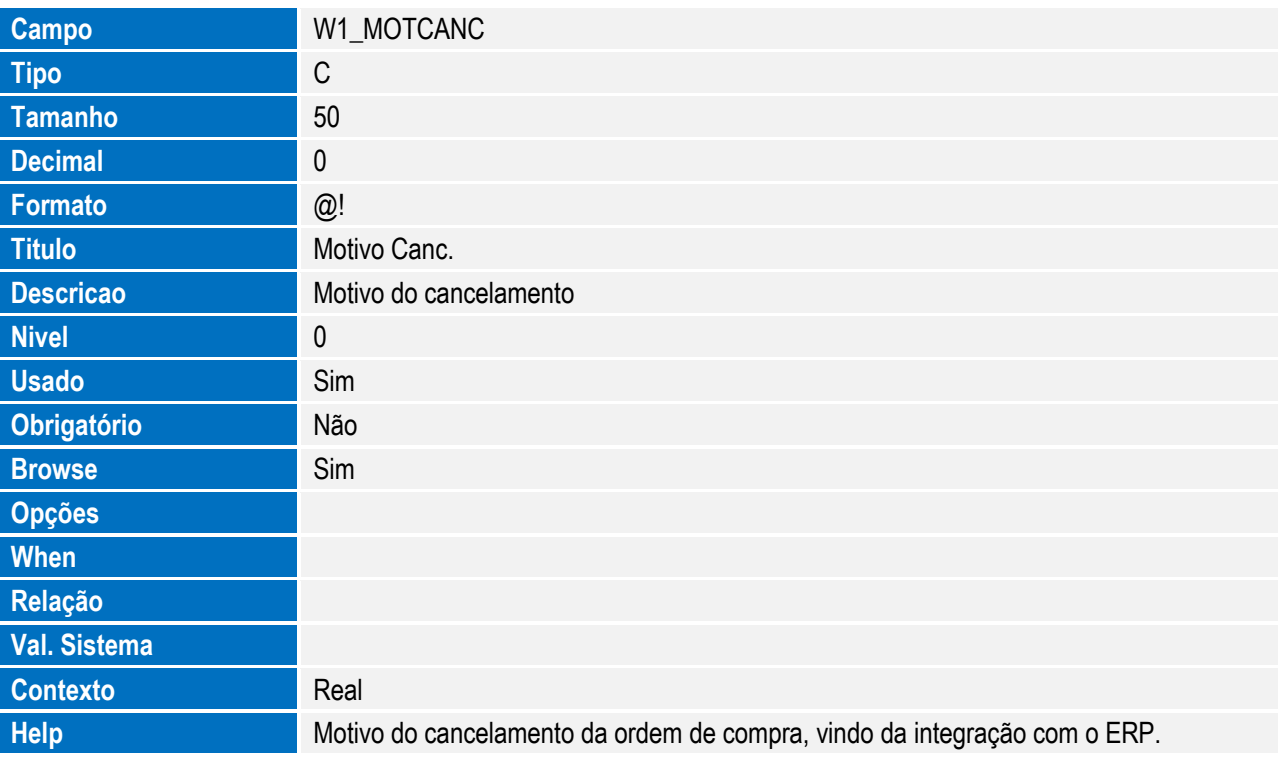

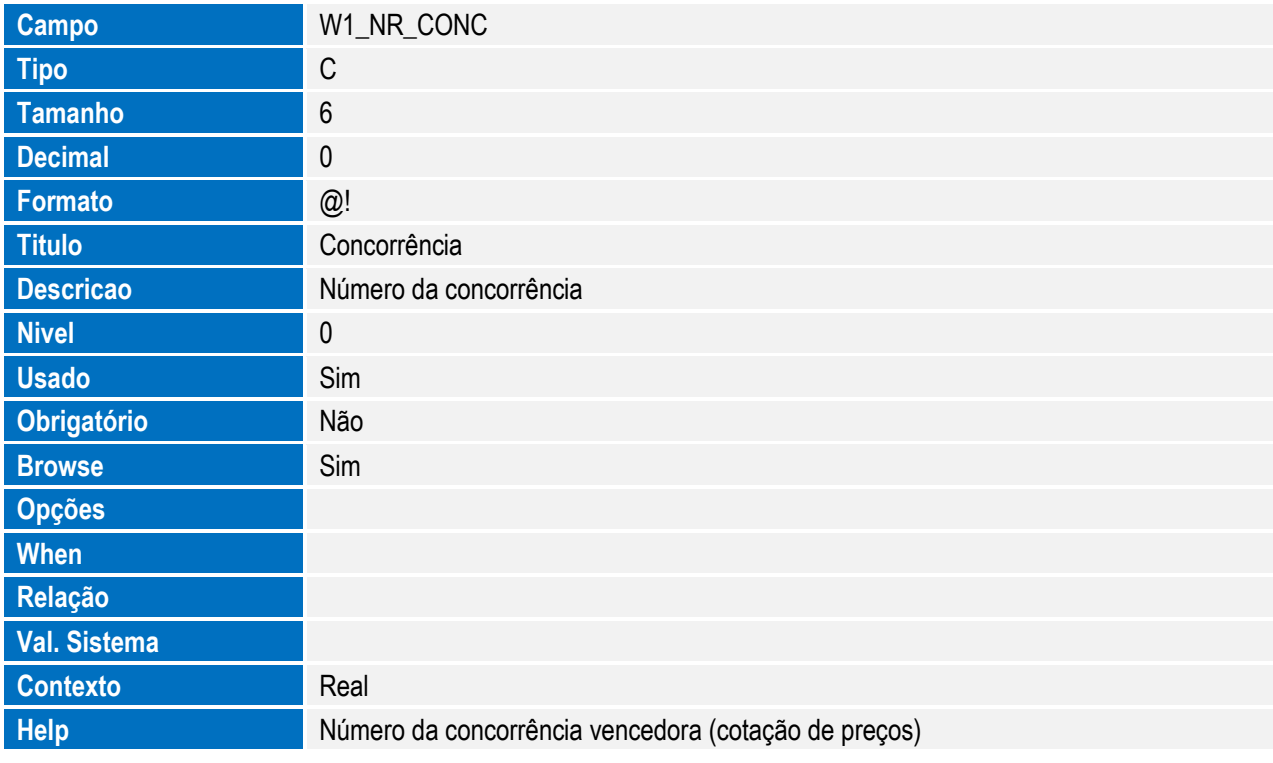

Este documento é de propriedade da TOTVS. Todos os direitos reservados. ©

Este documento é de propriedade da TOTVS. Todos os direitos reservados. ©

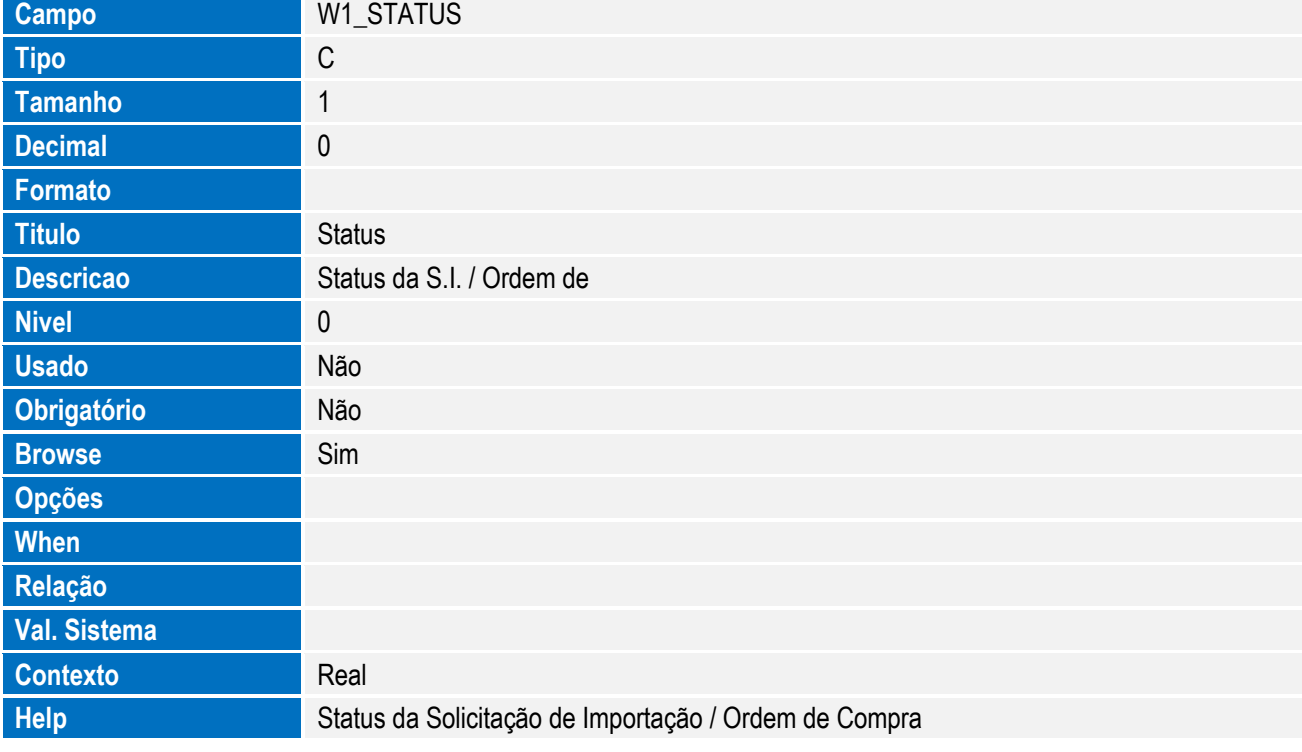

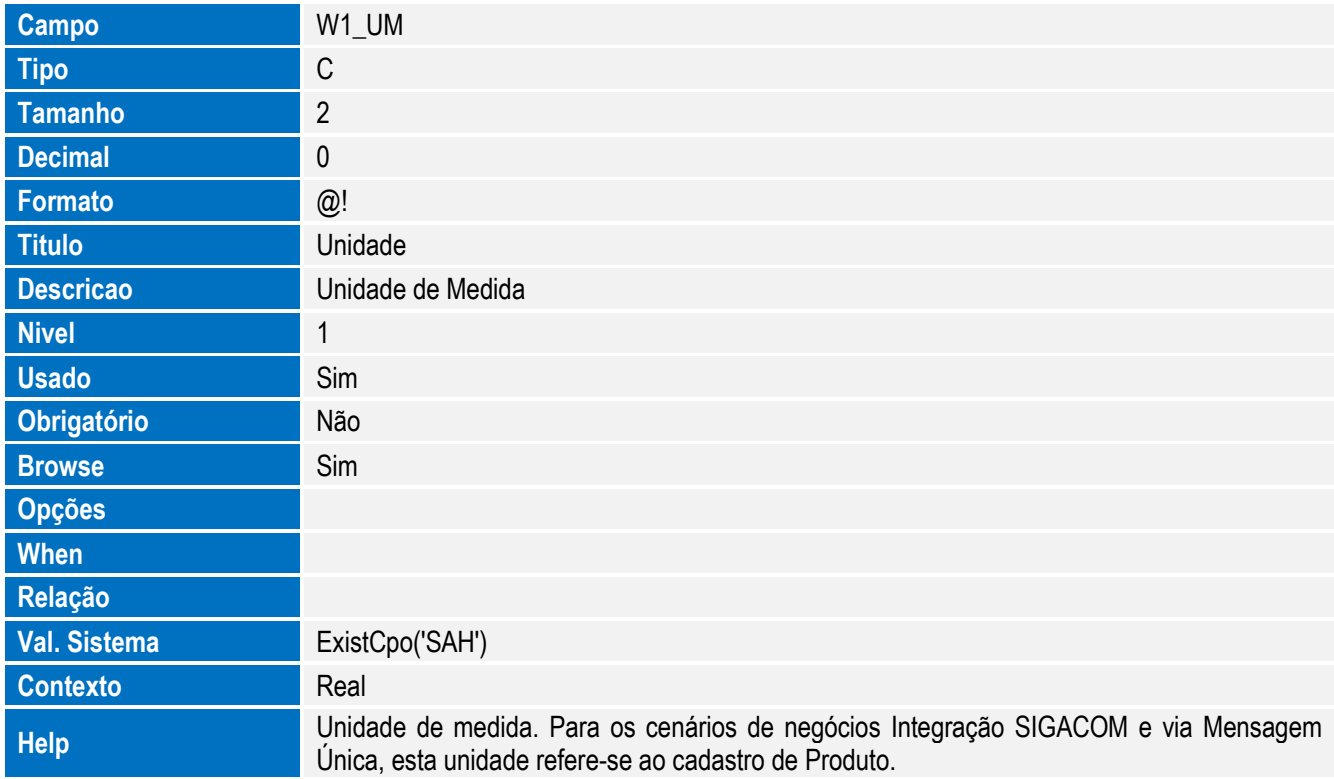

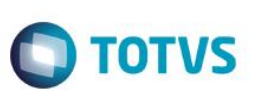

Tabela SW3 - Itens de Purchase Order:

**Descricao** Quantidade na segunda uni

**Nivel 1 Usado** Sim **Obrigatório** Não **Browse** Sim

**Opções When Relação Val. Sistema**

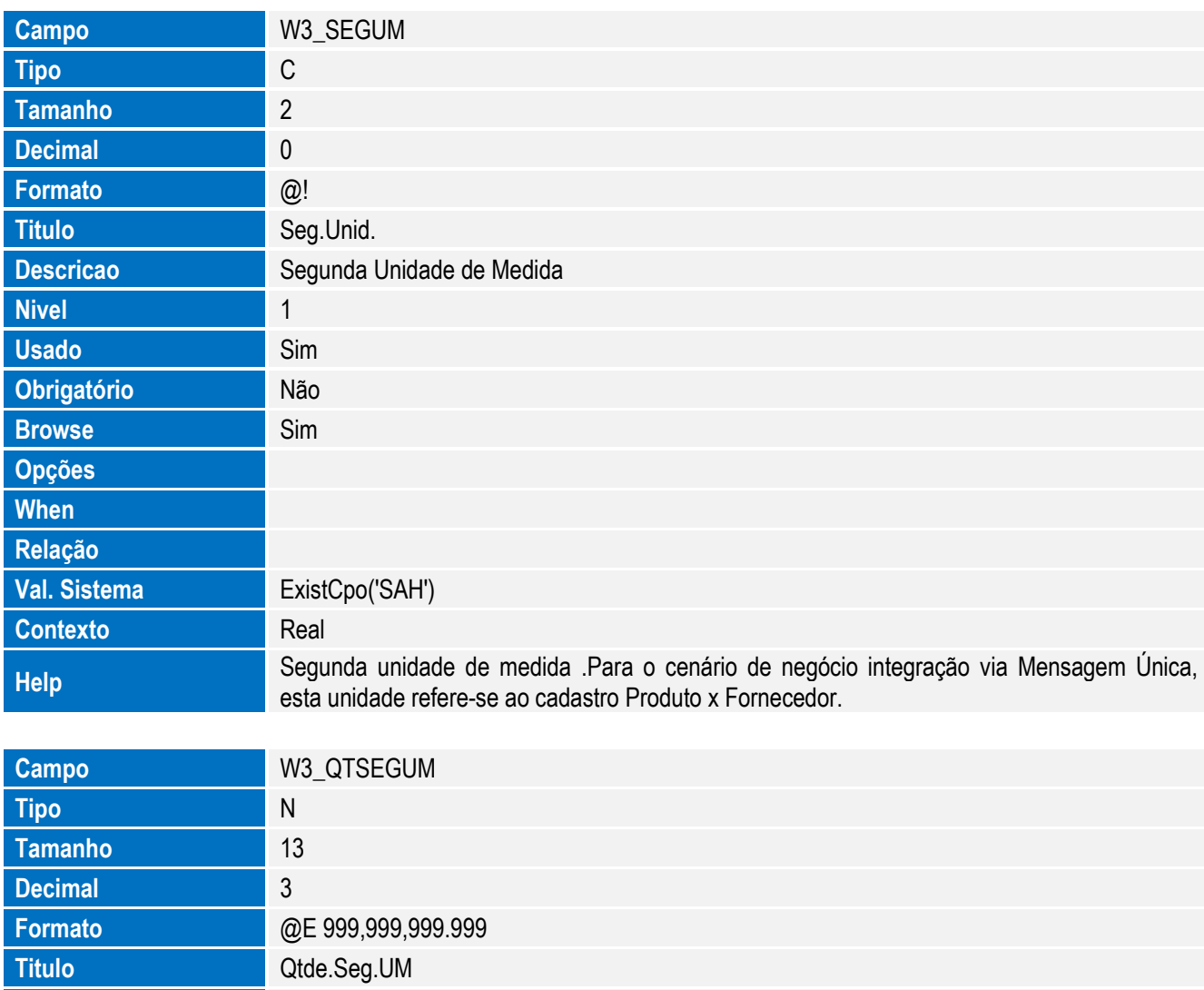

Este documento é de propriedade da TOTVS. Todos os direitos reservados. ©

**Contexto** Real **Help** Quantidade na segunda unidade de medida. Para o cenário de negócio integração via Mensagem Única, esta é a quantidade do Fornecedor.

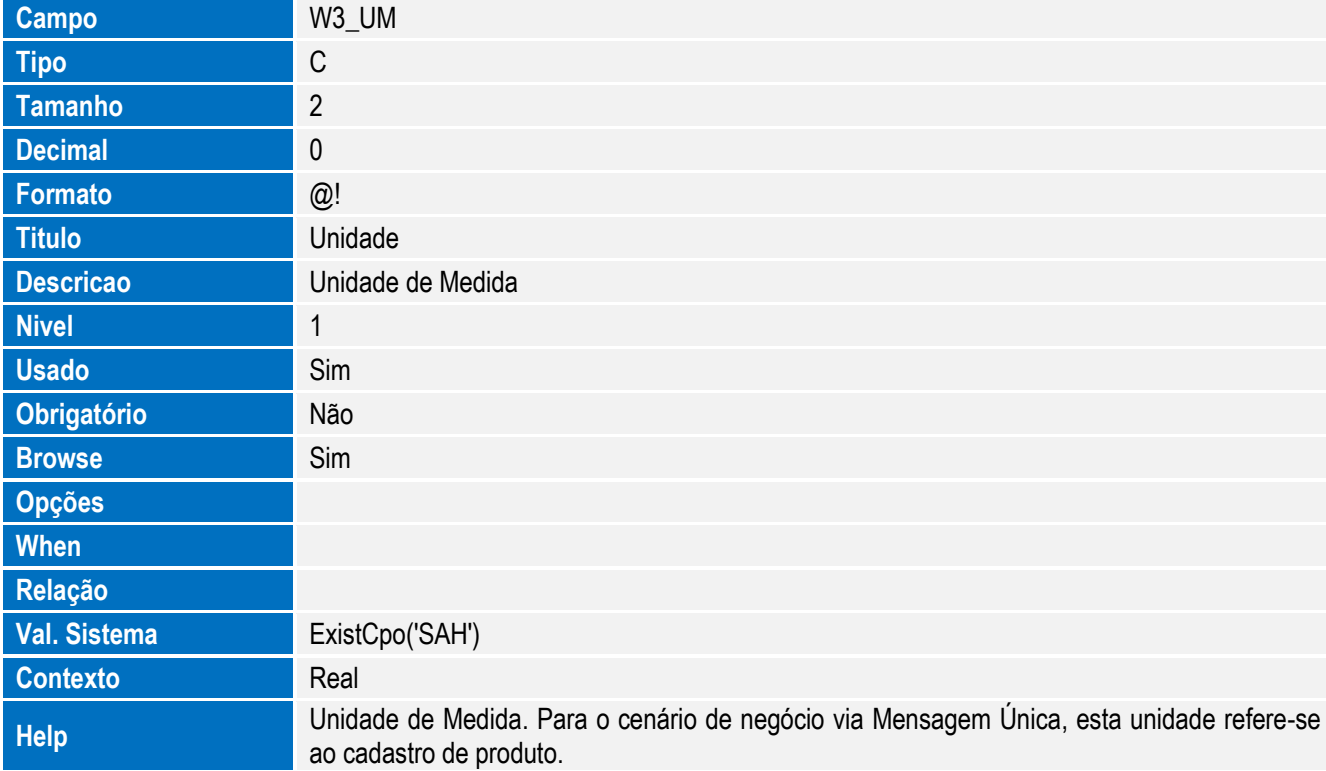

Tabela SW6 - Capa Declaração de Importação:

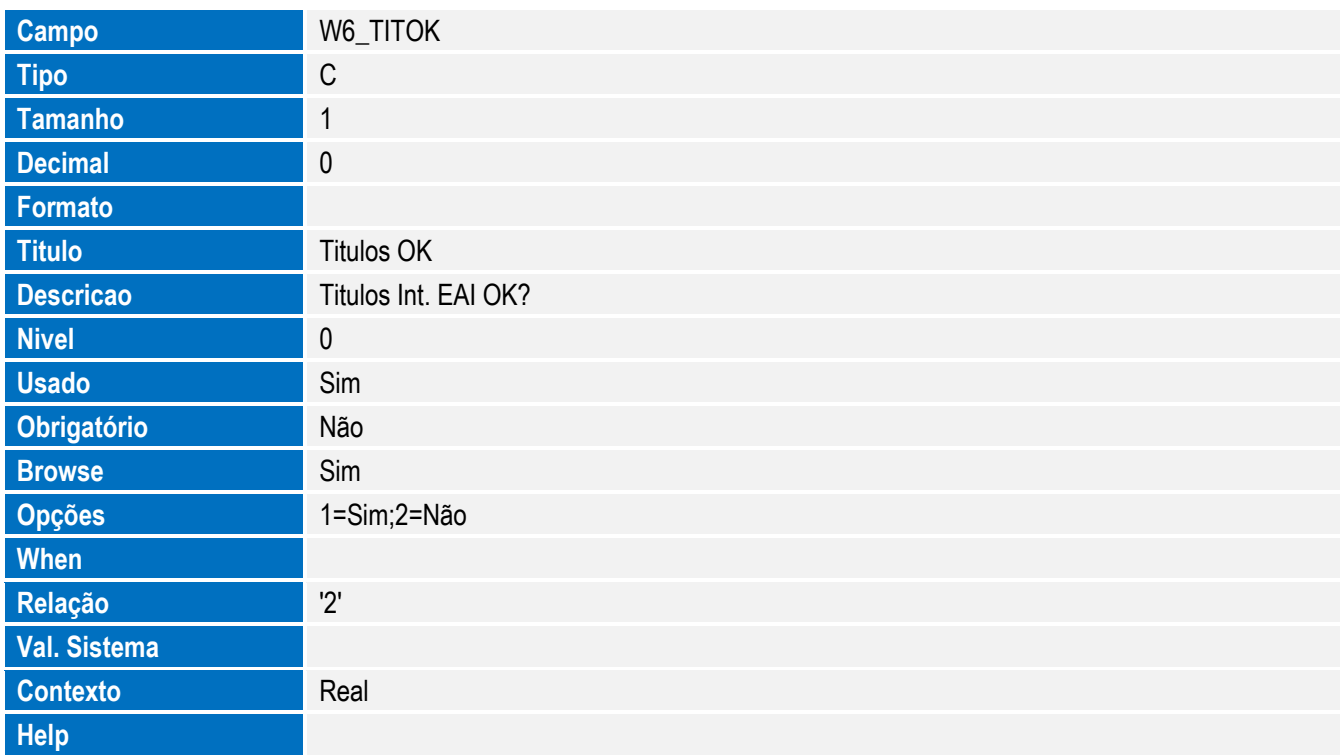

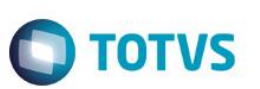

Tabela SWB - Itens de Câmbio:

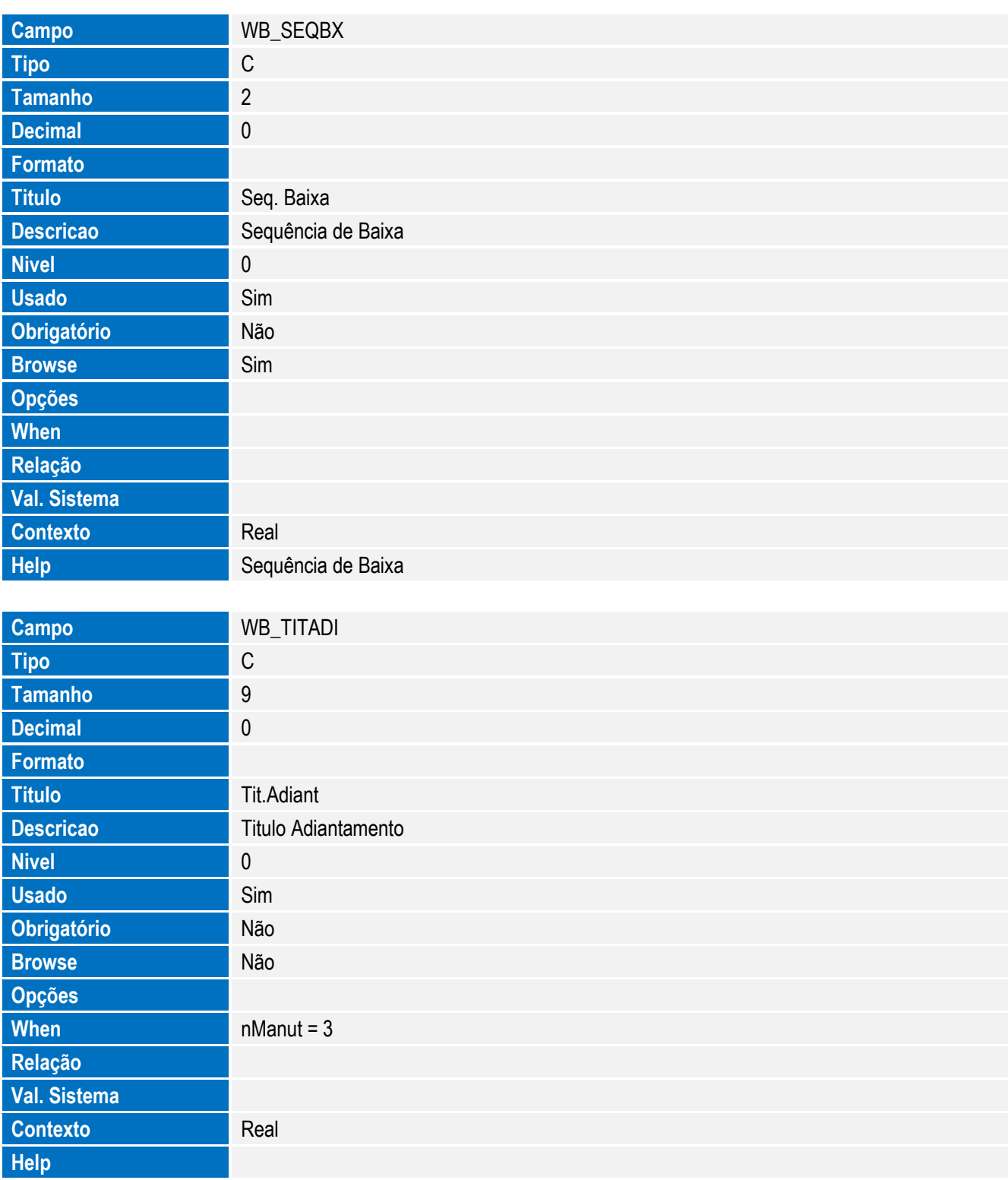

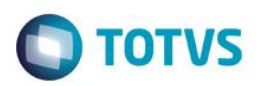

Este documento é de propriedade da TOTVS. Todos os direitos reservados. ©

Este documento é de propriedade da TOTVS. Todos os direitos reservados. ©

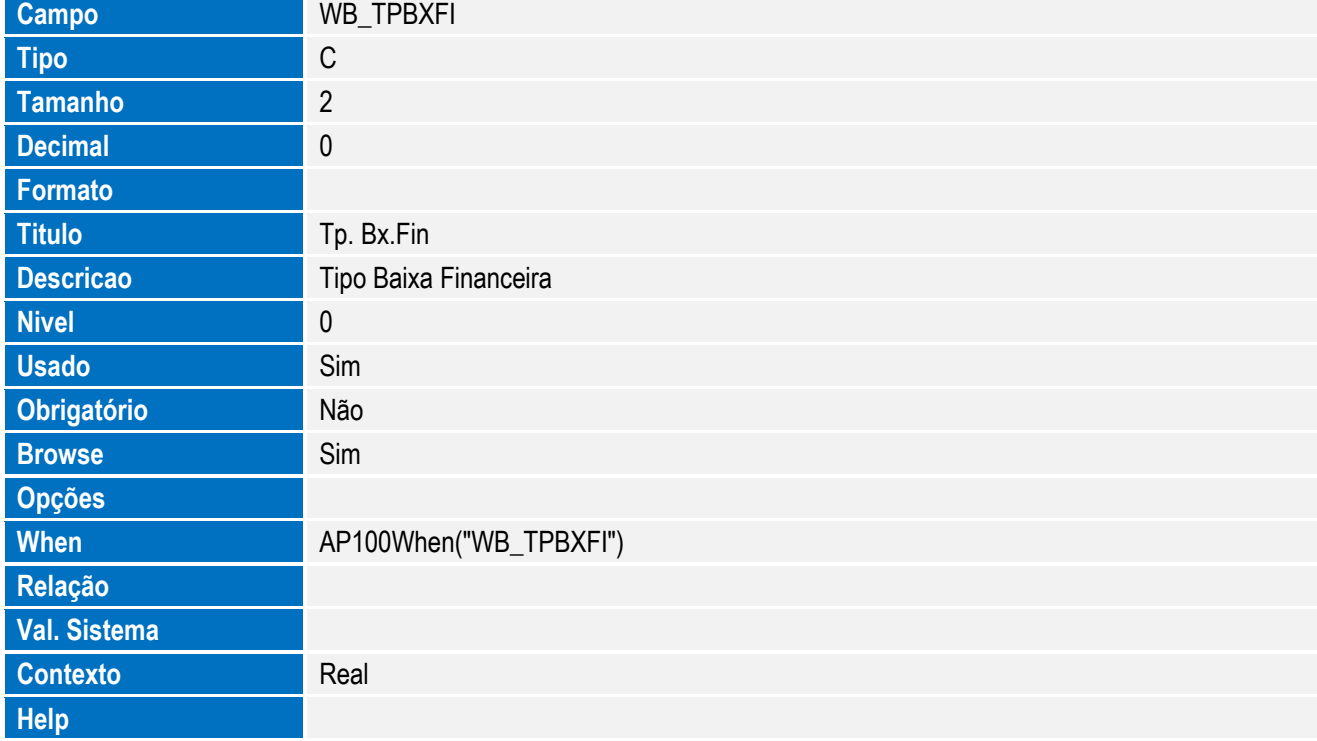

Tabela SWD - Despesas Declaração de Importação:

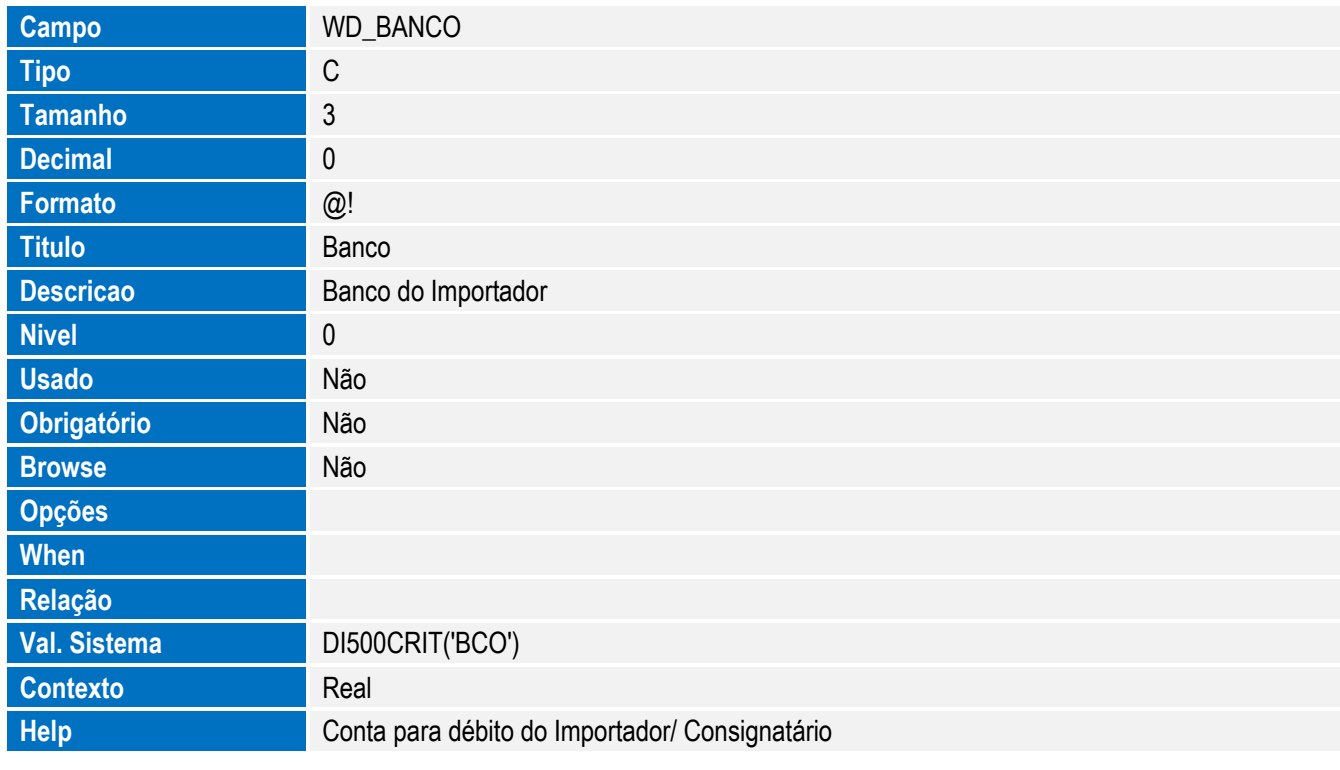

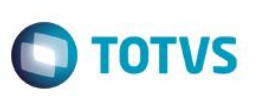

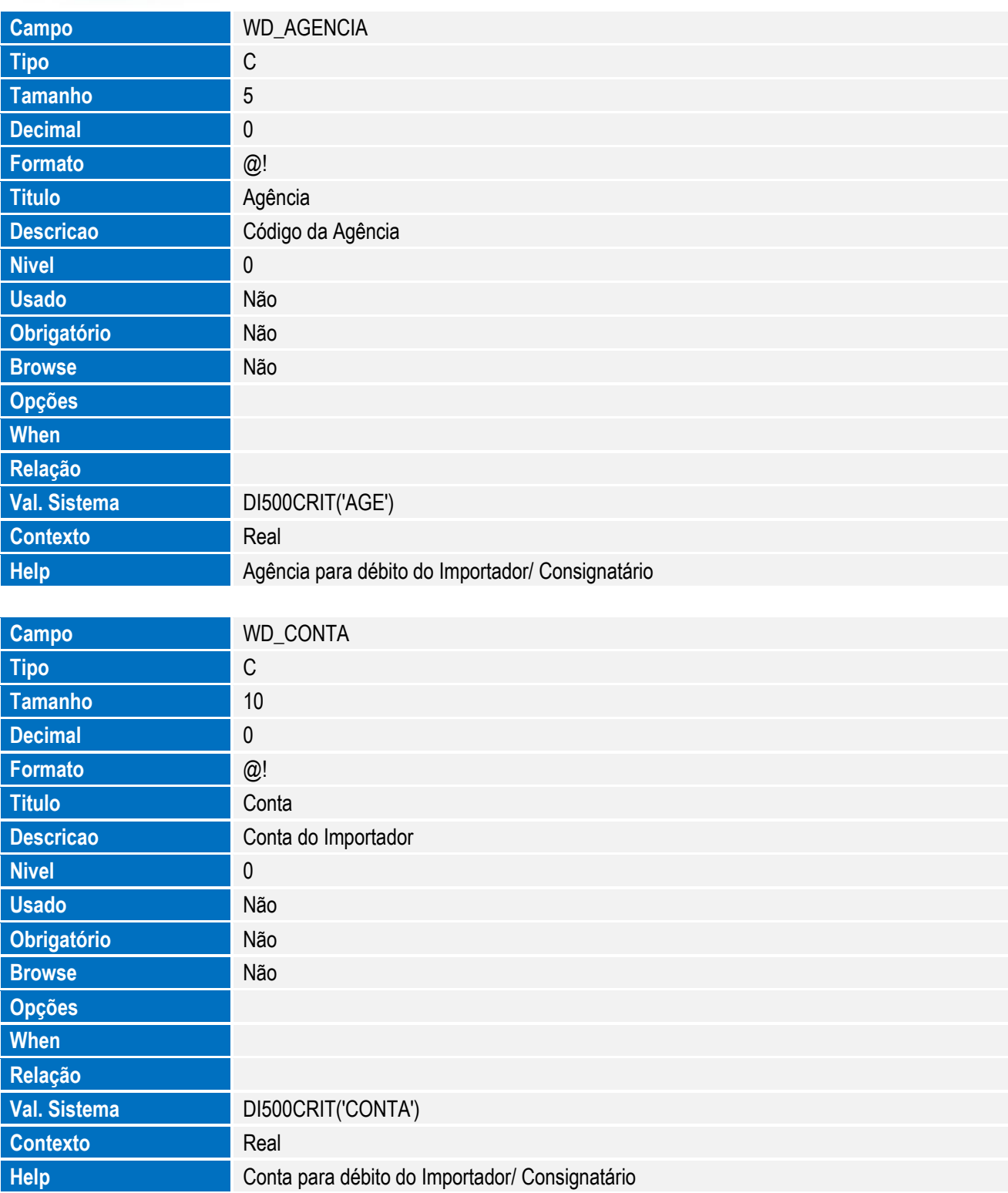

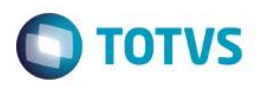

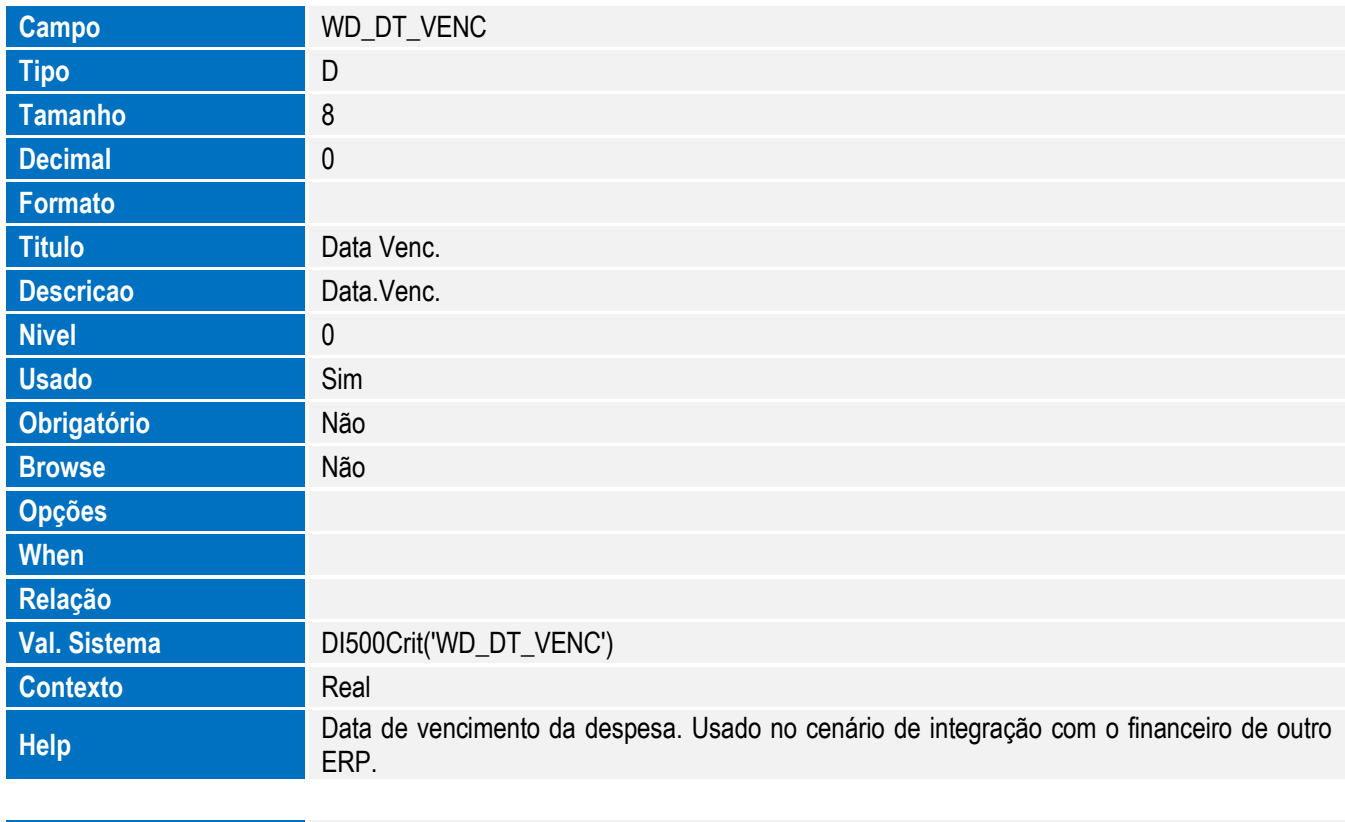

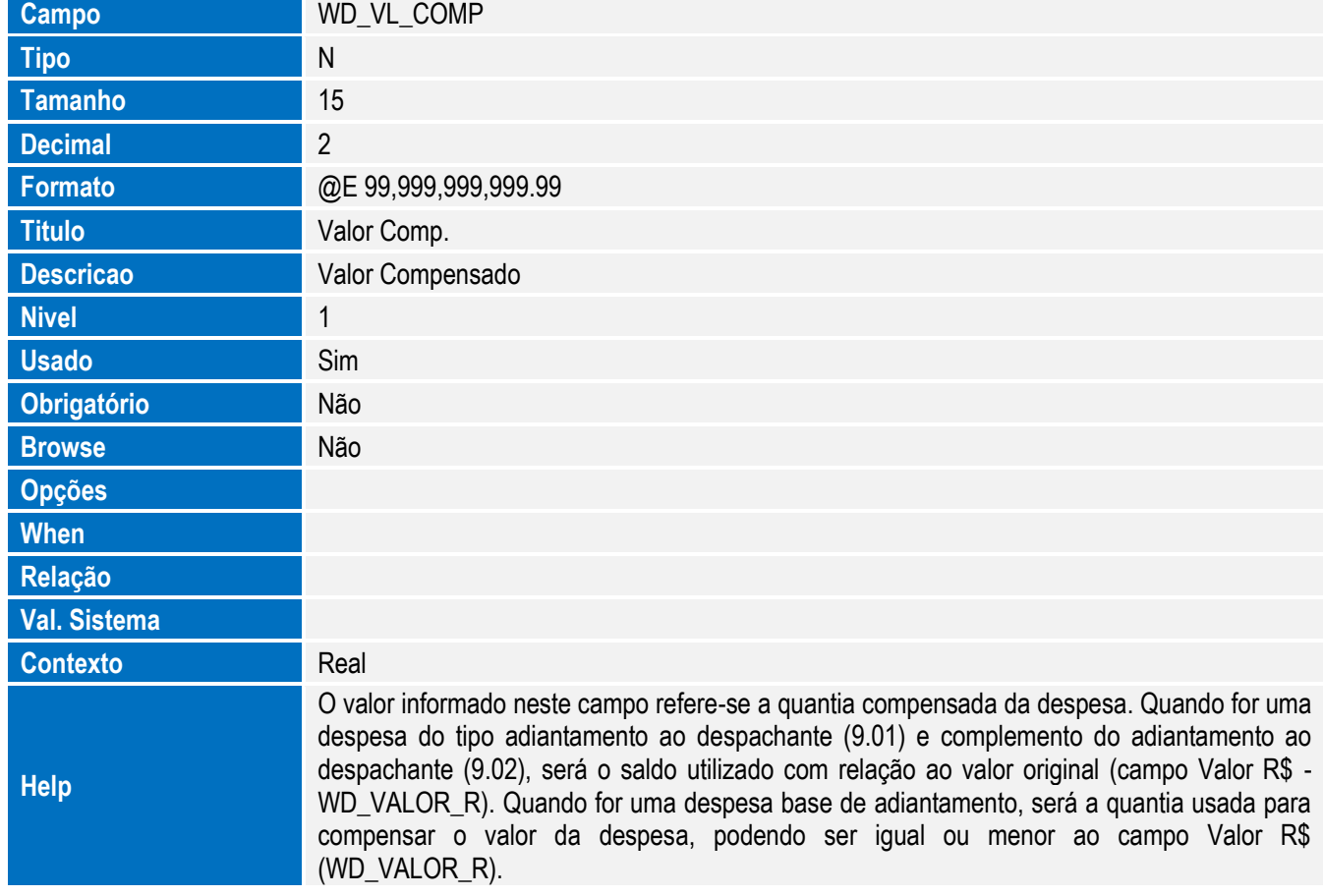

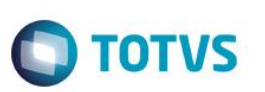

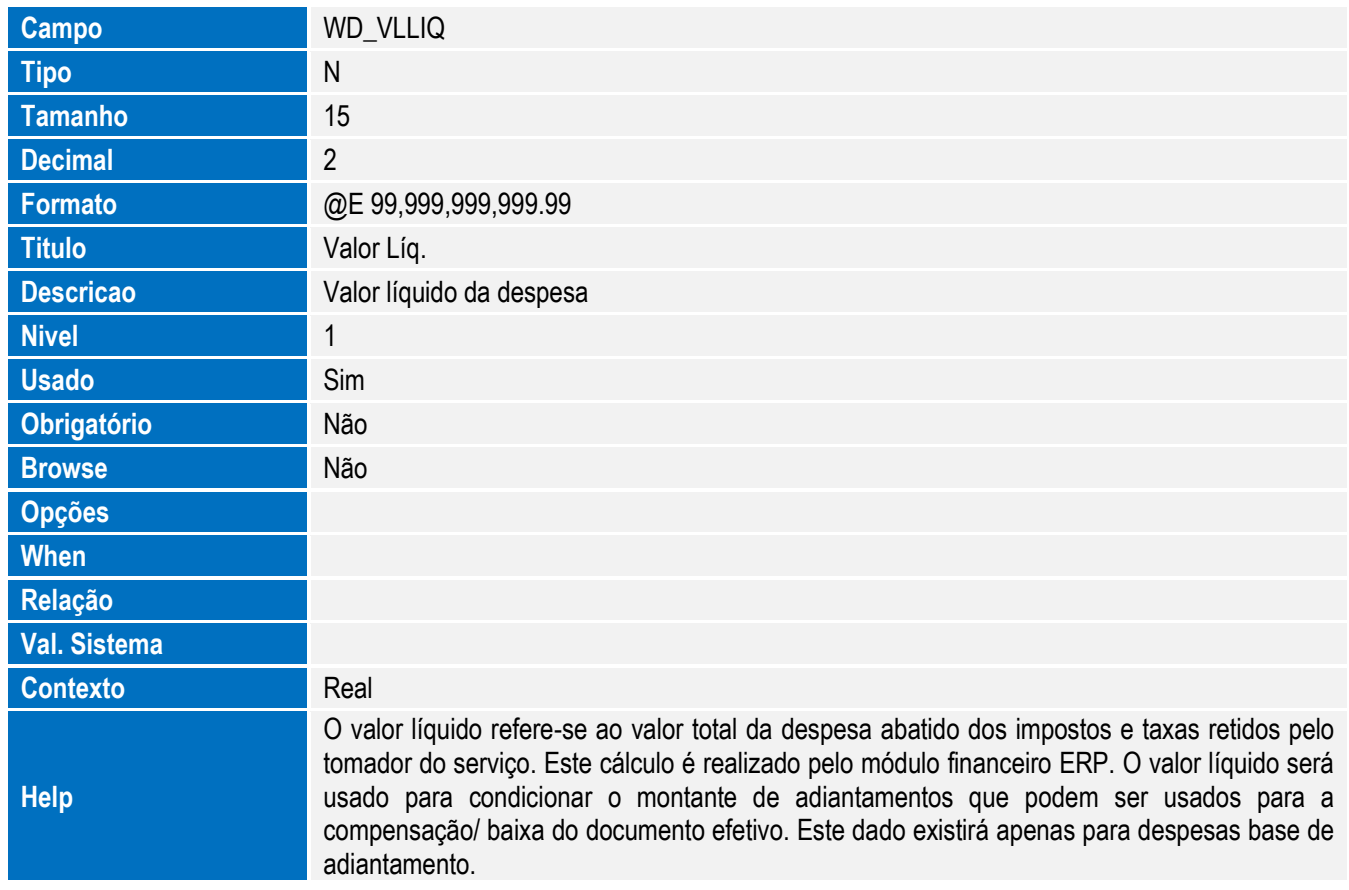

Tabela SWN - Itens da NF de Importação:

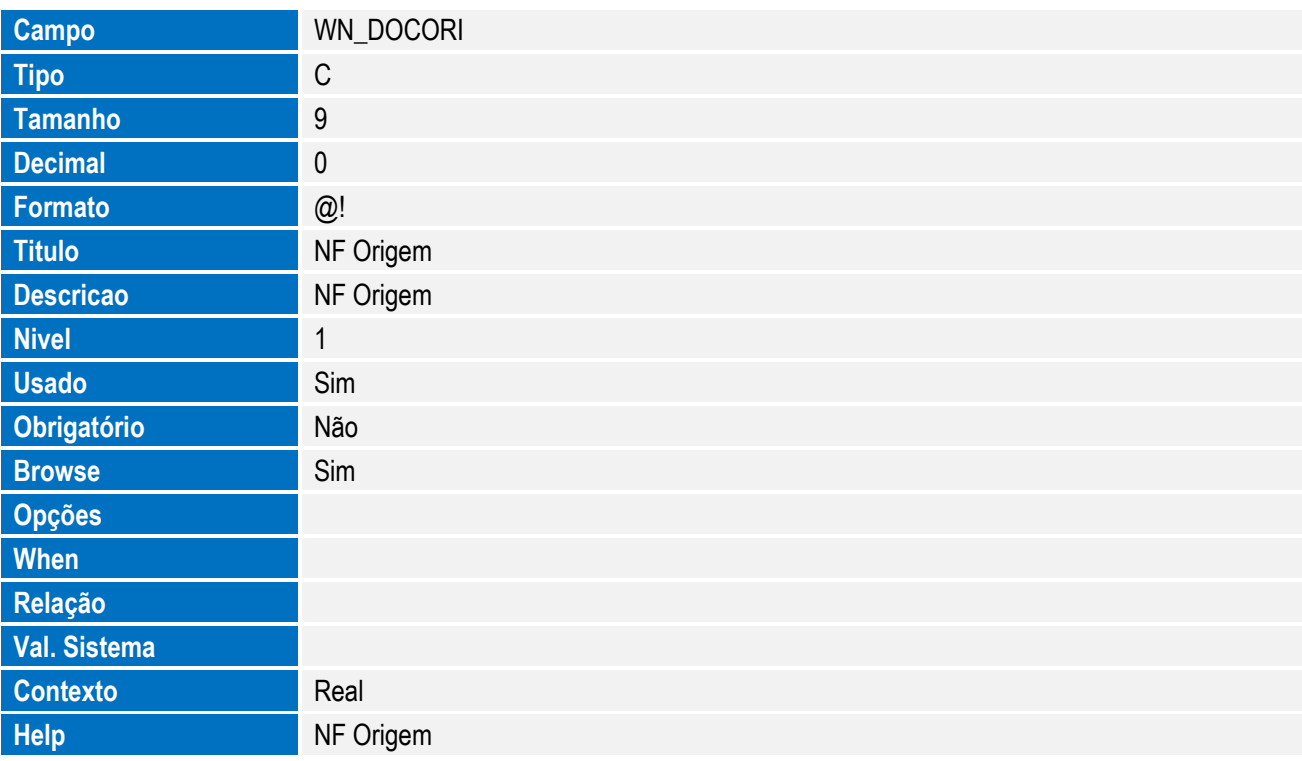

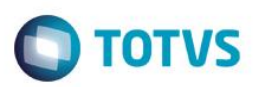

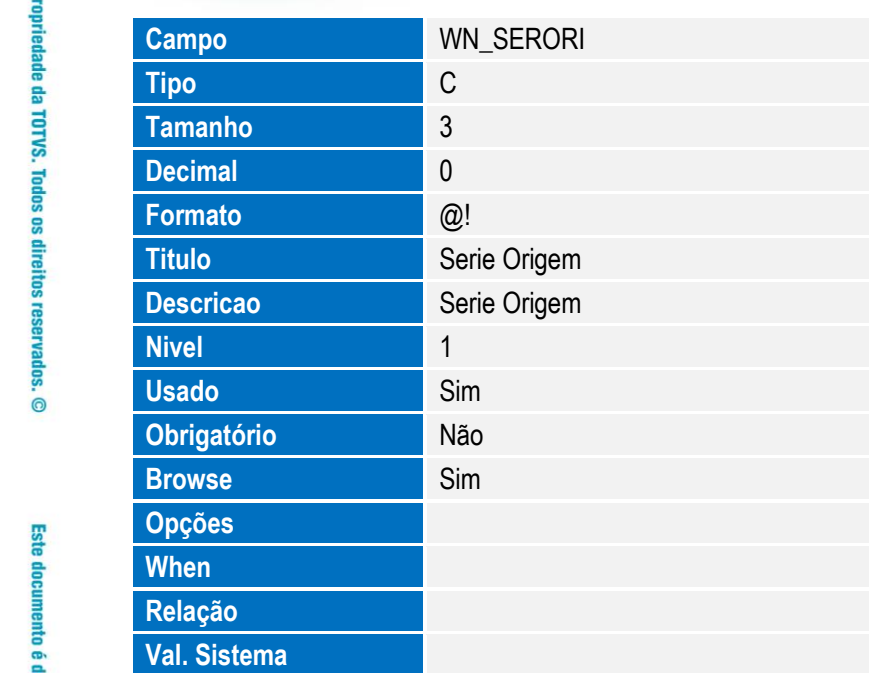

Tabela SWR - Cotações de Preços:

**Contexto** Real

**Help** Serie Origem

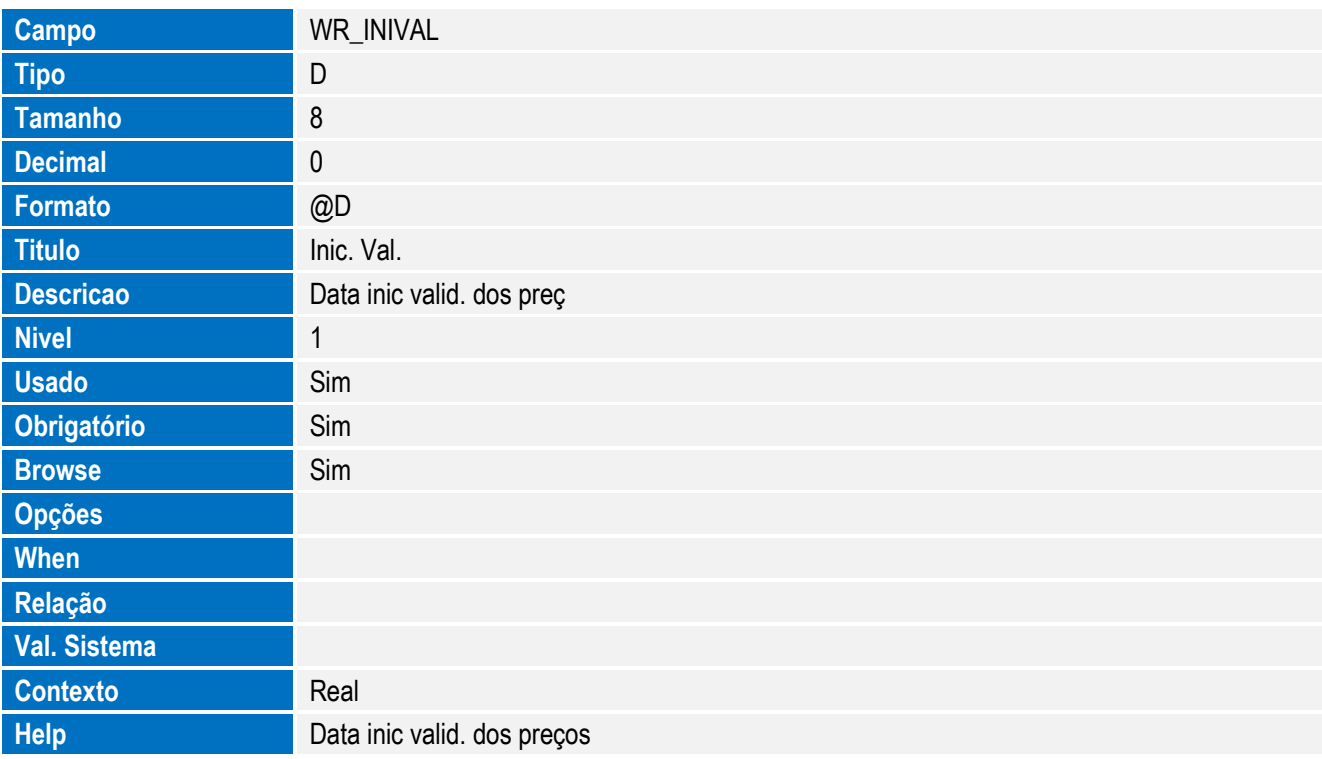

**Browse** Sim

**Contexto** Real

**Help Help Ultimo ID** do item

**Opções When Relação Val. Sistema**

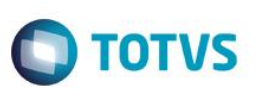

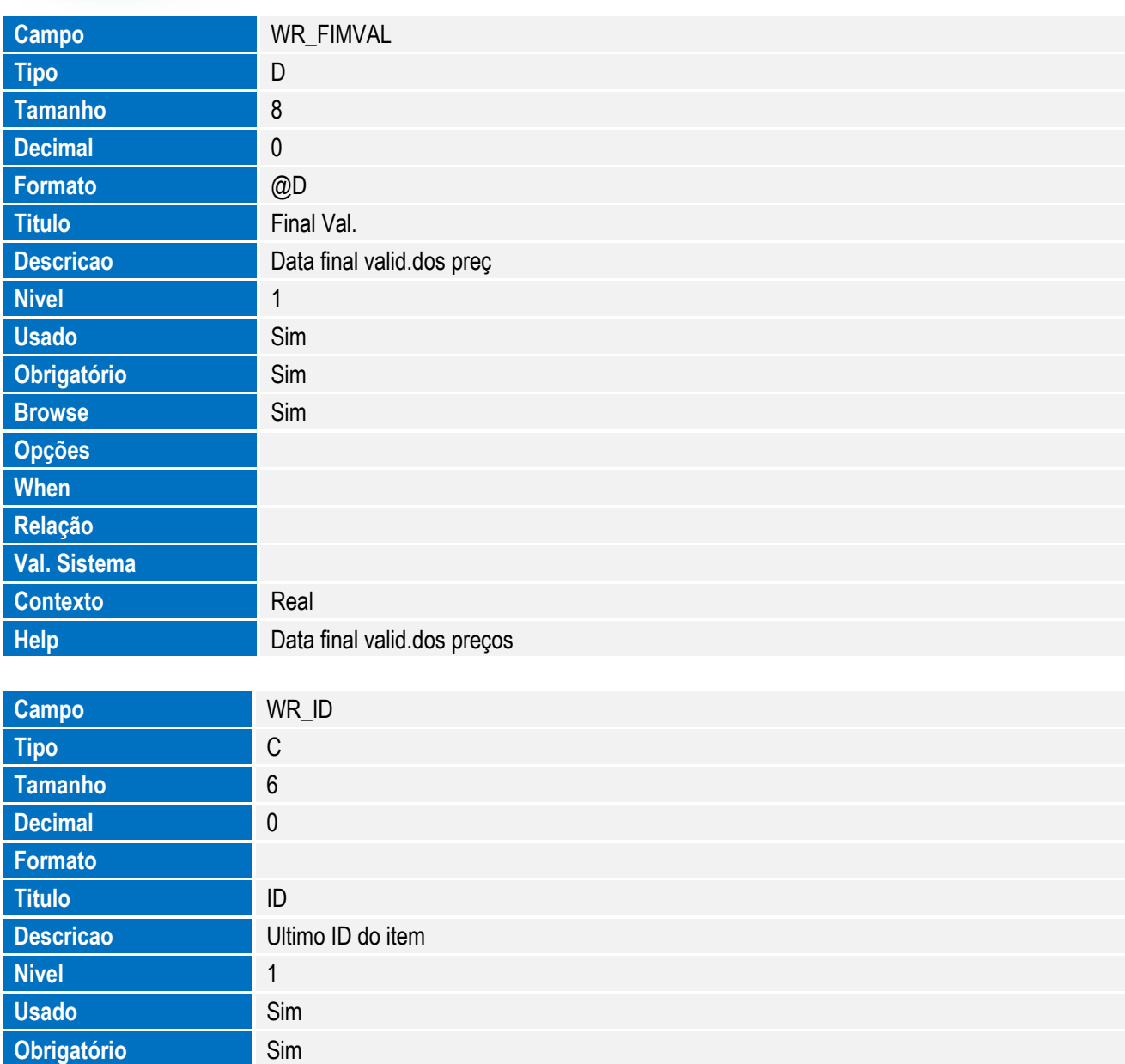

**O** TOTVS

Tabela SWS - Itens da Cotação:

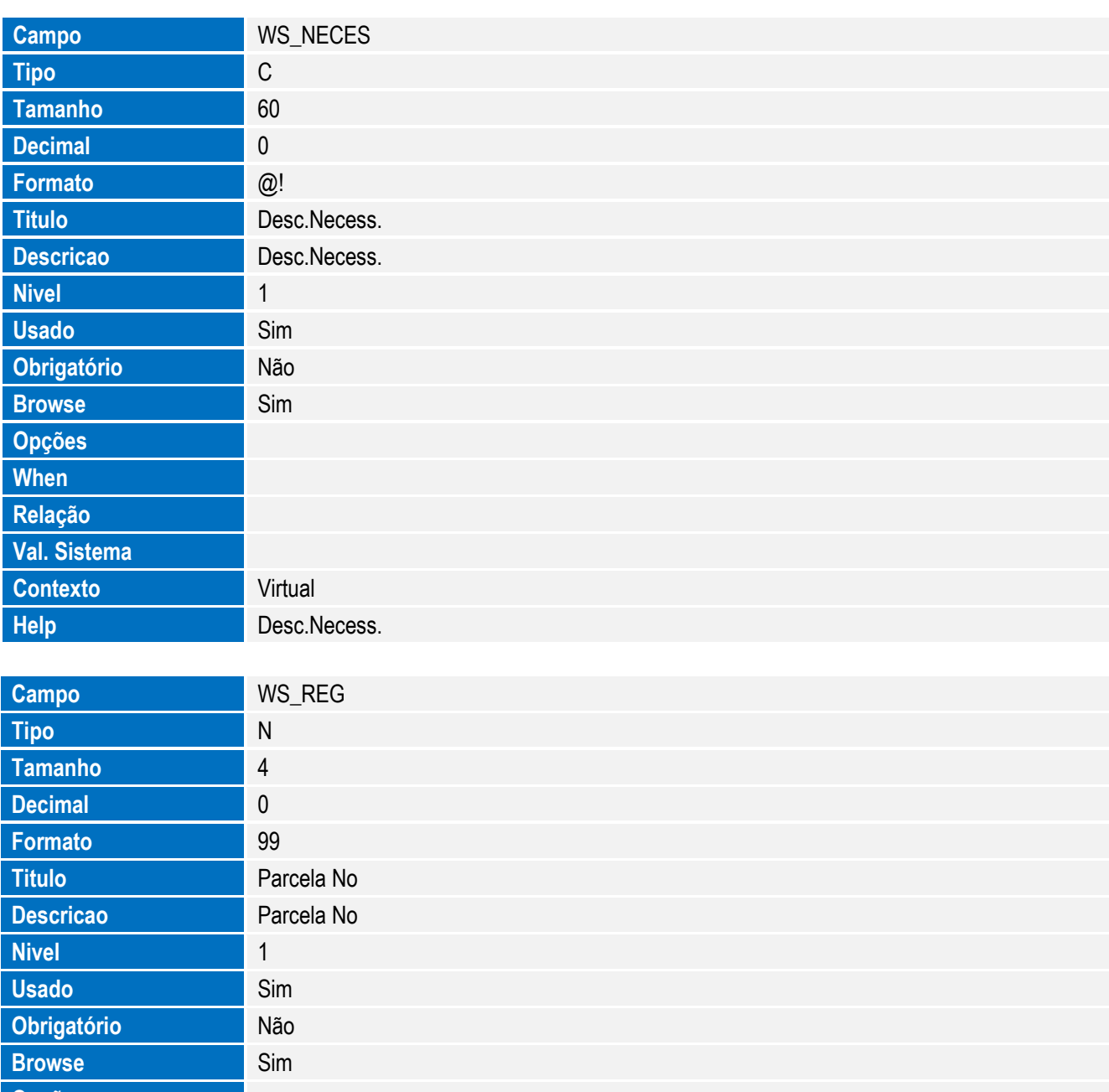

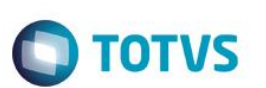

Tabela SWT - Detalhamento da Cotação:

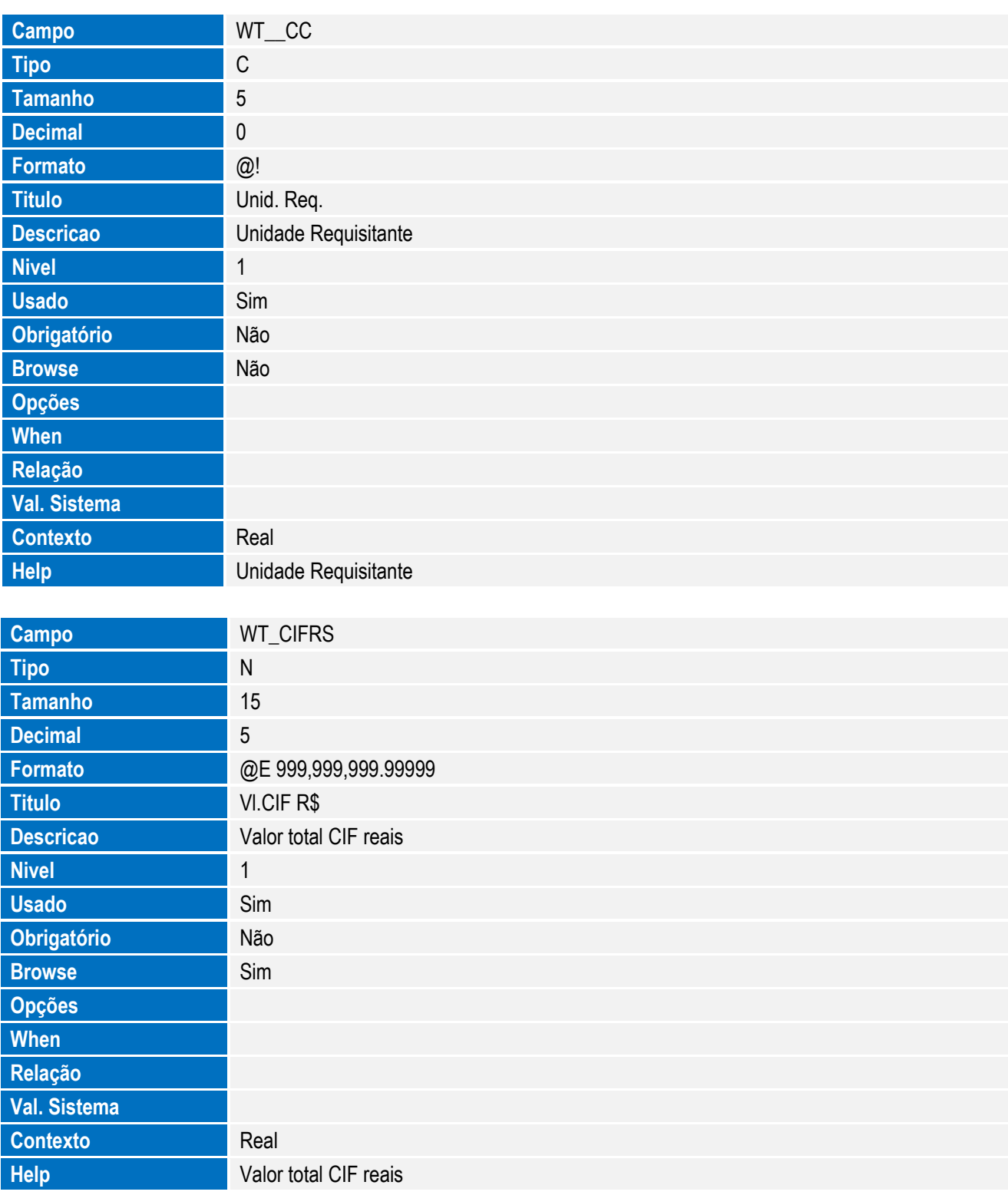
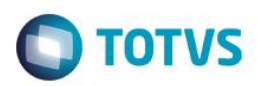

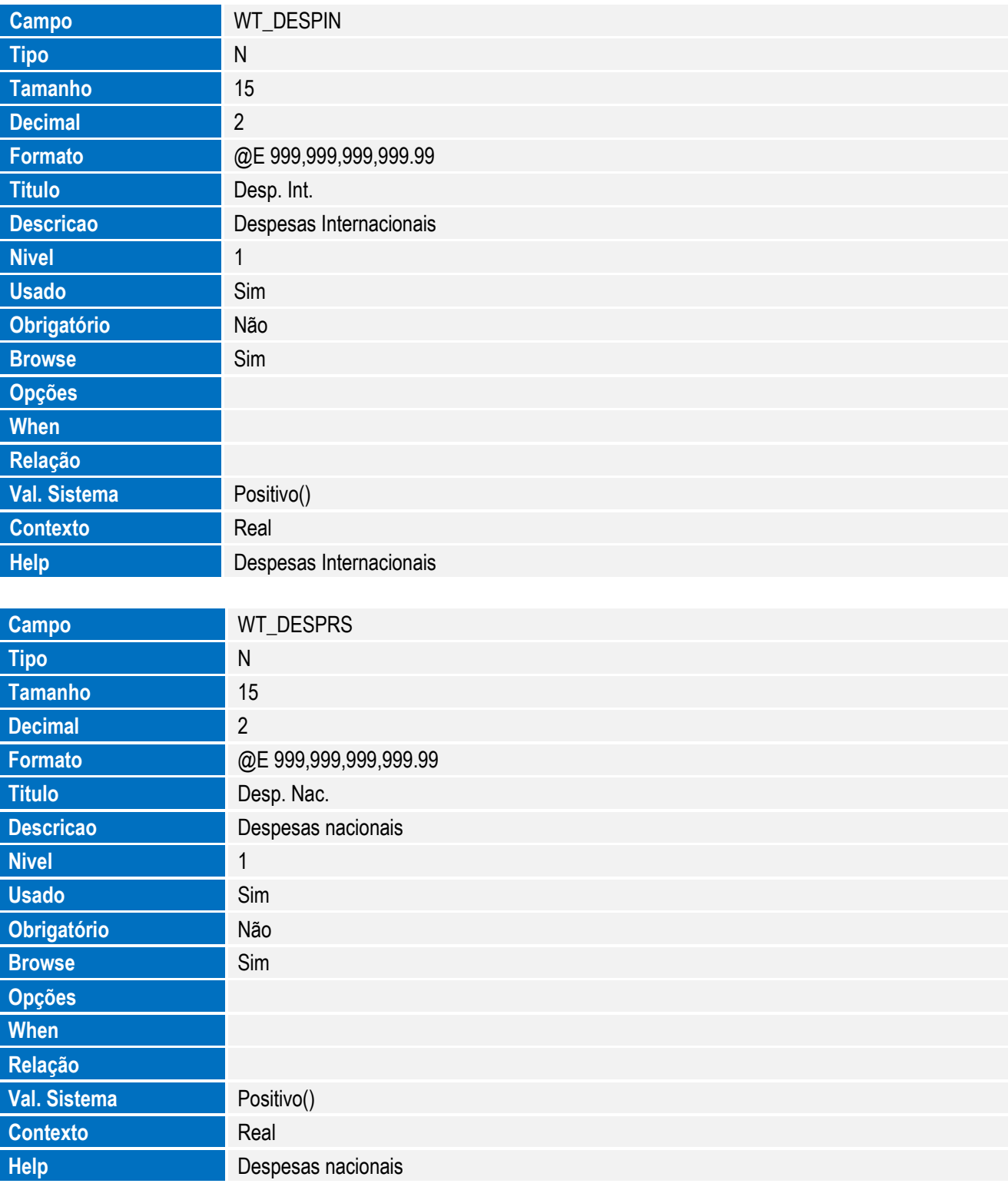

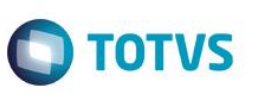

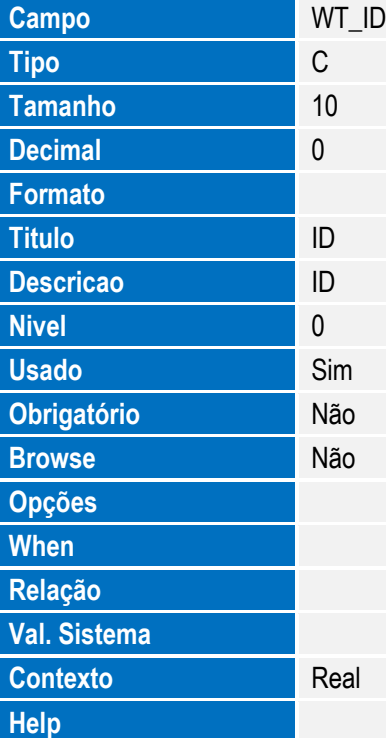

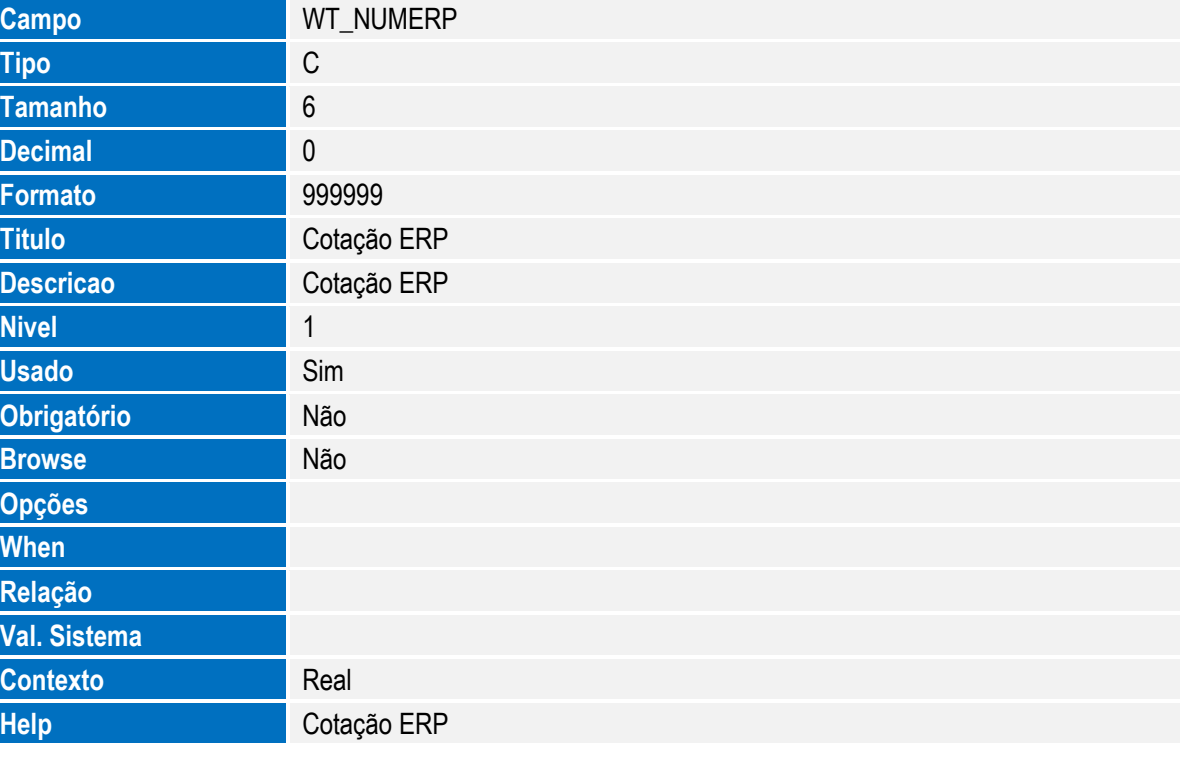

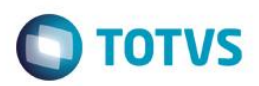

Este documento é de propriedade da TOTVS. Todos os direitos reservados. ©

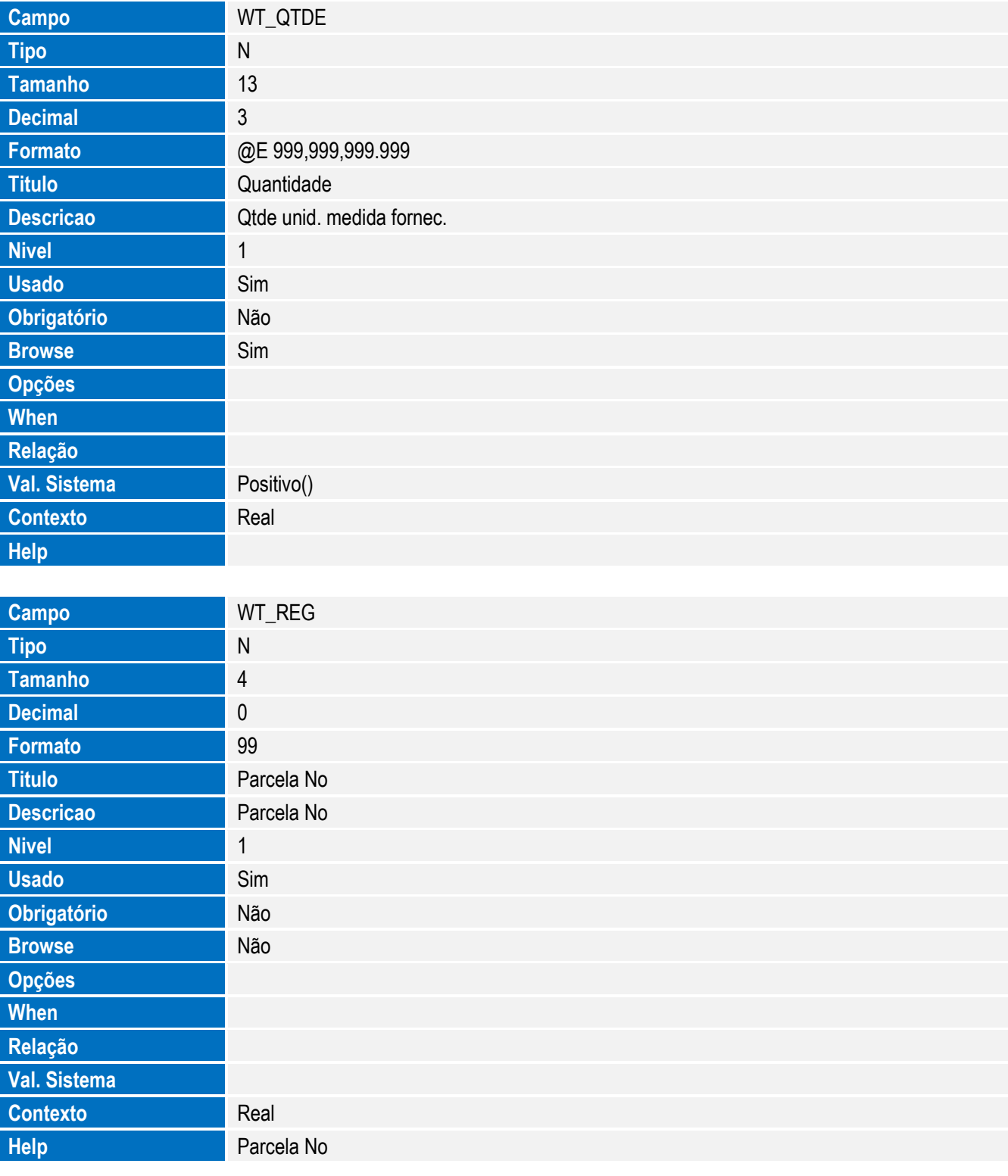

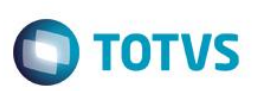

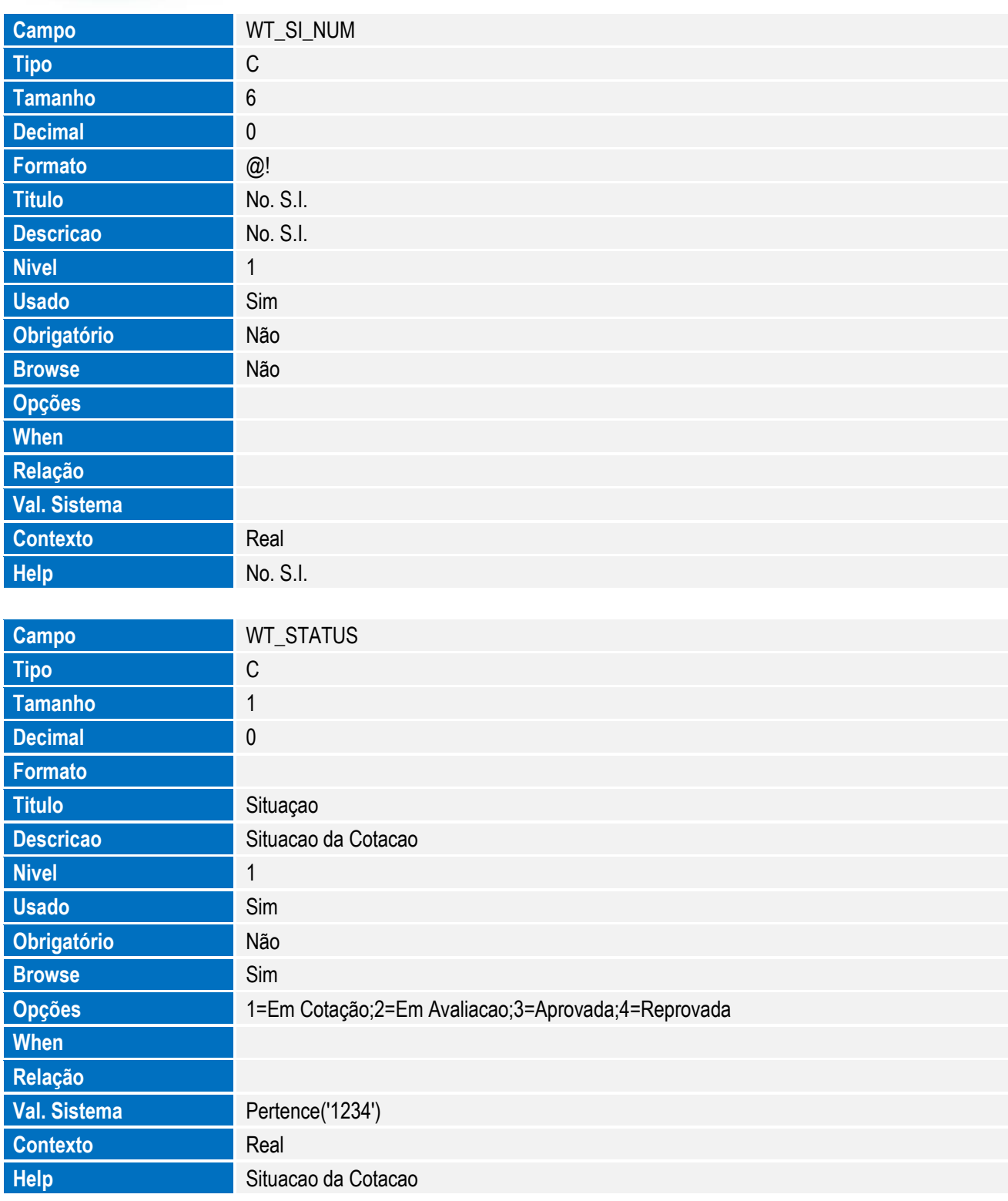

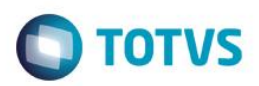

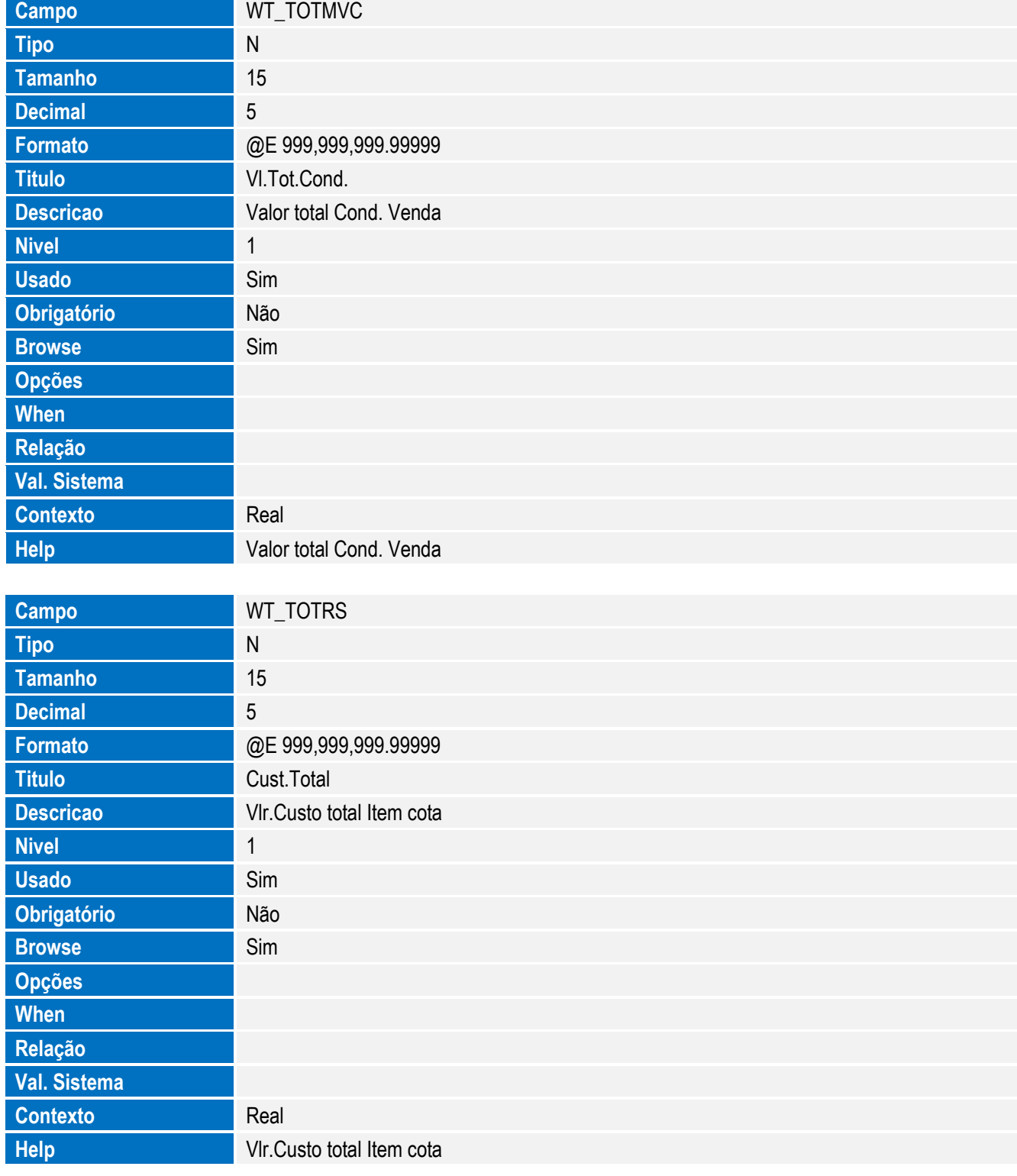

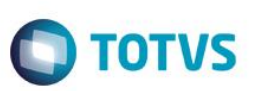

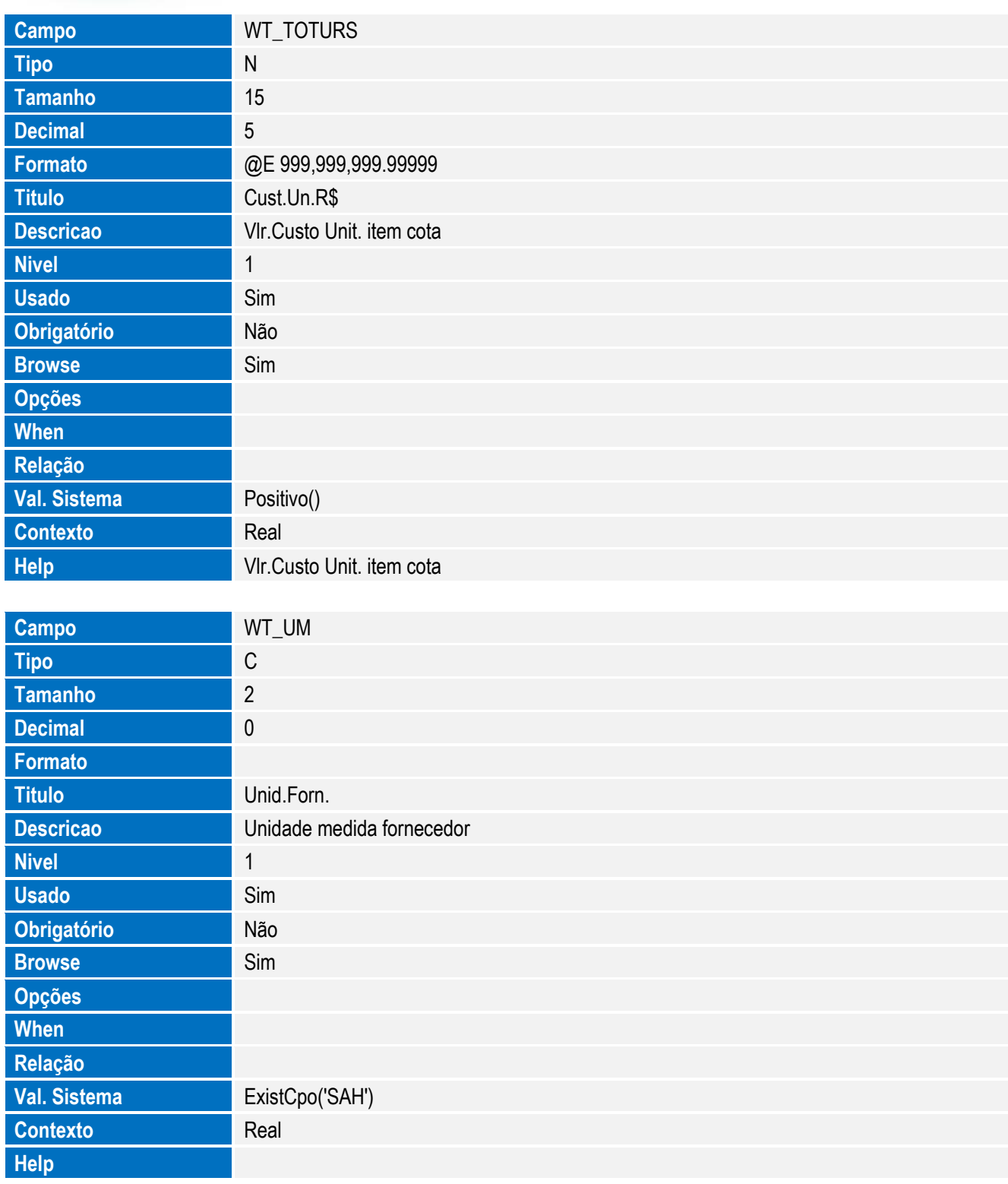

Tabela SYT - Importadores/ Consignatários:

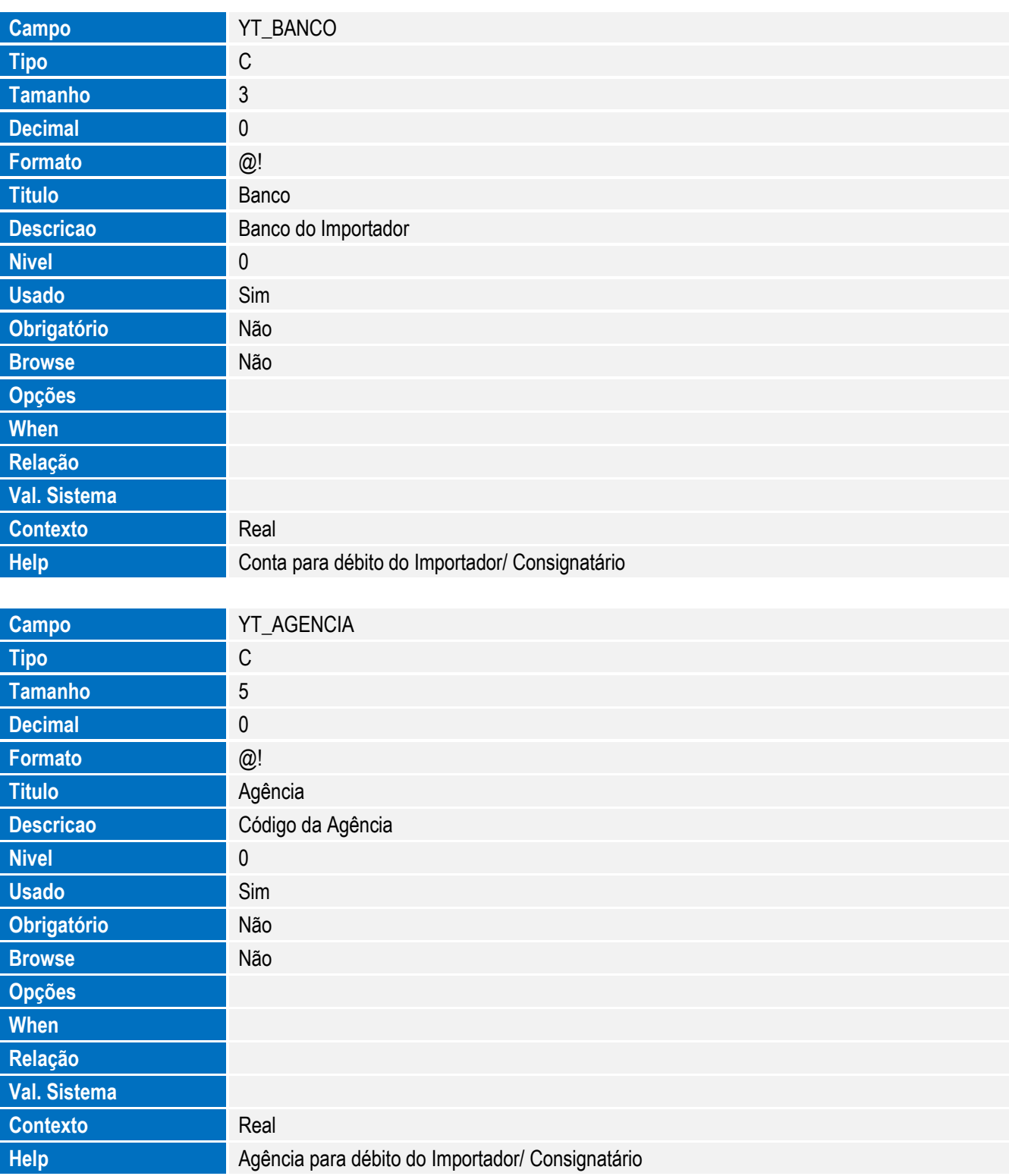

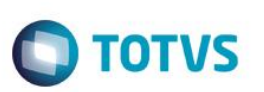

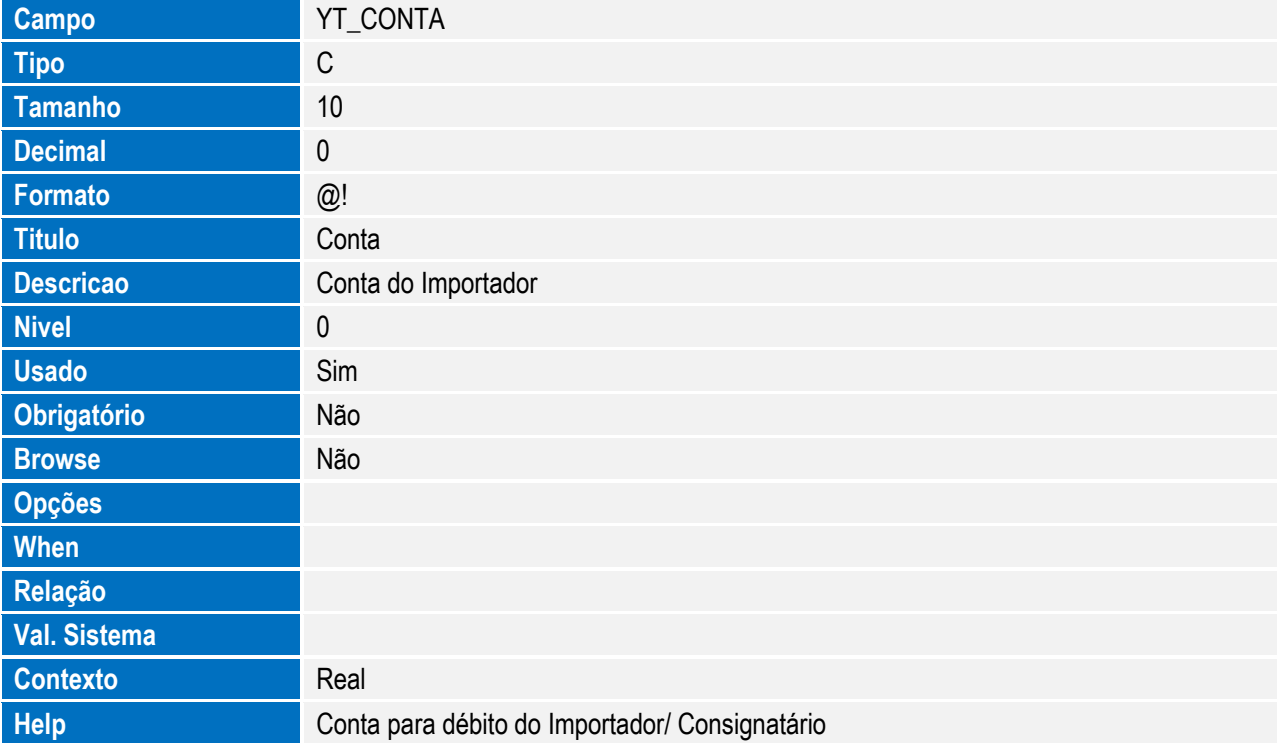

#### **Importante**

O tamanho dos campos que possuem grupo pode variar conforme ambiente em uso.

- 4. Alteração de **Campos** no arquivo **SX3 – Campos:**
	- Tabela EC6 Contas:

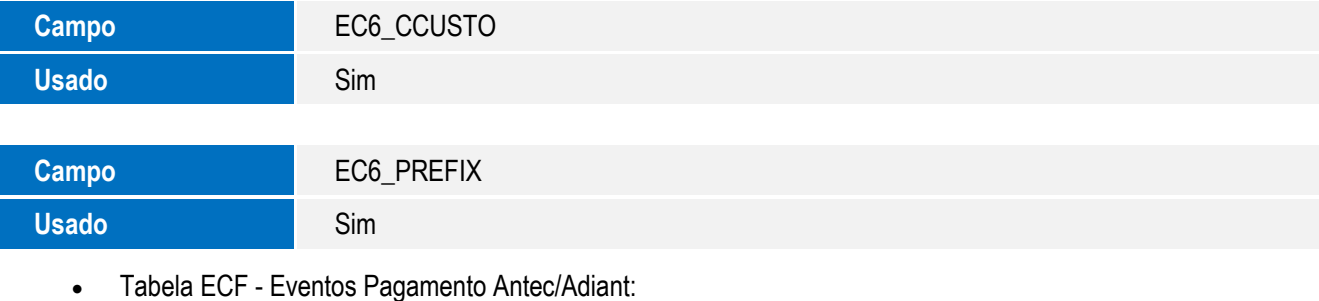

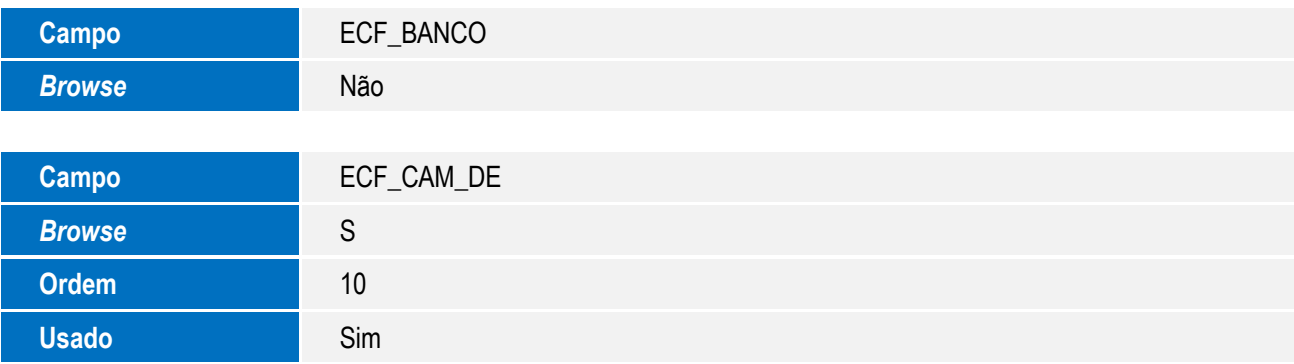

**O** TOTVS

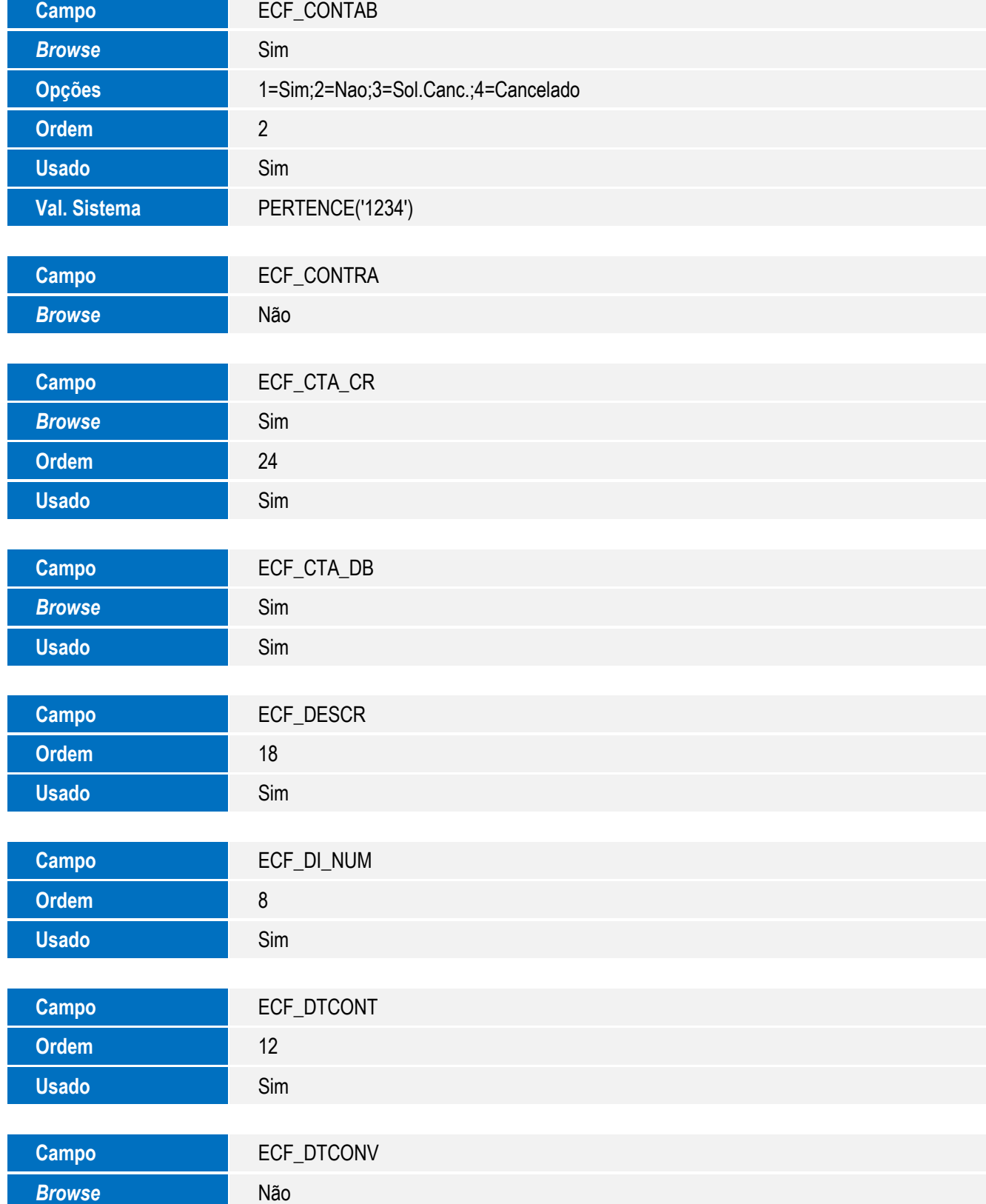

45

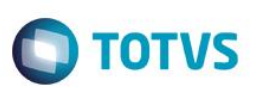

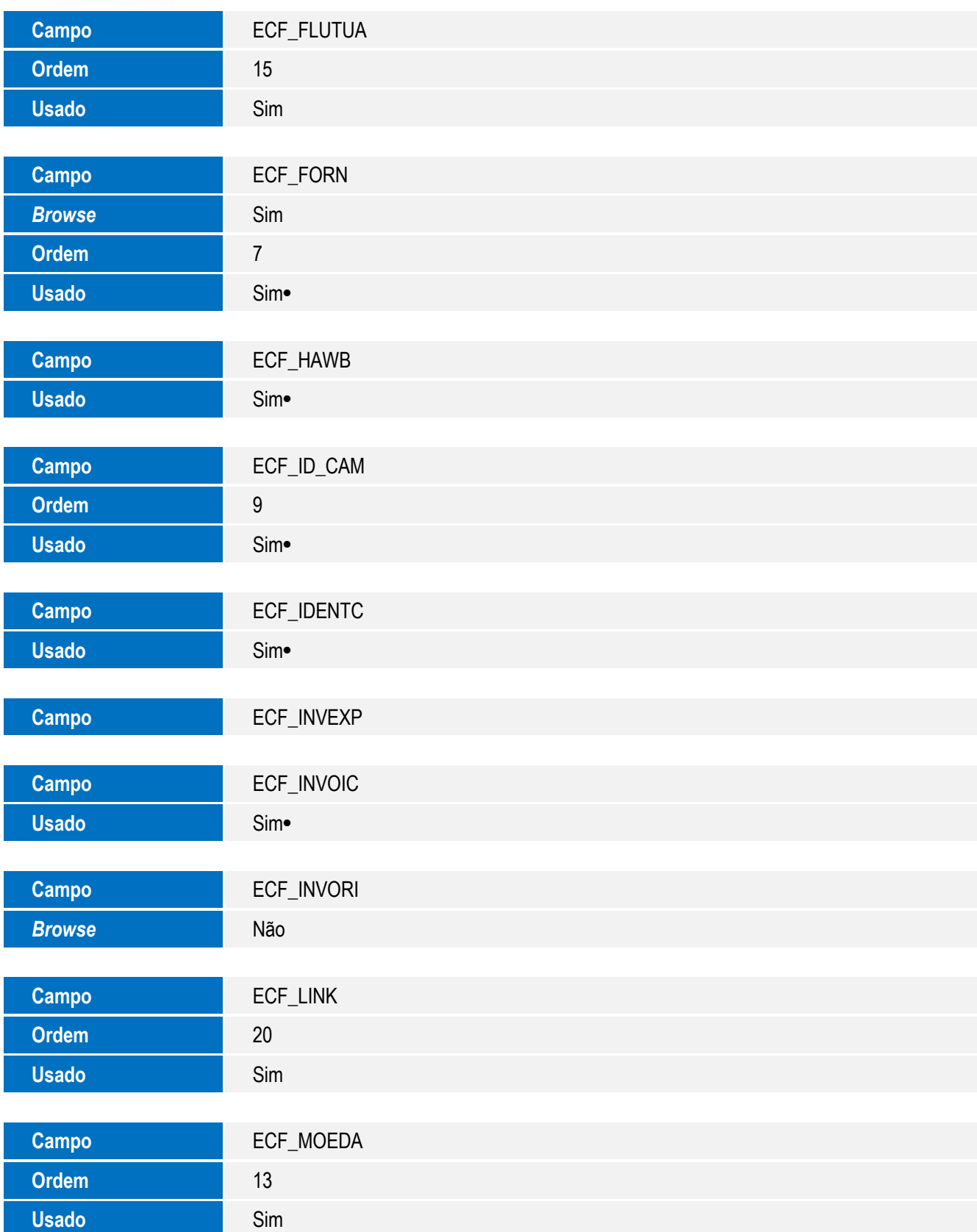

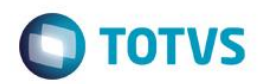

# Este documento é de propriedade da TOTVS. Todos os direitos reservados. ©

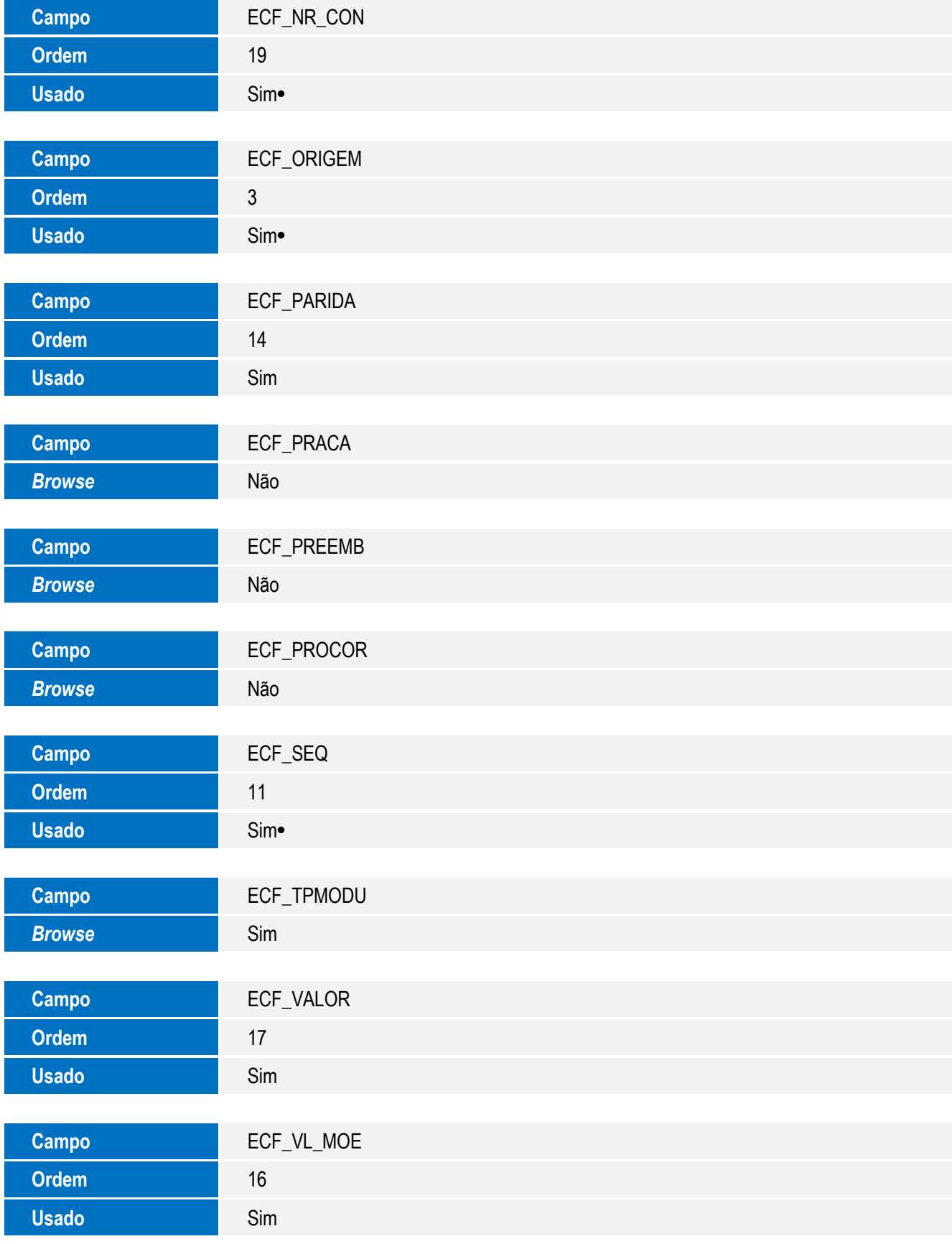

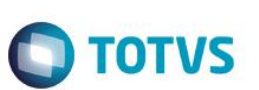

• Tabela EE9 – Itens Embarque:

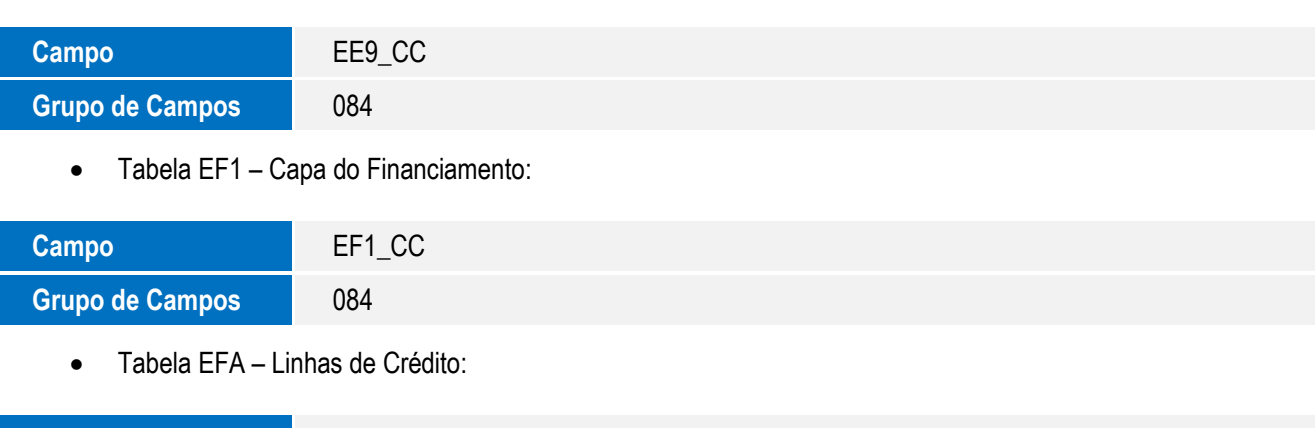

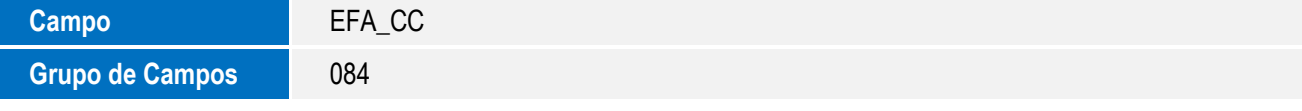

Tabela EI2 – Detalhes de Custo Realizado:

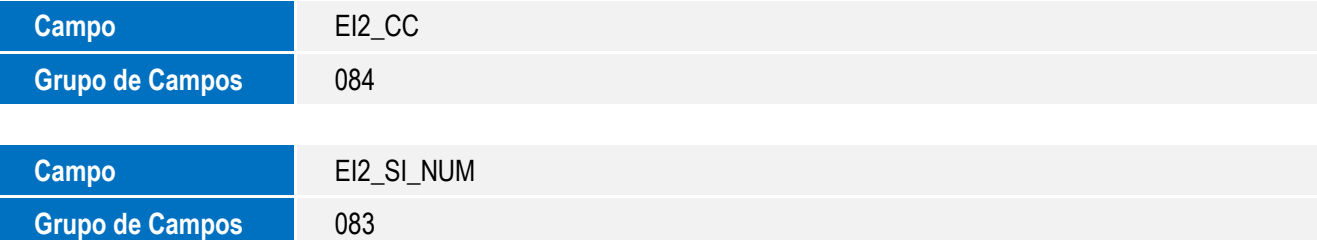

Tabela EI5 – Pedidos Cancelados-Itens:

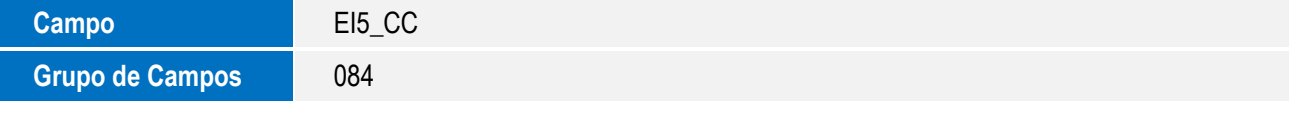

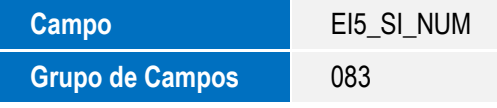

Tabela EIS – Licenças de Importação Canceladas:

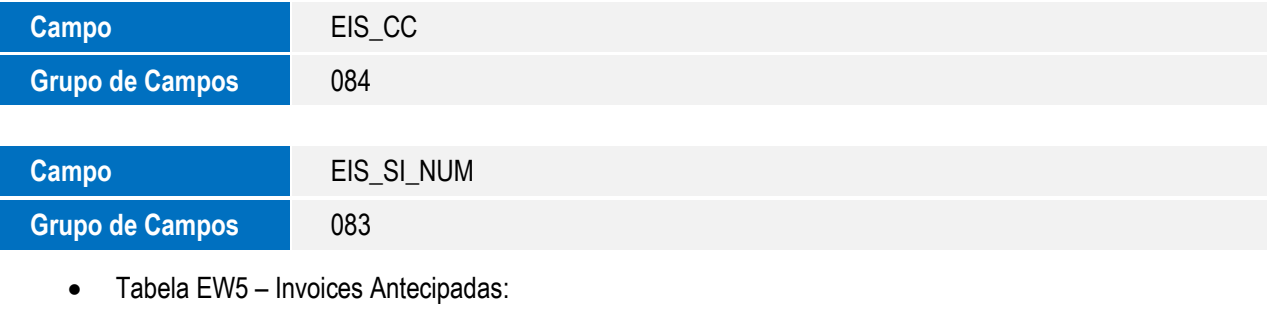

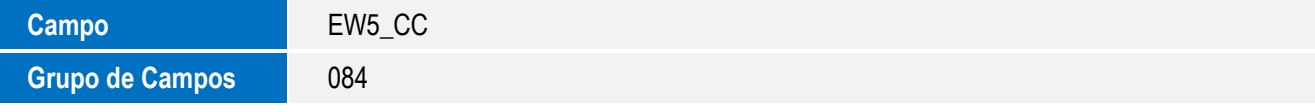

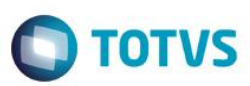

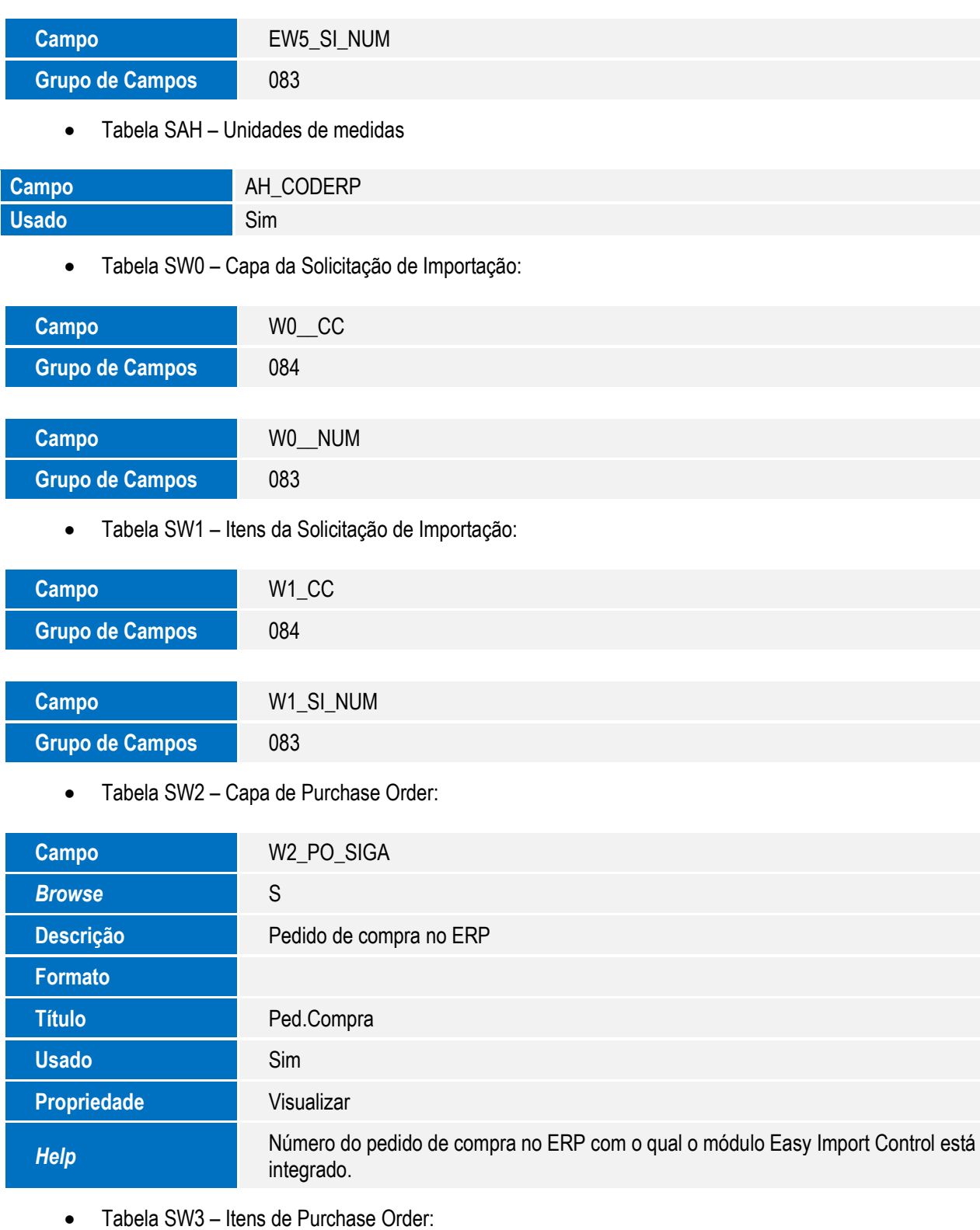

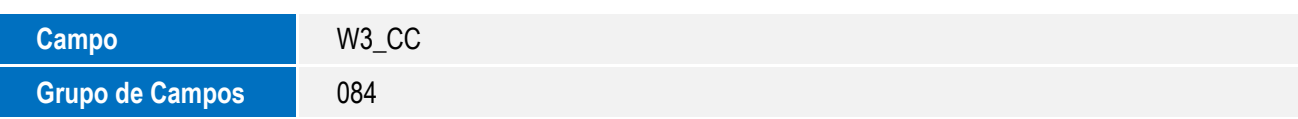

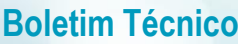

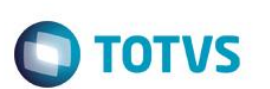

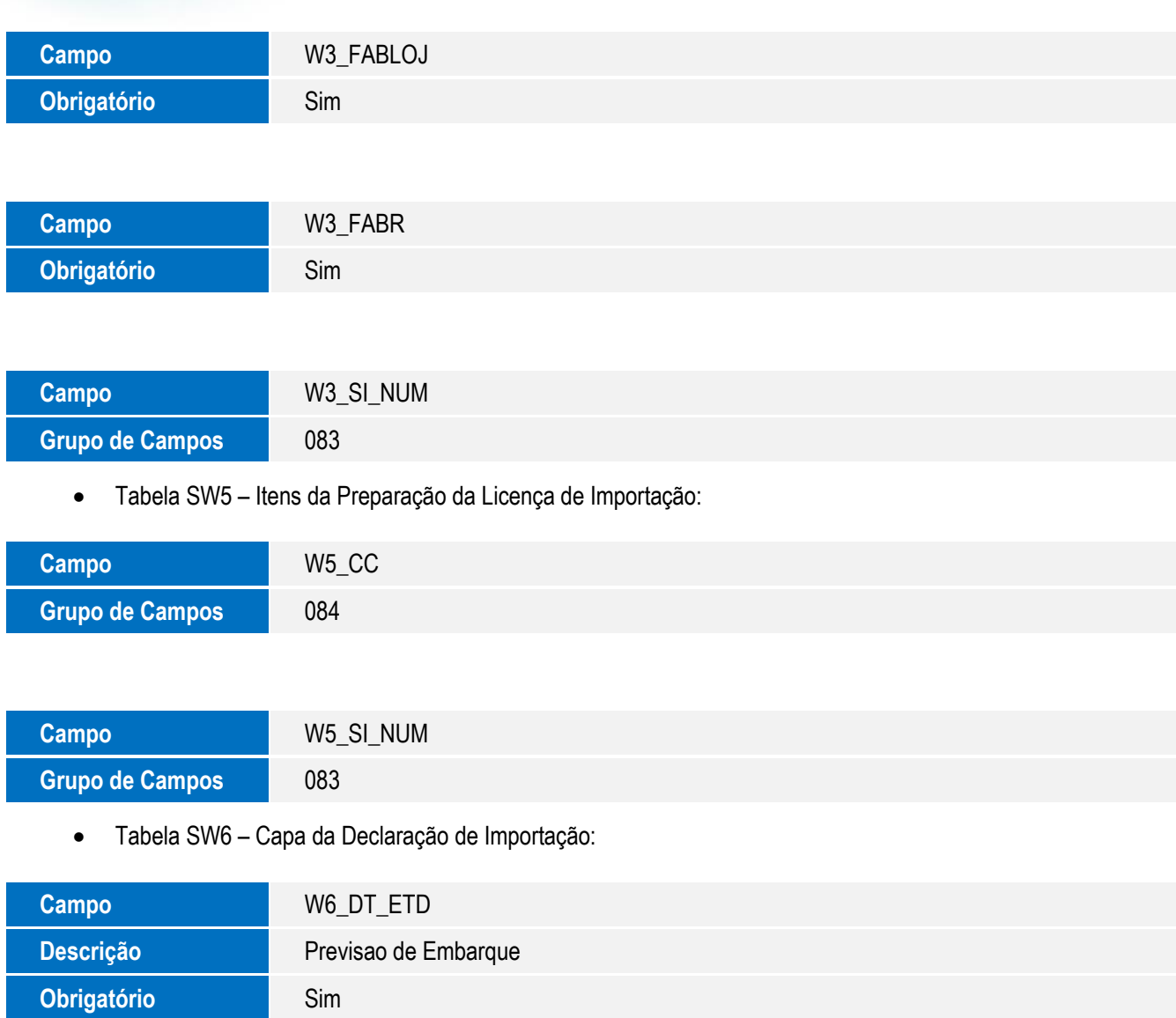

**Campo** W6\_PRVENTR **Ordem** B5

Tabela SW7 – Itens da Declaração de Importação:

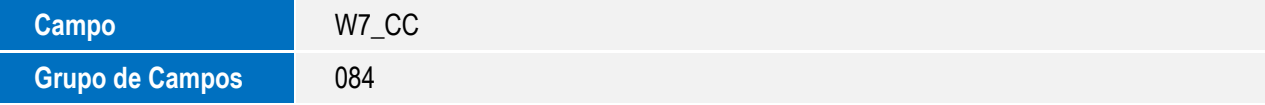

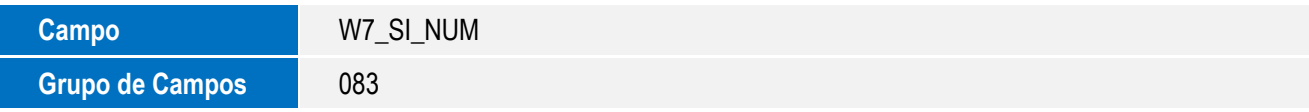

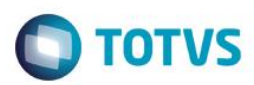

• Tabela SW8 – Itens de Invoices:

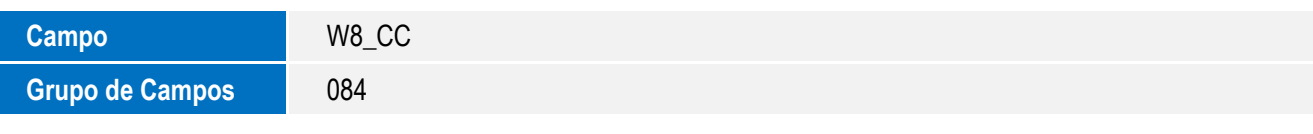

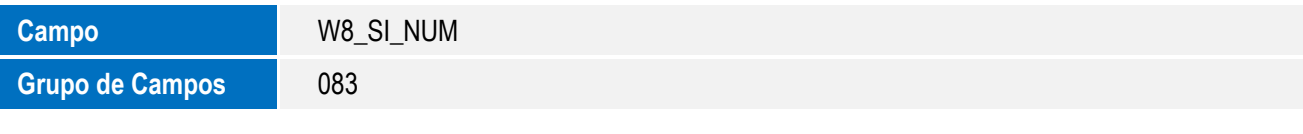

• Tabela SW9 – Capa de Invoices:

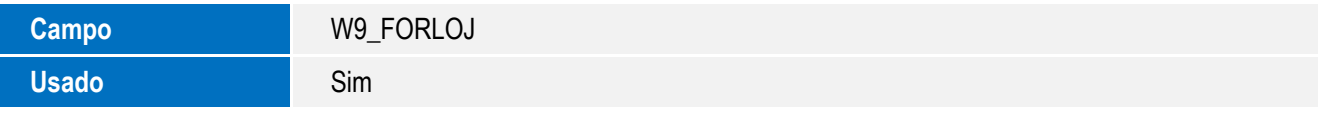

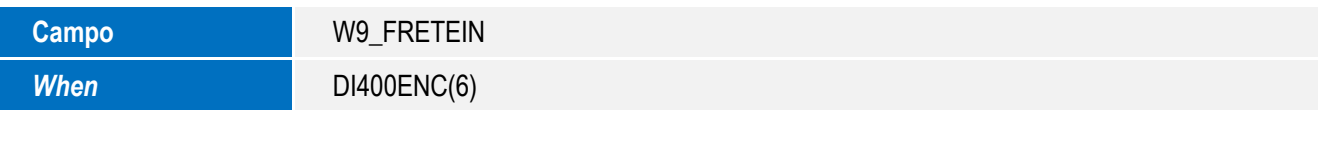

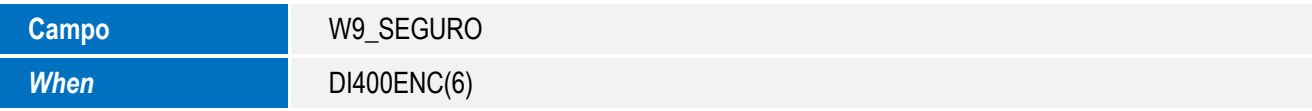

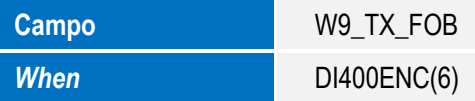

Tabela SWD – Despesas da Declaração de Importação:

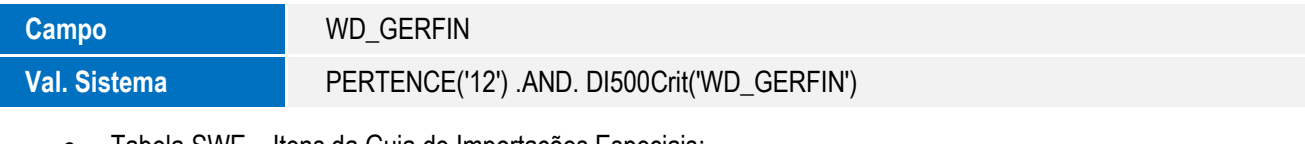

Tabela SWE – Itens da Guia de Importações Especiais:

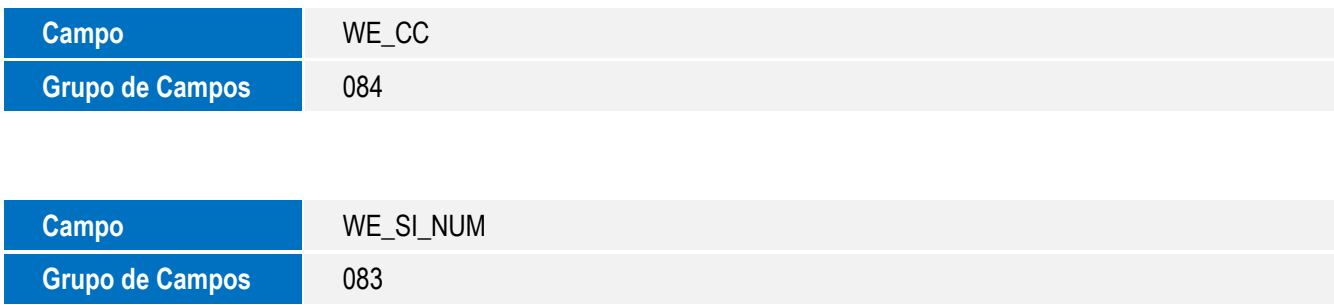

 $\odot$ 

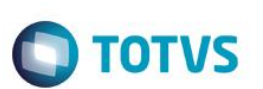

Tabela SWG – Cabeçalho Financiamento:

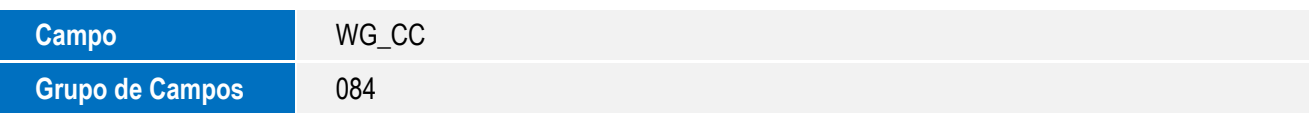

Tabela SWN - Itens da NF de Importação:

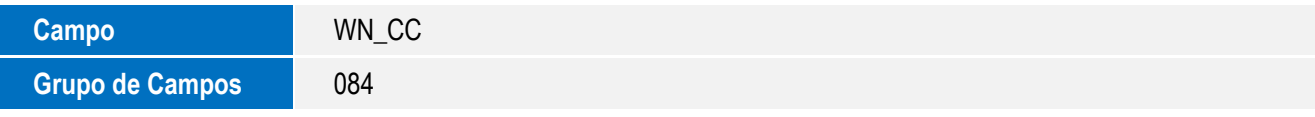

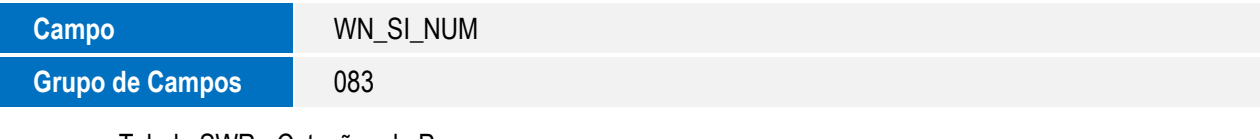

Tabela SWR - Cotações de Preços:

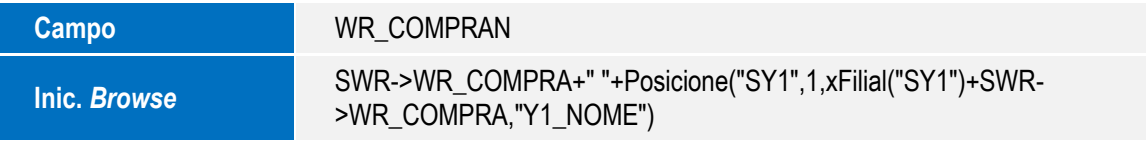

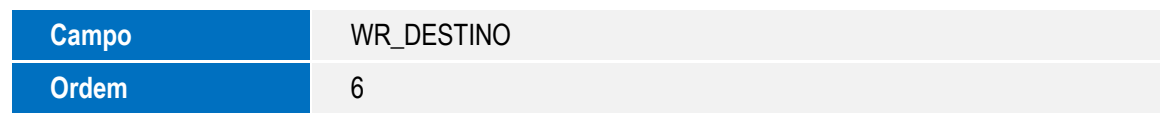

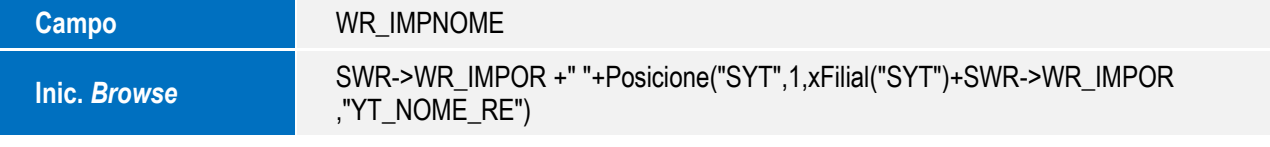

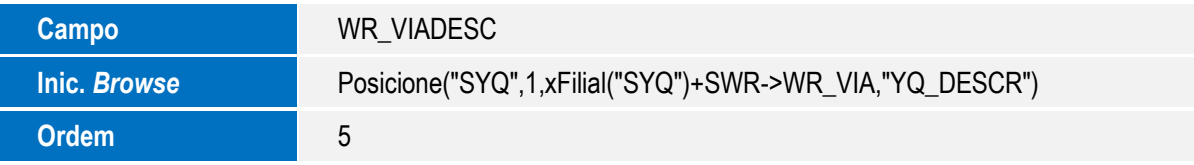

Tabela SWS - Itens da Cotação:

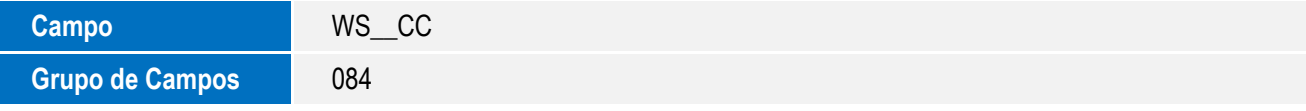

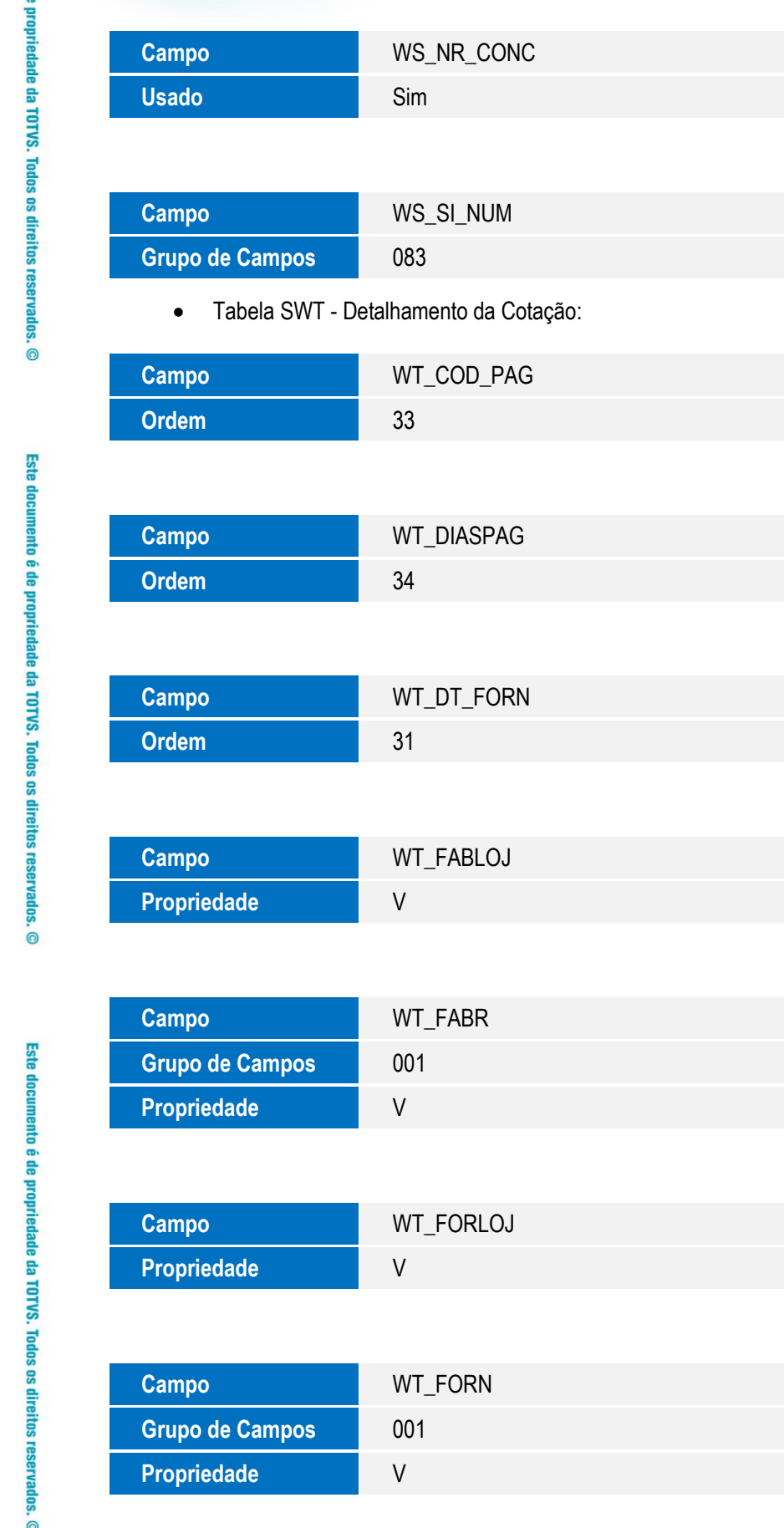

SIGAEIC – Integração do Easy Import Control via Mensagem Única - EAI

**O** TOTVS

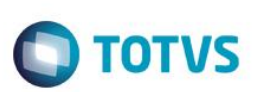

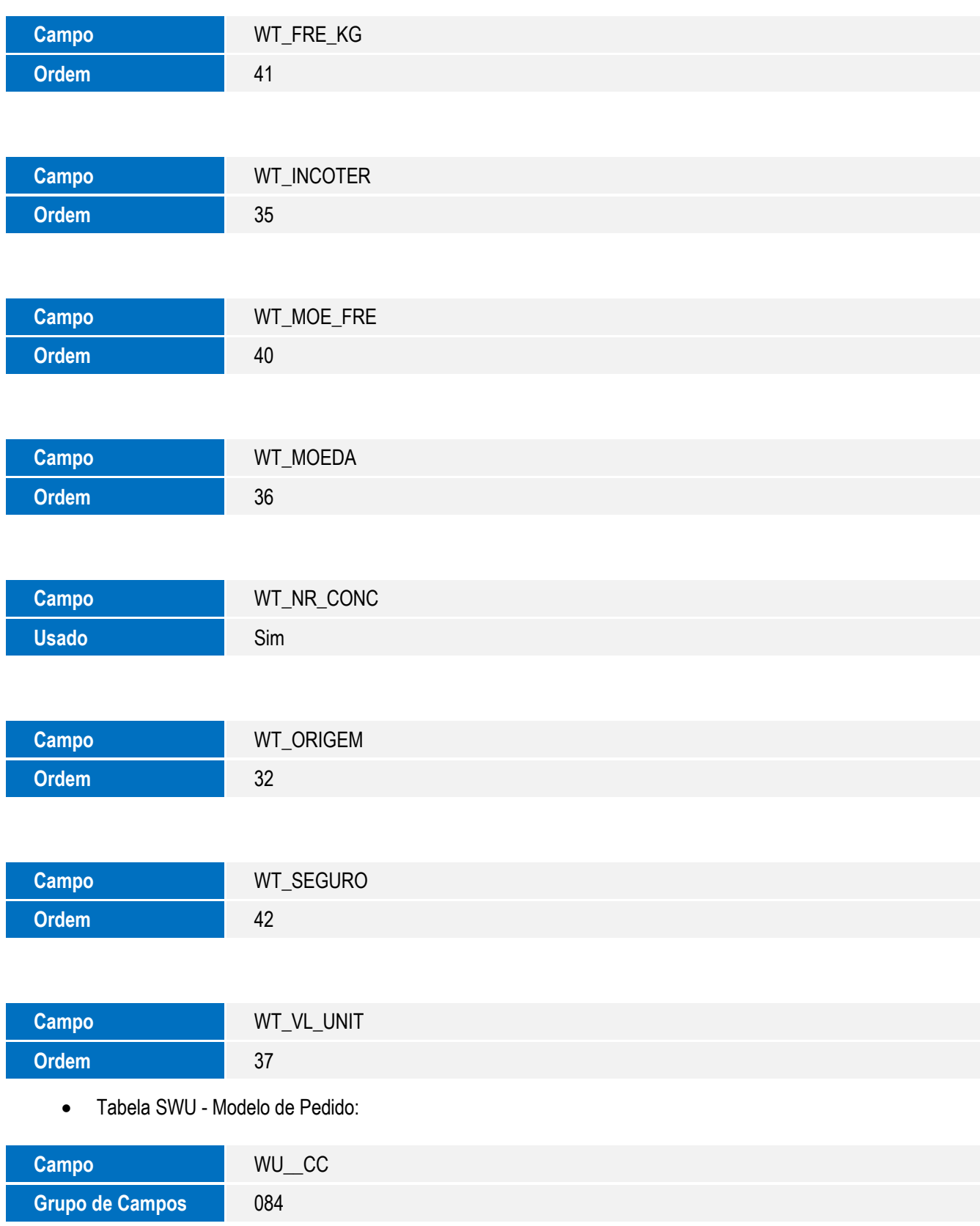

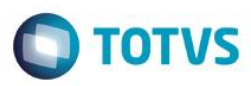

Tabela SWV - Lotes da Preparação de Licença de Importação:

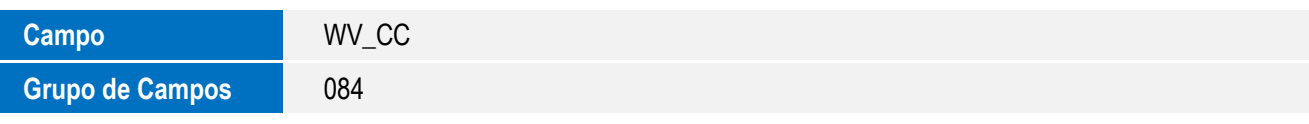

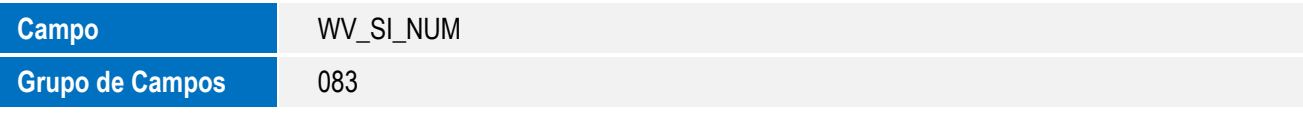

Tabela SY3 - Unidade Requisitante:

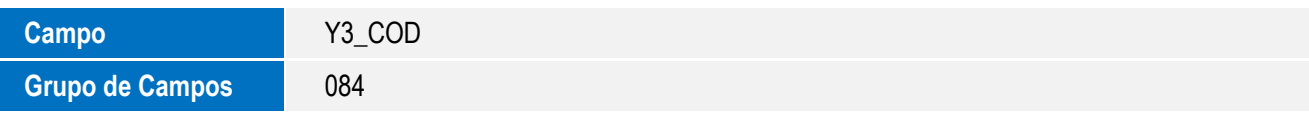

• Tabela SY4 - Agentes Embarcadores:

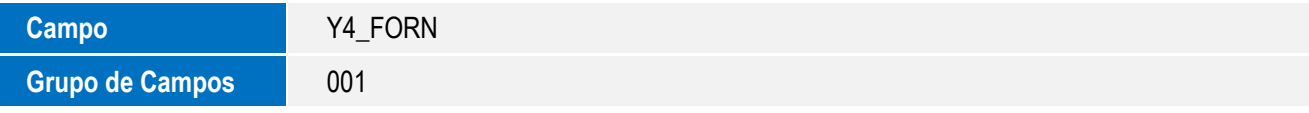

Tabela SY6 - Condições de Pagamento:

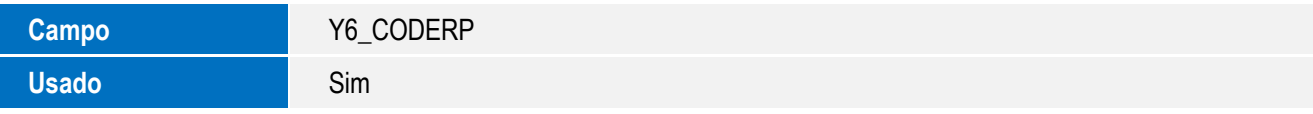

Tabela SYA - Países:

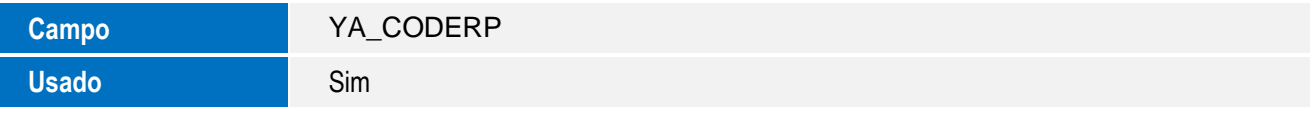

Tabela SYB - Despesas:

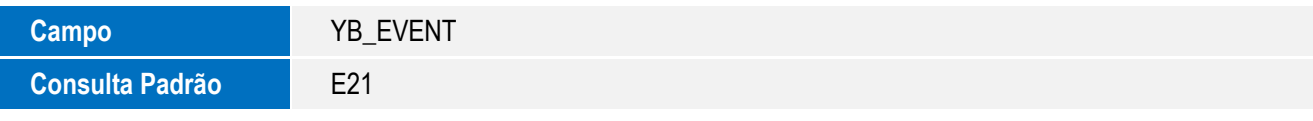

Tabela SYF - Moedas:

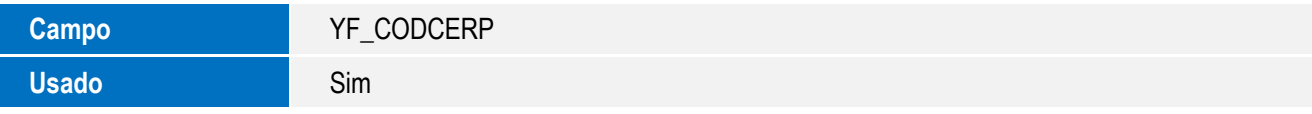

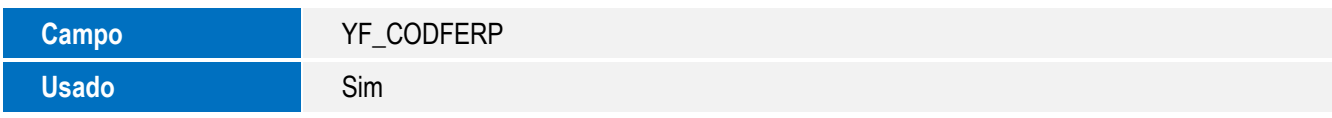

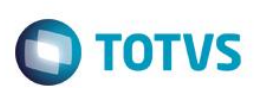

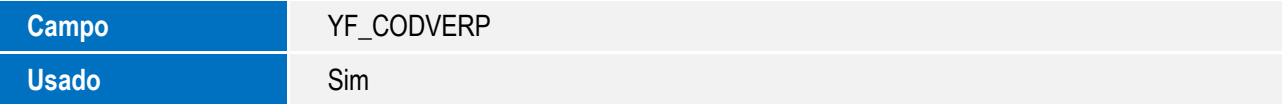

Tabela SYS - Percentuais de Centro de Custo:

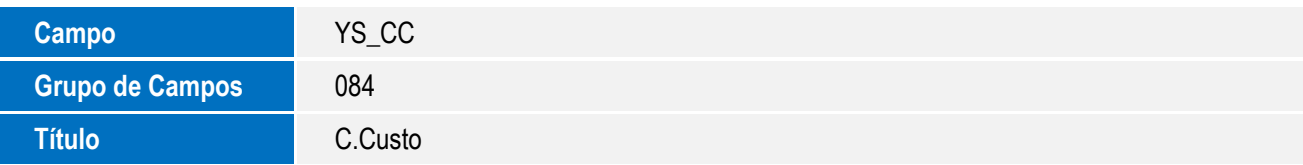

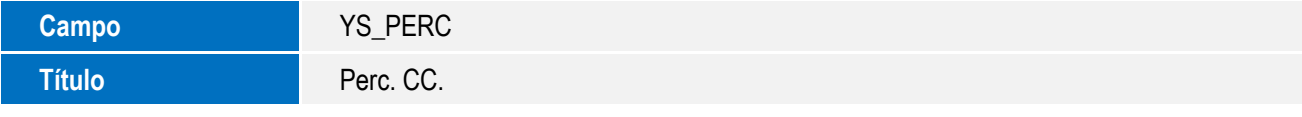

#### **Importante**

O tamanho dos campos que possuem grupo pode variar conforme ambiente em uso.

- 5. Alteração de **Consulta Padrão** no arquivo **SXB – Consulta Padrão**:
	- Pesquisa AVI002:

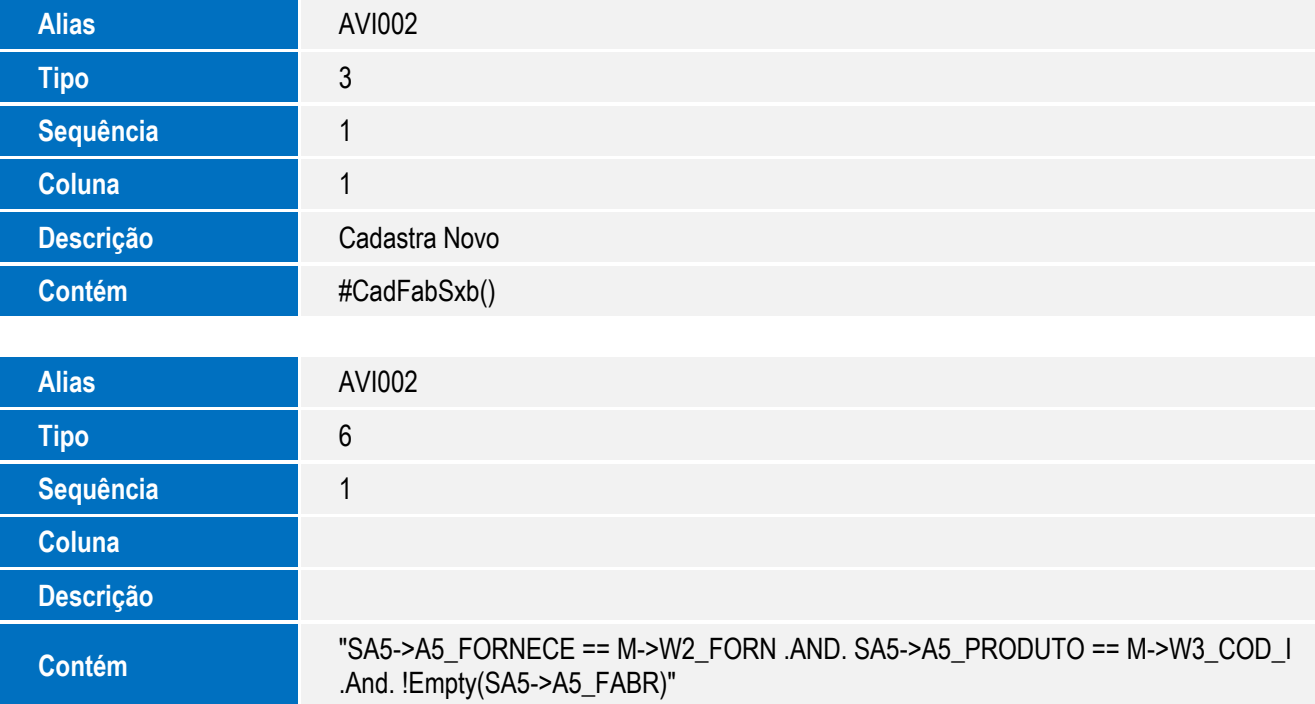

#### 6. Criação de **Índices** no arquivo **SIX – Índices**:

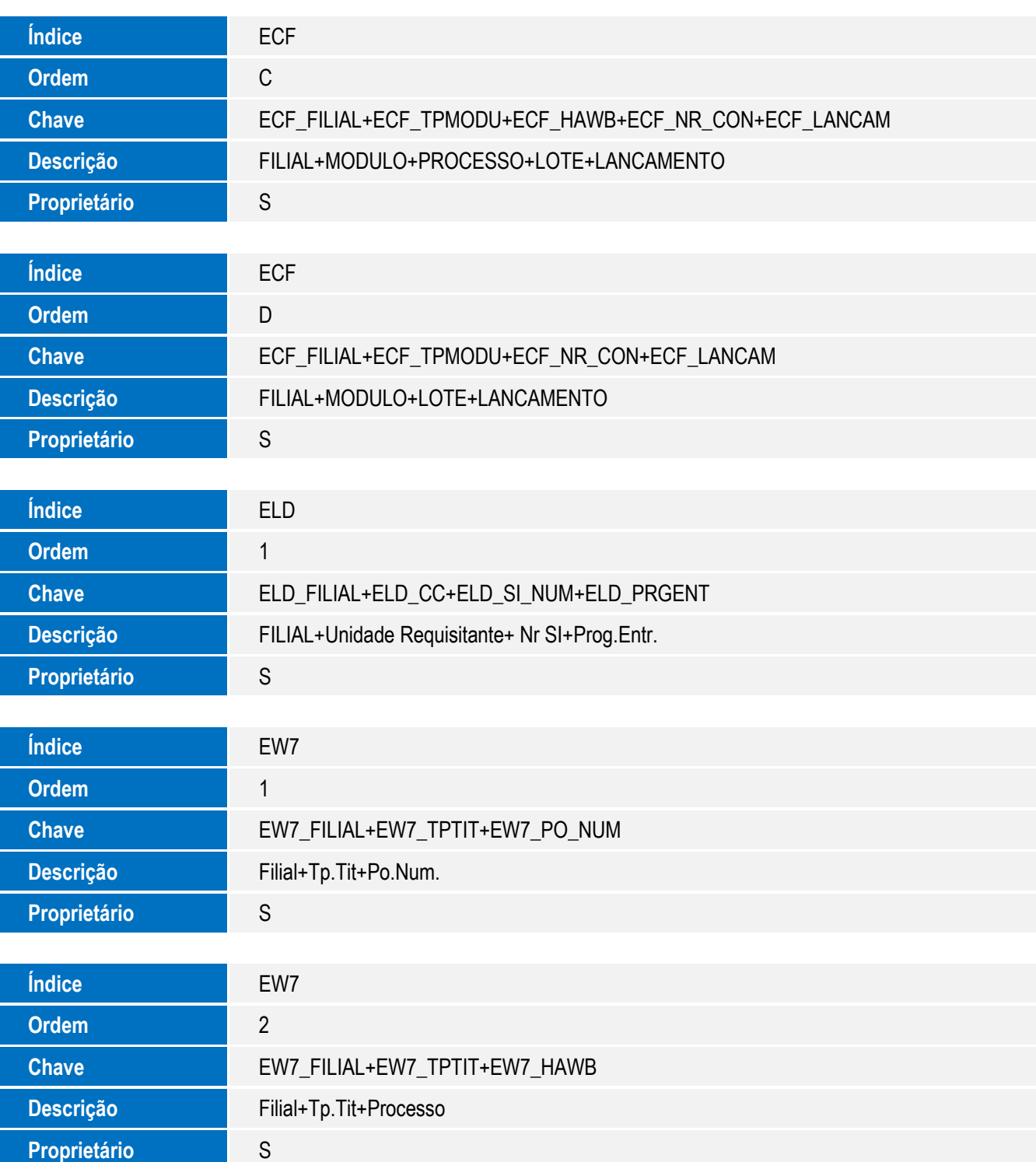

**O** TOTVS

 $\overline{\bullet}$ 

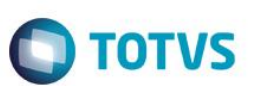

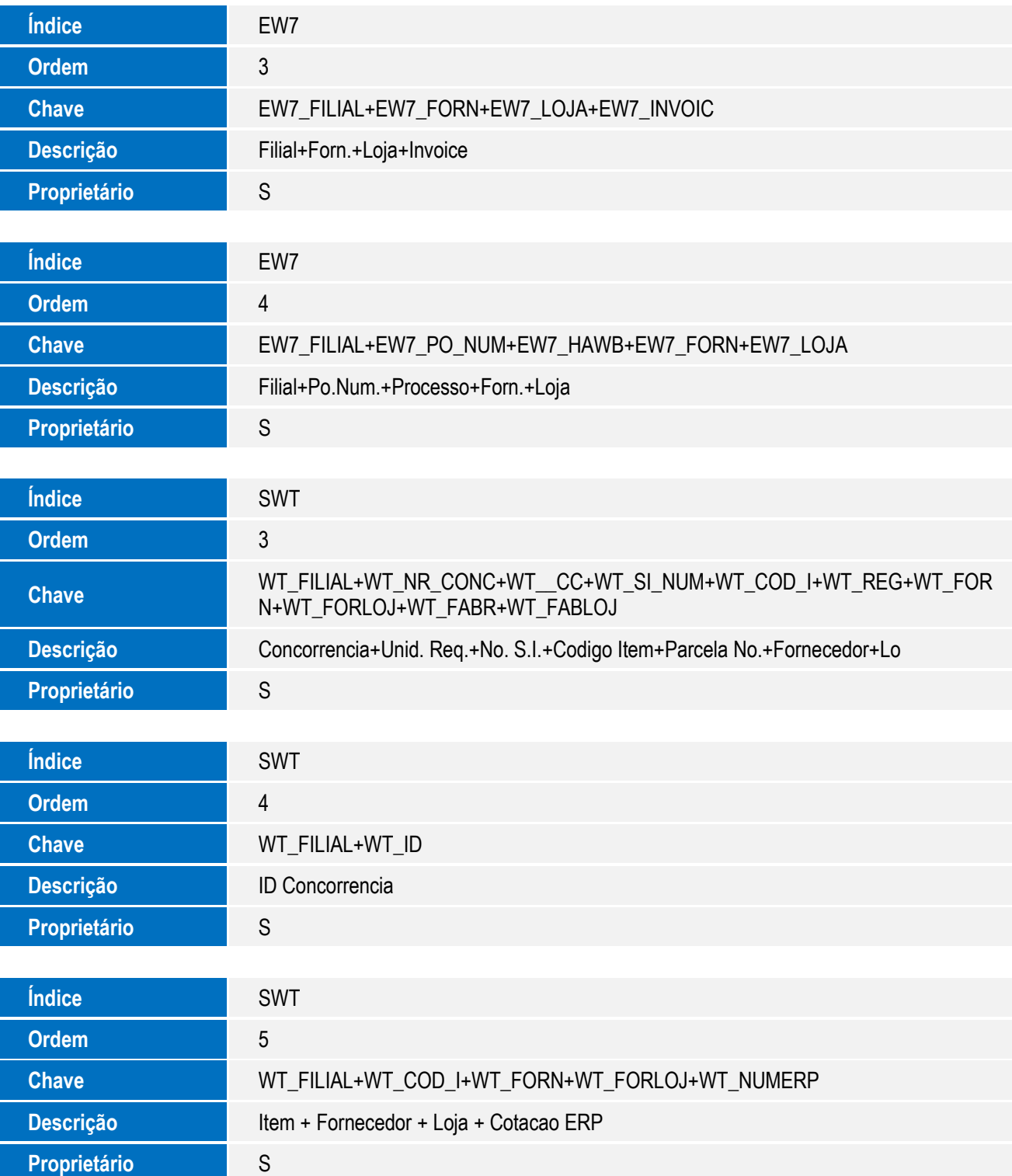

7. Alteração de Índices no arquivo SIX – Índices:

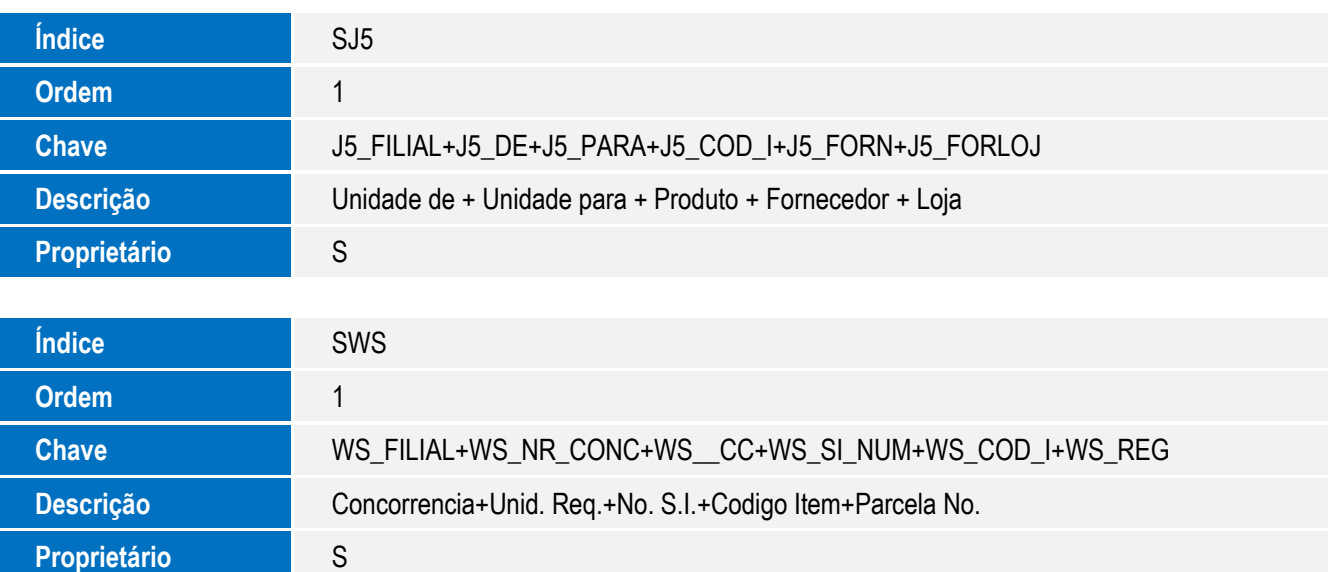

**O** TOTVS

#### 8. Criação de **Parâmetros** no arquivo **SX6 – Parâmetros**:

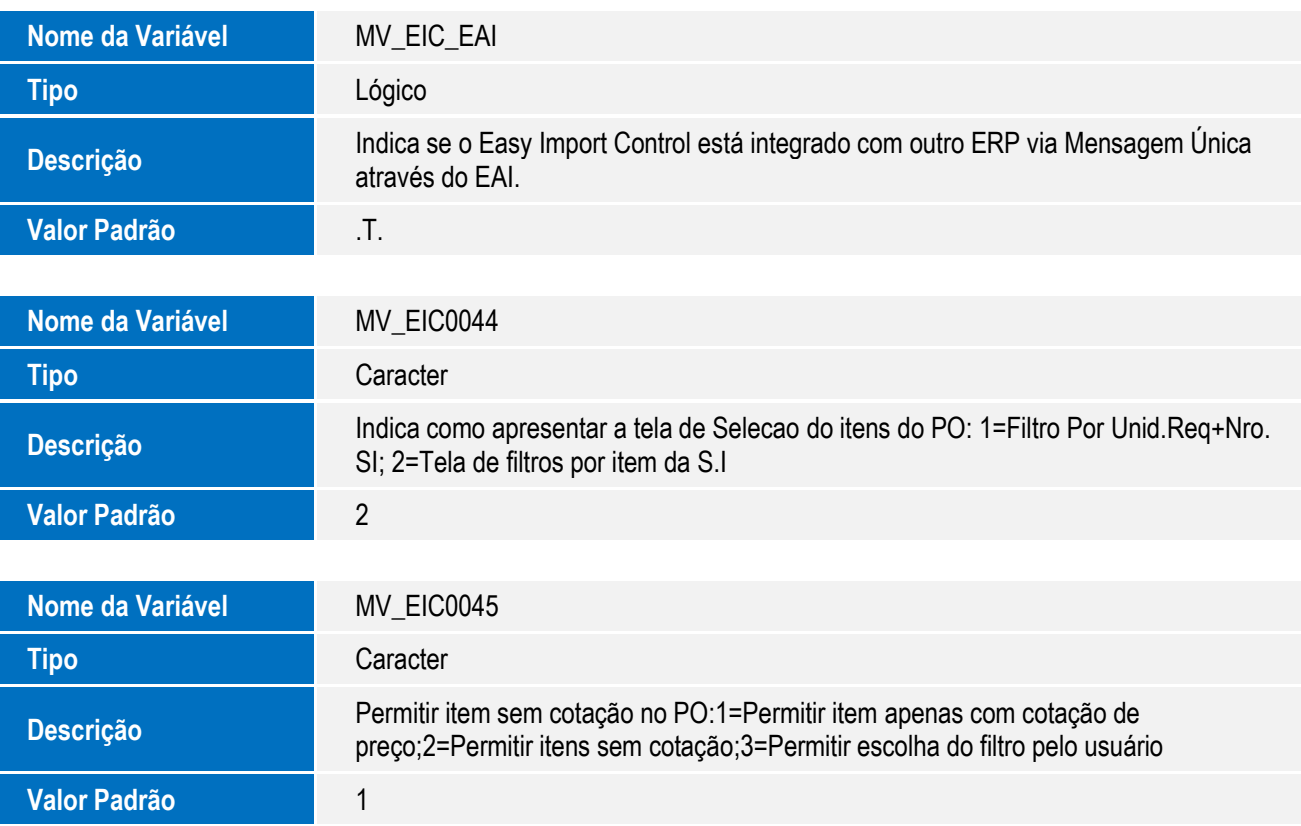

 $\ddot{\circ}$ 

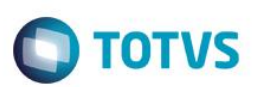

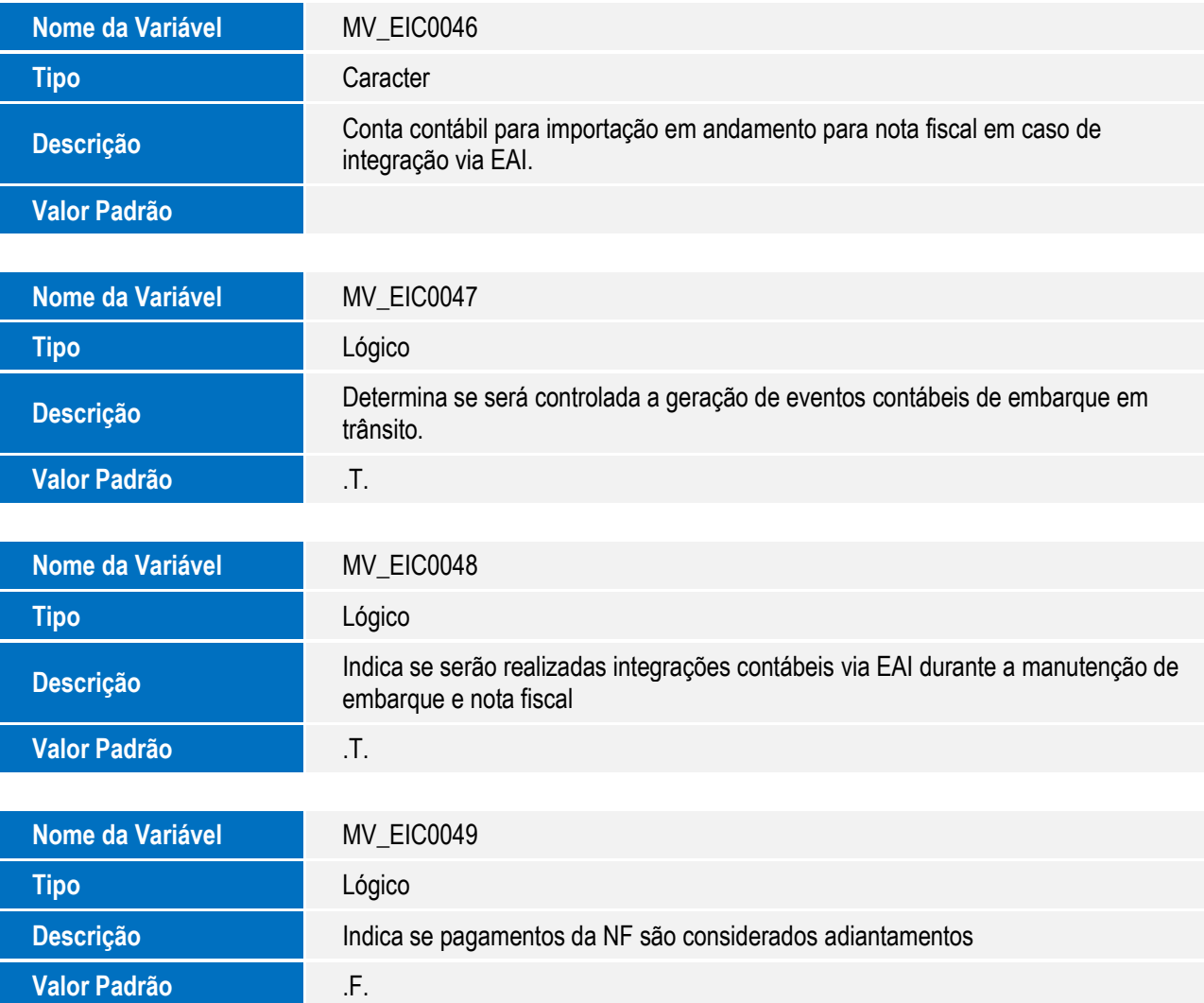

- 9. Criação de **Gatilhos** no arquivo **SX7 – Gatilhos**:
	- Tabela **SW1 – Itens da Solicitação de Importação**:

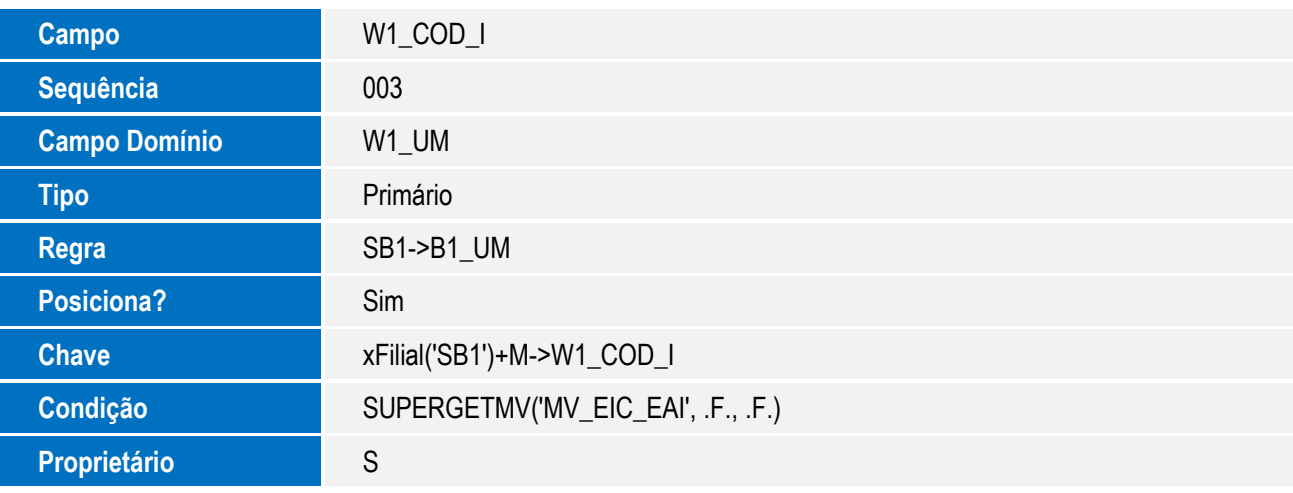

Tabela **SJ5 – Conversão de Unidades**:

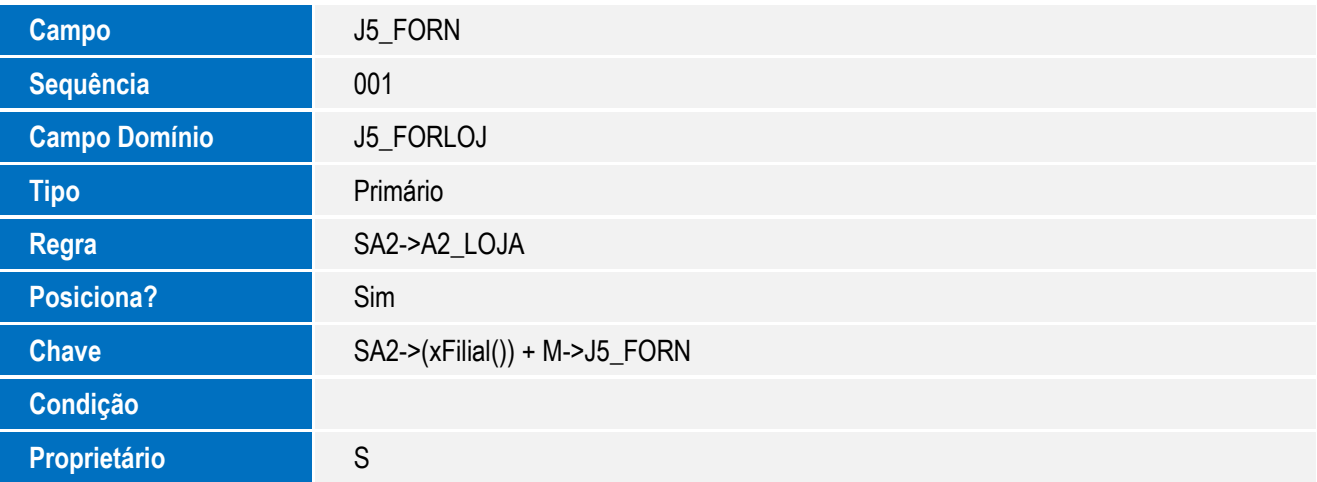

**O** TOTVS

#### 10. Alteração de **Gatilhos** no arquivo **SX7 – Gatilhos**:

#### Tabela **SWT – Detalhamento da Cotação**:

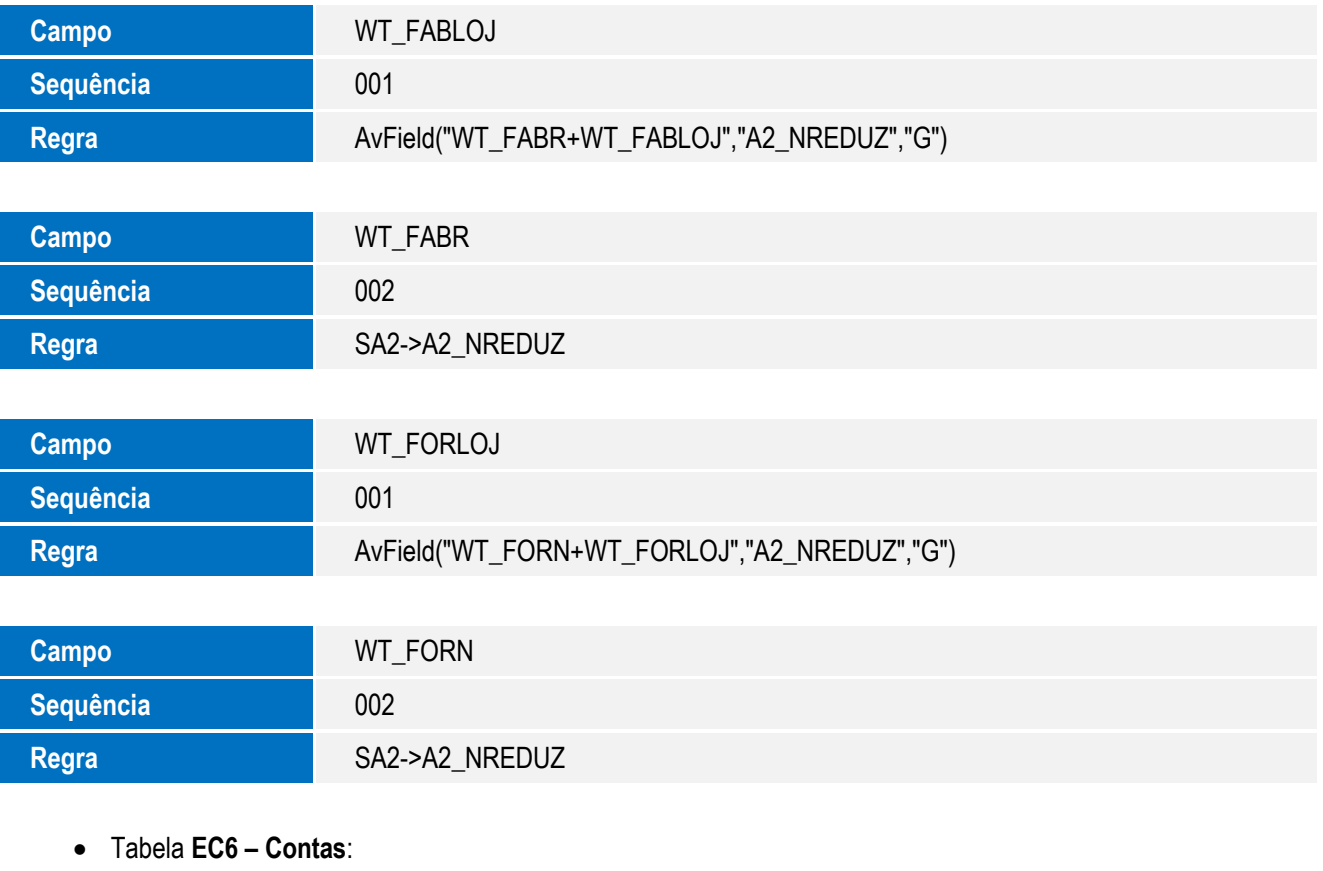

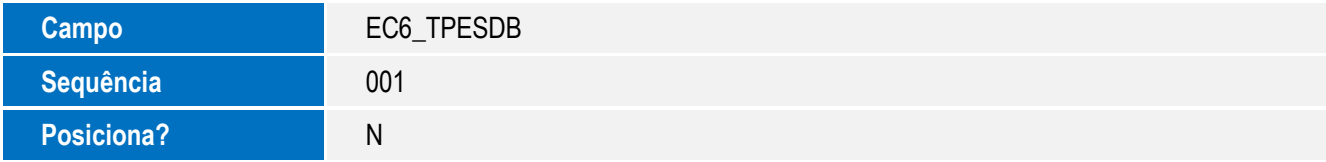

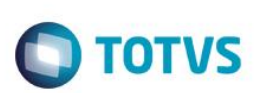

#### 11. Criação de Grupo de Campos no **SXG – Grupo de Campos**:

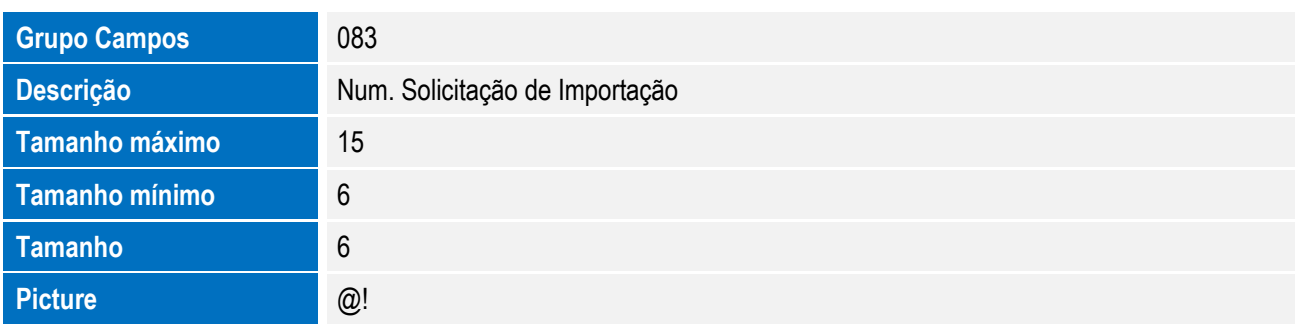

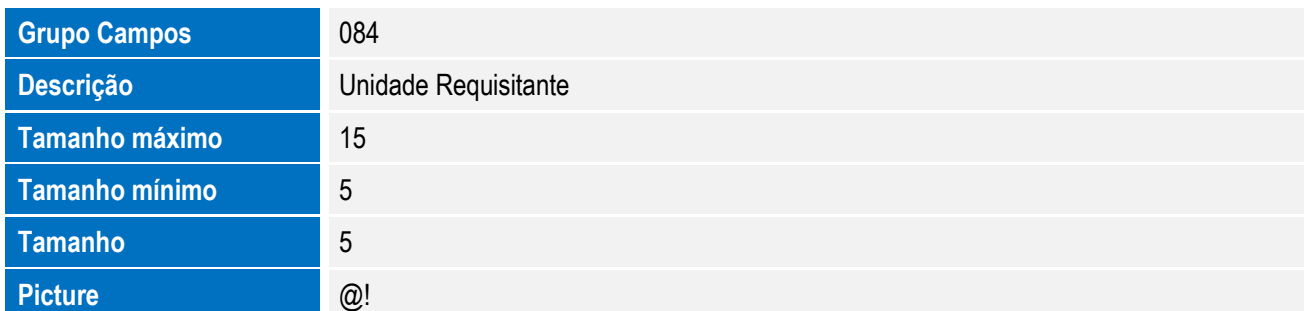

#### 12. Criação de Menu:

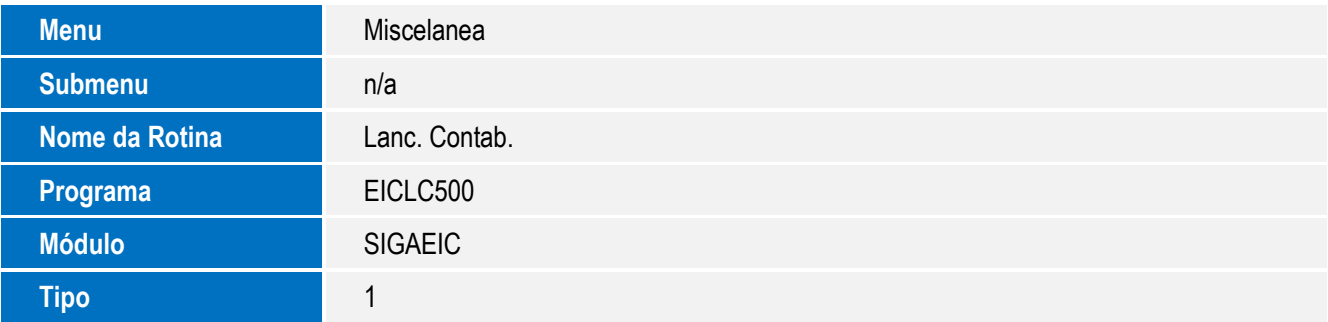

#### **Procedimento para Configuração**

As atualizações disponibilizadas através deste Boletim Técnico adequam o produto Easy Import Control para sua utilização na integração via Mensagem Única – EAI. Para a configuração das integrações, devem ser observadas as orientações do manual de integração com o ERP em questão.

Sobre o EAI Protheus, consulte as informações adicionais disponíveis no portal TDN: http://tdn.totvs.com/display/framework/EAI+Protheus

<http://tdn.totvs.com/pages/releaseview.action?pageId=107939550>

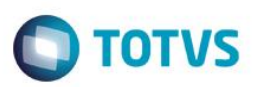

#### **CONFIGURAÇÃO DE PARÂMETROS**

1. No **Configurador (SIGACFG),** acesse **Ambientes/Cadastros/Parâmetros (CFGX017)**. Configure os parâmetros a seguir:

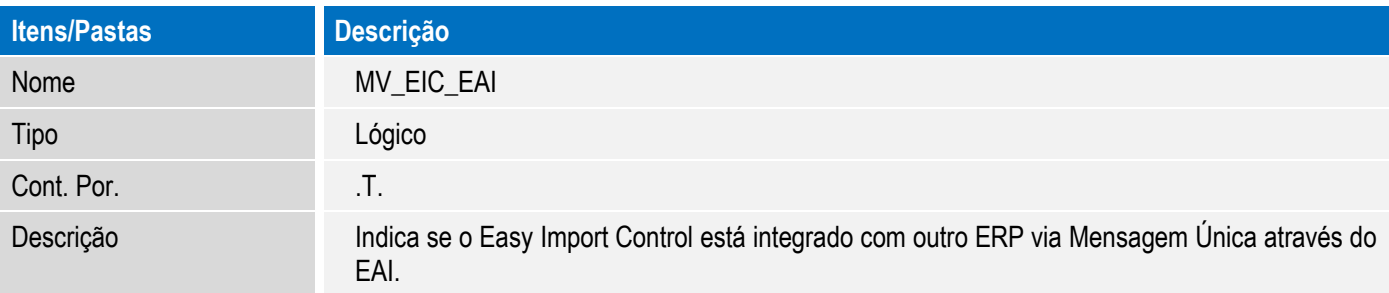

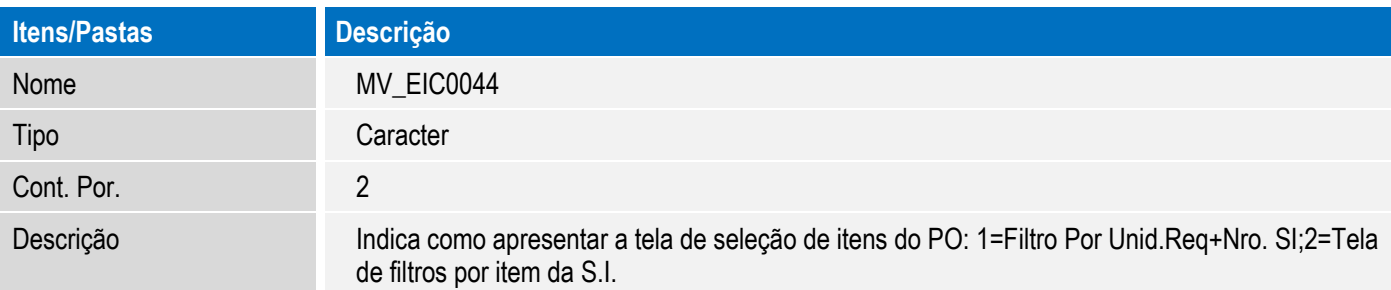

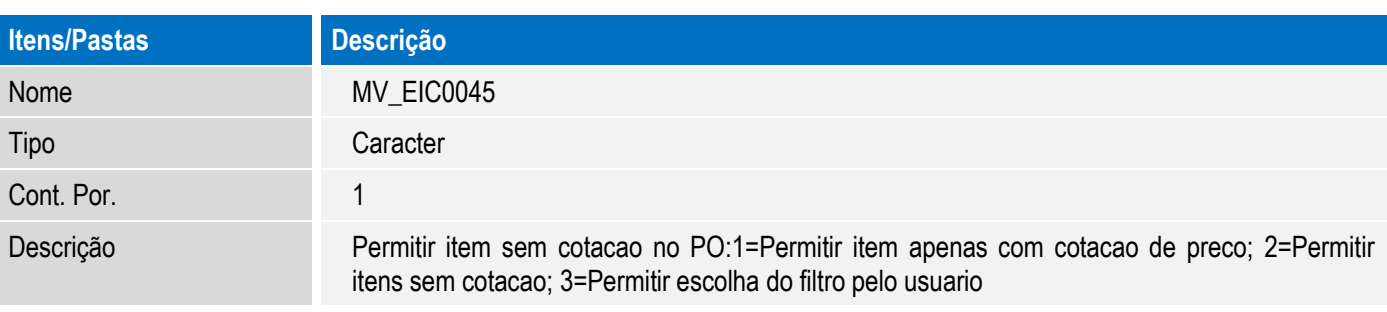

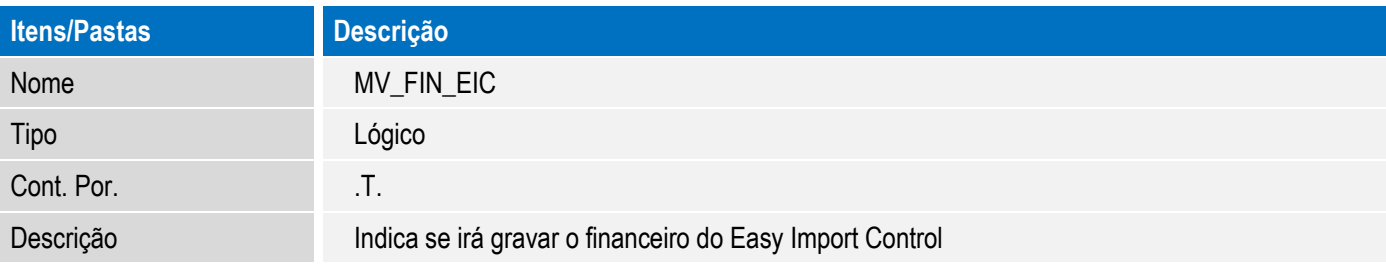

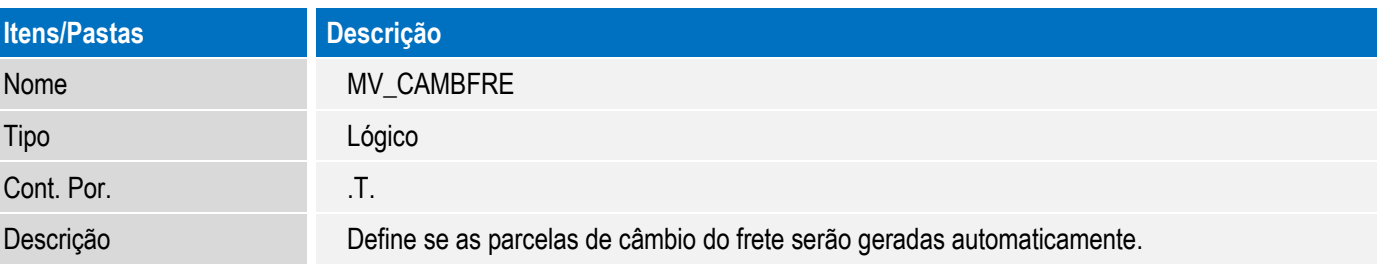

 $\odot$ 

 $\ddot{\circ}$ 

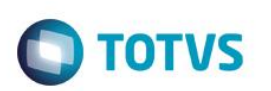

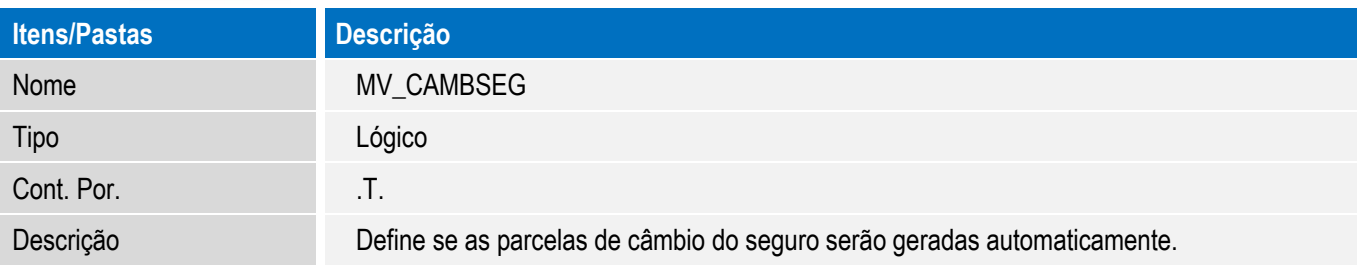

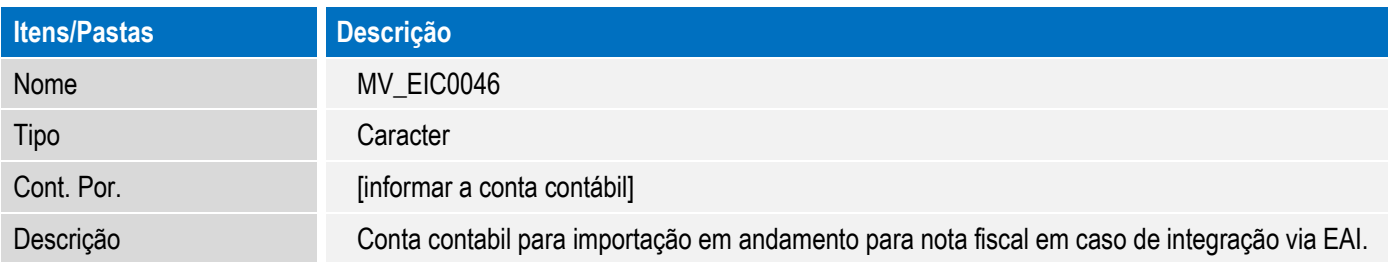

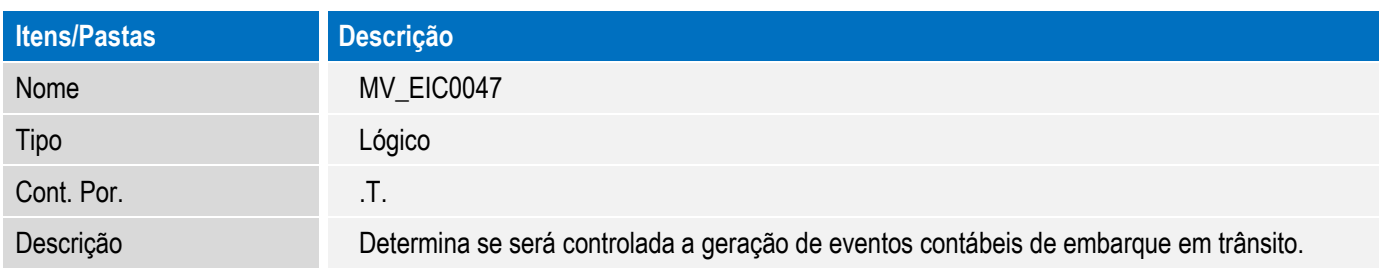

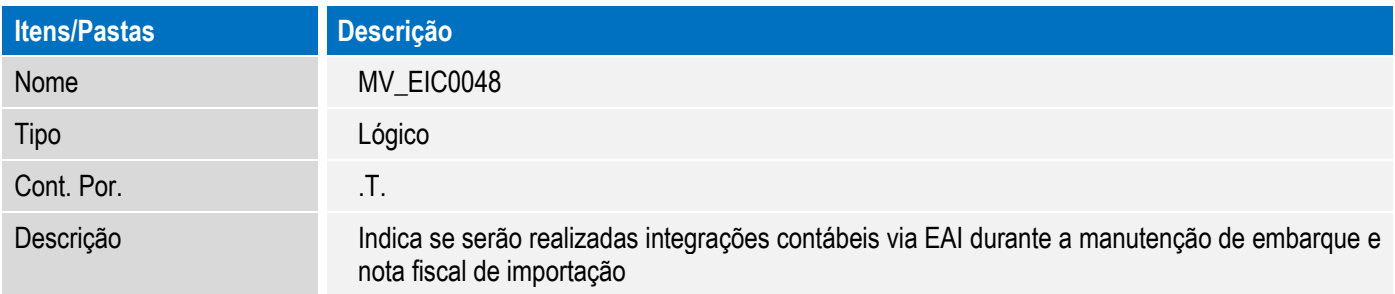

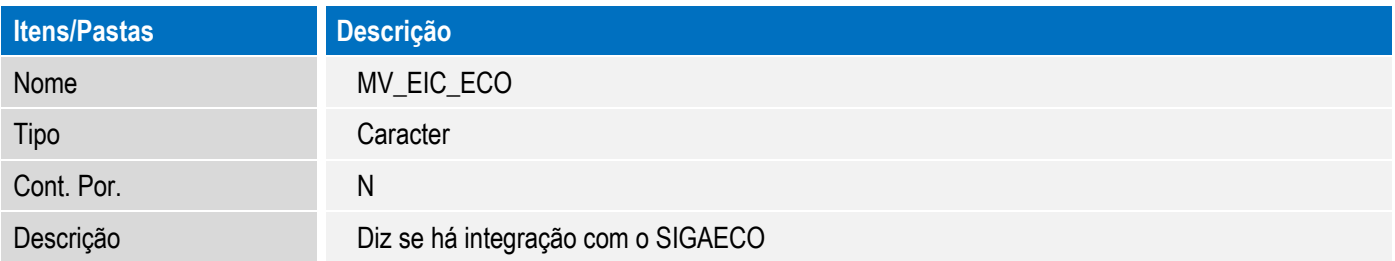

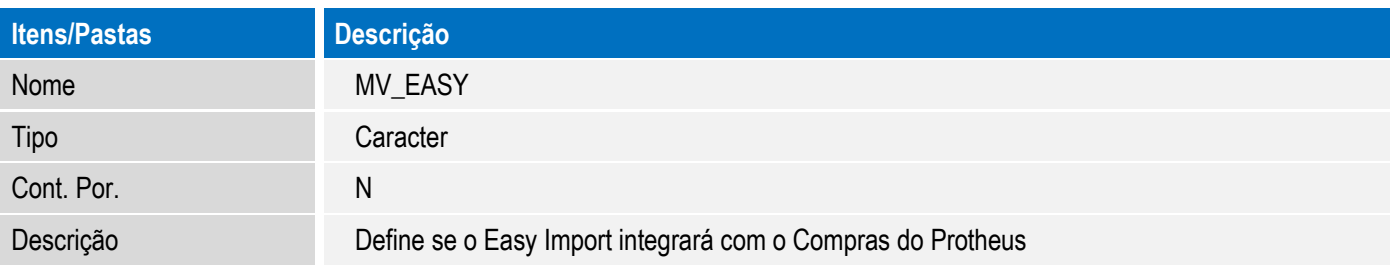

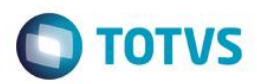

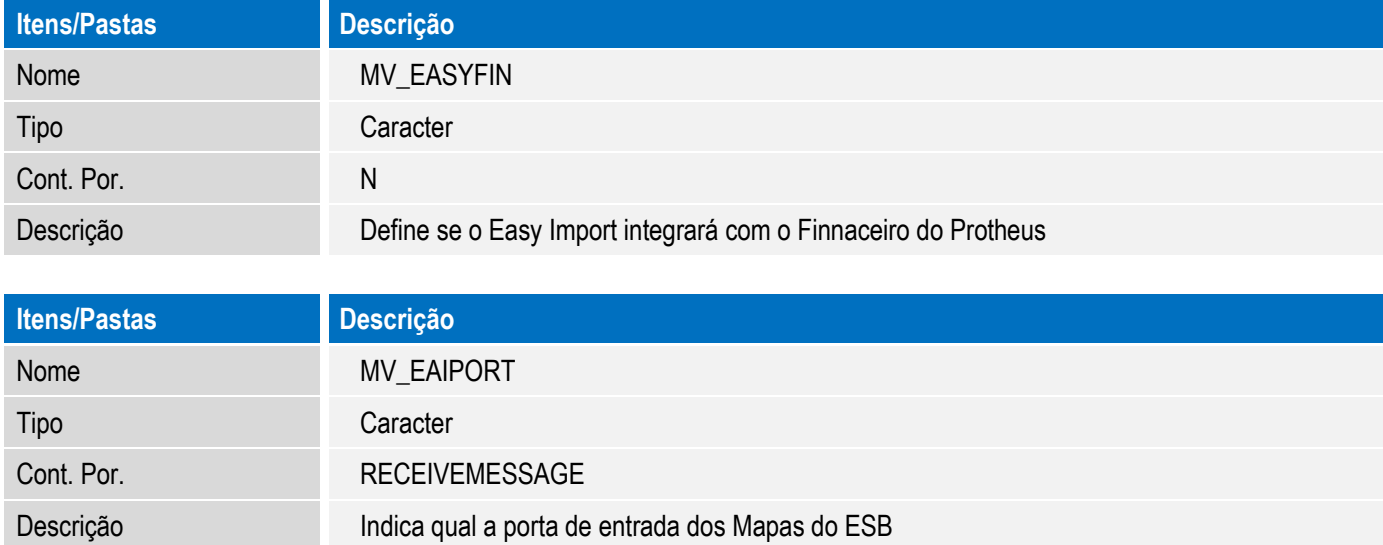

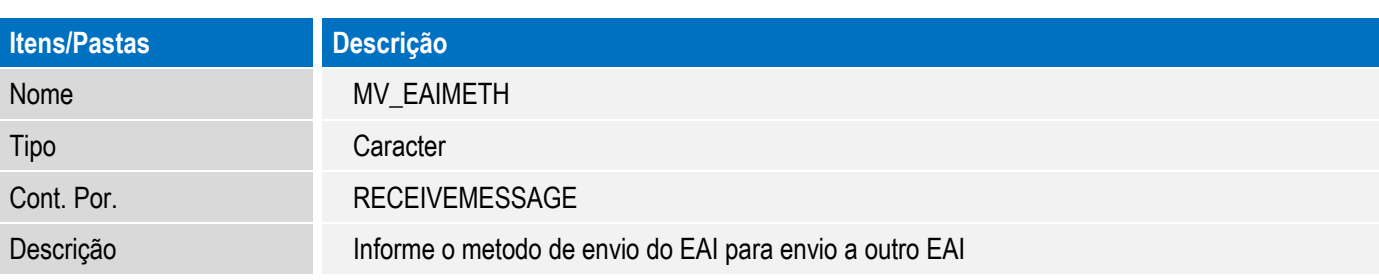

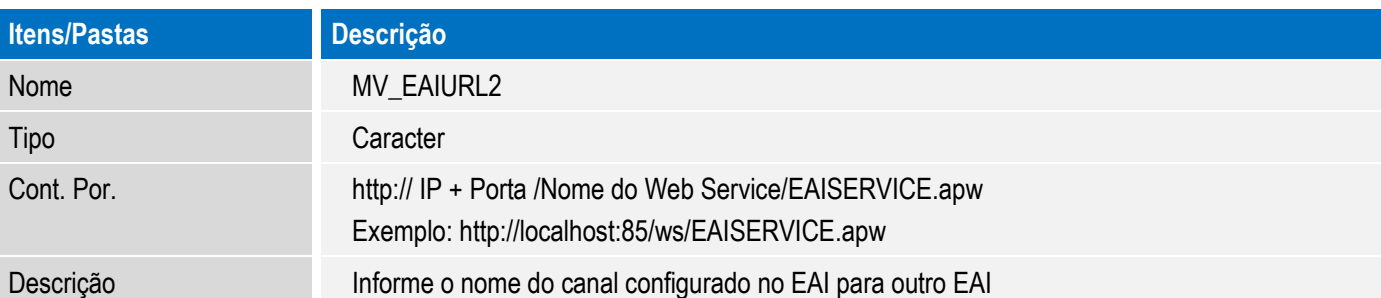

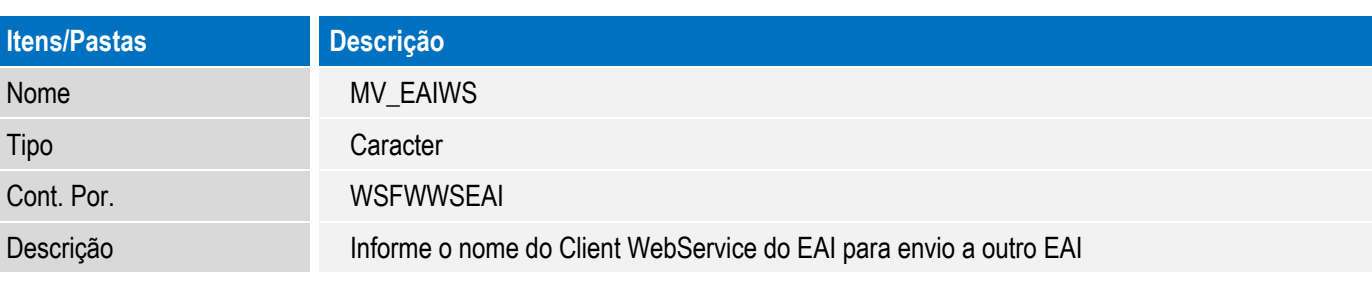

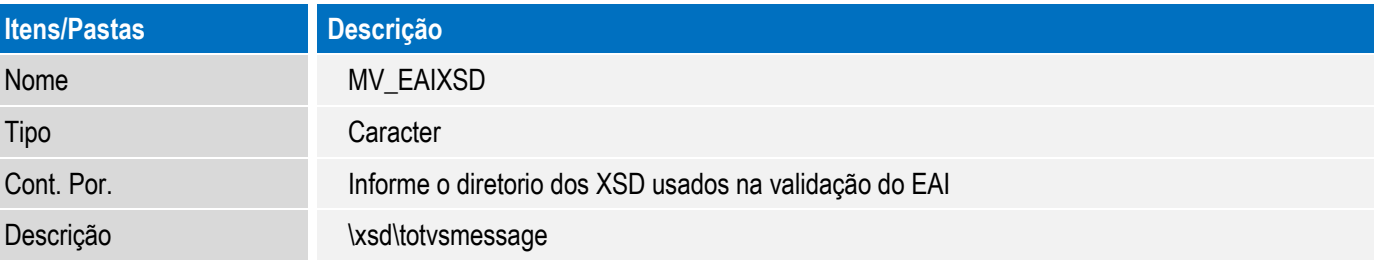

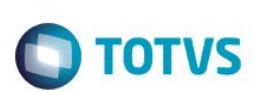

#### 2. Configurações opcionais:

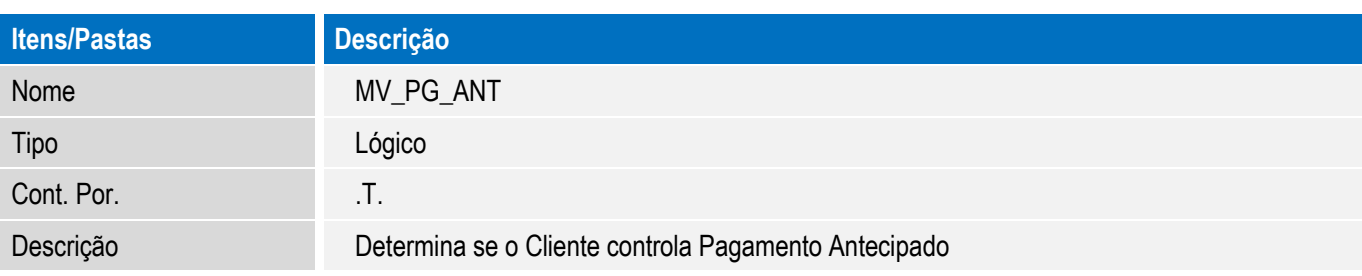

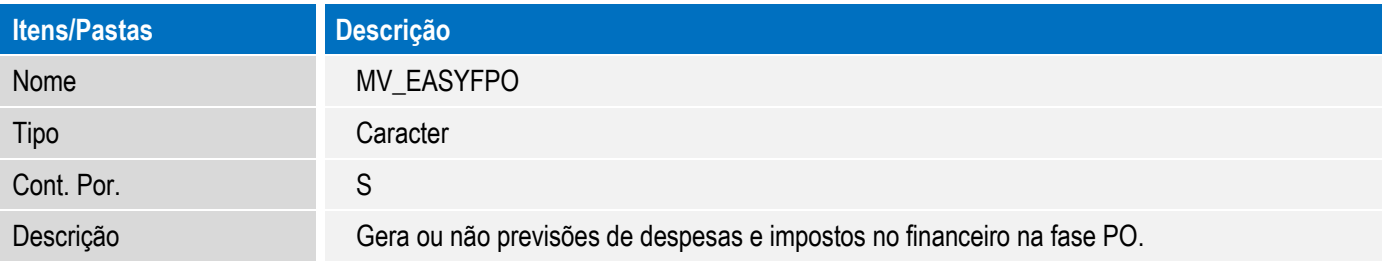

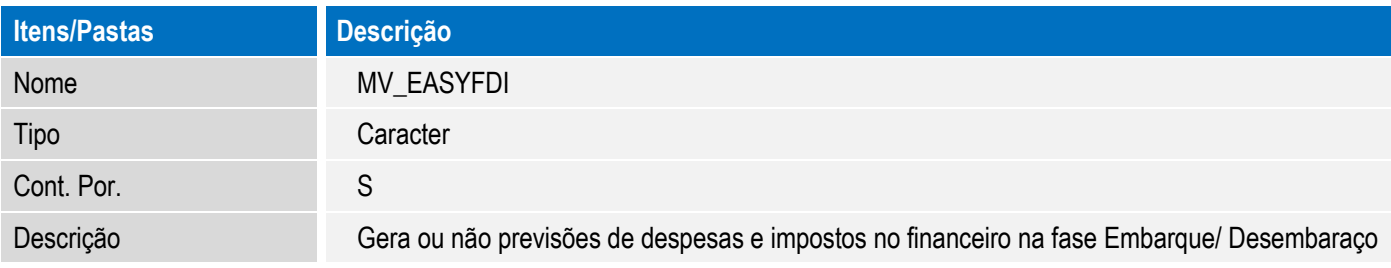

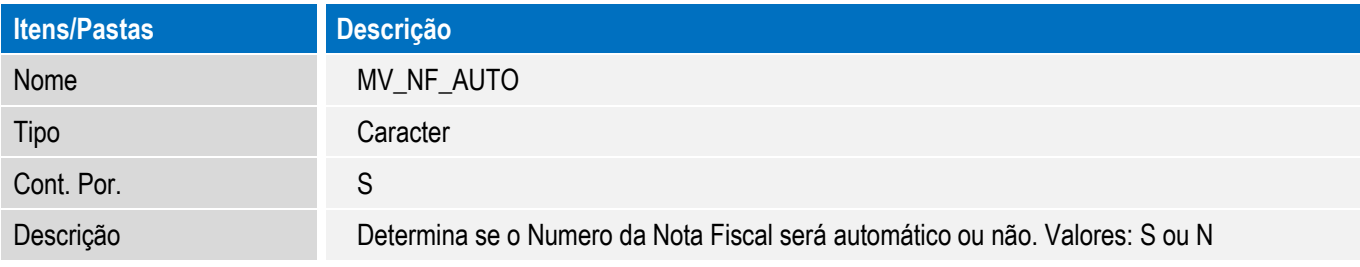

#### **CONFIGURAÇÃO DE MENUS**

N/A

#### **CONFIGURAÇÃO DE WEB SERVICE PROTHEUS**

- 1. Em Programa Inicial, digite SRVWIZARD para acessar o Wizard.
- 2. Informe o Usuário e a Senha.
- 3. Acesse Módulos WEB e clique em Incluir.

4. Em Módulo Web, selecione o módulo WS – Microsiga Protheus 11 Web Services; em Nome da Instância, informe um nome para o Web Service(exemplo: "ws"). Selecione o enviroment e o ambiente. Marque a opção "Habilitar processos na Inicialização do Servidor". Clique em Avançar.

**TOTVS** 

- 5. Será exibida a pergunta "Deseja descompactar o pacote de arquivos HTTP na pasta especificada?", clique em "Sim".
- 6. Em host, digite o endereço http do seu web service (Exemplo: "localhost:81/ws"). Selecione a Empresa/Filial e clique em Relacionar. O relacionamento será exibido na parte inferior da tela. Clique em Avançar.
- 7. Informe o número mínimo (Exemplo: 10) e máximo de usuários (Exemplo: 10) e clique em Finalizar.
- 8. O sistema exibirá um aviso sobre a instalação do Web Service e questiona se deseja iniciar tal instalação. Clique em Sim.

#### **CONFIGURAÇÃO DE JOB DO SCHEDULER DO PROTHEUS**

- 1. Em Programa Inicial digite SRVWIZARD para acessar o Wizard.
- 2. Informe o Usuário e a Senha.
- 3. Acesse Processos Comuns e clique em Incluir.
- 4. Preencha os campos conforme abaixo:

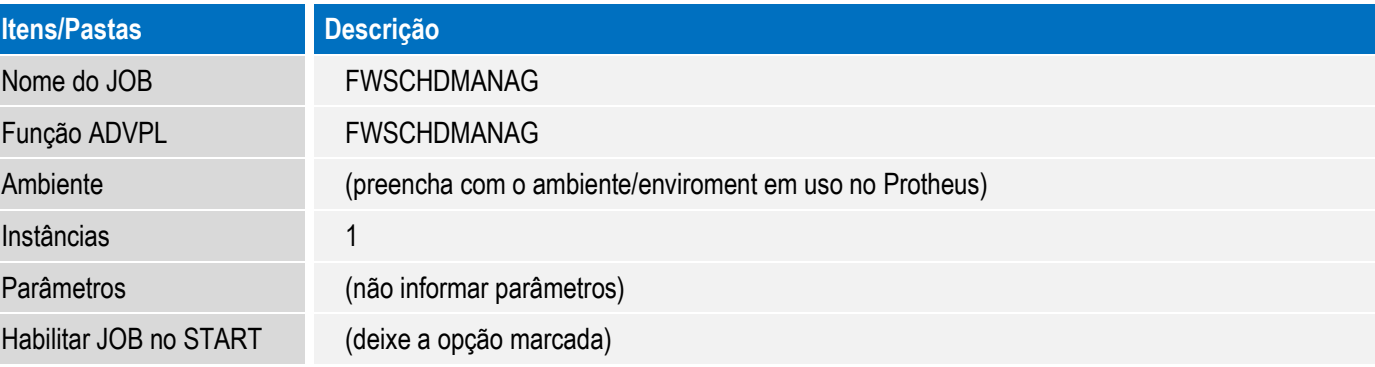

- 5. Clique em finalizar.
- 6. Acesse novamente Processos Comuns e clique em Incluir.
- 7. Preencha os campos conforme abaixo:

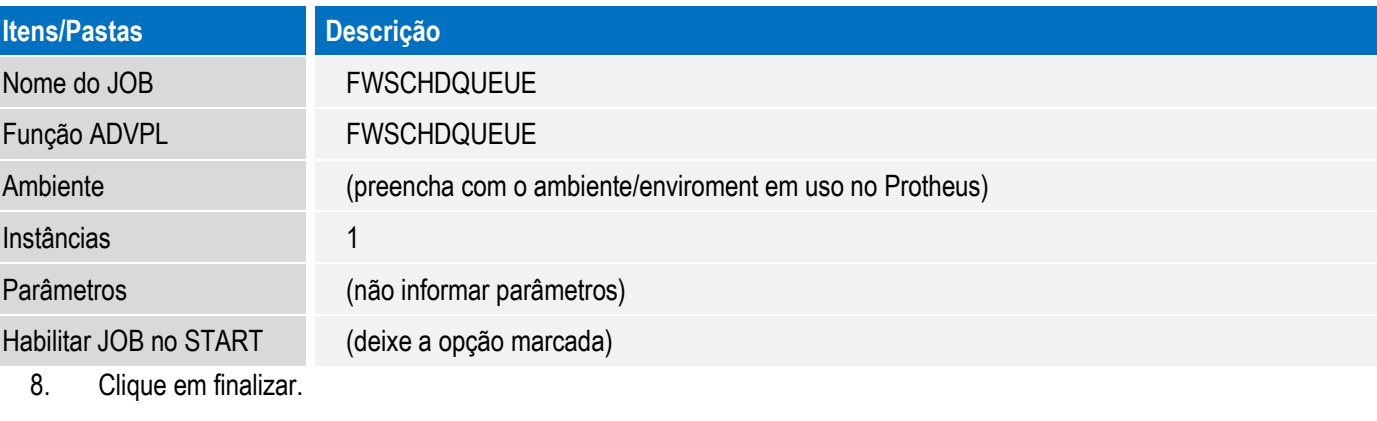

9. Depois dessa configuração, é necessário reiniciar o serviço do Protheus.

 $\odot$ 

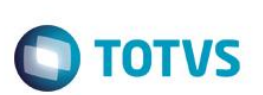

#### **CONFIGURAÇÃO DE AGENTE DO SCHEDULER PROTHEUS**

- 1. No Configurador (SIGACFG), acesse Ambiente/Schedule/Schedule (CFGA010).
- 2. Em Agent/Cadastro, clique em Incluir.
- 3. Preencha os dados na tela para criação do Agente e clique em Confirmar.
- 4. Em Agent, inicie o serviço criado.
- 5. Em Schedule, inicie os serviços: Task Manager e Queue Manager.

#### **CONFIGURAÇÃO DA TAREFA DE PROCESSAMENTO DE INTEGRAÇÕES ASSINCRONAS NO SCHEDULER PROTHEUS**

- 1. No Configurador (SIGACFG) acesse Ambiente/Schedule/Schedule (CFGA010).
- 2. Em Agendamentos/Cadastro, clique em Incluir.
- 3. Preencha os dados na tela para criação da tarefa conforme abaixo:

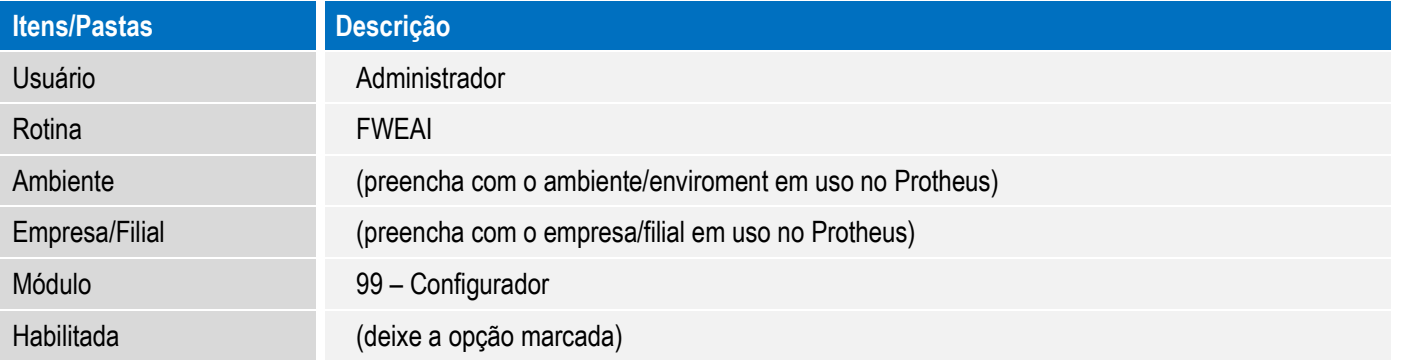

- 4. Clique no botão recorrência e informe a periodicidade para processamento da tarefa de integração das mensagens assíncronas. Recomendado deixar na opção "Sempre Ativo" e "Sem data de término".
- 5. Clique em Confirmar para fechar a tela de recorrência. Clique em confirmar para salvar a configuração da tarefa.
- 6. Recomendado reiniciar o serviço do Protheus após a configuração do agendamento.

#### **CONFIGURAÇÃO DO APPSERVER.INI DO PROTHEUS**

- 1. Localize o arquivo appserver.ini, no diretório \bin, onde se encontra a instalação dos binários do serviço do Protheus.
- 2. Com um editor de texto, abra o arquivo, e localize a seção [GENERAL].
- 3. Nesta seção, caso não existam as configurações abaixo, adicione ou caso exista, altere para que fiquem conforme abaixo. Não modifique outras configurações que possam existir nessa seção.

[GENERAL] DATEZERO=ADVPL MemoMega=1 ConsoleLog=1

4. Salve as alterações no arquivo, feche-o, e reinicie o serviço do Protheus.

Este

documento é de propriedade da TOTVS. Todos os direitos reservados.

#### **Boletim Técnico**

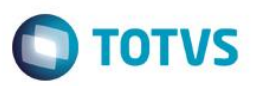

#### **CONFIGURAÇÃO DO SERVIÇO DO PROTHEUS PARA ATUALIZAÇÕES**

Depois das configurações de webservice e scheduler do Protheus, haverão tarefas em execução no servidor do Protheus mesmo que nenhum usuário esteja logado no sistema. Com isso as aplicações de patchs e updates que necessitam de acesso exclusivo ao sistema podem ser dificultadas pois é necessário derrubar os processos em execução. Recomenda-se fazer uma copia da instalação do serviço do Protheus (pasta "\bin\" que contem os binários do serviço do Protheus) e nessa instalação retirar a configuração da execução dos Jobs (basta remover a seção [ONSTART] no appserver.ini. É importante que todas as outras configurações sejam mantidas). Assim, quando for necessário aplicar um patch ou update, pare o serviço do Protheus que possuir as configurações dos Jobs, inicie o serviço que não possua execução de Jobs, aplique a atualização necessária, pare o serviço que não possuir execução de Jobs e inicie novamente o serviço que possuir a execução de Jobs. Tome cuidado para executar esse processo da maneira descrita para que o Protheus possa ser atualizado e para que não fique sem a inicialização dos Jobs.

#### **PROCEDIMENTO PARA BACK-UP DE BASE DE DADOS**

Devido ao controle e configurações internas do TOTVS DBACCESS, toda criação de backup e restore de backup de base de dados, assim como replicação da base de dados para outros ambientes, deve ser feita através da importação de tabelas da ferramenta APSDU. Isso garante a integridade das tabelas e correta interpretação dos dados pelo TOTVS DBACCESS e consequentemente pelas aplicações do Protheus. Não utilize ferramentas de backup de tabelas diretamente pelo banco de dados, pois isso pode exigir a reinicialização do serviço e até mesmo a reinstalação do TOTVS DBACCESS.

#### **RELAÇÃO DE/PARA DE EMPRESAS / FILIAIS**

Outros ERPs TOTVS diferentes do Protheus não possuem o conceito de Empresa/Filial como no Protheus, existindo uma ou mais empresas/filiais distintas utilizando o mesmo sistema, são todas cadastradas no ERP como empresas diferentes. Além disso os códigos de empresa do ERP são distintos dos códigos de empresa/filial do Protheus. Por isso é necessário acessar o cadastro da relação DE/PARA no módulo configurador (Ambiente/Schedule/Emp.fil Msg.Unica) para cadastrar esta relação. Por exemplo, se tivermos a empresa 21 no ERP Logix e quisermos associar á empresa 01 filial 10 do Protheus, devemos cadastrar conforme abaixo.

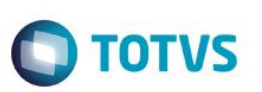

1. No Configurador (SIGACFG), acesse Ambiente/Schedule/Emp.fil Msg.Unica (APCFG050).

Clique na opção Incluir e preencha os campos conforme exemplo abaixo:

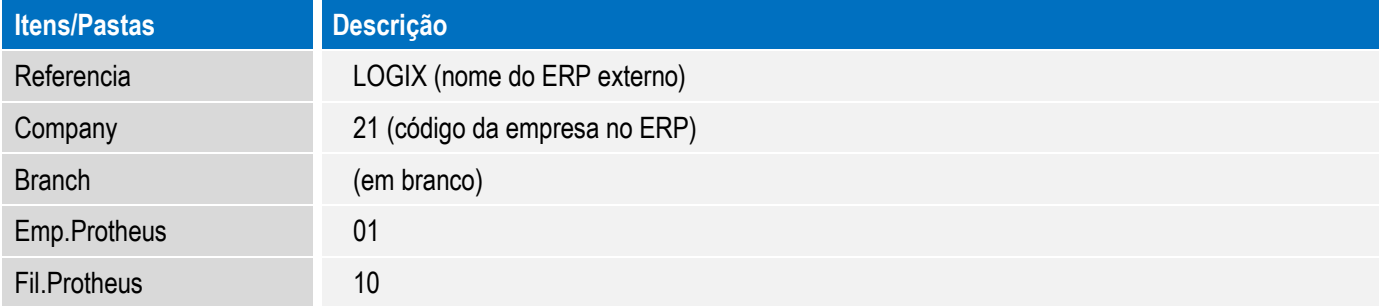

2. Clique em confirmar para salvar o relacionamento empresa/filial.

#### **ADEQUAÇÃO DO TAMANHO DOS CAMPOS DO PROTHEUS**

O tamanho de campos de algumas tabelas do Easy precisará ser adequado para que fique compatível com o tamanho dos campos no ERP.

Campos como código de cliente, código de fornecedor e código de produto podem ficar divergentes e gerar problemas de integração caso não fiquem com o mesmo numero de caracteres que o ERP.

Verifique o tamanho dos grupos de campos do Protheus através do módulo configurador, na opção de menu Base de dados / Dicionário / Base de dados. Selecione a empresa do lado esquerdo da tela, selecione Dicionário de dados e Grupo de campos. Veja ao lado direito todos os grupos de campo e na coluna tamanho, o tamanho atualmente em uso no Protheus.

É recomendado rever os seguintes grupos de campos:

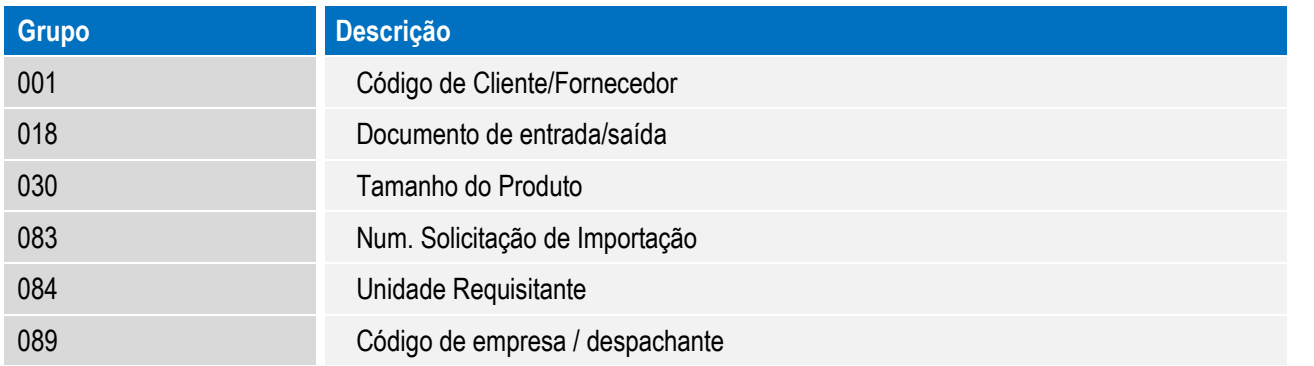

No caso de integração com ERP Logix, é possível utilizar um facilitador para ajuste de tamanhos de campos do Protheus para o tamanho de campo padrão do Logix. Basta executar o compatibilizador U\_UELOGIX, conforme as instruções abaixo:

13. Em Microsiga Protheus TOTVS Smart Client (se versão 10) ou ByYou Smart Client (se versão 11), digite U\_UELOGIX no campo Programa Inicial.

**Importante**

Este documento é de propriedade da TOTVS. Todos os direitos reservados.

 $\odot$ 

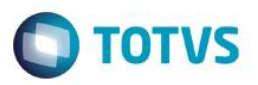

Para a correta atualização do dicionário de dados, certifique-se que a data do compatibilizador seja igual ou superior a **03/10/2014**.

- 14. Clique em **OK** para continuar.
- 15. Após a confirmação é exibida uma tela para a seleção da empresa em que o dicionário de dados será modificado*.*
- 16. Ao confirmar é exibida uma mensagem de advertência sobre o *backup* e a necessidade de sua execução em **modo exclusivo**.
- 17. Clique em **Processar** para iniciar o processamento. O primeiro passo da execução é a preparação dos arquivos. É apresentada uma mensagem explicativa na tela.
- 18. Em seguida, é exibida a janela **Atualização concluída** com o histórico (*log*) de todas as atualizações processadas. Nesse *log* de atualização são apresentados somente os campos atualizados pelo programa. O compatibilizador cria os campos que ainda não existem no dicionário de dados.
- 19. Clique em **Gravar** para salvar o histórico (*log*) apresentado.
- 20. Clique em **OK** para encerrar o processamento

#### **CONFIGURAÇÃO DO ADAPTER**

O módulo Easy Import Control está preparado para a realização das integrações que seguem. Para configurar as integrações, conforme a necessidade, siga as instruções abaixo:

- 1. No Configurador (SIGACFG), acesse Schedule/Adapter E.A.I. (CFGA020).
- 2. Acesse a opção **Incluir** e informe os dados do adater, conforme as opções que seguem:

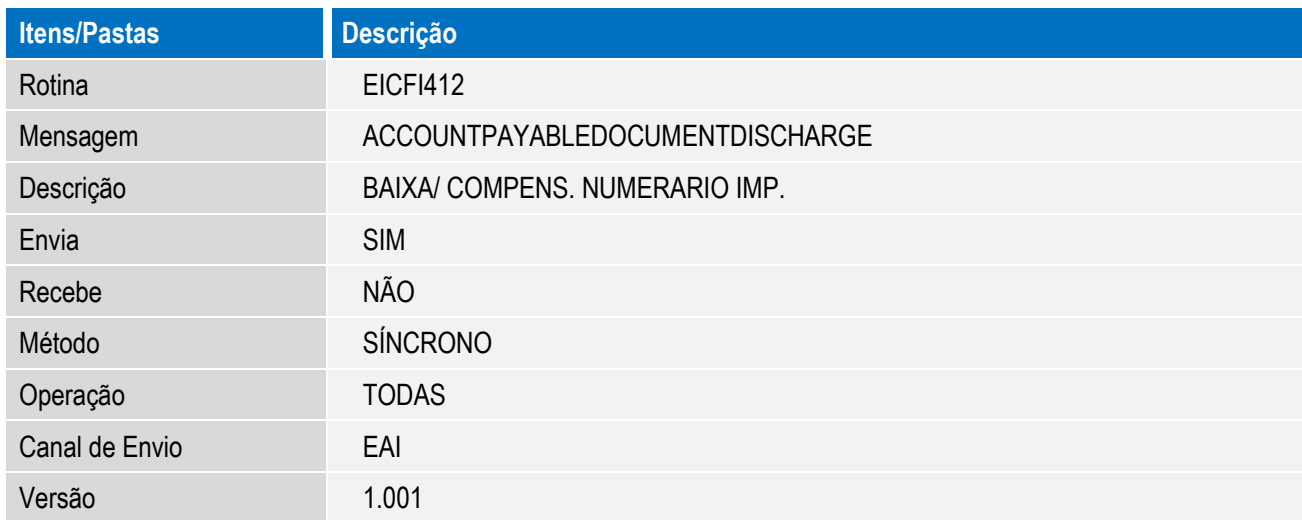

 $\odot$ 

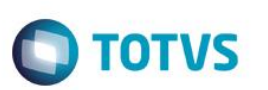

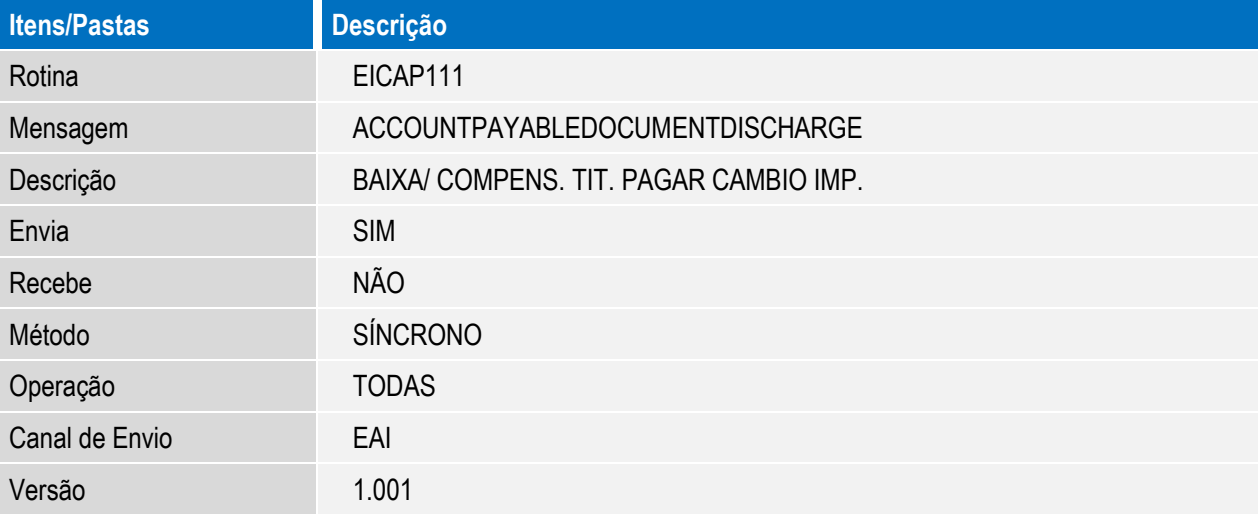

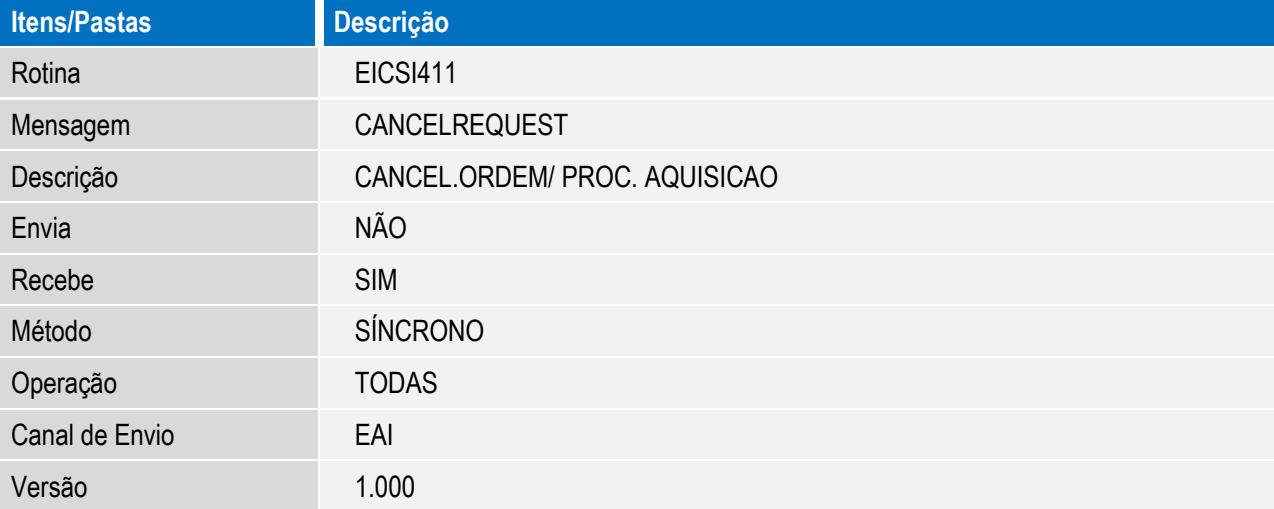

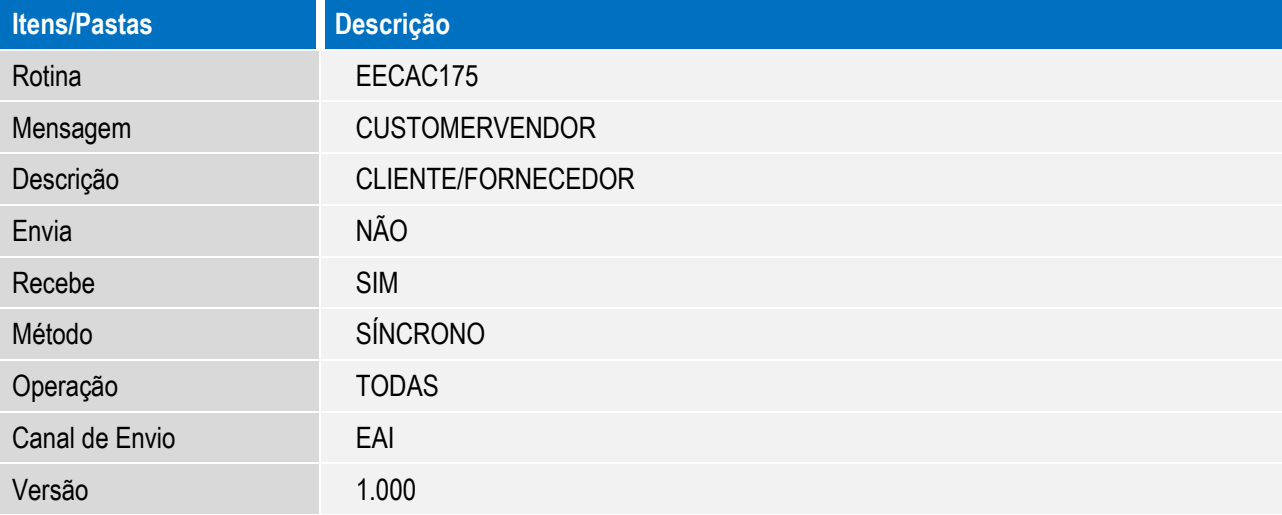
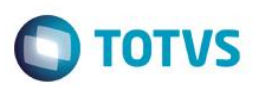

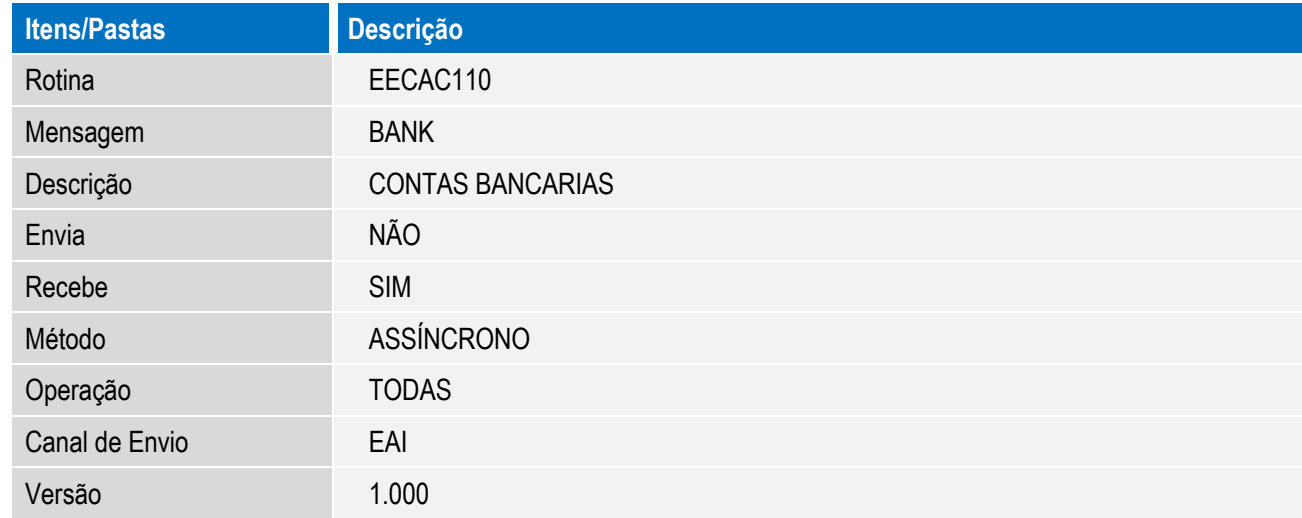

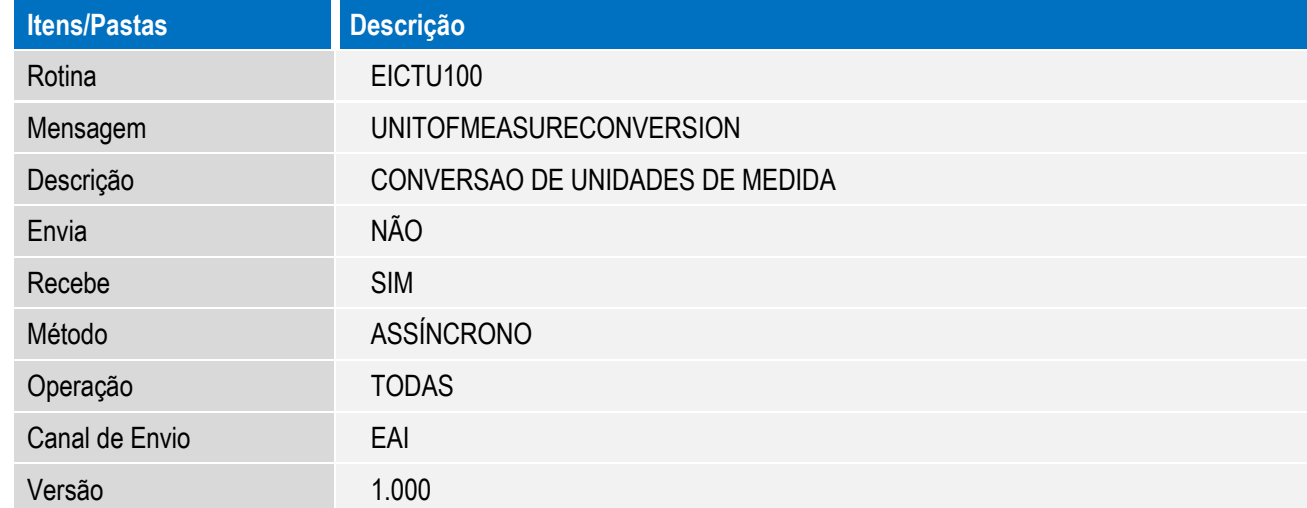

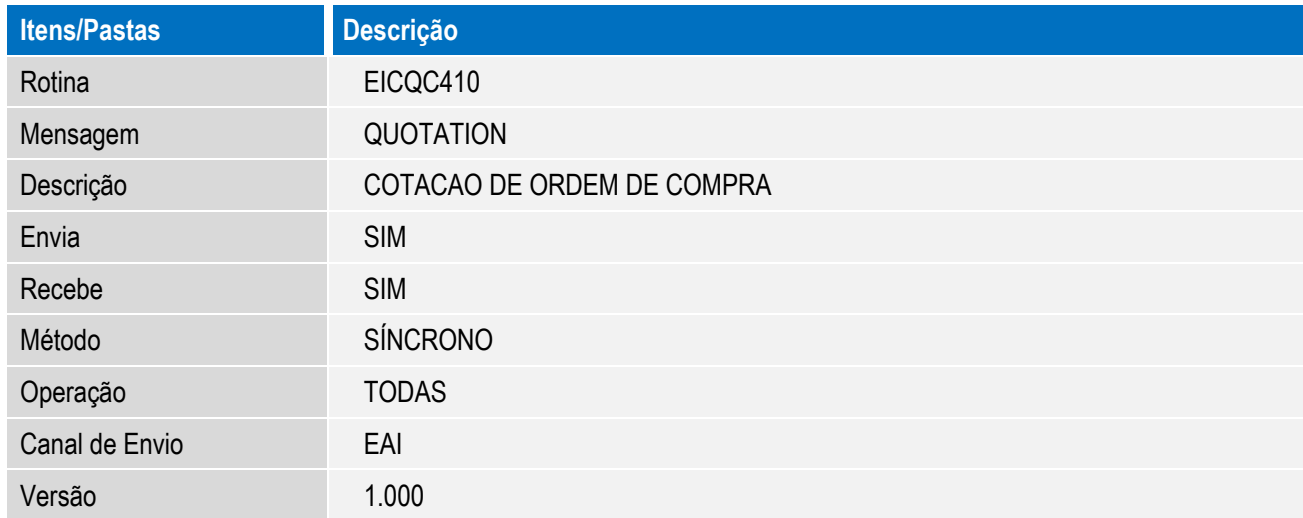

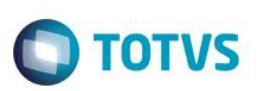

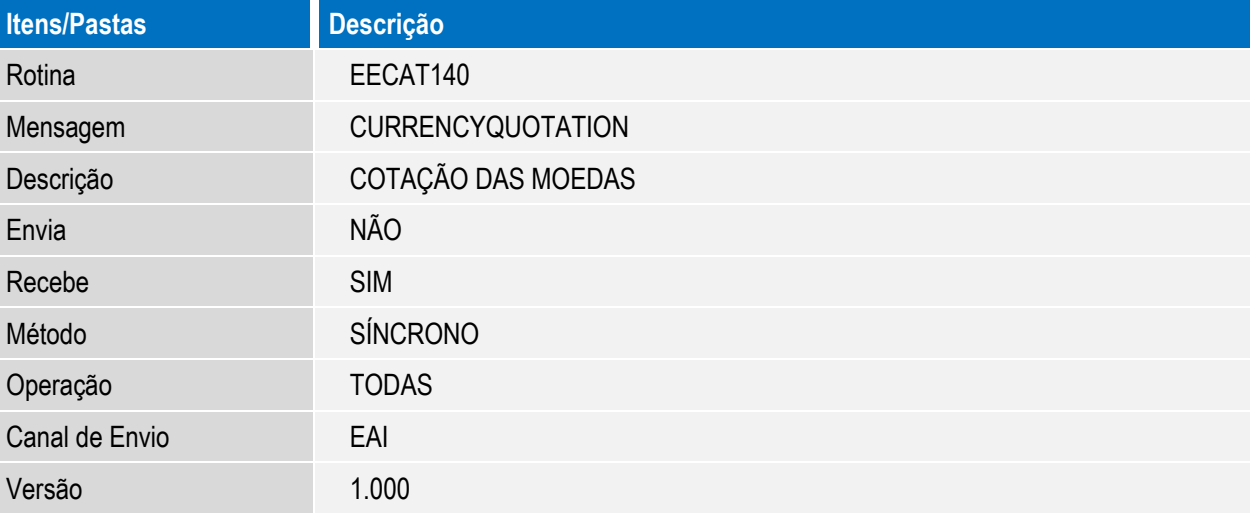

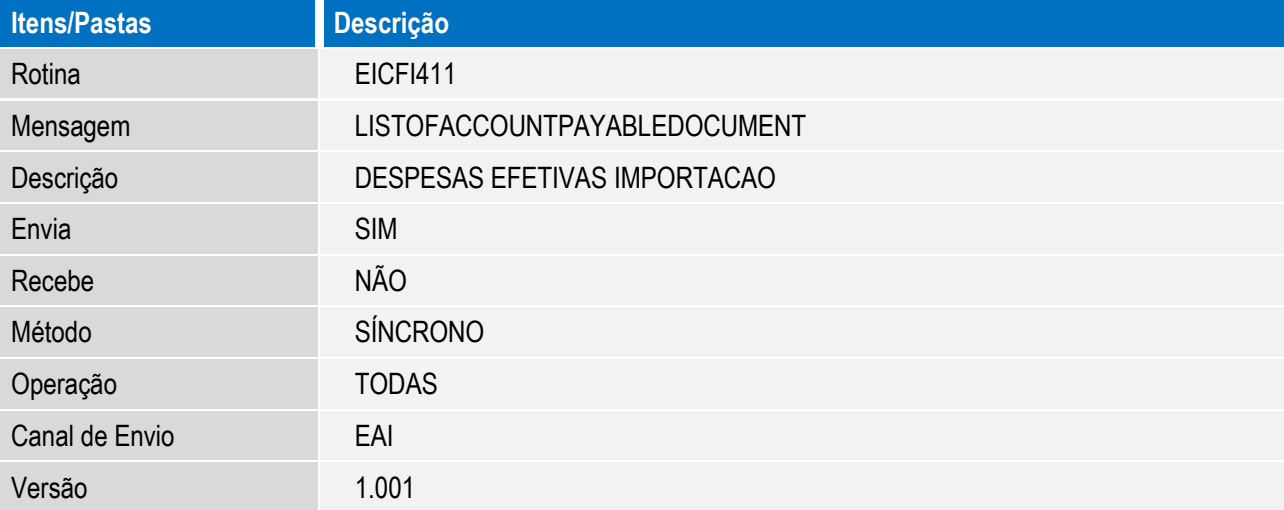

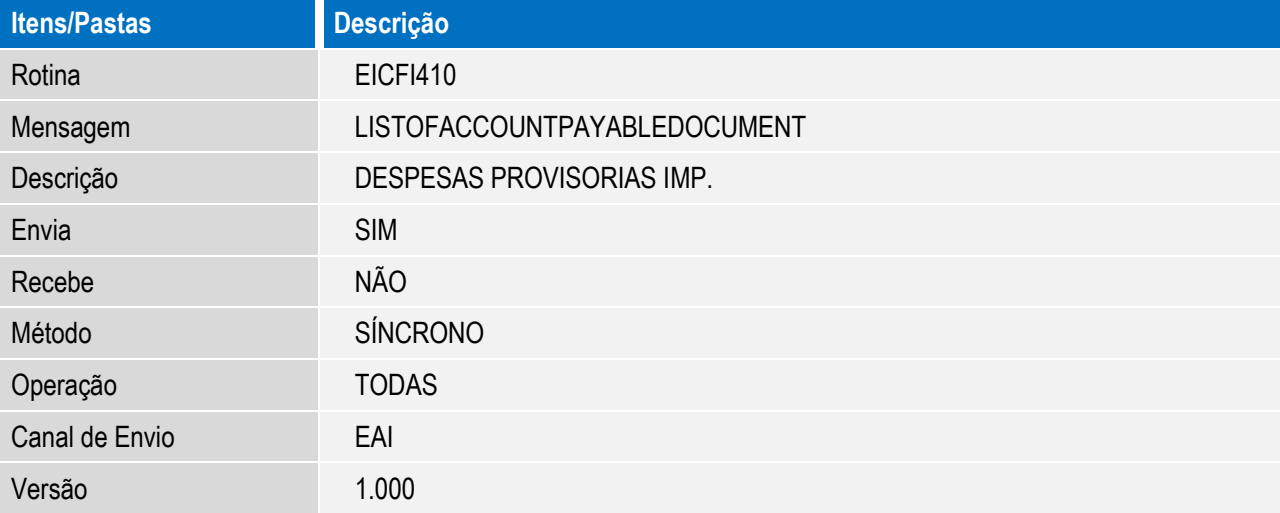

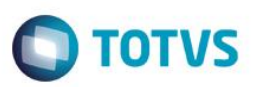

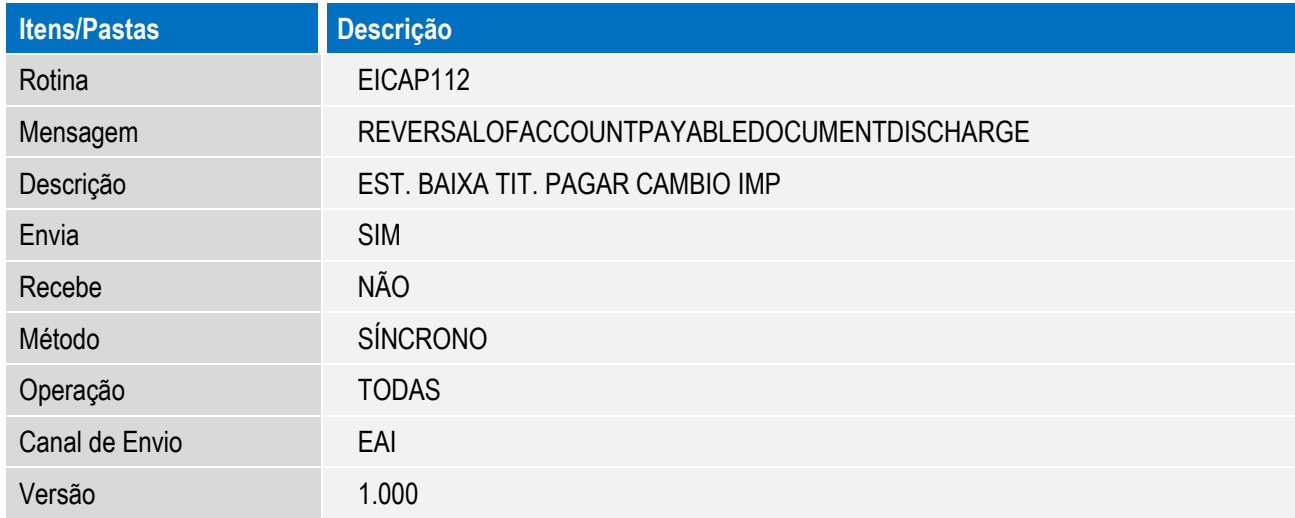

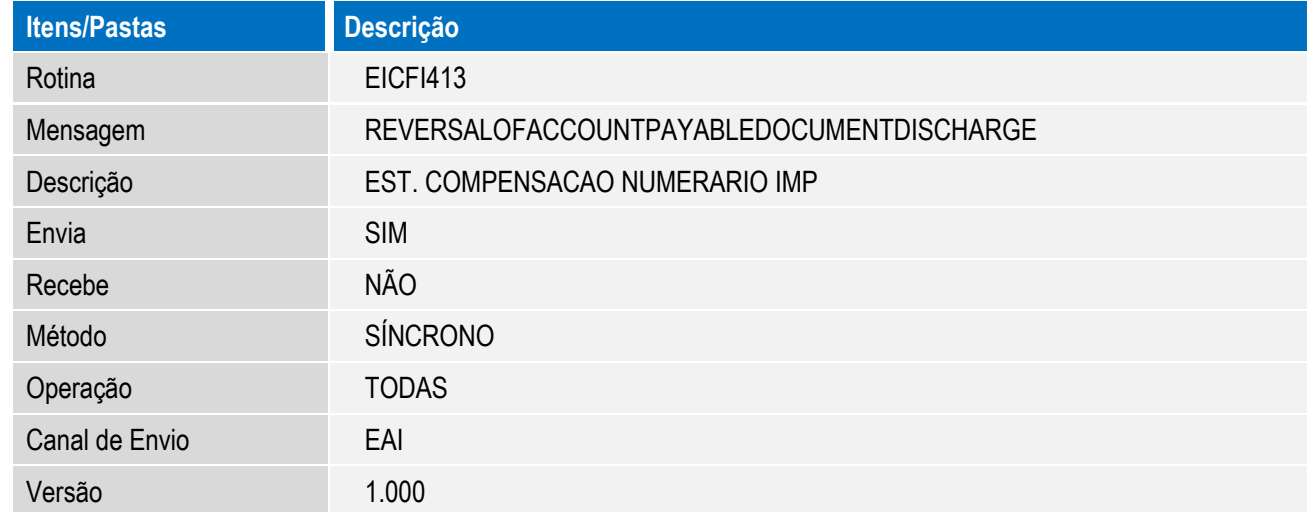

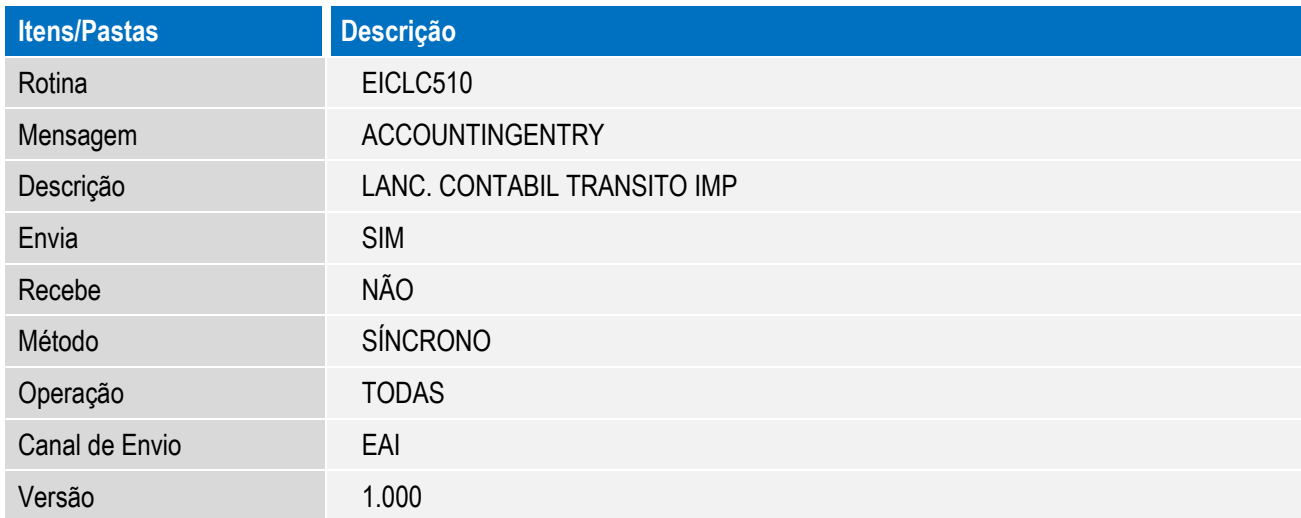

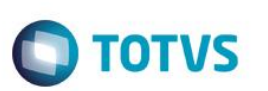

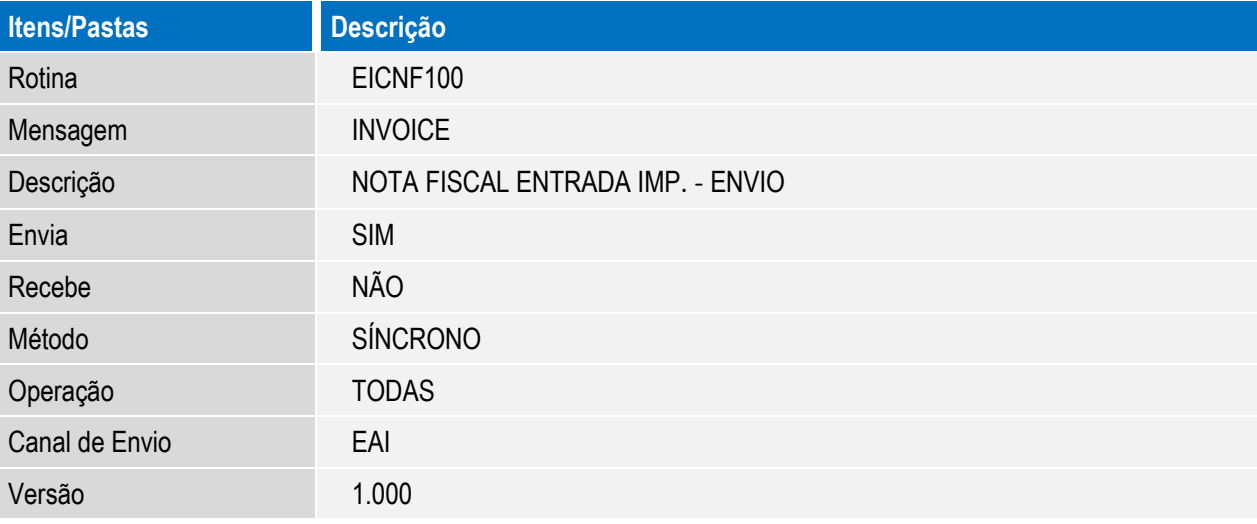

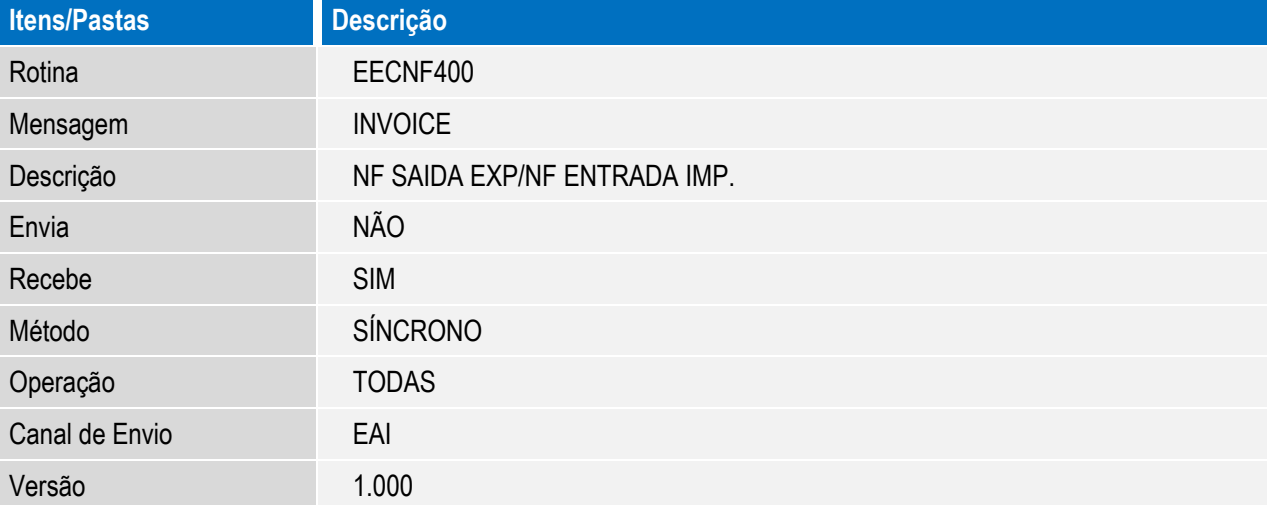

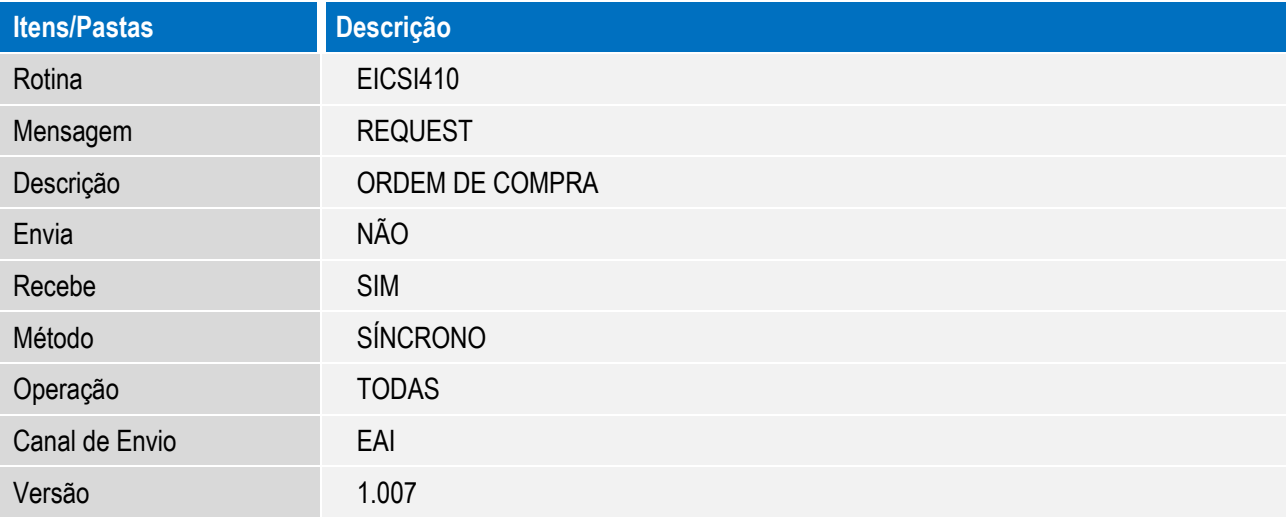

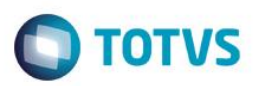

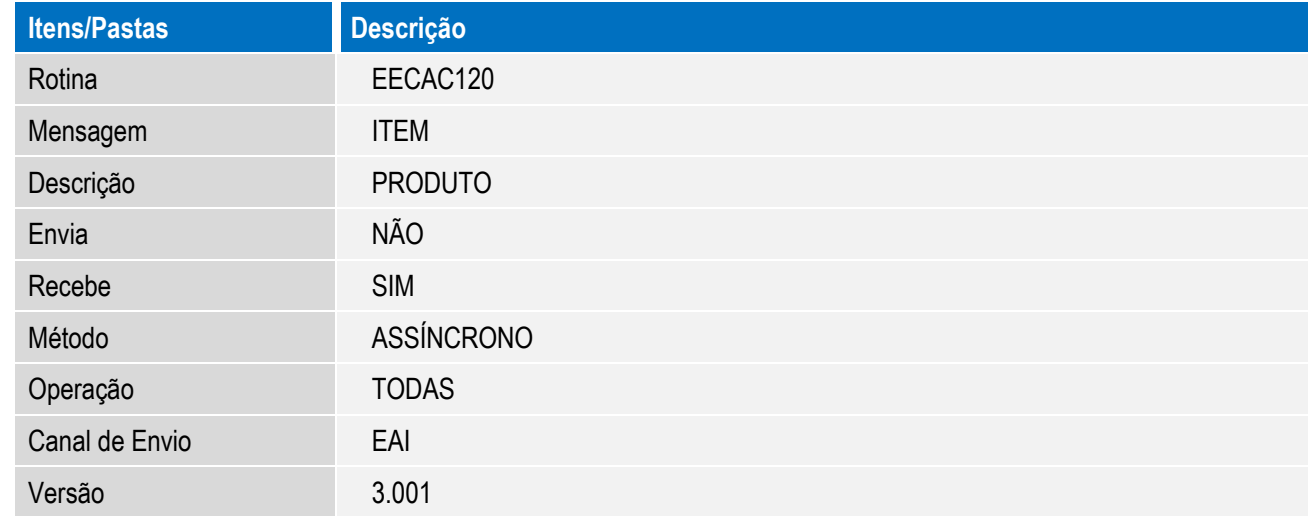

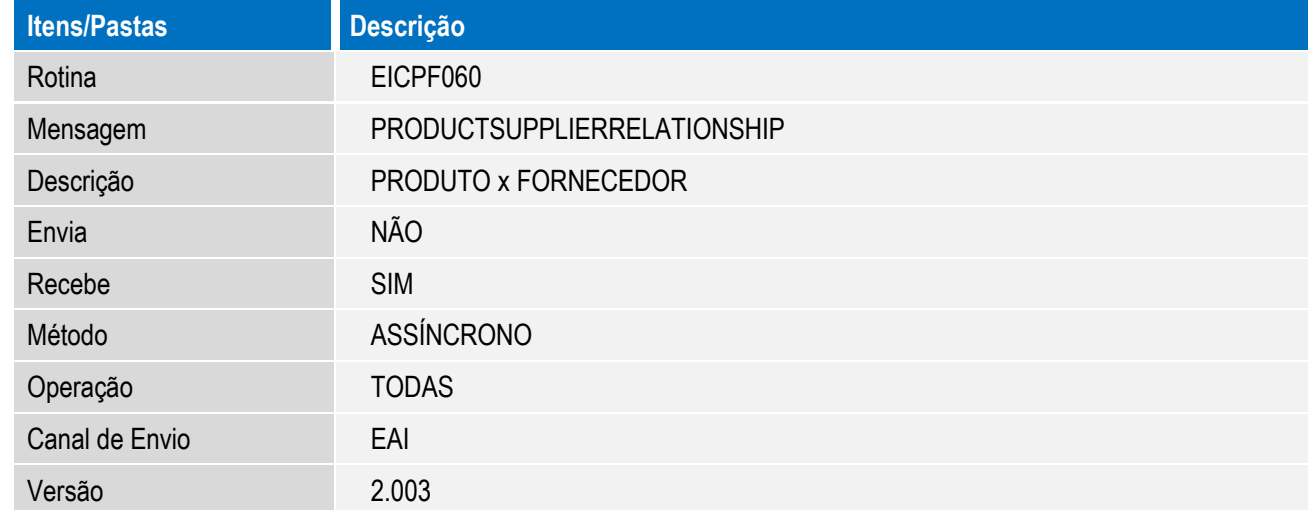

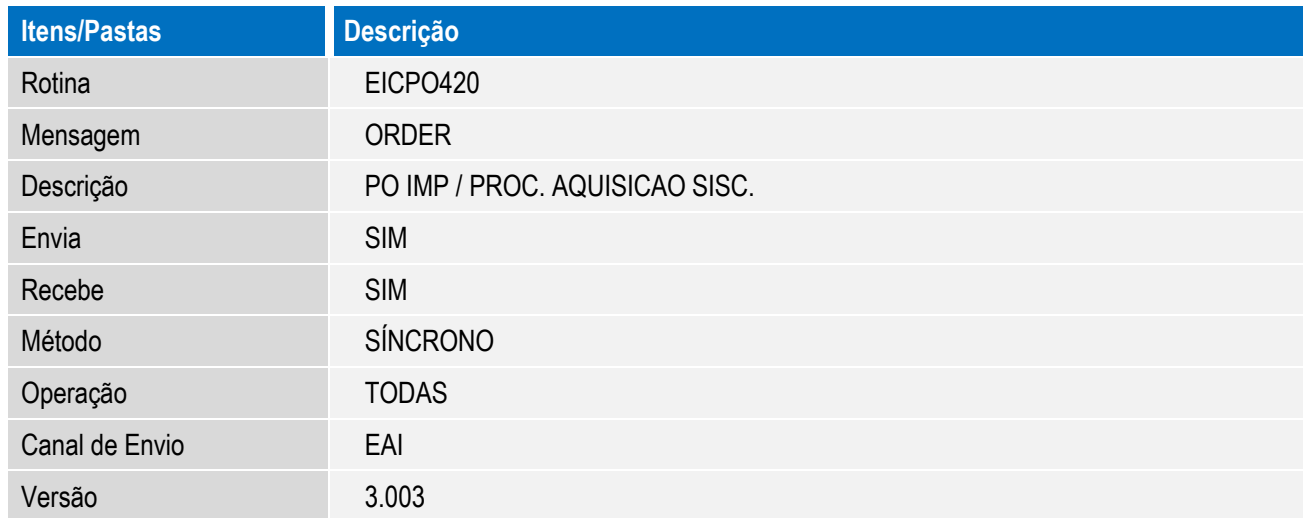

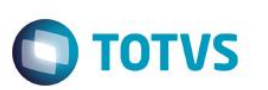

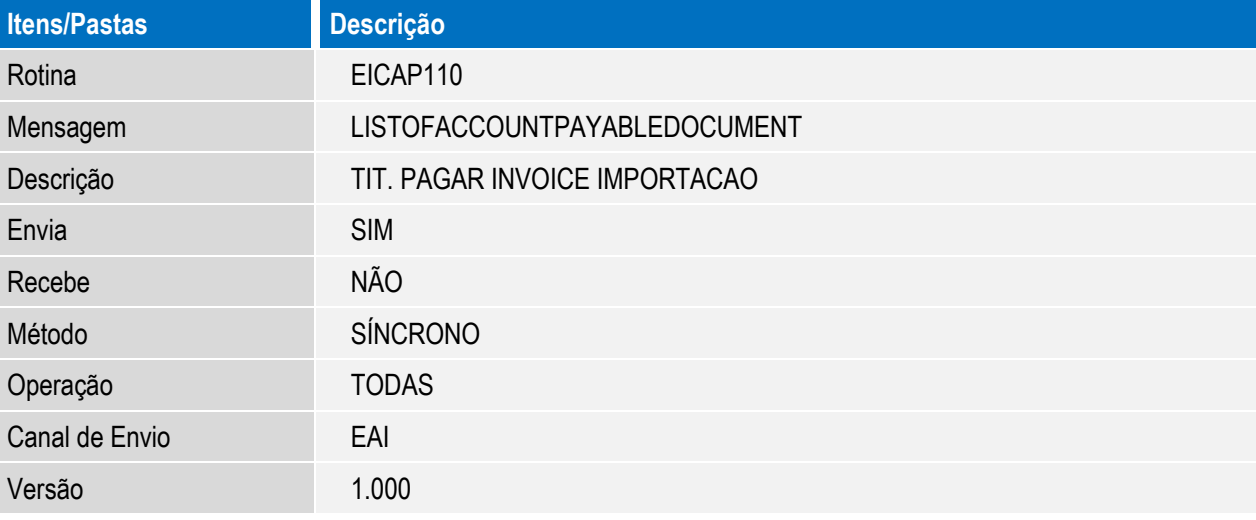

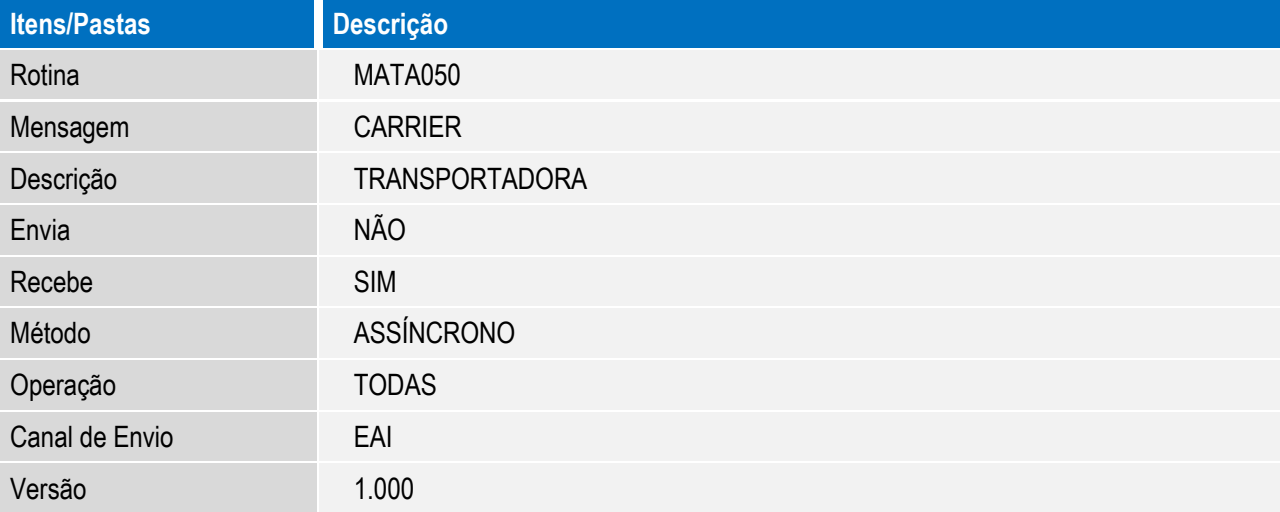

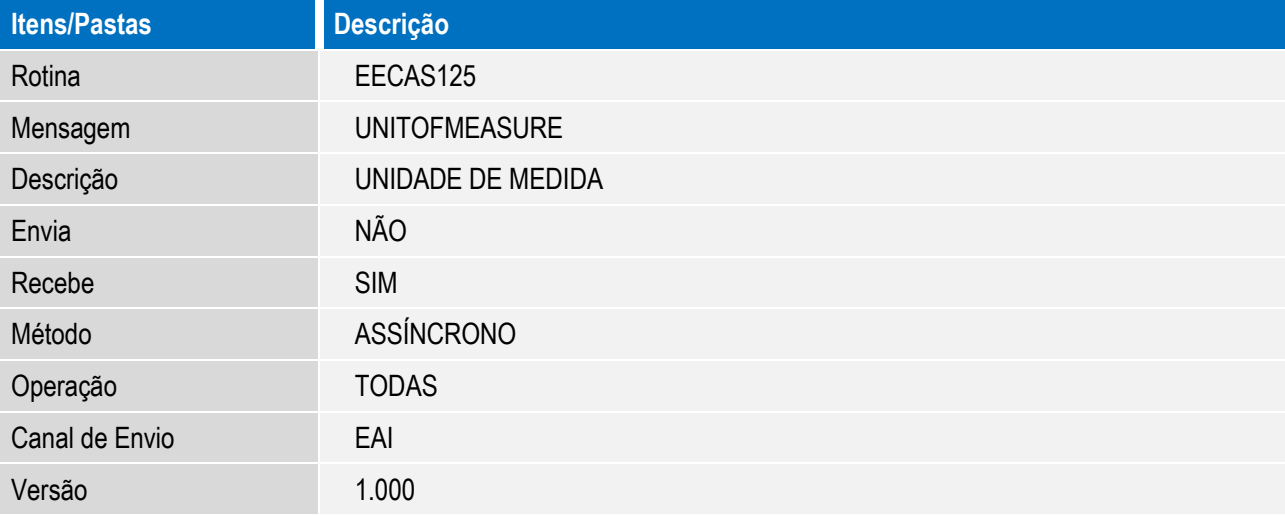

### **Procedimento para Utilização**

### **Pré-requisitos:**

Este documento é de propriedade da TOTVS. Todos os direitos

reser

൫

### **Teste de webservices**

Os webservices do Protheus e do ERP destino da integração devem estar devidamente configurados e no ar.

Verifique utilizando seu navegador de internet se o webservice do Protheus está no ar acessando o host configurado para o webservice Protheus. Procure o serviço FWWSEAI e veja se o mesmo encontra-se habilitado.

Verifique, utilizando seu navegador de internet, se o webservice do ERP destino está no ar acessando o host configurado no parâmetro MV\_EAIURL2.

### **Integrações de cadastros**

As integrações de cadastros ocorrem com origem no ERP com destino ao Easy. Algumas dessas integrações ocorrem de forma síncrona e outras de forma assíncrona.

Quando o cadastro possuir a integração de forma síncrona, o ERP irá aguardar o Easy processar a integração, e então exibirá para o usuário se tudo ocorreu com sucesso ou se houve rejeição por parte do Easy. Quando as rejeições das integrações ocorrem, o ERP não irá efetivar a operação realizada.

Quando o cadastro possuir integração de forma assincrona, o ERP não irá aguardar o Easy processar a integração e irá efetivar a operação independentemente do processo de integração. A mensagem de integração entra em uma fila no ERP para ser enviada ao Easy. Quando a integração ocorrer, a mensagem será recebida pelo Protheus e armazenada em uma fila para posterior processamento, retornando ao ERP apenas o aviso de recebimento da mensagem. O processamento da integração ocorre no Easy conforme a execução da tarefa FWEAI configurada no Scheduler do Protheus. Essa tarefa irá verificar todas as mensagens pendentes na fila do EAI e irá processá-las. Após o processamento, será enviada a mensagem ao ERP com o resultado da integração. Em caso de rejeição na integração, o EAI pode tentar processar novamente a mensagem antes de retornar uma rejeição ao ERP.

### **Pré-requisitos cadastrais**

Condição de pagamento:

O cadastro da condição de pagamento do módulo Easy Import Control (Atualizações / Tabelas / Condição de Pag. – EICA060) deve ser relacionado ao cadastro de condição de pagamento do ERP; desta forma, acessando o cadastro o usuário deverá alterá-lo e informar a correspondência no campo **Cod. ERP** (Y6\_CODERP), pasta Outros.

SIGAEIC – Integração do Easy Import Control via Mensagem Única - EAI

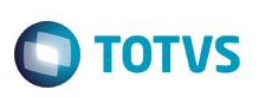

### Moedas:

O cadastro de moedas do Easy Import Control (Atualizações / Cadastros / Moedas – EICA150) deve ser relacionado ao cadastro de moedas do ERP. Para isso o usuário deverá acessar o registro da moeda em modo de alteração e informar nos campos: **Cod.C.ERP** (YF\_CODCERP) o código da moeda de compra correspondente; **Cod.V.ERP** (YF\_CODVERP) o código da moeda de venda correspondente e **Cod.F.ERP** (YF\_CODFERP) o código da moeda fiscal correspondente.

### Eventos Contábeis:

Para realizar a integração com o Financeiro do ERP, o Easy Import Control precisará saber qual o tipo de documento deve ser gerado. Para isso será necessário que os eventos contábeis associados às integrações/ tipos de movimento financeiro sejam configurados.

Através do menu Atualizações / Tabelas / Eventos Contábeis (ECOA002), os eventos abaixo, do tipo IMPORT, devem ser acessados em modo de alteração e ter os campos informados conforme orientação que segue:

- Evento 101 FOB INVOICE: da pasta Cadastrais, os campos **Descricao** (EC6\_DESC), **Historico** (EC6\_COD\_H) e **Hist. Complem** (EC6\_COM\_HI); da pasta Financeiro, os campos **Tp. Titulo** (EC6\_TPTIT), **Tx.Vda./Comp.** (EC6\_TXCV) e **Tp.Despesa** (EC6\_NATFIN); da pasta Contábil, os campos **Contabiliza** (EC6\_CONTAB), **Cta. Credito** (EC6\_CTA\_CR) e **Cta. Debito** (EC6\_CTA\_DB), da pasta Outros o campo **Prefixo** (EC6\_PREFIX).
- Evento 102 PROV. FRETE: da pasta Financeiro, os campos **Tp. Titulo** (EC6\_TPTIT), **Tx.Vda./Comp.** (EC6\_TXCV) e **Tp.Despesa** (EC6\_NATFIN), da pasta Outros o campo **Prefixo** (EC6\_PREFIX).
- Evento 103 PROV. SEGURO: da pasta Financeiro, os campos **Tp. Titulo** (EC6\_TPTIT), **Tx.Vda./Comp.** (EC6\_TXCV) e **Tp.Despesa** (EC6\_NATFIN), da pasta Outros o campo **Prefixo** (EC6\_PREFIX).
- Evento 150 DESPESAS PROVISÓRIAS: da pasta Financeiro, os campos **Tp. Titulo** (EC6\_TPTIT), **Tx.Vda./Comp.**  (EC6\_TXCV) e **Tp.Despesa** (EC6\_NATFIN), da pasta Outros o campo **Prefixo** (EC6\_PREFIX).
- Evento 151 ADIANTAMENTO DE DESPESAS: da pasta Financeiro, os campos **Tp. Titulo** (EC6\_TPTIT), **Tx.Vda./Comp.** (EC6\_TXCV) e **Tp.Despesa** (EC6\_NATFIN), da pasta Outros o campo **Prefixo** (EC6\_PREFIX). Esse evento contábil será associado à despesa de adiantamento ao despachante, código 9.01, para integração com o financeiro do ERP, caso não tenha sido informado outro para o cadastrado dessa despesa.
- Evento 201 FOB D.I. / N.F.E.: da pasta Cadastrais, os campos **Descricao** (EC6\_DESC), **Historico** (EC6\_COD\_H) e **Hist. Complem** (EC6\_COM\_HI); da pasta Contábil, os campos **Contabiliza** (EC6\_CONTAB), **Cta. Credito**  (EC6\_CTA\_CR) e **Cta. Debito** (EC6\_CTA\_DB).

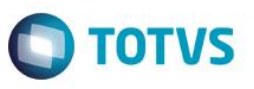

- Evento 320 DESPESAS: da pasta Financeiro, os campos **Tp. Titulo** (EC6\_TPTIT), **Tx.Vda./Comp.** (EC6\_TXCV), **Mot. Baixa** (EC6\_MOTBX, apenas para a compensação/ prestação de contas), **Natureza** (EC6\_NATURE, tipo de valor (ou ajuste financeiro) que indicará a incidência do ISS) e **Tp.Despesa** (EC6\_NATFIN); da pasta Outros o campo **Prefixo**  (EC6\_PREFIX). Esse evento contábil será associado às despesas usadas no processo (exceto as iniciadas com 1 e 9) para a realização da integração com o financeiro do ERP, caso não tenha sido informado outro para o cadastrado dessa despesa. Quando o campo **Mot. Baixa** (EC6\_MOTBX) não estiver preenchido, por default será usada a informação 004 (borderô) na integração.
- Evento 501 V.CAMB.FOB INV.DEV.: da pasta Cadastrais, os campos **Descricao** (EC6\_DESC), **Historico**  (EC6\_COD\_H) e **Hist. Complem** (EC6\_COM\_HI); da pasta Contábil, os campos **Contabiliza** (EC6\_CONTAB), **Cta. Credito** (EC6\_CTA\_CR) e **Cta. Debito** (EC6\_CTA\_DB).
- Evento 504 V.CAMB.FOB INV.CRED.: da pasta Cadastrais, os campos **Descricao** (EC6\_DESC), **Historico**  (EC6\_COD\_H) e **Hist. Complem** (EC6\_COM\_HI); da pasta Contábil, os campos **Contabiliza** (EC6\_CONTAB), **Cta. Credito** (EC6\_CTA\_CR) e **Cta. Debito** (EC6\_CTA\_DB).
- Evento 608 PGTO. A FORNECEDOR: da pasta Financeiro, **Tp. Titulo** (EC6\_TPTIT), **Tx.Vda./Comp.** (EC6\_TXCV) e **Tp.Despesa** (EC6\_NATFIN); da pasta Outros os campos **C.Custo** (EC6\_CCUSTO) e **Prefixo** (EC6\_PREFIX).
- Evento 609 PAGAMENTO ANTECIPADO: da pasta Financeiro, **Tp. Titulo** (EC6\_TPTIT), **Tx.Vda./Comp.** (EC6\_TXCV) e **Tp.Despesa** (EC6\_NATFIN); da pasta Outros os campos **C.Custo** (EC6\_CCUSTO) e **Prefixo** (EC6\_PREFIX).

### Agente de Transporte:

O cadastro do Agente de Transporte deve ser associado ao cadastro de um fornecedor recebido da integração com o ERP para que o Easy Import Control possa realizar as ingrações de despesas com o Financeiro do ERP. Para isso o usuário deve acessar o menu Atualizações / Tabelas / Agentes Transp. (EICA040), acessar a opção **Alterar** e informar os campos **Fornecedor** (Y4\_FORN) e **Loja** (Y4\_LOJA). Caso não exista cadastro, acesse a opção **Incluir** e informe os dados cadastrais.

### Despachante:

O cadastro do Despachante deve ser associado ao cadastro de um fornecedor recebido da integração com o ERP para que o Easy Import Control possa realizar as ingrações de despesas com o Financeiro do ERP. Para isso o usuário deve acessar o menu Atualizações / Tabelas / Despachantes (EICA050), acessar a opção **Alterar** e informar os campos **Fornecedor** (Y5\_FORNECE) e **Loja** (Y5\_LOJAF). Caso não exista cadastro, acesse a opção **Incluir** e informe os dados cadastrais.

Importadores:

Este

ento é de propriedade da TOTVS. Todos os direitos reservados.

**TOTVS** 

### **Boletim Técnico**

Em Atualizações \ Cadastros \ Importadores (EICAA005), junto aos dados gerais do cadastro do Importador, devem ser informados os campos **Banco** (WD\_BANCO), **Agência** (WD\_AGENCIA) e **Conta** (WD\_CONTA) para que o Easy Import Control possa realizar as integrações com o Financeiro do ERP para a geração de títulos de adiantamento de despesas do processo de importação.

### C.F.O.:

Em Atualizações \ Tabelas \ C.F.O. (EICOP100), deve ser realizado o cadastro da código fiscal de operações, informando as regras de apuração do ICMS para o processo.

### **Sequência 1 – Unidade de medida**

- 1. Acesse o menu Atualizações \ Tabelas Siscomex \ Unidades de Medida (EICUN100). Essa tabela é inicializada pelo sistema com uma carga padrão.
- 2. Para o uso desse cadastro quando integrado com o ERP via mensagem única, será realizada a atualização dos dados de desse cadastro, possibilitando sua associação ao cadastro correspondente no ERP de origem. A integração ocorrerá por meio da mensagem UnitOfMeasure, adapter **EECAS125**, possibilitando o recebimento dos dados enviados pelo ERP.
- 3. Acessando a opção Visualizar, certifique que o campo **Cod. ERP** (AH\_CODERP) foi atualizado. A integração também atualizará o conteúdo do campo **Descr.Portug** (AH\_DESCPO).
- 4. Caso seja identificado que a integração não ocorreu, deve ser verificado no ERP de origem as mensagens e validações reportadas pela integração.
- 5. Importante: o código da unidade de medida no módulo Easy Import Control possui tamanho 2 (dois). Se no ERP de origem o tamanho dessa informação for superior a 2 (dois), deverá ser feito o relacionamento entre estas informações. O relacionamento entre estes cadastros é realizado manualmente no módulo Easy Import Control, cadastro de unidade de medidas (Atualizações \ Tabelas Siscomex \ Unidades de Medida), através do campo Cod. ERP (AH\_CODERP).

### **Sequência 2 – Cadastro de Produtos**

- 1. Acessando o menu Atualizações \ Cadastros \ Produtos (MATA011) verifique se os cadastros dos produtos foram integrados. Essa integração ocorrerá através da mensagem ITEM, adapter **EECAC120**, recebida do ERP com o qual o Easy Import Control está integrado.
- 2. Para a integração com o Easy Import Control ao adapter foram adicionados os recebimentos das descrições em português e específica do produto. Acesse a opção **Visualizar** e, na pasta Cadastrais, verifique se o campo **Descr. Especif** (B1\_ESPECIF) está preenchido; na pasta Outros, verifique se o campo **Desc. Portug** (B1\_VM\_P) está preenchido.
- 3. Caso seja identificado que a integração não ocorreu, deve ser verificado no ERP de origem as mensagens e validações reportadas pela integração.

 $\ddot{\bullet}$ 

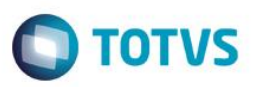

### **Sequência 3 – Relacionamento produto x fornecedor**

- 1. Através do menu Atualizações \ Cadastros \ Produto x Fornecedor (MATA060) será possível verificar os cadastros de relacionamento entre produto e fornecedor que foram integrados ao Easy Import Control através da mensagem ProductSupplierRelationship, adapter **EICPF060**.
- 2. A integração, originada no ERP, relaciona apenas o produto e o fornecedor, sendo necessário que o vínculo com o fabricante, usado nos processos de importação, sejam realizados pelo usuário do sistema. Para isso, uma vez identificado que o relacionamento entre o produto e o fornecedor já constam no módulo Easy Import Control, quando estiver criando um processo de importação, fase purchase order, o usuário poderá acessar a opção de inclusão via consulta padrão (AVI002) do campo **Fabricante** (W3\_FABR) do item do Purchase Order. Essa opção permitirá a inclusão de um novo relacionamento Produto x Fornecedor, considerando os dados previamente integrados, e o usuário poderá informar o fabricante para o relacionamento.
- 3. Acessando a opção **Visualizar** será possível constatar se os dados foram integrador e, principalmente, se a unidade de medida do fornecedor, gravada no campo **Unidade** (A5\_UNID) da pasta Cadastrais, foi recebida pela integração.
- 4. Caso seja identificado que a integração não ocorreu, deve ser verificado no ERP de origem as mensagens e validações reportadas pela integração.

### **Sequência 4 – Conversão da unidade de medida do fornecedor**

- 1. Através do menu Atualizações \ Tabelas Siscomex \ Conversao Unidades (EICTU100) será possível verificar os cadastros de conversão da unidade de medida do fornecedor integrados ao Easy Import Control através da mensagem ProductSupplierRelationship, adapter **EICPF060**. Essa integração ocorrerá na Sequência da integração do relacionamento Produto x Fornecedor.
- 2. Esse cadastro é fundamental para que ocorram as conversões de unidades de medidas nas fases do processo de importação, principalmente na concepção do processo (purchase order) possibilitando o seu fechamento (recebimento de importação).
- 3. Caso seja identificado que a integração não ocorreu, deve ser verificado no ERP de origem as mensagens e validações reportadas pela integração.

### **Sequência 5 – Solicitação de Importação**

Pré-requisito:

- integração de produtos e
- integração de uma ordem de compra vinda do ERP de origem.
- 1. No Easy Import Control (SIGAEIC) acesse Atualizações / Solicit. Importação / Manutenção (EICSI400). Quando habilitada a integração via Mensagem Única (EAI), a Solicitação de Importação corresponderá à uma Ordem de Compra do ERP de origem, ou seja, a rotina estará adaptada para receber, via integração, os dados da ordem de compra através da

Este

## Este documento é de propriedade da TOTVS. Todos os direitos reservados  $\overline{\bullet}$

### **Boletim Técnico**

**TOTVS** 

mensagem REQUEST, adapter **EICSI410**, que dará início ao processo de importação; sendo assim, estará disponível nessa rotina apenas as opção Visualizar, para visualização dos processos integrados e Concorrências, para a geração do quadro de concorrências com as cotações para o item.

2. No Browse será possível visualizar o status de cada Ordem/ Solicitação de Importação integrada, podendo ser: Pendente (cor verde), Em processo de cotação (cor azul), Cotado no mercado nacional (cor cinza), Aguardando Purchase Order (cor amarela), Cancelado (cor preta) e Atendida – em fase de Purchase Order (cor vermelha). Os status são atualizados conforme o processo avança de fase no Easy Import Control ou podem vir da integração com o ERP de origem.

No módulo Easy Import Control os status podem mudar de Pendente para: 1) Em processo de cotação; 2) Aguardando Purchase Order e 3) Atendida – em fase de Purchase Order.

No ERP de origem, a integração se dará com o envio da mensagem CANCELREQUEST, adapter **EICSI411**, e poderá alterar o status de Pendente para 1) Cotado no mercado nacional – com esse status, a Solicitação de Importação não poderá ser usada para a geração de um Purchase Order; e 2) Cancelado – com esse status, a Solicitação de Importação não poderá ser usada para iniciar um processo de Cotação ou um Purchase Order. A data e o motivo do cancelamento ficarão registrados na solicitação de importação, campos DT. Cancel (W1\_DT\_CANC) e Motivo Canc. (W1\_MOTCANC) respectivamente.

3. Posicione em uma Solicitação de Importação e acesse a opção Visualizar.

Cada Ordem de Compra/ Solicitação de Importação terá um item. O número da Solicitação de Importação será o mesmo número da Ordem de Compra que originou a solicitação no ERP de Origem.

Será possível consultar os dados gerais do Item, como quantidade, descrição e data de entrega prevista; também serão visualizadas as programações de entrega do item e o rateio por centro de custo (área e linha do ERP Logix), que posteriormente será usado para a integração com o Financeiro do ERP.

### **Sequência 6 – Cotação de Preços**

- Sequência 1 concluída;
- integração de Fornecedores/ Fabricantes;
- integração do relacionamento Produtos vs. Fornecedor;
- cadastro de uma via de transporte (Atualizações / Cadastros / Vias de Transporte) e;
- cadastro de compradores (Atualizações / Tabelas / Compradores).
- 1. No Easy Import Control (SIGAEIC) acesse Atualizações / Solicit. Importação / Cotação de Preços (EICQC210). Serão exibidos no browse principal as concorrências existentes; a cada estará associada uma ou mais Solicitação de Importação (item) e para cada Solicitação de Importação poderá haver uma ou mais cotações. Para essa rotina estarão disponíveis as opções de visualização, inclusão, alteração e exclusão. Para a operação de exclusão da concorrência, apenas será permitido se não constar uma cotação que esteja com o status "Aprovada" ou "Reprovada". O acesso à essa

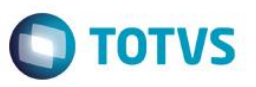

rotina também poderá ser feita através da rotina de Solicitação de Importação (Atualizações / Solicit. Importação / Manutenção) onde estará disponível a opção **Concorrências**.

- 2. Ao acessar a tela de manutenção através das opções **Incluir** ou **Alterar**, será exibida a tela dividida em três partes: a parte superior referenciando o quadro de concorrências; a parte inferior esquerda onde constarão os itens das solicitações de importação e a parte inferior direita onde, conforme o item selecionado do lado esquerdo, serão exibidas as cotações dos fornecedores selecionados para o quadro de concorrências. Na parte superior o usuário poderá informar os dados comuns para as cotações que irão fazer parte do quadro de concorrências, bem como a validade desse quadro sem a qual o registro não poderá ser gravado.
- 3. Para adicionar os itens da solicitação de importação (lado inferior esquerdo) em **Ações Relacionadas** deve ser acessada a opção **Itens**. Serão exibidos em um browse, com a opção marca/ desmarca, todos os itens das solicitações de importação que tenham saldo e que não possuam uma cotação aprovada. Ao selecionar e confirmar, os itens serão inseridos na tela de concorrências. A linha do item poderá ser excluída desde que sua situação não seja "Aprovada"; ao excluir o item, todas as linhas correspondentes à cotação desse item também serão excluídas.
- 4. Para adicionar fornecedores para cotação do item (lado inferior direito) em **Ações Relacionadas** deve ser acessada a opção **Fornecedores**. Assim como para os itens, os fornecedores disponíveis para uso serão exibidos em um browse com a opção marca/ desmarca. Os fornecedores selecionados serão incluídos no quadro de concorrência após a confirmação da seleção.

As cotações dos fornecedores selecionados pelo usuário poderão assumir 4 (quatro) status: Aguardando Cotação – ocorrerá enquanto os dados de negociação como: valores, moeda, condição de pagamento, INCOTERM e previsão de entrega não forem informados; Aguardando Avaliação – com os dados da negociação preenchidos, a cotação poderá ser transmitida para avaliação do comprador/ aprovador; Aprovada – ocorrerá quando ocorrer a designação para a aquisição nesta condição de negociação e Reprovada – status das cotações que não atenderam as necessidades do negociador.

5. Com a confirmação da inclusão do quadro de concorrências, o sistema verificará as cotações que estão com o status "Aguardando Avaliação" e fará a integração via Mensagem Única - EAI com o ERP através da mensagem QUOTATION, adapter **EICQC410**, transmitindo os dados para avaliação. O mesmo ocorrerá após a alteração do quadro de concorrência, quando for identificado que existem novas cotações que tiveram seu status atualizado de "Aguardando Cotação" para "Aguardando Avaliação" ou na exclusão de cotações que haviam sido integradas ao ERP (status "Aguardando Avaliação").

Com a confirmação da inclusão do quadro de concorrências também ocorrerão as atualizações dos status das solicitações de importações, que passarão de "Pendente" para "Em processo de cotação". Quando excluídas do quadro de concorrências, as solicitações de importações poderão ter seu status alterado de "Aguardando Avaliação" para "Pendente" desde que não estejam presente em outro quadro de concorrências.

6. Após passar pelo processo de avaliação, o ERP transmitirá ao Easy Import Control uma mensagem QUOTATION de designação da cotação. Neste momento o quadro de concorrências será atualizado e as cotações poderão assumir dois status: Aprovada e Reprovada. Quando uma das cotações receber o status de "Aprovada", as demais serão atualizadas

 $\odot$ 

### **TOTVS**

com o status "Reprovada" e a Solicitação de Importação terá seu status atualizado para "Aguardando Purchase Order". Quando na avaliação do ERP a cotação aprovada referir-se ao mercado interno, ou seja, não houver designação para as cotações do mercado externo originadas pelo Easy Import Control, todas as cotações do quadro de concorrências receberão o status de "Reprovada"; o ERP também transmitirá uma mensagem de cancelamento da Ordem/ Solicitação de Importação (CANCELREQUEST), que passará a ter o status "Cotado no mercado nacional".

### **Sequência 7 – Purchase Order**

**Boletim Técnico**

Pré-requisito:

- Sequência 2 concluída;
- integração da conversão de unidade de medidas;
- cadastro de um agente de transporte.
- 1. No Easy Import Control (SIGAEIC) acesse Atualizações / Purchase Order / Manutenção (EICPO400). Será possível realizar as operações de inclusão, alteração, exclusão (estorno), eliminação de resíduo e visualização do Purchase Order. Acessando a opção **Incluir**, será exibida ao usuário a tela correspondente a capa do Purchase Order onde devem ser preenchidas as informações referentes ao Importador (pasta Cadastrais), ao meio de transporte (pasta Transporte) e dados da negociação (pasta Financeiro); nesta pasta informe um INCOTERM que preveja frete e seguro para o importador, ex.: FOB.
- 2. Após o preenchimento das informações de capa do processo, o usuário deve acessar a opção **Confirmar**. Nesse momento será exibida uma tela de perguntas (pergunte PO400FIL) onde será possível determinar os critérios para seleção dos itens que irão compor o Purchase Order.

Por default, a pergunta "Cotação Aprovada?" estará pré-selecionada para exibir apenas itens que possuam cotação aprovada. É possível alterar as opção para itens sem cotação ou deixar a pergunta disponível para livre escolha do usuário através do parâmetro MV\_EIC0045.

Na pergunta "Item" o usuário pode definir quais produtos serão filtrados. Quando não informado, serão selecionados todos os itens disponíveis, conforme o critério das demais perguntas.

Na pergunta "Nr. S.I.?" o usuário poderá informar se será exibida uma solicitação de importação em particular. Quando não preenchida, serão exibidos todos os itens disponíveis, conforme o critério das demais perguntas.

Além das opções editáveis acima, o pergunte (PO400FI) exibirá as perguntas "Incoterm?", "Cód. Forneced.?", "Loja?", "Cond. Pagto.?", "Dias Pagto.?" e "Moeda?". Essas perguntas não estarão editáveis e exibirão as informações de acordo com o informado pelo usuário na capa do Purchase Order.

3. Com a confirmação da pergunta, o sistema exibirá a tela de Seleção de Itens com a opção marca/ desmarca e com todos os itens que atenderam aos critérios estabelecidos. Além dos campos padrões, o usuário poderá verificar que serão exibidos os campos quantidade tanto na primeira quanto na segunda unidade de medida, bem como o fator de conversão. A quantidade na primeira unidade refere-se à informação do cadastro de Produtos (Atualizações / Cadastros /

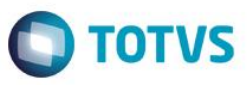

Produtos); a quantidade na segunda unidade de medida refere-se à informação do cadastro de relacionamento Produto x Fornecedor (Atualizações / Cadastros / Produto x Fornecedor); o fator de conversão será carregado conforme o cadastro de conversão de unidade de medidas (Atualizações / Tabelas Siscomex / Conversão Unidades).

Em **Ações Relacionadas** o usuário terá a opção de buscar novas solicitações de importação através da opção **Itens**. Também em **Ações Relacionadas** estará disponível a opção **Quantidade na segunda unidade**, que possibilitará a atualização do fator de conversão caso haja alteração no cadastro de conversão de unidades para o item/ fornecedor.

- 4. Ao marcar o item, será aberta a tela de edição dos dados do item, onde o usuário poderá informar o fabricante, a quantidade, valor, se o item é anuente, a data de embarque e data de entrega. Serão permitidos o uso de fabricantes (W3\_FABR) que estejam relacionados no cadastro de relacionamento Produto x Fornecedor; se não houver essa amarração, o usuário poderá incluir o relacionamento através da consulta padrão, desde que exista, ao menos, a amarração entre o produto e o fornecedor informado para o Purchase Order. Também na tela de edição do item, em **Ações Relacionadas**, estará disponível a opção **Quantidade na segunda unidade**, que possibilitará a atualização do fator de conversão caso haja alteração no cadastro de conversão de unidades para o item/ fornecedor. Ao confirmar os dados, o item estará marcado, efetivando a seleção deste para o processo.
- 5. Após a seleção dos itens, o usuário deverá acessar a opção **Confirmar** que remeterá o processo para a tela de Conferência Final, onde o usuário poderá visualizar todos os itens selecionados para o processo.
- 6. Ao acessar a opção **Confirmar** da tela de conferência final, o sistema iniciará a gravação do Purchase Order e o envio dos dados do pedido ao ERP, através da mensagem ORDER, adapter **EICPO420**. Quando a integração ocorrer com restrições ou houver rejeição por parte do ERP, no módulo Easy Import Control será exibida ao usuário a mensagem de retorno da integração e a gravação do Purchase Order não será efetivada. Quando a integração ocorrer com sucesso, o Purchase Order concluirá sua gravação, gravando no campo **Ped.Compra** (W2\_PO\_SIGA), pasta Cadastrais, o número do pedido gerado no ERP. Este campo poderá ser visualizado no browse ou acessando o purchase order nos modos de visualização, alteração e exclusão (estorno).

Com a efetivação da gravação do purchase order, a quantidade da solicitação de importação (campos quantidade - W1 QTDE e Saldo - W1 SALDO Q) também será atualizada, correspondendo à quantidade selecionada para o purchase order, isso porque no ERP a quantidade da Ordem que originou a solicitação de importação também terá sua quantidade atualizada para corresponder à quantidade do pedido gerado. Isso significa que não haverá saldo da solicitação de importação para uso em outro processo.

Com a integração do purchase order para a criação do pedido, passa a ser assumido para o processo uma nova programação de entregas. A programação de entregas recebida pela integração da ordem de compra e geração da solicitação de importação ficará armazenada para consulta do histórico do processo (na fase de solicitação de importação). Na geração do pedido e a partir do avanço do processo para as fases subsequentes (licença de importação, embarque e desembaraço), o módulo Easy Import Control enviará mensagens de atualização da programação de entregas (mensagem ORDER, adapter **EICPO420**), correspondente ao estado real de evolução das negociações com os

## Este documento é de propriedade da TOTVS. Todos os direitos reservados.  $\overline{\bullet}$

### **Boletim Técnico**

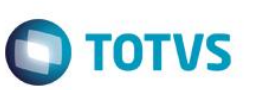

agentes e fornecedores envolvidos na operação, conforme a quantidade usada em cada fase e a data de entrega prevista referente a fase mais atual na qual o item se encontra.

Após a criação e integração do purchase order, este poderá assumir dois status dentro da operação: Aprovado no ERP e Aguardando Aprovação no ERP. Um dos dois status será assumido logo após a integração, o que dependerá dos critérios estabelecidos no ERP de destino que, após o recebimento da mensagem, poderá responder informando que o pedido foi integrado e que este está automaticamente aprovado ou aguardando a avaliação do aprovador. Quando estiver com o status "Aguardando Aprovação no ERP", a qualquer momento o Easy Import Control poderá receber do ERP uma mensagem de aprovação (ORDER) que atualizará o status para aprovado; enquanto estiver com o status "Aguardando Aprovação no ERP" o purchase order não poderá ser usado para criação de um processo de preparação de licença de importação ou embarque.

- 7. O purchase order criado pode ser acessado em modo de alteração (opção **Alterar**), onde o usuário poderá selecionar novos itens ou retirar itens do processo; também poderá alterar as quantidades e valores dos itens existentes, desde que os itens não estejam em uso nas fases subsequentes (preparação de licença de importação ou embarque). Após a confirmação da gravação da alteração, a atualização do pedido será enviada ao ERP, passando novamente pelas regras de validação configuradas no recebimento, podendo ser aceita ou rejeitada; quando aceita, o purchase order poderá ter seu status alterado para "Aguardando Aprovação no ERP".
- 8. O usuário também poderá acessar a opção **Estornar** em Ações Relacionadas, onde serão exibidos os itens do processo passíveis de exclusão. O usuário poderá selecionar os itens que deseja excluir; quando selecionados alguns dos itens, o Easy Import Control enviará ao ERP uma mensagem de atualização do pedido; quando selecionados todos os itens, o Easy Import Control enviará ao ERP uma mensagem de exclusão do pedido. Uma vez efetivada a atualização do pedido no ERP, o Easy Import Control efetivará a atualização do Purchase Order e restaurará a quantidade na Solicitação de Compras.
- 9. Em Ações Relacionadas, o usuário terá disponível ainda a opção **Eliminar Saldo**, que possibilitará eliminar o resíduo dos itens recebidos parcialmente. Dessa forma, serão exibidos ao usuário com a opção marca/ desmarca todos os itens que possuem essas características. Após a seleção dos itens e confirmação da seleção, o Easy Import Control enviará uma mensagem ao ERP de atualização das quantidades dos itens marcados.

### **Sequência 8 – Adiantamento ao Fornecedor**

- purchase order com uma condição de pagamento do tipo antecipado;
- evento contábil 6.09 configurado;
- parâmetro MV\_PG\_ANT habilitado.

- **TOTVS** 1. Em Atualizações / Financeiro / Controle de Câmbio (EICAP100) acesse a opção **Incluir**. Na pasta Cadastrais o usuário deverá alterar o **Tipo** (W6\_PO\_DI) para "Adiant", indicando ao sistema que será um câmbio de pagamento antecipado ao
	- fornecedor. Também na pasta cadastrais deve ser informado o purchase order de referência para a criação do câmbio (certifique-se de ter usado uma condição de pagamento do tipo antecipado e de ter preenchido o número da proforma no purchase order, pasta Cadastrais).
- 2. Após ter informado os dados de capa do câmbio, acesse a ação **Confirmar**; com base na quantidade de pagamentos antecipados informados na condição de pagamento, o Easy Import Control irá gerar as parcelas de pagamento antecipado do câmbio que serão identificadas pelo evento contábil 609.

Em **Ações Relacionadas** o usuário terá a opção de alterar a parcela, complementando os dados financeiros da operação. Ao finalizar o complemento das informações, confirme a gravação.

- 3. Uma vez criada a(s) parcela(s) de câmbio antecipado, acesse a opção **Confirmar** para efetivar a gravação do controle de câmbio.
- 4. Em **Ações Relacionadas** estará disponível a opção **Liquidação** que abrirá a tela de controle de câmbio com as parcelas de adiantamento. Nessa tela, através dessa ação, estarão disponíveis nas **Ações Relacionadas** as opções de **Liquidar** e **Estornar Liquidação**.

Acessado a ação **Liquidar** o usuário terá disponível uma nova tela para informar os dados do fechamento de câmbio. Ao confirmar a gravação, o sistema iniciará o envio da mensagem LISTOFACCOUNTPAYABLEDOCUMENT, adapter **EICAP110**, ao financeiro do ERP para a criação do documento de despesa antecipada a pagar ao fornecedor. Caso o ERP rejeite a integração, a gravação da liquidação da parcela de pagamento antecipado não será efetivada no Easy Import Control; com o aceite da integração por parte do ERP, a gravação da liquidação será concluída no Easy Import Control e o número do título gerado no ERP ficará armazenado no campo **Nro.Título** (WB\_NUMDUP).

Uma vez que a parcela de câmbio esteja integrada ao ERP, o usuário poderá acessar a opção **Estornar Liquidação**, que enviará via integração uma mensagem solicitando o estorno do pagamento antecipado realizado que só será efetivado no Easy Import Control se o ERP permitir que tal ação ocorra em seu sistema Financeiro.

### **Sequência 9 – Títulos provisórios de despesas da fase Purchase Order**

### Pré-requisito:

- cadastro de uma tabela de pré-cálculo (menu Atualizações / Financeiro / Tabela Pré-cálculo);
- cadastro e configuração de um despachante;
- cadastro e configuração de um agente de transporte;
- evento contábil 1.50 configurado;
- parâmetro MV\_EASYFPO habilitado.

Este documento é de propriedade da TOTVS. Todos os direitos reservados.

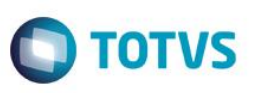

- 1. A geração das previsões de despesas no Financeiro do ERP é um recurso opcional que estará à disposição para uso. No Easy Import Control (SIGAEIC) acesse Atualizações / Purchase Order / Manutenção (EICPO400). Acesse o pedido criado em modo de alteração e preencha, na pasta Cadastrais, o código do **Despachante** (W2\_DESP) e na pasta Financeiro o campo **Tb.Pre-Calc.** (W2\_TAB\_PC). Sem mais alterações, confirme a gravação do Purchase Order.
- 2. Com a associação da tabela de pré-cálculo o Easy Import Control irá apurar as previsões de despesas e impostos para o processo, seguindo as regras pré-estabelecidas para as despesas conforme a tabela de pré-cálculo e conforme as alíquotas das NCMs associadas aos itens para apuração dos impostos. No momento da gravação do purchase order, será enviada a integração adicional referente à mensagem LISTOFACCOUNTPAYABLEDOCUMENT, adapter **EICFI410**, para a geração dos títulos de despesas previstas para o pedido. Para as previsões referente aos valores de negociação (na tabela de pré-cálculo representada pelas despesas FOB/CIF – o que dependerá do INCOTERM) serão gerados títulos contra o fornecedor estrangeiro informado no purchase order; para as previsões de despesas de frete, serão gerados títulos provisórios contra o fornecedor associado ao cadastro do agente de transporte e para as demais previsões, serão gerados títulos contra o fornecedor associado ao cadastro do despachante.

Também nessa integração serão enviados os rateios dos valores, conforme os percentuais da tabela de rateio por centro de custo (área e linha) recebidas na integração da ordem de compra / solicitação de importação.

- 3. Se houver rejeição da integração por parte do ERP, a gravação do purchase order não será interrompida, no entanto o usuário deverá observar as considerações, realizar os ajustes solicitados e regravar o purchase order para que a integração seja realizada.
- 4. Para visualizar os títulos provisórios gerados no ERP, o usuário deverá acessar a opção **Títulos Provisórios** disponível em Ações Relacionadas. Serão exibidas apenas as despesas que possuem títulos gerados no ERP.

### **Sequência 10 – Títulos provisórios de despesas da fase Embarque**

- cadastro de uma tabela de pré-cálculo (menu Atualizações / Financeiro / Tabela Pré-cálculo);
- cadastro e configuração de um despachante;
- cadastro e configuração de um agente de transporte;
- evento contábil 1.50 configurado;
- parâmetro MV\_EASYFDI habilitado.
- 1. A geração das previsões de despesas no Financeiro do ERP é um recurso opcional que estará à disposição para uso. No Easy Import Control (SIGAEIC) acesse Atualizações / Embarque/ Manutenção (EICDI501). Acesse o embarque criado em modo de alteração e preencha, na pasta Cadastrais, o campo **Cód. Despach** (W6\_DESP) e na pasta Outros o campo **Tb.Pre-Calc.** (W6\_TAB\_PC). Sem mais alterações, confirme a gravação do processo de Embarque.

- **TOTVS**
- 2. Com a associação da tabela de pré-cálculo o Easy Import Control irá apurar as previsões de despesas e impostos para o processo, seguindo as regras pré-estabelecidas para as despesas conforme a tabela de pré-cálculo e conforme as alíquotas das NCMs associadas aos itens para apuração dos impostos. No momento da gravação do processo será enviada a integração adicional referente à mensagem LISTOFACCOUNTPAYABLEDOCUMENT, adapter **EICFI410**, para a geração dos títulos de despesas previstas para o processo. Se o parâmetro MV\_EASYFPO estiver habilitado, também serão enviados os novos valores para as despesas da fase pedido, caso haja saldo de itens não embarcados. Para as previsões referente aos valores de negociação (na tabela de pré-cálculo representada pelas despesas FOB/CIF – o que dependerá do INCOTERM) serão gerados títulos contra o fornecedor estrangeiro informado no purchase order/ invoice associada ao processo; para as previsões de despesas de frete, serão gerados títulos provisórios contra o fornecedor associado ao cadastro do agente de transporte e para as demais previsões, serão gerados títulos contra o fornecedor associado ao cadastro do despachante.

Também nessa integração serão enviados os rateios dos valores, conforme os percentuais da tabela de rateio por centro de custo (área e linha) recebidas na integração da ordem de compra / solicitação de importação.

- 3. Se houver rejeição da integração por parte do ERP, a gravação do purchase order não será interrompida, no entanto o usuário deverá observar as considerações, realizar os ajustes solicitados e regravar o purchase order para que a integração seja realizada.
- 4. Para visualizar os títulos provisórios gerados no ERP, o usuário deverá acessar a opção **Títulos Provisórios** disponível em Ações Relacionadas. Serão exibidas apenas as despesas que possuem títulos gerados no ERP.
- 5. Nesta fase as previsões deixarão de existir quando o processo for encerrado ou a medida que entrarem despesas efetivas para o processo, seja pela rotina de despesas da fase de desembaraço ou pela aprovação de um adiantamento ao despachante pela rotina de numerários, desde que existam despesas em comum entre as informadas pelo usuário e as que constam na tabela de pré-cálculo associada ao processo.

### **Sequência 11 – Preparação da Licença de Importação**

- purchase order com, ao menos, um item anuente.
- 1. Na rotina de Preparação de Licença de Importação, acessada através do menu Atualizações / Licença de Import./ Manutenção P.L.I. (EICGI400), será possível preparar os itens que possuem anuência para a solicitação da Licença de Importação. Após o preenchimento e confirmação das informações de capa, será possível selecionar os itens que irão compor o processo. Nessa tela será possível visualizar a quantidade e a unidade, tanto com relação ao cadastro de produto quanto com relação fornecedor; apenas a quantidade na unidade do produto estará editável; a quantidade na unidade do fornecedor será calculada conforme fator registrado na fase de purchase order.

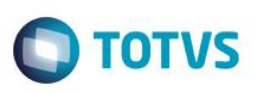

- 2. Com a gravação de uma P.L.I., será iniciada a integração com o ERP através da mensagem ORDER, adapter **EICPO420**, para realizar a atualização da programação de entregas dos itens usados nesta fase. Exemplo: o pedido possui um item A com quantidade 1000 unidades e data de entrega prevista para 31/12/XX. Ao usar 400 unidades na manutenção P.L.I., com uma previsão de entrega para 15/11/XX, a integração atualizará a programação de entregas do pedido, que passará a ser: 400 uni para 15/11/XX e 600 unidades para 31/12/XX.
- 3. Na integração com o ERP, caso ocorra a rejeição da atualização do pedido, o Easy Import Control não impedirá a geração do processo, no entanto o usuário deve observar as orientações da mensagem de retorno da integração e realizar os ajustes solicitados para que a integração de atualização seja reenviada.
- 4. Na rotina de Manutenção de P.L.I. o usuário poderá ainda realizar as ações de Alteração e Estorno (exclusão) do processo, conforme regras de negócio já existentes. Assim como na inclusão, havendo alteração na data de entrega prevista ou na quantidade do item usado no processo, o sistema enviará ao ERP uma atualização da programação de entrega do pedido relacionado ao item.

### **Sequência 12 – Licença de Importação**

Pré-requisito:

- Ter um processo de Licença de Importação embarcado parcialmente.
- 1. Em Atualizações / Licença de Import./ Manutenção L.I. (EICGI401), o usuário terá disponível a opção **Eliminar Saldo**, que possibilitará eliminar o resíduo dos itens da licença de importação que tiveram recebimento parcial. Ao acessar a rotina, serão exibidos ao usuário com a opção marca/ desmarca todos os itens que possuem essas características. Após a seleção dos itens e confirmação da seleção, o Easy Import Control enviará uma mensagem ORDER ao ERP, adapter **EICPO420**, referente aos pedidos relacionados aos itens, com a atualização das quantidades.

### **Sequência 13 – Embarque de Importação**

- ter um processo de Licença de Importação (item anuente) ou;
- ter um purchase order com um item não anuente.
- 1. Em Atualizações / Embarque / Manutenção (EICDI501), através da opção **Incluir** será possível iniciar o processo de preparação do embarque de importação, selecionando os itens disponíveis das fases purchase order ou preparação da licença de importação. Inicialmente o usuário deverá preencher as informações de capa do processo, comum para todos os itens; é importante que o usuário informe a data de embarque previsto, campo **ETD** (W6\_DT\_ETD) da pasta cadastrais para que o sistema possa estimar a previsão de entrega. O usuário também poderá informar diretamente a

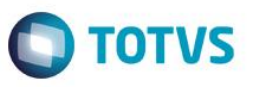

data prevista no campo **Prev.Entrega** (W6\_PRVENTR) da pasta Entrega. Em seguida, acessando a opção **Confirmar**  ou, em Ações Relacionadas, a opção **Itens,** será possível selecionar os processos e seus respectivos itens, total ou parcialmente, para compor o embarque. Nessa tela será possível visualizar a quantidade e a unidade, tanto com relação ao cadastro de produto quanto com relação fornecedor; apenas a quantidade na unidade do produto estará editável; a quantidade na unidade do fornecedor será calculada conforme fator registrado na fase de purchase order.

2. Ao confirmar novamente, será apresentada ao usuário a tela de conferência final, onde serão listados os itens selecionados para o processo e, ao confirmar a gravação do processo, o Easy Import Control iniciará a integração com o ERP, enviando uma mensagem ORDER, adapter **EICPO420**, para atualização da programação de entregas dos pedidos correspondentes aos itens selecionados para o embarque.

Exemplo: o pedido possui um item A com quantidade 1000 unidades e data de entrega prevista para 31/12/XX. 400 unidades desse item foram usadas no embarque 001, com data de entrega prevista para 15/10/XX e 300 unidades foram usadas já criação do embarque 002 com data de entrega prevista para 15/11/XX. Nestas condições, a programação de entregas enviada na mensagem de integração com o ERP constará: 400 unidades para 15/10/XX, 300 unidades para 15/11/XX e 300 unidades para 31/12/XX (saldo restante do pedido).

- 3. Se na integração com o ERP houver rejeição da atualização do pedido, o Easy Import Control não impedirá a gravação do processo de embarque, no entanto o usuário deve observar as orientações da mensagem de retorno da integração e realizar os ajustes solicitados para que a integração de atualização seja reenviada.
- 4. Na rotina de embarque estarão disponíveis as opções: **Alterar**, que permite ao usuário atualizar os dados do processo e, neste caso, apenas quando houver alteração na previsão de entrega ou na quantidade dos itens, o sistema reenviará uma integração ao ERP; **Estornar**, que permite ao usuário excluir itens do processo ou o processo inteiro, quando todos os itens forem selecionados, e **Visualizar** para que as informações gravadas sejam consultadas.

### **Sequência 14 – Commercial Invoice, frete, seguro e títulos efetivos ao fornecedor**

Pré-requisito:

eventos contábeis 1.01,1.02, 1.03 e 6.08 configurados.

### **Frete e Seguro**

1. Acesse Atualizações / Embarque / Manutenção (EICDI501), posicione no processo de embarque e acione a ação **Alterar**. Na pasta Transportes informe os dados do frete preenchendo os campos **Cod. Agente** (W6\_AGENTE) – certifique-se de que os campos **Forn. Frete** (W6\_FORNECF) e **Loja Frete** (W6\_LOJAF) foram preenchidos – **Moeda Frete** (W6\_FREMOED), **Vl. Frete CC** (W6\_VLFRECC), **Taxa Frete** (W6\_TX\_FRET), **Cond.Pg.Fret** (W6\_CONDP\_F), **Dias Pg.Fret** (W6\_DIASP\_F) e **Dt Venc Fret** (W6\_VENCFRE). Informe também os dados do seguro preenchendo os campos **Cód. Corretor** (W6\_CORRETO) – critique-se de que os campos **Forn.Seguro** (W6\_FORNECS) e **Loja Seguro** (W6\_LOJAS) foram preenchidos – **Moeda Seguro** (W6\_SEGMOED), **Valor Seguro** (W6\_VL\_USSE), **Taxa Seguro** (W6\_TX\_SEG), **Cond.Pg. Seg** (W6\_CONDP\_S), **Dias Pg. Seg** (W6\_DIASP\_S) e **Dt Venc Segu** (W6\_VENCSEG).

## Este documento é de propriedade da TOTVS. Todos os direitos reservados.  $\circledcirc$

**TOTVS** 

## Este documento é de propriedade da TOTVS. Todos os direitos reservados  $\overline{\bullet}$

### **Boletim Técnico**

- 2. Ao **Confirmar** a gravação do processo de embarque, o Easy Import Control realizará a geração das parcelas de câmbio e, em seguida, a integração com o Financeiro do ERP através da mensagem LISTOFACCOUNTPAYABLEDOCUMENT, adapter **EICAP110**, para geração dos títulos a pagar referente as parcelas de câmbio geradas (eventos: 102 – FRETE e 103 - Seguro).
- 3. Caso o ERP rejeite a integração, será exibida uma mensagem ao usuário com as orientações para ajustes no processo. No entanto, o processo de embarque será gravado e o usuário poderá reenviar a integração do câmbio/ títulos a pagar acessando a opção **Integrar Títulos Pendentes** que estará disponível nas Ações Relacionadas da rotina de Controle de Câmbio (Atualizações / Financeiro / Controle de Câmbio). Os processos que possuem pendências de integração com o financeiro poderão ser identificados pelo browse, através do campo **Títulos OK** (W6\_TITOK) e a geração das notas fiscais para o processo apenas será possível quando as integrações com o financeiro para as parcelas de câmbio forem realizadas.
- 4. Quando o processo for acessado em modo de alteração e ocorrer alteração nos dados do frete ou seguro que impacte na regeração dos títulos no Financeiro do ERP, o Easy Import Control realizará a tentativa de integração da exclusão dos títulos existentes e, apenas quando essa operação for concluída com sucesso, o sistema prosseguirá com a gravação do processo de embarque; caso contrário, o usuário receberá a mensagem de retorno do ERP e a tela de manutenção do embarque permanecerá aberta para as intervenções de correção do processo.

### **Commercial Invoice**

- 5. Acesse o processo de embarque em modo de alteração e, em Ações Relacionadas, acesse a opção **Invoices**. Será aberta a tela de Manutenção das Invoices; novamente em Ações Relacionadas, acesse a opção **Incluir** para informar os dados de capa do documento, referente a negociação com o exportador. Após o preenchimento dos dados, acesse a opção **Confirmar** para que sejam exibidos os itens do processo, referente ao fornecedor da commercial invoice, que podem ser selecionados total ou parcialmente.
- 6. Nessa tela será possível visualizar a quantidade e a unidade, tanto com relação ao cadastro de produto quanto com relação fornecedor; apenas a quantidade na unidade do produto estará editável; a quantidade na unidade do fornecedor será calculada conforme fator registrado na fase de purchase order.
- 7. Ao confirmar a gravação, o Easy Import Control retornará para a tela de Manutenção das Invoices onde poderão ser inseridos novos documentos. Finalizada a inclusão das Invoices, acesse a opção **Confirmar** para retornar à tela de manutenção e **Confirmar** novamente para efetivar a gravação do Embarque. Após a gravação do processo de embarque, o Easy Import Control iniciará a geração das parcelas de câmbio (evento 101).
- 8. Após a geração das parcelas de câmbio da Commercial Invoice existem dois cenários possíveis, o que dependerá da configuração do parâmetro MV\_EIC0049 (Indica se pagamentos da NF são considerados adiantamentos).

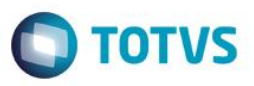

### **Cenário 1**

- 9. Com o parâmetro MV\_EIC0049 desabilitado (opção default) a integração com o Financeiro do ERP ocorrerá automaticamente após a geração da parcela de câmbio, através do envio da mensagem LISTOFACCOUNTPAYABLEDOCUMENT, adapter **EICAP110**, para geração dos títulos a pagar referente as parcelas de câmbio geradas (evento 101).
- 10. Caso o ERP rejeite a integração, será exibida uma mensagem ao usuário com as orientações para ajustes no processo. No entanto, o processo de embarque será gravado e o usuário poderá reenviar a integração do câmbio/ títulos a pagar acessando a opção **Integrar Títulos Pendentes** que estará disponível nas Ações Relacionadas da rotina de Controle de Câmbio (Atualizações / Financeiro / Controle de Câmbio). Os processos que possuem pendências de integração com o financeiro poderão ser identificados pelo browse, através do campo **Títulos OK** (W6\_TITOK).
- 11. A geração das notas fiscais para o processo apenas será possível quando as integrações com o financeiro para as parcelas de câmbio forem realizadas.

### **Cenário 2**

- 12. Com o parâmetro MV\_EIC0049 habilitado, a integração das parcelas de câmbio referente à Commercial Invoice (evento 101) ocorrerá apenas quando houver nota fiscal para o processo, ou seja, após a inclusão da Commercial Invoice e a gravação do processo de embarque, o sistema irá gerar as parcelas de câmbio, evento 101, porém essas parcelas não serão integradas ao ERP.
- 13. Se, antes da geração das notas fiscais para o processo (nota fiscal única, primeira ou mãe) houver o pagamento (liquidação) de alguma dessas parcelas da invoice (evento 101), o Easy Import Control considerará que é um pagamento antecipado; o código de evento 101 da parcela de câmbio será alterada para evento 608 (indicando que é um pagamento antecipado) e ocorrerá a integração com o ERP através da mensagem LISTOFACCOUNTPAYABLEDOCUMENT, adapter **EICAP110**, para a criação do título antecipado. O número do título antecipado será gravado e exibido no campo **Tit. Adiant.** (WB\_TITADI).
- 14. Após a geração de uma nota fiscal única, primeira ou mãe (menu Atualizações \ Desembaraço \ Receb. Importação) o Easy Import Control integrará todas as parcelas de câmbio referente à Commercial Invoice (evento 101), inclusive as que foram pagas (liquidadas) antes da geração da nova fiscal (evento 608) para a geração dos títulos efetivos no Financeiro do ERP. A geração dos títulos efetivos ocorrerá através da mensagem LISTOFACCOUNTPAYABLEDOCUMENT, adapter **EICAP110** e a numeração dos títulos efetivos serão gravados e exibidos no campo **Nro. Titulo** (WB\_NUMDUP).
- 15. Identificando, nesse momento, a existência de alguma parcela com o evento 608, após a geração do título efetivo o Easy Import realizará o envio da integração de compensação através da mensagem ACCOUNTPAYABLEDOCUMENTDISCHARGE, adapter **EICAP111**, efetuando o pagamento do título efetivo (número do documento gravado no campo **Nro. Titulo**) com o título de adiantamento (número do documento gravado no campo **Tit. Adiant.**), ambos correspondentes à mesma parcela do câmbio.

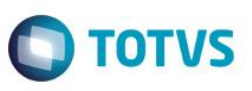

16. Também nesse cenário, caso ocorra a exclusão da nota fiscal, o Easy Import Control realizará via integração a operação reversa, enviando a mensagem REVERSALOFACCOUNTPAYABLEDOCUMENTDISCHARGE, adapter **EICAP112**, para realizar o estorno das compensações/ baixas (para as parcelas de câmbio com evento 608) e excluindo os títulos efetivos gerados para as parcelas de câmbio da Invoice (para as parcelas de câmbio com evento 101 e 608) através da mensagem LISTOFACCOUNTPAYABLEDOCUMENT, adapter **EICAP110**. Se houver problema no processamento da integração com o financeiro, os campos de taxas, bem como os campos correspondentes ao frete e ao seguro não estarão editáveis, até que ocorra o reenvio da integração ao financeiro.

Para processar o reenvio da integração o usuário deverá acessar a opção **Integrar Títulos Pendentes** que estará disponível nas Ações Relacionadas da rotina de Controle de Câmbio (Atualizações / Financeiro / Controle de Câmbio).

17. Em ambos cenários, quando o processo for acessado em modo de alteração e ocorrer alteração nos dados da commercial invoice que impacte na regeração dos títulos no Financeiro do ERP, o Easy Import Control realizará a tentativa de integração da exclusão dos títulos existentes e, apenas quando essa operação for concluída com sucesso, o sistema prosseguirá com a gravação do processo de embarque; caso contrário, o usuário receberá a mensagem de retorno do ERP e a tela de manutenção do embarque permanecerá aberta para as intervenções de correção do processo.

### **Sequência 15 – Controle de Câmbio**

1. Acessando o menu Atualizações / Financeiro / Controle Cambio, será possível realizar as manutenções nas parcelas de câmbio geradas para o processo de embarque. Em Ações Relacionadas o usuário terá a opção **Integrar Títulos Pendentes**, por onde poderá integrar ao financeiro do ERP as parcelas de câmbio da invoice que se encontram pendentes. Acessando essa opção, o usuário receberá uma tela com a mensagem "Esta opção é utilizada para enviar títulos ao ERP referentes à Invoices não Integradas do processo de Importação. Selecione o botão 'Atual' para o processo posicionado ou o botão 'Todos' para processar todas as invoices que estejam pendentes."; optando pela opção **Atual**, referente ao processo selecionado no browse, ou **Todos**, onde serão verificadas todas as parcelas pendentes de integração, o Easy Import Control iniciará a integração via mensagem LISTOFACCOUNTPAYABLEDOCUMENT, adapter **EICAP110**, transmitindo as informações para a geração dos títulos a pagar. Essa opção não será executada quando o câmbio informado pelo usuário for do tipo Adiantamento.

Importante: por default, o parâmetro MV\_EIC0049 (indica se pagamentos da NF são considerados adiantamentos) estará desabilitado; caso esse parâmetro esteja habilitado, a integração das parcelas de câmbio referente à Commercial Invoice ocorrerá apenas quando houver nota fiscal para o processo. Assim como na gravação do processo de embarque, se nesse momento for identificado que o parâmetro está habilitado e existem notas fiscais para o processo, além de realizar a integração para a criação dos títulos a pagar, o Easy Import Control verificará a existência de câmbio de pagamento antecipado para o fornecedor (parcela com evento 608) e, existindo, enviará a baixa/ compensação do título efetivo (número do documento gravado no campo **Nro. Titulo**) com o título de adiantamento (número do documento gravado no campo **Tit. Adiant.**), ambos correspondentes à mesma parcela do câmbio.

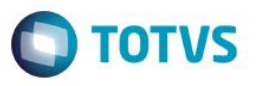

- 2. Ao acessar a opção **Excluir** em Ações Relacionadas, o usuário terá à disposição as parcelas de câmbio do processo. Em Ações Relacionadas, **Exclusão**, o usuário poderá iniciar o processo de exclusão da parcela posicionada e o Easy Impor Control verificará e impedirá a exclusão das parcelas que tenham sido usadas em uma compensação, que tenham sido liquidadas (baixadas) ou que sejam as últimas/ únicas que representem a invoice, o frete ou o seguro, impedindo que haja divergência entre a informação do controle de câmbio e o valor do processo de referência.
- 3. Na opção **Alterar**, o usuário terá à disposição em Ações Relacionadas as opções de alteração e exclusão de parcelas. No processo de alteração não serão permitidas as alterações dos campos **Cod. Evento** (WB\_EVENT), **Invoice** (WB\_INVOICE), **Tipo Reg.** (WB\_TIPOREG) e **Moeda** (WB\_MOEDA). Ao confirmar as alterações, o Easy Import Control validará a existência de divergência entre a soma dos valores das parcelas com os valores informados no processo, para o frete, seguro e invoice. Havendo divergência, o usuário será notificado e a gravação das alterações não serão concluídas. Não havendo divergências, o sistema realizará a integração com o Financeiro do ERP para atualização dos dados dos títulos através da mensagem LISTOFACCOUNTPAYABLEDOCUMENT, adapter **EICAP110**. A atualização dos dados no ERP se dará com a exclusão do título alterado e inclusão do título com os novos dados da parcela, possibilitando a reversão dos lançamentos contábeis no ERP (pelo próprio ERP) quando as parcelas/ títulos tiverem passado pelo processo de contabilização.
- 4. Em Ações Relacionadas estará à disposição a opção **Liquidação**. Acessando essa opção, serão exibidas as parcelas de câmbio do processo para o qual o usuário poderá realizar as ações **Liquidar** e **Estornar Liquidação**, ambas disponíveis em Ações Relacionadas.
- 5. Se o usuário optar por liquidar a parcela, o sistema verificará se a mesma está integrada com o Financeiro do ERP, caso negativo, o usuário será orientado a, primeiramente, realizar as integrações pendentes para depois realizar as liquidações; caso positivo, o sistema iniciará a integração com o Financeiro ERP através da mensagem ACCOUNTPAYABLEDOCUMENTDISCHARGE, adapter **EICAP411**, para realização da baixa do título.

Uma vez que a liquidação tenha sido realizada, alguns campos da manutenção da commercial invoice e do processo de embarque e desembaraço passarão a ter sua edição bloqueada, a saber:

- a. se a parcela de câmbio for da commercial invoice (evento 101), os campos: **Incoterm** (W9\_INCOTER), **Frete Incluso** (W9\_FREINC), **Seguro** Incluso (W9\_SEGINC), **Inland** (W9\_INLAND), **Packing** (W9\_PACKING), **Outras Desp.** (W9\_OUTDESP), **Desconto** (W9\_DESCONT); quando previsto pelo INCOTERM os campos **Int'l Freigh** (W9\_FRETEIN) e **Seguro** (W9\_SEGURO);
- b. se a parcela de câmbio for do frete (evento 102), os campos: **Moeda Frete** (W6\_FREMOED), **Vl. Frete CC** (W6\_VLFRECC), **Taxa Frete** (W6\_TX\_FRET), **Cond.Pg.Fret** (W6\_CONDP\_F), **Dias Pg.Fret** (W6\_DIASP\_F), **Dt Venc Fret** (W6\_VENCFRE), **Forn. Frete** (W6\_FORNECF) e **Loja Frete** (W6\_LOJAF);
- c. se a parcela de câmbio for do seguro (evento 103), os campos: **Moeda Seguro** (W6\_SEGMOED), **Valor Seguro** (W6\_VL\_USSE), **Taxa Seguro** (W6\_TX\_SEG), **Dias Pg. Seg** (W6\_DIASP\_S), **Cond.Pg. Seg** (W6\_CONDP\_S), **Dt Venc Segu** (W6\_VENCSEG), **Forn. Seguro** (W6\_FORNECS) e **Loja Seguro** (W6\_LOJAS).

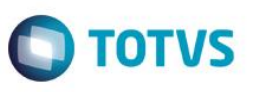

Importante: Caso o parâmetro MV\_EIC0049 (indica se pagamentos da NF são considerados adiantamentos) estiver habilitado e, no momento da liquidação da parcela de câmbio da invoice não houver nota fiscal para o processo, o código do evento será alterado pelo sistema de 101 para 608 e será realizada a integração com o financeiro do ERP para a criação do adiantamento referente à essa parcela.

6. Se o usuário optar por estornar a liquidação da parcela, o sistema iniciará a integração com o Financeiro do ERP para realizar o cancelamento da baixa do título através da mensagem REVERSALOFACCOUNTPAYABLEDOCUMENTDISCHARGE, adapter **EICAP112**; se o parâmetro MV\_EIC0049 (indica se pagamentos da NF são considerados adiantamentos) estiver habilitado e o processo não possuir nota fiscal, caso o usuário opte por estornar a parcela de câmbio referente à invoice (evento 608) o Easy Import Control realizará a exclusão do título de adiantamento através da mensagem LISTOFACCOUNTPAYABLEDOCUMENT, adapter **EICAP110**, e alterará o evento da parcela de câmbio, voltando para 101.

Se a parcela possuir mais de uma baixa (uma por compensação e outra por liquidação do saldo residual), a operação de estorno deve iniciar pela última baixa realizada. Caso o usuário tente estornar uma baixa mais antiga, o Easy Import impedirá a alteração e retornará ao usuário uma mensagem com as informações evento, data da liquidação, invoice, título e parcela do(s) câmbio(s) que devem ser estornados antes.

7. Ainda na tela de parcelas do câmbio, estará disponível a opção **Pagamentos Antecipados** em Ações Relacionadas. Ao acessar essa opção e havendo pagamento antecipado para o processo e que possa ser associada a parcela da invoice, o sistema iniciará a integração com o ERP para realizar a compensação/ baixa do título de adiantamento (mensagem ACCOUNTPAYABLEDOCUMENTDISCHARGE, adapter **EICAP111**). Se houver a problema na integração com o ERP, a operação de compensação da parcela de câmbio não será efetivada no Easy Import Control. Importante: se o parâmetro MV\_EIC0049 (indica se pagamentos da NF são considerados adiantamentos) estiver habilitado e o processo não possuir nota fiscal, não será permitida a vinculação de pagamento antecipado para realização da compensação.

Será possível realizar também o estorno da liquidação em uma parcela de adiantamento; neste cenário será executada a operação de exclusão do registro de pagamento antecipado vinculado ao câmbio da invoice. Ao confirmar a gravação, o sistema executará antes a integração com o Financeiro do ERP para realização do estorno da baixa/ compensação através da mensagem REVERSALOFACCOUNTPAYABLEDOCUMENTDISCHARGE, adapter **EICAP112** e apenas se a integração ocorrer com sucesso a gravação do câmbio será concluída.

### **Sequência 16 – Solicitação de numerário**

- evento contábil IMPORT 1.51 ou o evento que estiver associado à despesa 9.01 (adiantamento ao despachante) configurado.
- 1. Acessando Atualizações / Embarque / Solicit. Numerário (EICNU400) estará disponível a rotina de manutenção do numerário, por onde será possível informar as despesas previstas para o processo e efetuar o controle daquelas que são

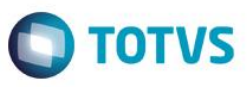

adiantadas ao despachante. Posicionado no processo, selecione a opção **Manutenção**. O Easy Import Control exibirá a tela de manutenção dos numerários; acessando a opção **Incluir** em Ações Relacionadas, será aberta a tela de inclusão de despesas prevista para o processo (manutenção de numerários – inclusão). Ao informar os dados da despesa, será possível informar se esta é base de adiantamento (campo **Base Adiant.** – EIC\_BASEAD), ou seja, se será realizado um adiantamento ao despachante referente à esta despesa. Após a confirmação da gravação, o usuário poderá informar novas despesas, definindo se serão ou não base de adiantamento ao despachante.

- 2. Optando por não inserir novas despesas (opção **Fechar**) o Easy Import Control retornará para a tela de manutenção do numerário onde, na parte superior, será possível visualizar o valor total de despesas informadas para o processo e o total de despesas que estão aguardando aprovação.
- 3. Ao realizar a aprovação, o usuário estará informando ao sistema que:
	- a. essas despesas devem compor o quadro de despesas efetivas do processo e;
	- b. para as despesas inseridas como base de adiantamento, deve ser emitido um pagamento antecipado ao despachante informado no processo.

Desta forma, deverá ser acessada em Ações Relacionadas a opção **Liberar Adiantamento**; ao executar essa opção, o Easy Import Control iniciará o processamento de totalização do adiantamento e a sua integração com o financeiro do ERP através da mensagem LISTOFACCOUNTPAYABLEDOCUMENT, adapter **EICFI411**, para a geração de um título totalizador das despesas que são base de adiantamento. O título gerado no financeiro do ERP apenas será modificado via integração.

Para a criação do título de adiantamento, o Easy Import Control usará as informações bancárias existentes no cadastro de Importadores. Também serão usadas as configurações do evento contábil IMPORT 1.51 – ADIANTAMENTO DE DESPESAS, caso não haja evento contábil associado ao cadastro da despesa 901. Nessa integração ocorrerá o envio do rateio do valor da despesa, conforme os percentuais informado nas ordens de compras (solicitação de importação) usadas para compor os itens do processo.

Ocorrendo a integração com o ERP, o Easy Import Control realizará a gravação das despesas no processo de desembaraço e criará uma despesa de adiantamento, código 901, que além de indicar o total de despesa adiantada ao despachante para o processo, estará relacionada ao título de pagamento antecipado no ERP; na tela de manutenção de numerários o total do valor não aprovado mudará para o campo valor aprovado.

Ocorrendo problemas na integração, o Easy Import Control não prosseguirá com as gravações do processo.

4. Em Ações Relacionadas também estará disponível a opção **Cancelar Aprovação**. Quando acessada essa opção, o Easy Import Control enviará ao financeiro do ERP uma mensagem de cancelamento do adiantamento, através do adapter **EICFI411**. Uma vez concluída a operação no ERP, o Easy Import Control efetuará o cancelamento da aprovação do adiantamento, retornando para o status de aguardando liberação todas as despesas que fazem parte da operação e removendo-as do processo de desembaraço.

99

**D** TOTVS

### Este documento é de propriedade da TOTVS. Todos os direitos reservados  $\overline{\bullet}$

### **Boletim Técnico**

5. Importante: as opções **Liberar Adiantamento** e **Cancelar Aprovação** estarão disponíveis aos usuários de acordo com o nível de acesso configurado para o perfil, via módulo configurador (SIGACFG) e informado no parâmetro **MV\_EICNUSU**  (nível do usuário para liberar a solicitação de numerário).

### **Sequência 17 – Despesas efetivas do desembaraço e prestação de contas**

Pré-requisito:

- evento contábil 3.20 ou o evento que estiver associado às despesas usadas para essa rotina configurado.
- 1. Acessando o menu Atualizações \ Desembaraço \ Manutenção (EICDI502) estarão disponíveis para edição/ complemento os processos iniciados na fase de embarque, agora para uma nova fase do processo: o desembaraço. Em Ações Relacionadas estará disponível a opção **Despesas**, onde será possível informar as despesas efetivas do processo e visualizar e editar as despesas que foram aprovadas na fase de solicitação de numerário. Para as despesas exibidas haverá a coluna **No.Dupl.Fin.** (WD\_CTRFIN1) que armazenará o número do título gerado no financeiro do ERP referente à esta despesa. Também será possível identificar a situação de cada despesa através das legendas de cores, onde os status possíveis serão:

BRANCA - Adiantamento com Saldo CINZA - Não integrada ao ERP AMARELA - Aguardando prestação de contas (não integrada) LARANJA - Aguardando prestação de contas VERMELHA - Compensação parcial - documento bloqueado no ERP VERDE - Documento desbloqueado no ERP AZUL - Compensação total PRETA – Câmbio de importação

2. Ao acessar a opção **Incluir** disponível em Ações Relacionadas será aberta a tela de edição da despesa onde devem ser informados os dados da despesa paga pelo importador, referente ao processo que está em edição. Não será permitido informar a despesa 9.01 (adiantamento ao despachante), que terá sua origem na aprovação da solicitação de numerário. Nessa tela estará disponível o campo **Gera Financ.** (WD\_GERFIN); o usuário terá a opção de indicar ao Easy Import Control se essa despesa deve ou não ser integrada ao ERP após a confirmação de sua gravação; essa opção apenas não estará disponível quando a despesa for do tipo 903 (devolução do despachante).

Ao confirmar a gravação da despesa, se campo **Gera Financ.** (WD\_GERFIN) for SIM, o Easy Import Control consistirá os dados informados pelo usuário e iniciará a integração com o financeiro do ERP através da mensagem LISTOFACCOUNTPAYABLEDOCUMENT, adapter **EICFI411**. Se não houver evento contábil associado ao cadastro da despesa, o Easy Import Control assumirá os dados informados no evento IMPORT 3.20 – DESPESAS. Nessa integração ocorrerá o envio do rateio do valor da despesa, conforme os percentuais informados na ordem de compra (solicitação de importação) usada para compor os itens do processo. O título gerado no ERP com essas características será em moeda nacional (R\$) e estará desbloqueado, pois o módulo Easy Import Control apenas fará a geração; o seu pagamento

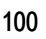

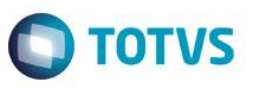

ocorrerá pelo financeiro do ERP. Uma vez integrado, o Easy Import Control concluirá a gravação da despesa do processo, registrando no campo **No.Dupl.Fin.** (WD\_CTRFIN1) o número do documento gerado no financeiro do ERP. Caso a integração não ocorra, o usuário receberá uma mensagem com essa notificação e a gravação da despesa não

será concretizada pelo Easy Import Control.

Ao confirmar a gravação da despesa, se campo **Gera Financ.** (WD\_GERFIN) for NÃO, a despesa será gravada apenas no Easy Import Control, podendo ser alterada posteriormente e enviada ao ERP.

- 3. Ao acessar a opção **Alterar** disponível em Ações Relacionadas, será possível editar tanto despesas que foram inicialmente gravadas no processo com o conteúdo do campo **Gera Financ.** (WD\_GERFIN) com NÃO quanto as despesas originadas pela rotina de solicitação de numerários. Nos dois casos, ao alterar o conteúdo do campo **Gera Financ.** (WD\_GERFIN) para SIM e confirmar, o sistema iniciará a integração com o ERP, no entanto:
	- a. para as despesas que tiveram sua origem com a operação de inclusão na rotina de despesas (pago pelo importador), serão gerados títulos desbloqueados no financeiro do ERP, que é onde esses pagamentos (processo de baixa do título) devem ser realizados;
	- b. para as despesas que tiveram sua origem na rotina de solicitação de numerários (pagos pelo despachante), e são base de adiantamento, o Easy Import Control solicitará a confirmação do usuário através da mensagem "Esta é uma despesa base de adiantamento paga pelo despachante. Ao confirmar esta ação, a despesa não poderá ser usada para na compensação com o adiantamento ao despachante. É recomendável que a geração do título de despesa efetiva ocorra pela rotina de Prestação de Contas Deseja prosseguir?". Com a confirmação do usuário, será gerado no financeiro do ERP o título desbloqueado que não mais será usado pela rotina de prestação de contas do Easy Import Control.

As despesas que foram integradas ao ERP também podem ser alteradas, no entanto os campos disponíveis para alteração estão restritos ao **Docto** (WD\_DOCTO) e aos criados pelo usuário via configurador.

4. Em Ações Relacionadas poderá ser acessada a opção **Excluir**. Ao executar essa ação e o Easy Import Control identificar que se trata de uma despesa que foi integrada ao ERP, será enviada uma mensagem de exclusão através do adapter **EICFI411**.

Antes de iniciar a integração com o financeiro, o Easy Import Control verificará se a despesa é base de adiantamento e se foi realizada a sua baixa/ compensação com a despesa de adiantamento do processo. Nestas circunstâncias o usuário será orientado à realizar o estorno da compensação para posteriormente realizar a exclusão. Caso a despesa não tenha sido baixada, alertará e solicitará a confirmação do usuário antes de prosseguir pois, como se trata de uma despesa base de adiantamento, essa exclusão possivelmente deixará saldo em aberto do adiantamento realizado ao despachante.

Apenas quando excluído o título no financeiro do ERP, o Easy Import Control realizará a exclusão da despesa do processo de desembaraço.

5. Em Ações Relacionadas estará disponível a opção **Prestação de Contas**. Ao acionar essa opção, o Easy Import Control verificará se a despesa posicionada é base de adiantamento e se ainda não foi usada na compensação de um adiantamento. Com isso será aberta a tela de compensação da despesa onde, na parte superior, serão exibidas as

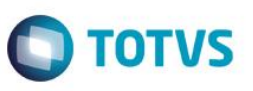

informações da despesa para que o usuário possa complementar e, como se trata da prestação de contas, confirmar se o valor inicialmente previsto corresponde ao valor gasto pelo despachante. Estarão disponíveis para edição os campos: **Data de Emissão** (WD\_DES\_ADI), **Valor R\$** (WD\_VALOR\_R), **Docto** (WD\_DOCTO), **Vencimento** (WD\_DT\_VENC), **Banco** (WD\_BANCO), **Agência** (WD\_AGENCIA) e **Conta** (WD\_CONTA).

Na parte inferior serão exibidas todas as despesas do tipo adiantamento com saldo, disponíveis para o processo; será possível informar o valor que será compensado, ou seja, o valor da despesa de adiantamento que será usado para baixar, total ou parcialmente, o valor do título da despesa. A medida que o valor é do adiantamento é informado, no rodapé será possível verificar o valor total associado; será possível associar o valor de adiantamento enquanto o montante informado não ultrapassar o valor da despesa.

Ao confirmar a gravação da prestação de contas, serão iniciadas duas integrações com o financeiro do ERP: a primeira ocorrerá apenas quando a despesa principal não foi integrada anteriormente ou teve alguma alteração em suas informações, sendo enviada ao ERP para a geração do título a pagar através da mensagem LISTOFACCOUNTPAYABLEDOCUMENT, adapter **EICFI411**. Na geração deste título, o ERP irá apurar o imposto devido, considerando que será enviada, imediatamente, a sua baixa e retornará o valor líquido, que será gravado no campo **Valor Líq.** (WD\_VLLIQ) e será usado no envio do valor atualizado para a realização da compensação, caso este seja menor que o valor informado pelo usuário (observar o cadastro do evento contábil para as parametrizações dos dados da mensagem quando houver retenção do ISS). A segunda será a mensagem para a baixa/ compensação desse título a pagar com o título de adiantamento informado e ocorrerá através da mensagem ACCOUNTPAYABLEDOCUMENTDISCHARGE, adapter **EICFI412**. Caso o usuário tenha mais de uma despesa de adiantamento na lista e tenha informado o uso de seus saldos, para cada adiantamento será enviada uma mensagem ACCOUNTPAYABLEDOCUMENTDISCHARGE, adapter **EICFI412**, para realização da baixa/ compensação da despesa efetiva.

Caso a integração ocorra com sucesso, as gravação das informações serão efetivadas no Easy Import Control

Caso alguma das integrações não ocorra, o usuário receberá a mensagem de notificação com orientações do ERP, toda a operação realizada será desfeita (estorno das compensações e exclusão do título) e a tela de prestação de contas ficará aberta para as intervenções necessárias.

6. Acessando Ações Relacionadas estará disponível a opção **Cancelar a Prestação de Contas**, onde será possível reverter a operação de baixa/ compensação entre uma despesa efetiva e o adiantamento realizado ao despachante. Ao acessar essa opção, o Easy Import Control verificará se a despesa posicionada é base de adiantamento e se foi baixada; caso não, o usuário será notificado e a operação será interrompida; se não houver impedimentos, a tela de cancelamento da prestação de contas será apresentada ao usuário e, ao confirmar a operação, o Easy Import Control solicitará a confirmação do usuário para prosseguir e iniciará a integração com o financeiro do ERP através da mensagem REVERSALOFACCOUNTPAYABLEDOCUMENTDISCHARGE, adapter **EICFI413**. A execução da integração de estorno ocorrerá uma vez para cada despesa de adiantamento usada para o baixa da despesa efetiva.

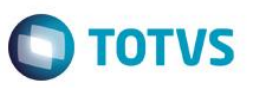

Se houver problema na integração, o usuário será notificado e a tela de cancelamento da prestação de contas será fechada, sem que haja alteração no estado da despesa. Se a operação de integração de cancelamento/ estorno da baixa do título for concluída, o Easy Import Control atualizará os saldos da despesa e do adiantamento, concluindo o cancelamento da prestação de contas.

- 7. Em Ações Relacionadas estará disponível a opção **Desbloquear Título de Despesa**. Essa ação tem dois objetivos:
	- a. desbloquear os títulos das despesas efetivas que são base de adiantamento quando foram compensadas parcialmente por não haver saldo no adiantamento na realização da prestação de contas;
	- b. desbloquear os títulos das despesas de adiantamento com saldo quando não houver títulos de despesas efetivas para realização da prestação de contas.

Ao acessar essa opção, o Easy Import Control exibirá ao usuário uma mensagem solicitando a confirmação para prosseguir com a ação e, uma vez confirmada, será iniciada a integração com o financeiro do ERP onde será enviada a mensagem LISTOFACCOUNTPAYABLEDOCUMENT, adapter **EICFI411**, para atualização e desbloqueio do título a pagar. Com o retorno positivo da integração, o Easy Import Control gravará a data de envio ao ERP no campo **Data Env.Fin** (WD\_DTENVF) e a operação de baixa do título efetivo ou uso do título de adiantamento deverá ser realizada diretamente no financeiro do ERP.

- 8. Em Ações Relacionadas estará disponível a ação **Visualizar**, onde será possível visualizar os demais dados da despesa posicionada e, quando tratar-se de despesa de adiantamento ou despesa base de adiantamento, visualizar as demais despesas relacionadas a operação de prestação de contas, sendo visível as informações: Despesa (EW7\_DESPES), Descrição da Despesa (YB\_DESCR), Data da Compensação (WD\_DES\_ADI), Número do Título do ERP (EW7\_TITERP quando despesa base de adiantamento ou EW7\_CTRERP quando despesa de adiantamento)e Valor Compensado (EW7\_VALOR).
- 9. Em Ações Relacionadas estará disponível a ação **Relatório de despesas**, possibilitando a listagem das despesas do processo de desembaraço. Para o cenário de integração EAI, serão exibidos adicionalmente os campos Valor líquido (WD\_VLLIQ), Valor Compensado (WD\_VL\_COMP), Vencimento (WD\_DT\_VENC), Número do título (WD\_CTRFIN1) e Descrição do status da despesa (WKSTATUS).

### **Sequência 18 – Recebimento de importação e geração das notas fiscais**

- concluir o processo de desembaraço (preenchimento das informações do processo e geração das adições);
- realizar a apropriação do C.F.O. ao processo (Atualizações \ Desembaraço \ Apropriação C.F.O. EICOP110);
- informar a conta contábil no parâmetro MV\_EIC0046;
- habilitar o parâmetro MV\_NF\_AUTO.

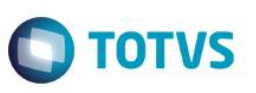

- 1. Acessando o menu Atualizações \ Desembaraço \ Recebimento de Importação (EICDI154) será possível gerar as informações que irão compor as notas fiscais do processo de importação, enviando esses dados ao ERP onde a nota fiscal será gerada. Estarão disponíveis na rotina a opção **Primeira**, em Ações Relacionadas as opções **Complementar**, **Única**, **Nota Mãe** e **Nota Filha**. As notas fiscais Complementar e Nota Filha apenas serão executadas pelo sistema quando houver gerado uma nota Primeira ou Nota Mãe, respectivamente.
- 2. Ao acessar as opções de geração de nota fiscal, o Easy Import Control exibirá a tela inicial, relacionando as adições do processo. Acessando a opção **Itens**, será exibida a tela de itens das notas fiscais, onde podem ser verificadas as informações que serão consideradas na geração da nota fiscal. Com relação a quantidade e o valor unitário do item, o Easy Import Control os terá convertido conforme a unidade de medida do fornecedor.
- 3. Ao confirmar a gravação através do botão **Gera NFE** os dados serão armazenados no Easy Import Control, que controlará os status de integração do documento sendo que os status iniciais indicarão que a nota fiscal está pendente de integração. Esses status serão controlados através do campo **Status** (F1\_STATUS) que indicará a situação da nota fiscal com relação ao ERP, podendo ser: nota não integrada, nota integrada, nota integrada com solicitação de cancelamento e nota cancelada; e campo **OK** (F1\_OK), que indicará a situação da nota fiscal com relação ao processo de importação, podendo seu status ser: integrações pendentes e integrações finalizadas.

Logo após concluir a gravação da nota fiscal, será iniciado o envio dos dados ao ERP através da mensagem INVOICE, adapter **EICNF100**, sendo consideradas para envio apenas as notas fiscais geradas nesse momento. Isso significa que na geração de uma nota fiscal complementar, onde já existirá uma nota fiscal primeira, somente os dados da complementar serão enviados pela integração; o mesmo ocorrerá na geração da nota fiscal filha com relação à uma nota fiscal mãe, onde apenas os dados da nota fiscal filha serão enviados.

Para controle e envio dos dados das notas fiscais, o Easy Import Control irá gerar uma numeração temporária para cada documento. Após o envio ao ERP dos dados para a geração das notas fiscais, as mesmas serão revisadas e classificadas por um usuário do ERP da área fiscal e transmitidas ao SEFAZ. Concluído o processo de classificação e transmissão ao SEFAZ, o Easy Import Control receberá do ERP via integração a mensagem INVOICE com os dados definitivos do documento fiscal. Com o processamento do recebimento dessa mensagem, a numeração provisória será substituída pela numeração oficial, sendo gravado nos campos **Número** (F1\_DOC), **Série** (F1\_SERIE), **No. N.F.E.** (WN\_DOC), **Série N.F.E.** (WN\_SERIE), **Nº NF Compl.** (WW\_NF\_COMP) e **Série NF Com** (WW\_SE\_NFC) para todos os itens que compõem a nota fiscal.

Uma vez concluído com sucesso o envio da integração, o status das notas fiscais no recebimento de importação passam a ser de integradas.

4. No recebimento de importação, quando for executado o cancelamento do documento, o Easy Import Control gravará internamente os status de cancelamento solicitado, transmitindo ao ERP a mensagem de cancelamento. Se o cancelamento no ERP for bem sucedido, o documento de recebimento no Easy Import Control terá seu status atualizado para cancelado, ficando disponível para um novo reenvio ao ERP ou seu cancelamento/ exclusão no Easy Import Control. Apenas quando a nota fiscal não existir no ERP é que sua exclusão poderá ser realizada no Easy Import control.

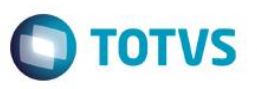

5. Tanto no envio da inclusão quanto no cancelamento, caso a integração não seja bem sucedida, o processamento das demais notas fiscais será interrompido e o Easy Import Control iniciará o processo de estorno das integrações transmitidas.

Nestas condições, haverá a possibilidade de existir no recebimento de importação notas fiscais com o status integrado e, para o mesmo processo, notas fiscais aguardando integração. Para esse cenário, quando for acessada a tela do recebimento de importação para alguma das opções de notas fiscais (nota primeira, complementar, única, mãe ou filha), será exibida na tela o botão **Integração**. Ao acessar essa opção, será exibida ao usuário uma nova tela onde, na parte superior, haverá uma orientação com o seguinte texto "Parte das Notas Fiscais desse processos estão integradas ao ERP e parte não integradas. É necessário que todas as notas fiscais estejam integradas para correto recebimento da importação. É possível reenviar as notas fiscais pendentes de integração ou solicitar o cancelamento das notas fiscais integradas." e na parte inferior existirão dois novos botões: **Enviar Notas Fiscais Pendentes** e **Cancelar Notas Fiscais Integradas**. Será possível escolher as notas fiscais e executar uma dessas ações, no entanto para as notas fiscais do tipo complementar e filha a opção de seleção não estará disponível; em seu lugar será possível estornar notas fiscais que estão com o status de integrado ou reenviar os dados da última geração referente as notas não integradas.

### **Sequência 18 – Contabilização em trânsito**

Pré-requisito:

- configurar os eventos contábeis 1.01, 2.01, 5.01 e 5.04;
- habilitar o parâmetro MV\_EIC0047;
- habilitar o parâmetro MV\_EIC0048;
- desabilitar o parâmetro MV\_EIC\_ECO.
- 1. Os pontos de contabilização ocorrerão em duas fases do processo de importação, levando em consideração a configuração do parâmetro MV\_EIC0048.

Inicialmente, na manutenção de embarque, acessada através do Atualizações \ Embarque \ Manutenção (EICDI501), ao informar ou modificar o conteúdo do campo **Dt. Embarque** (W6\_DT\_EMB) para o processo ou houver alteração no valor da commercial invoice e for confirmada a gravação do processo, o Easy Import Control iniciará a geração dos lotes contábeis de embarque para cada commercial invoice existente, realizando a gravação na tabela de lançamentos contábeis (ECF) para o evento IMPORT 1.01.

No recebimento de importação, acessado através do menu Atualizações \ Desembaraço \ Recebimento de Importação (EICDI154), após a geração de uma nota fiscal primeira, única ou mãe, ocorrerá o segundo ponto de geração dos lotes contábeis, nesse momento, referente à variação cambial entre o embarque e a geração das notas fiscais, sendo esse

# Este documento é de propriedade da TOTVS. Todos os direitos reservados

 $\overline{\bullet}$ 

Este documento é de propriedade da TOTVS. Todos os direitos reservados.

 $\overline{\bullet}$ 

**Boletim Técnico**

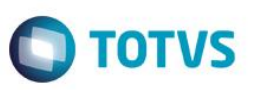

resultado gravado na tabela de lançamentos contábeis (ECF) como evento contábil IMPORT 5.01 se a variação for positiva e IMPORT 5.04 se a variação for negativa. Se não houver variação, não haverá gravação do lote contábil.

Também nesse momento será gerado o lote contábil referente ao fim do trânsito para a contabilização do valor da commercial invoice na data da geração da nota fiscal, onde será usado para a identificação do lote o evento IMPORT 2.01.

Havendo o cancelamento das notas fiscais do processo, o Easy Import Control realizará o estorno dos lançamentos contábeis de todas as invoices relacionadas ao embarque/ desembaraço.

- 2. Na geração dos lançamentos contábeis o Easy Import Control apurará o rateio por centro de custo (área e linha), conforme critérios de rateio definidos na geração da solicitação de importação, originada pela ordem de compras integrada a partir do ERP. Para cada centro de custo identificado no processo será gerado um lançamento contábil com o valor proporcional aos percentuais de rateio informados.
- 3. Acessando o menu Miscelânea \ Lanc. Contab. (EICLC500) serão exibidos todos os lançamentos contáveis referente aos processos de importações com a opção de marca/ desmarca.
- 4. Neste browse, ao acessar a opção **Visualizar**, o item posicionado na tela será exibido ao usuário.
- 5. A marcação do item será possível através dos recursos de duplo-clique onde ao marcar um item, todos os demais itens referente ao mesmo lote serão marcados automaticamente, ou a opção **Marca/ Desmarca Todos**, disponível em Ações Relacionadas que, combinado com os recursos de filtro, possibilita a marcação simultânea dos itens.
- 6. Ao acessar a opção **Contabilização**, o Easy Import Control exibirá ao usuário a pergunta de orientação/ confirmação: "Esta rotina é utilizada para gerar lançamentos contábeis de variação cambial referente a todos os processos de importação cadastros no sistema que estão em trânsito, ou seja, embarcados e ainda não recebidos (sem nota fiscal de entrada), efetivar os lançamentos contábeis ocorridos e integrar lote de lançamentos contábeis com o ERP. Deseja continuar?". Ao optar por Sim, o Easy Import exibirá o pergunte **EICLC500** com as opções de filtro:
	- Data da contabilização? inicializado com a data base do sistema
	- Gerar lançamentos de inicio de trânsito? quando essa resposta for SIM, devem ser localizados todos os processos de importação que possuam data de embarque e que não possuam lançamento contábil de inicio de transito (evento IMPORT 1.01) válido; serão gerados os lançamentos de inicio de trânsito de cada invoice desses processos.
	- Gerar lançamentos de fim de trânsito? quando essa resposta for SIM, devem ser localizados todos os processos de importação que possuam data de embarque, possuam recebimento de importação e que não possuam lançamento contábil de fim de transito (evento IMPORT 2.01) válido (não serão considerados os lançamentos estornados); serão gerados os lançamentos de fim de trânsito de cada invoice desses processos.
	- Gerar lançamentos de variação cambial? quando essa resposta for SIM, devem ser localizados todos os processos de importação que possuam data de embarque e que não possuam lançamento contábil de fim de

Este documento é de propriedade da TOTVS. Todos os direitos reservados.

### **Boletim Técnico**

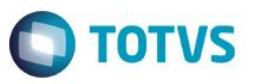

transito (evento IMPORT 2.01). serão gerados os lançamentos de fim de trânsito de cada invoice desses processos.

- Integrar Lançamentos? quando essa resposta for SIM, será realizado o envio de lote contábil para integração com ERP, de todos os lançamentos contábeis pendentes (que não tiveram integração, ou seja, campos **Lote ERP** (ECF\_LOTERP) e **Nr.Relacao** (ECF\_RELACA) vazios) e que a conta contábil esteja configurada para geração da contabilização (deve ser verificado o conteúdo do campo **Contabiliza** (EC6\_CONTAB) dos eventos contábeis IMPORT 1.01, 2.01, 5.01 e 5.04).
- Efetivar lançamentos? quando essa resposta for SIM, devem ser efetivados os lançamentos contábeis existentes na tabela de lançamentos (ECF) para que não seja mais possível excluir esses lançamentos. Quando isso ocorrer, será apresentada a mensagem de conclusão ao usuário: "Lançamentos Contábeis efetivados com sucesso. Não será possível excluir os lançamentos efetivados. Caso necessário reverte-los, serão gerados novos lançamentos contábeis de estorno.".

Assim como na geração dos lançamentos contábeis pelas fases de embarque e recebimento de importação, neste momento o Easy Import Control apurará o rateio por centro de custo (área e linha), conforme critérios de rateio definidos na geração da solicitação de importação, originada pela ordem de compras integrada a partir do ERP. Para cada centro de custo identificado no processo será gerado um lançamento contábil com o valor proporcional aos percentuais de rateio informados.

A geração dos lançamentos contábeis nessa rotina ocorrerá considerando os parâmetros do pergunte **EICLC500**, independente do conteúdo do parâmetro MV\_EIC0048.

Uma vez que esteja indicado para "Integrar Lançamento", o Easy Import Control realizará a integração com o ERP através da mensagem ACCOUNTINGENTRY, adapter **EICLC510**.

- 7. Em Ações Relacionadas, estará disponível a ação **Cancelar Contabilização**, onde para os itens marcados no browse o Easy Import Control iniciará o processo de reversão levando em consideração:
	- a. para os itens que tiveram a contabilização efetivada, serão gerados lançamentos de estorno; antes de prosseguir, será solicitada a confirmação ao usuário através da mensagem "Existem lotes de contabilização que já possuem efetivação, cancelar irá gerar novamente um novo lote contábil com lançamentos de estorno. Tem certeza que deseja continuar?".
	- b. quando identificado que não houve efetivação da contabilização, os itens marcados serão excluídos; antes de realizar a exclusão, o Easy Import Control exibirá a mensagem "Estes lotes de contabilização ainda não estão efetivados e serão excluídos. Deseja continuar?" e prosseguirá após a confirmação do usuário.

A integração com o ERP para realização do cancelamento do lançamento contábil ocorrerá através da mensagem ACCOUNTINGENTRY, adapter **EICLC510**.

- 8. Ocorrendo sucesso na conclusão da integração com o ERP os lançamentos contábeis serão atualizados no Easy Import Control com a gravação dos campos **Lote ERP** (ECF\_LOTERP) e **Nr. Relação** (ECF\_RELACA) com o número do lote e relacionamento, respectivamente, retornados pelo ERP. Se a mensagem for de cancelamento, esses campos terão seus conteúdos apagados e os registros serão excluídos, concluindo o processamento.
- 9. Caso ocorra falha na integração com o ERP, será apresentada a mensagem com o problema para o usuário, retornada pelo ERP. Os demais lotes, pendentes de envio, não serão transmitidos ao ERP e o usuário terá que entrar na rotina de contabilização e selecionar a opção de envio de lançamentos contábeis como "1=Sim" (pergunte **EICLC500)** para transmitir os lotes pendentes ou cancelá-los, conforme a necessidade.

### **Informações Técnicas**

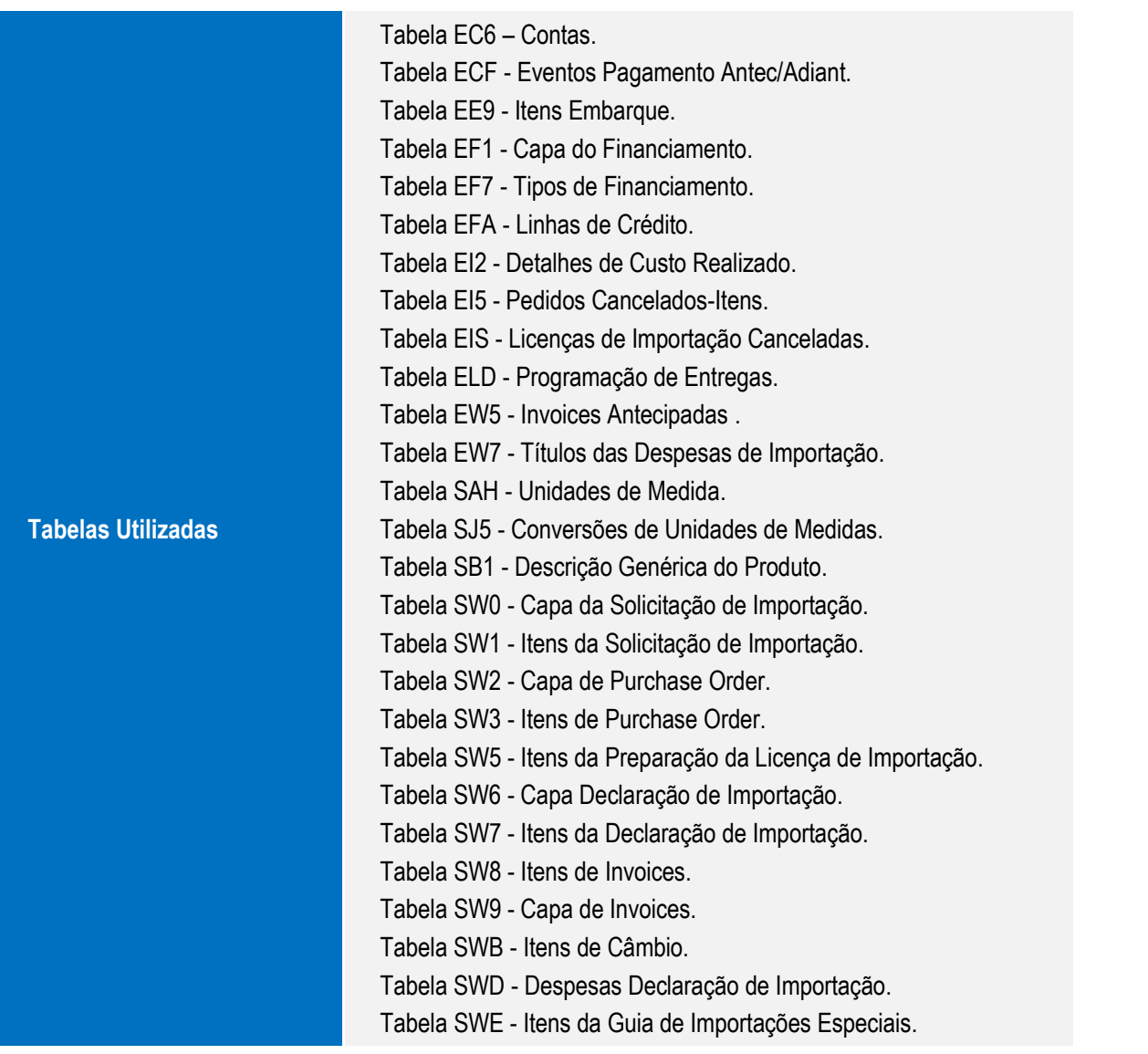

**O** TOTVS
## **Boletim Técnico**

Este documento é de propriedade da TOTVS. Todos os direitos reservados.  $\odot$ 

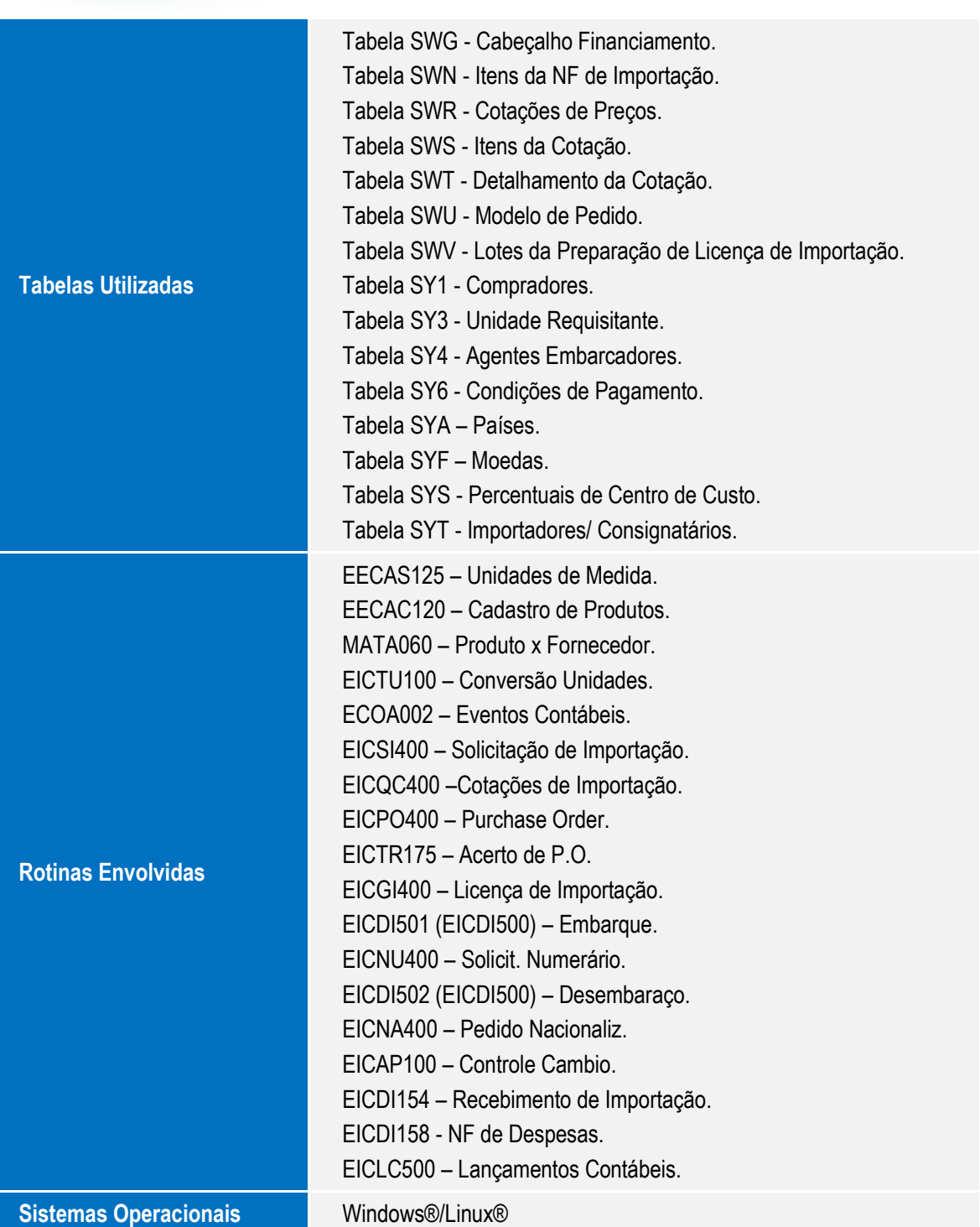